Министерство образования и науки Российской Федерации

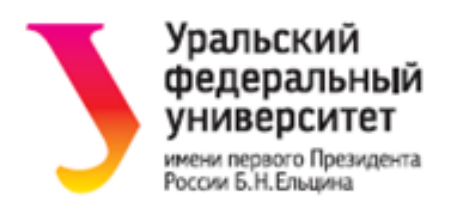

## М. А. Денисов

# **АВТОМАТИЗИРОВАННОЕ ПРОЕКТИРОВАНИЕ B ANSYS И КОМПАС-3D**

Электронное текстовое издание

Учебное пособие

Учебное пособие предназначено для изучения основ компьютерного проектирования технических объектов. Рассмотрены методы конструирования устройств на примерах выполнения чертежей в САПР КОМПАС-3D и инженерного анализа объектов в программных комплексах ANSYS Multiphysics, ANSYS CFX и ANSYS Workbench. Рекомендуется для занятий по дисциплинам «Компьютерная графика» и «Компьютерное проектирование» ИММТ, УралЭНИН и ММИ.

Екатеринбург 2015

### **ОГЛАВЛЕНИЕ**

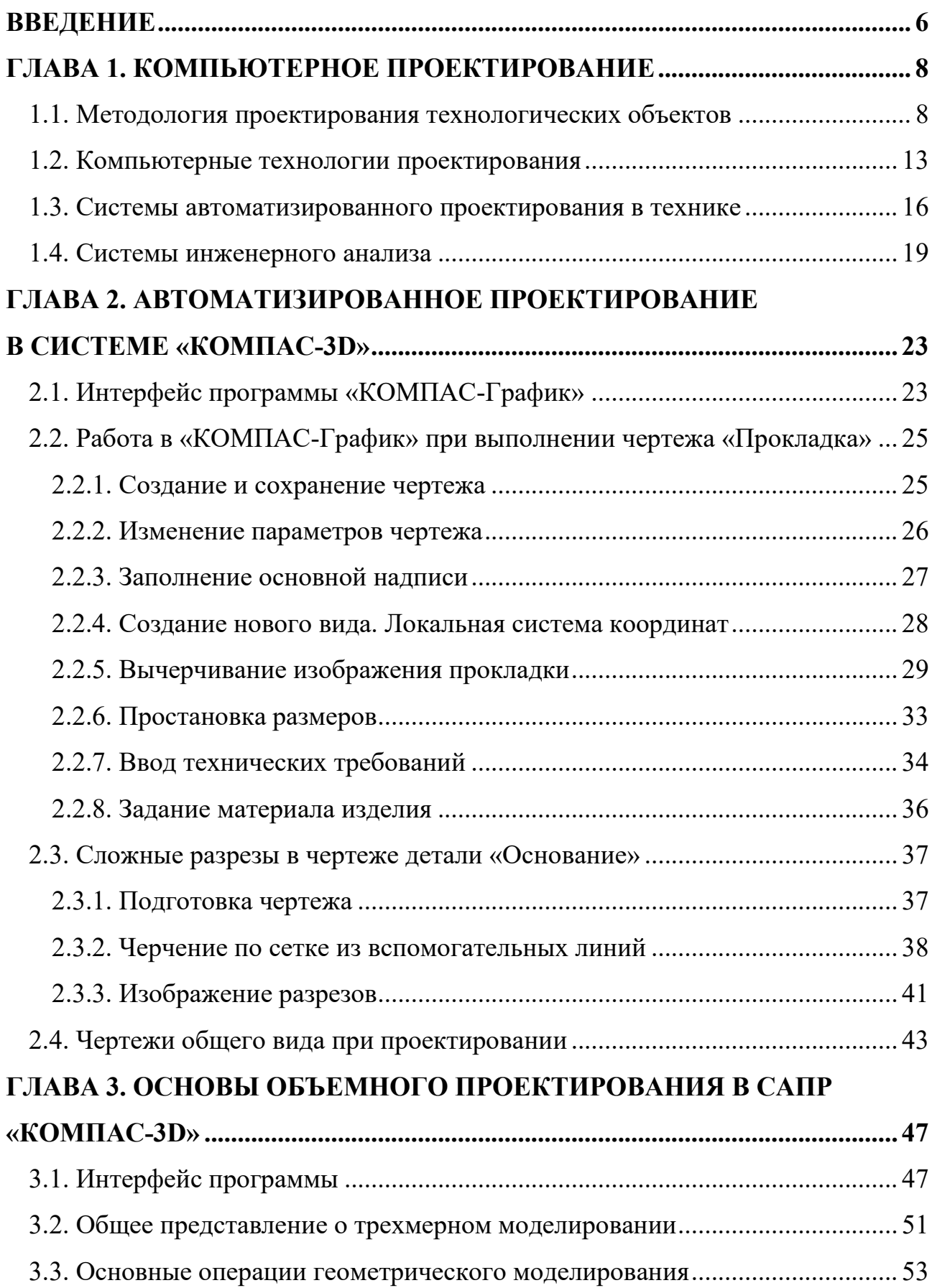

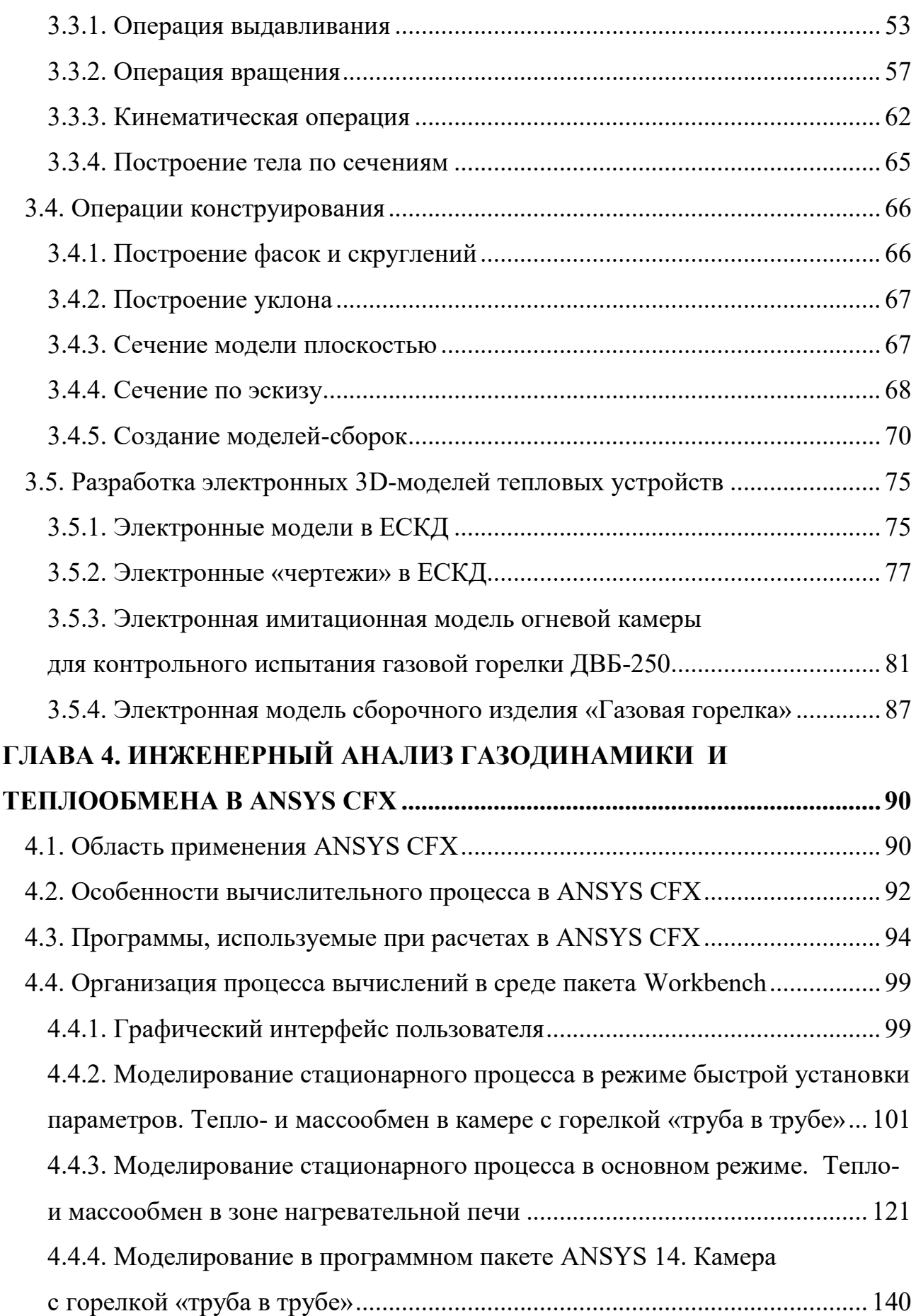

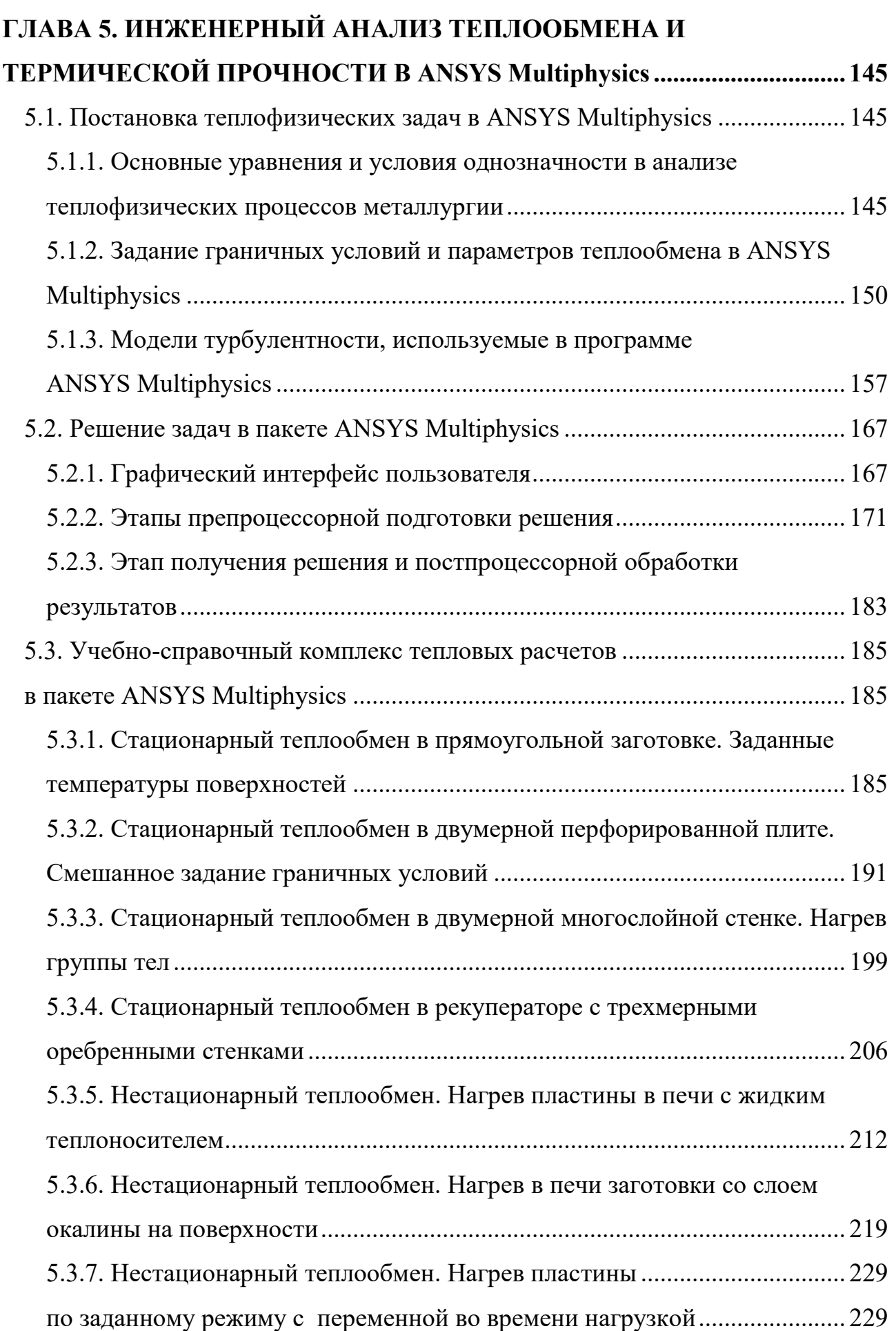

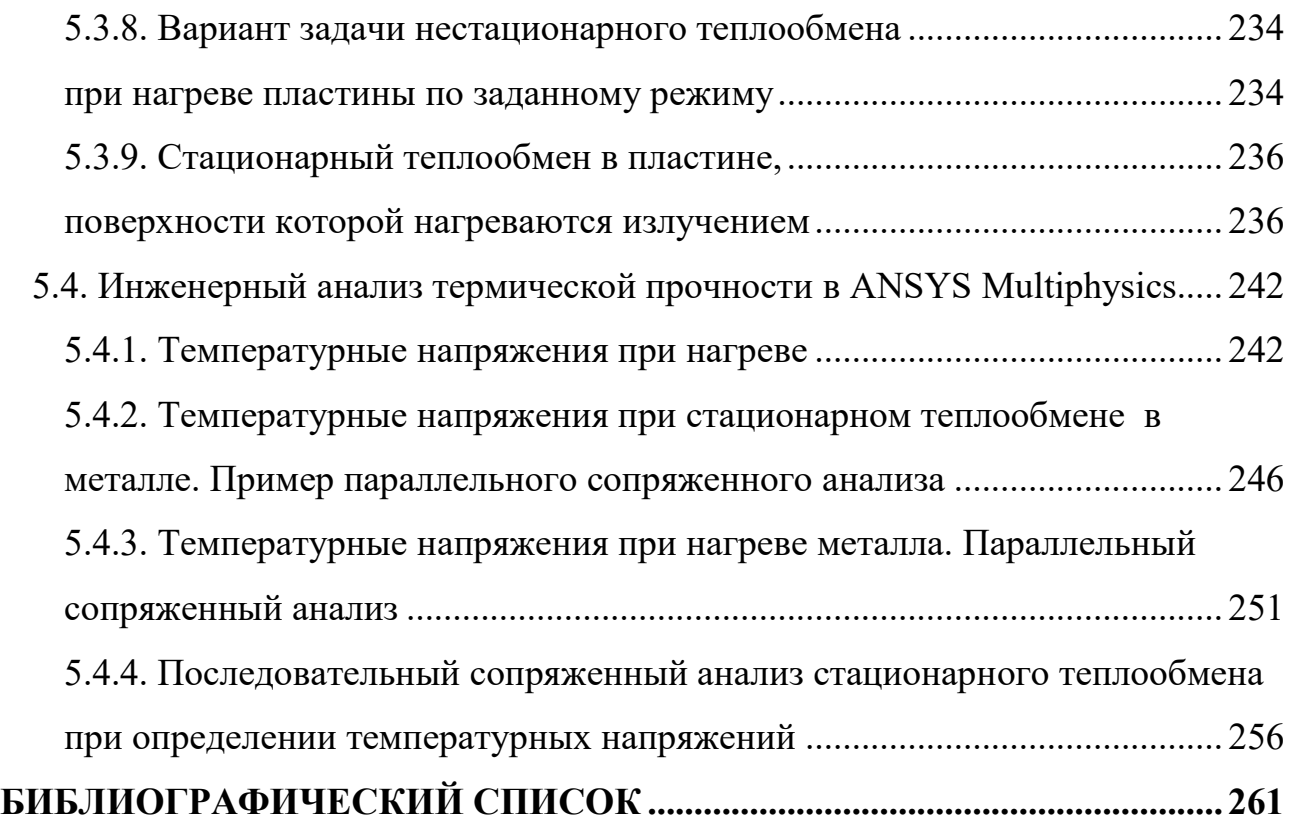

#### **ВВЕДЕНИЕ**

<span id="page-5-0"></span>В учебном пособии изложены основы компьютерного проектирования технических объектов. Рассмотрены системы автоматизированного проектирования и инженерного анализа технических решений. Методы конструирования рассматриваются на примерах, использующих систему проектирования «КОМПАС-3D». Система «КОМПАС-3D» имеет ряд конкурентных преимуществ в сравнении с другими пакетами проектирования и динамично развивается. По мнению многих конструкторов, она является лучшим программным продуктом для традиционного 2D-проектирования и очень удобным средством выполнения проектов по стандартам Российской Федерации. «КОМПАС-3D» легка в освоении, имеет удобные библиотеки и обширный функционал даже в некоммерческих версиях. Поэтому она оказалась самым востребованным средством обучения методам современного проектирования в системе инженерного образования. Вопросы проектирования с использованием систем численного инженерного анализа в учебном пособии рассмотрены на примерах, использующих пакеты ANSYS Multiphysics и ANSYS CFX.

В первой главе учебного пособия рассмотрены методология и средства компьютерного проектирования. Вторая глава описывает методы двумерного моделирования и построения чертежей объектов, третья глава представляет методы объемного проектирования и разработки электронных моделей технических объектов. На примерах показаны особенности и возможности инженерного анализа конструкций проектируемых устройств. Четвертая глава рассматривает принципы инженерного анализа гидродинамики и теплообмена в программном комплексе ANSYS CFX. Задачи ANSYS CFX сложны, и их удобно решать с использованием специального интерфейса ANSYS Workbench.

Пятая глава представляет разработанный учебно-справочный комплекс решения задач теплообмена и анализа термической прочности в программном пакете ANSYS Multiphysics. Задачи ANSYS Multiphysics решаются в

интерфейсе программного комплекса, что очень удобно при решении отдельных и сравнительно небольших задач. При необходимости интерфейс ANSYS Workbench читатели могут применить самостоятельно, используя материалы четвертой главы.

Технологии параметрического проектирования и оптимизации предполагается рассмотреть во второй части учебного пособия.

#### **ГЛАВА 1. КОМПЬЮТЕРНОЕ ПРОЕКТИРОВАНИЕ**

#### <span id="page-7-0"></span>**1.1. Методология проектирования технологических объектов**

<span id="page-7-1"></span>Под проектированием понимают создание образа несуществующего объекта в заданной форме [1]. В технике проектирование может рассматриваться как создание описаний нового или модернизируемого технического объекта (изделия, процесса), достаточных для реализации этого объекта в заданных условиях. Процесс проектирования можно определить и как совокупность эвристических и алгоритмических операций, выполняемых на разных стадиях работы над проектом.

Проектирование начинается с разработки технического предложения или технического задания. В результате работы создается проект – комплект документации, содержащий информацию, достаточную для изготовления объекта. Комплект содержит чертежи, спецификации, пояснительные записки и т. д. Проект создается в результате выполнения комплекса исследовательских, расчетных или конструкторских работ.

**Процесс проектирования может быть автоматическим, автоматизированным и неавтоматизированным.** Автоматическое проектирование **производится без участия человека на промежуточных этапах.** Автоматизированное проектирование **выполняется в процессе взаимодействии человека и компьютера.** Неавтоматизированное проектирование **осуществляется человеком без использования компьютеров. Автоматизированное проектирование реализуется посредством** системы автоматизированного проектирования **(САПР).**

*Системный подход в техническом проектировании*

В конкретных ситуациях проблемы часто решаются на основе ситуативного подхода, который опирается на опыт, интуицию, логику. Так удобно решать относительно простые тактические задачи.

Современные методы проектирования используют системный подход, при котором технические объекты рассматриваются как целостная совокупность (*система*) всех *элементов* и связей между ними. Состояние

системы в любой момент времени определяется *параметрами*. Считается, что система имеет *цель* функционирования, состоит из подсистем (элементов). Элементы системы имеют *иерархическую связь* (элементы нижнего уровня подчинены элементам более высокого уровня).

В числе прочих принципов системного подхода можно отметить: принцип историзма (объект рассматривается с учетом этапов его развития до рассматриваемого момента); принцип динамизма (свойства объекта изменяются во времени); принцип сходства (при исследовании необходимо использовать результаты изучения сходных объектов). Иначе говоря, системный подход – это еще и методология познания, основанная на представлении объектов целостной системой: инженерной, экономической, социальной и т. д.

Базируясь на системном подходе, можно выделить ряд основополагающих принципов процесса проектирования [1, 2].

1. Структуризация процесса проектирования, выделение последовательных стадий, этапов, процедур. Структуризация отражает блочноиерархический подход к проектированию.

2. Принцип итерационности процесса проектирования отражает возможность корректировать ранее принятые решения, устранять ошибки, допущенные на предыдущих стадиях.

3. Модульный принцип состоит в максимальном использовании однотипных узлов (модулей) при проектировании машин.

4. Принцип унификации – многократного применения в конструкциях машин одних и тех же элементов, сокращающего номенклатуру деталей и материалов.

5. Принцип преемственности позволяет совмещать новые конструктивные элементы с хорошо отработанными ранее узлами.

6. Принцип блочности (декомпозиции) предусматривает разбиение объектов на блоки, которые проектируются отдельно.

7. Принцип иерархичности предусматривает разделение объекта на иерархические уровни. Например, машины разделяют на уровни: машина,

агрегат, узел, деталь. Механизмы разбивают на механизм, подузел, деталь, элемент детали. В сложных системах выделяют систему, подсистему, элемент. Предусматривают дополнительные подуровни.

*Методы и технологии проектирования*

Проектирование сложных объектов основано на применении принципов, использованных рядом теорий и подходов.

К основным **методам** (**способам**) **проектирования** относят: декомпозицию, абстракцию, установление иерархии (классификации). *Алгоритмическая декомпозиция* означает разделение процесса на модули, выполняющие отдельные этапы общего процесса. *Объектно-ориентированная декомпозиция* рассматривает сложные системы как упорядоченную совокупность объектов, которые в процессе взаимодействия друг с другом определяют поведение системы (граф). *Абстракция* – игнорирование второстепенных деталей сложных объектов, создающая их обобщенную, идеализированную модель.

**Способами проектирования** называют еще и разновидности моделирования: натурное, физическое и математическое. Натурное и физическое моделирование дают максимально достоверные результаты, но их реализация дорогостоящая и длительная. Поэтому они все активнее вытесняются математическим моделированием с использованием методов многовариантного проектирования и оптимизации.

Оптимальное проектирование можно разделить на два класса.

К первому классу относят задачи, в которых структура объекта считается заданной, и определяются числовые значения параметров, свойственных данной структуре. Такие задачи называют задачами *параметрической оптимизации.*

Ко второму классу принадлежат задачи, в которых предметом оптимизации являются не только параметры, но и структура объекта. Например, выбираются оптимальный тип устройства или конструкций для заданных условий. Такие задачи называют *задачами структурной* 

(*структурно-схемной*) *оптимизации*. Их решают методом последовательного исследования множеств или методом оптимального проектирования с автоматическим поиском схем.

Согласно методу последовательного исследования множеств, вначале на основе имеющегося опыта отбирают ограниченное число перспективных структур объекта, каждая из которых может быть описана своей совокупностью параметров. Далее последовательно проводят параметрическую оптимизацию каждой структуры (исследуют множество вариантов, реализующих данную структуру). Наконец, полученные оптимальные варианты сравнивают между собой и из них выбирают наилучший, принимая его за окончательное оптимальное решение задачи.

**Методика решения задач проектирования** различает два основных типа процессов проектирования: «сверху вниз» (от сложного к простому) и «снизу вверх» (от простого к сложному). При *нисходящем проектировании* (проектирование «сверху вниз») сначала решаются задачи проектирования верхних уровней, затем нижних. При *восходящем* – наоборот. Практически процесс проектирования сочетает оба способа на различных этапах. Комплекс декомпозируется на устройства, то есть, в свою очередь, на узлы, а после проектирования узлов начинается обратный процесс: «сборка» узлов в устройство, а устройств – в комплекс.

Используются *два подхода к конструированию* при использовании автоматизированного проектирования. Первый подход базируется на *двумерной геометрической модели* и использовании компьютера как электронного кульмана. Изделие представляет чертеж, содержащий информацию для изготовления. Второй подход основан на *пространственной геометрической модели* изделия, по отношению к которой чертеж играет вспомогательную роль. При первом подходе (традиционном) обмен информацией осуществляется на основе конструкторской и технологической документации; при втором – на основе внутримашинного представления объекта.

В числе **технологий проектирования** различают *сквозное проектирование*, которое обеспечивает эффективную передачу данных и результатов каждого текущего этапа проектирования сразу во все последующие этапы. При этом используются общие базы: база данных и база знаний. *Параллельное проектирование* развивает технологию сквозного проектирования, представляя всем участникам работы всю информацию о промежуточных и окончательных характеристиках изделия, начиная с самых ранних этапов проектирования. В отличие от сквозного проектирования, вся информация поступает не только на последующие этапы проектирования, но и на предыдущие, т. к. все этапы начинают выполняться одновременно. В процессе проектирования объединяются все инструментальные средства, к которым можно отнести среду управления проектированием, систему управления данными проекта и систему поддержки принятия решений.

*Стадии проектирования, документация*

В общем случае выделяют стадии проектирования: предпроектные исследования, техническое задание, эскизный проект, технический проект, рабочий проект, испытание, внедрение в производство. Необходимые стадии и этапы выполняемых работ обычно устанавливаются техническим заданием. При этом первые две стадии могут рассматриваться более детально с выделением стадий:

 научно-исследовательских работ (патентный поиск, разработка и согласование с заказчиком технического задания (ТЗ), теоретические и экспериментальные исследования, обобщение результатов, обсуждение и согласование задания на ОКР);

 опытно-конструкторских работ (ТЗ, техническое предложение, эскизный проект, технический проект, разработка презентации).

На стадии научно-исследовательских работ (НИР) изучаются потребности в получении новых изделий, исследуются значения характеристик и параметров объектов. В результате формулируется *техническое задание* на разработку объекта. ТЗ определяет цель создания и назначение объекта,

технические требования, условия работы, области применения, оценивает технический уровень и др. На основании технического задания разрабатывается *техническое предложение* – совокупность документов, отражающих технические решения, принятые в проекте, данные исследований, оценивающих целесообразность использования тех или иных решений.

На стадии опытно-конструкторских работ (ОКР) создается эскизный проект изделия, дающий общее представление об устройстве, принципе работы и параметрах проектируемого изделия. Проводится проверка и уточнение положений, установленных на стадии НИР.

В *техническом проекте* разрабатывается документация, дающая более полное представление об устройстве, компоновке, наличии узлов, проводятся все необходимые расчеты (динамические, прочностные, тепловые и т. д.).

*Рабочий проект* содержит полный комплект разработанной конструкторско-технологической документации, достаточный для изготовления объекта и др.

Часть проектирования, заканчивающаяся получением проектного решения, называется проектной процедурой. Выполнение одной или нескольких проектных процедур, объединенных по признаку принадлежности получаемых проектных решений к одному иерархическому уровню и (или) аспекту описаний, составляет этап проектирования.

При выполнении работ может быть выявлена необходимость корректировки технического задания. В этом случае чередуются процедуры внешнего и внутреннего проектирования. Под *внешним проектированием* понимаются процедуры формирования или корректировки технического задания, под *внутренним проектированием* – процедуры реализации сформированного технического задания.

#### **1.2. Компьютерные технологии проектирования**

<span id="page-12-0"></span>Традиционные технологии выполнения больших проектов сложны в реализации. В частности, приходится выпускать огромное количество бумажных документов, и в них трудно искать необходимую для работы

информацию. Соответственно растет трудоемкость проектирования и его продолжительность.

Многих проблем можно избежать, если в процессе проектирования иметь в наличии полную модель изделия в электронном виде, которая содержит всю информацию, необходимую на всех этапах проектирования и дальнейшего использования изделий. Поэтому в сфере военной промышленности западных стран возникло новое направление развития информационных технологий, названное **CALS** (Continious Acquisition Lifecycle Support). Под этим названием понимается обеспечение непрерывной информационной поддержки в течение всего жизненного цикла изделия.

Жизненный цикл изделий производства можно представить схематически (рис. 1.1). Схема показывает, что этапы «рождения», «жизни» и «смерти» изделия взаимосвязаны. На всех стадиях возможно применение автоматизированных систем, позволяющих оптимально решать возникающие проблемы, объединять всех поставщиков, соисполнителей и участников процессов проектирования, производства и обслуживания изделия.

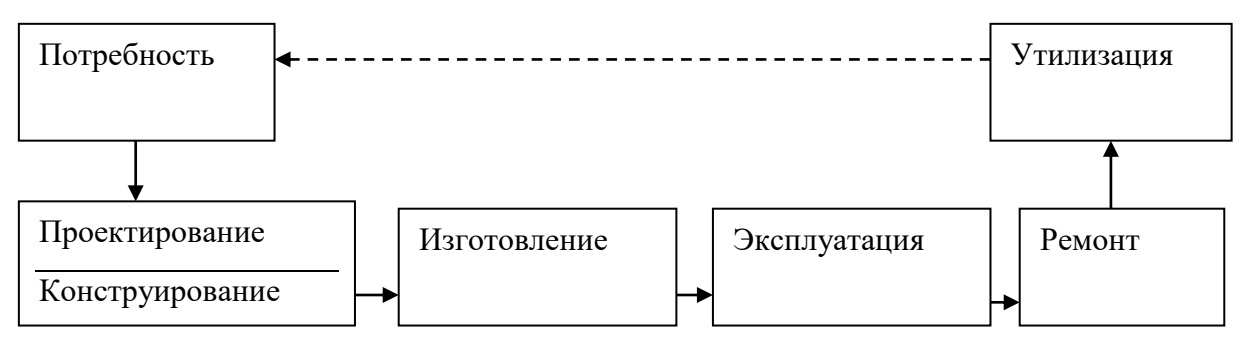

Рис. 1.1. Жизненный цикл изделий

Проектная часть жизненного цикла и CALS-технологий включает:

 **CAD** (Computer-aided design) – систему автоматизированного проектирования – программный пакет, предназначенный для создания чертежей, 3D-моделей и документации;

 **CAE** (Computer-aided engineering) – систему программных средств для инженерных расчетов, анализа и симуляции физических процессов;

 **CAM** (Computer-aided manufacturing) – систему компьютерной поддержки изготовления изделий.

Система расчетов и инженерного анализа CAE и система конструкторского проектирования CAD часто используются вместе и образуют гибридные CAD/CAE-системы.

Функционал современных систем проектирования:

1) CAD-системы обеспечивают 2D-черчение; твердотельное, поверхностное и каркасное объемное моделирование; создание сборок; фотореалистическое отображение; конструирование из листовых материалов;

2) CAM-системы обеспечивают подготовку управляющих программ для оборудования с ЧПУ; генерирование постпроцессоров для различных систем ЧПУ и контроллеров.

3) CAE*-*системы обеспечивают все виды инженерного анализа: механического, прочностного, теплофизического, пластического и др., осуществляют симуляцию физических процессов, определяют работоспособность изделий, поведение в условиях эксплуатации. В них вычислительный процесс основан на численных методах решения дифференциальных уравнений: конечных элементов, конечных объемов, конечных разностей и др.

Имеются различные классификации универсальных САПР. В их числе могут выделяться:

**машиностроительные**;

**изделия микроэлектроники**;

**электротехнические**;

**архитектурные**.

**Оборудование промышленных установок и сооружений** – создание принципиальных схем установок, пространственная разводка трубопроводов и кабельных трасс, проектирование систем отопления, водоснабжения, канализации, электроснабжения, вентиляции и кондиционирования, ведение баз данных оборудования, трубопроводной арматуры, готовых электротехнических изделий.

**Геоинформационные системы** – оцифровка данных полевой съемки, анализ геодезических сетей, построение цифровой модели рельефа, создание в векторной форме карт и планов, ведение электронного картографического архива.

**Специализированные системы**. Следует отметить, что за рубежом термином САПР обычно обозначают только CAD-систему проектирования.

#### <span id="page-15-0"></span>**1.3. Системы автоматизированного проектирования в технике**

Системы автоматизированного проектирования условно делят на классы.

*Системы тяжелого класса,* которые предоставляют полный набор интегрированных средств проектирования, производства, анализа изделий. Системы обеспечивают возможность одновременной работы с электронной моделью изделия всех участников проекта.

К тяжелому классу относят пакеты [CATIA,](http://seniga.ru/index.php/sapr/tsapr/60-catia.html) [NX Unigraphics,](http://seniga.ru/index.php/sapr/tsapr/59-nx-unigraphics.html) [Pro/ENGINEER,](http://seniga.ru/index.php/sapr/tsapr/61-proengineer.html) [ANSYS,](http://seniga.ru/index.php/sapr/tsapr/81-ansys.html) EUCLID, Adams. Такие САПР позволяют моделировать объекты в реальном масштабе времени, выполнять оптимизирующие расчеты конструкции и режимов эксплуатации, анализировать движение среды, горение, рассчитывать температурные поля, теплообмен, массообмен и т. д. Иначе говоря, системы тяжелого класса решают широкий спектр конструкторско-технологических задач, и им доступно много дополнительных функций. Например, может выполняться проектирование массивных сборок, требующих тщательной компоновки и содержащих элементы инфраструктуры (кабельные жгуты, трубопроводы), работа со сложными сборками в режиме вариантного анализа для быстрого просмотра и оценки качества компоновки изделия.

К сожалению, тяжелые САПР громоздки и сложны в работе, имеют большую стоимость. Вряд ли их целесообразно использовать для выполнения относительно простых работ по подготовке конструкторской документации. Поэтому у специалистов бытует мнение, что количество рабочих мест САПР верхнего уровня должно составлять приблизительно 5–10 % от общего количества рабочих мест САПР.

*Системы среднего класса* занимают промежуточное положение между тяжелыми и легкими САПР. Они позволяют выполнять 90 % всех функций тяжелых систем, но по стоимости близки к легким. Большинство систем основывается на трехмерном твердотельном моделировании. Они позволяют проектировать большинство деталей, сборочные единицы среднего уровня сложности, выполнять совместную работу группам конструкторов. К среднему классу относят пакеты [SolidWorks,](http://seniga.ru/index.php/sapr/ssapr/62-solidworks.html) [SolidEdge,](http://seniga.ru/index.php/sapr/ssapr/101-solidedge.html) Inventor, [T-FLEX](http://seniga.ru/index.php/sapr/ssapr/76-t-flex-cad.html) CAD, «КОМПАС-3D», [AutoCAD,](http://seniga.ru/index.php/sapr/ssapr/63-autocad.html) [ADEM,](http://seniga.ru/index.php/sapr/ssapr/79-adem.html) Autodesk [mechanical](http://seniga.ru/index.php/sapr/ssapr/169-autodesk-mechanical-desktop.html) desktop и др. Очень важно то, что в списке присутствует ряд отечественных пакетов. Необходимость их разработки и совершенствования очевидна для ускорения технического развития, а еще и для борьбы с завышением стоимости зарубежных систем проектирования. На рис. 1.2 и 1.3 показаны фрагменты 3D-моделей проектируемых технических объектов, выполненных в САПР «КОМПАС-3D»<sup>1</sup>.

В Интернете конструкторы активно анализируют сравнительные достоинства и недостатки пакетов. Часто отмечаются практически одинаково высокий уровень и возможности пакетов [SolidWorks](http://seniga.ru/index.php/sapr/ssapr/62-solidworks.html) и Inventor. Inventor критикуется за ориентацию преимущественно на машиностроение, отмечается слабость 2D-части программы и то, что практически весь набор дополнительных утилит представлен только в 3D-части программы. Отмечается, что недостаток в 2D полностью компенсируется AutoCAD Mechanical.

 $\overline{a}$ 

<sup>1</sup> На рисунках показаны изображения главных окон САПР в процессе 3Dмоделирования технических объектов. Материалы взяты из рекламных материалов торгующих организаций, размещенных в открытом доступе в Интернете.

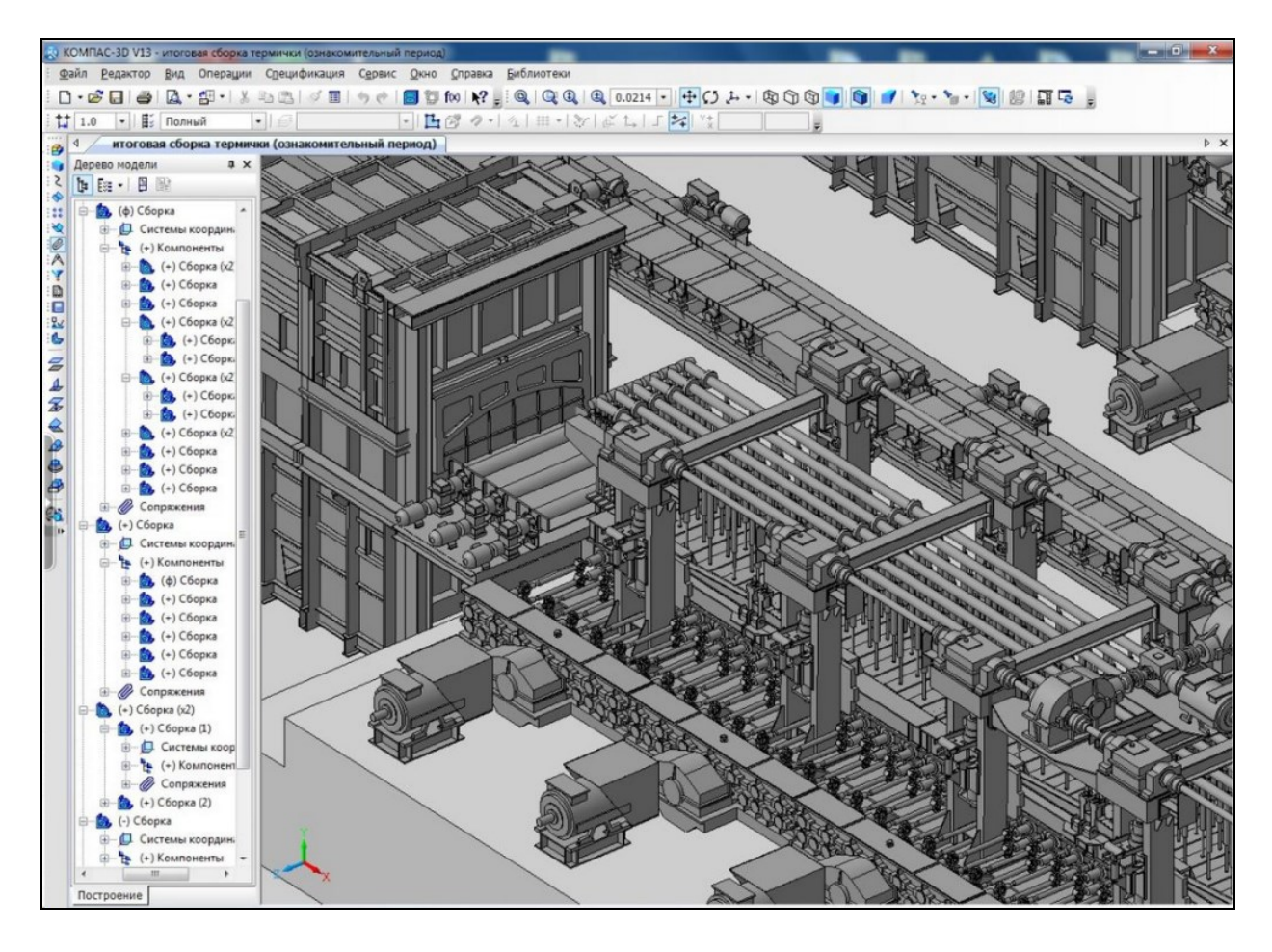

Рис. 1.2. Фрагмент из проекта участка листопрокатного цеха № 2, выполненного организацией «Уральская сталь» в «КОМПАС-3D». Всего деталей – 35 850, стандартных изделий – 1 000, дополнительно используется ПО Artisan Rendering

У пакета «КОМПАС-3D» отмечается легкость освоения, соответствие стандартам ЕСКД, обилие библиотек. Многие конструкторы считают пакет лучшим для 2D-черчения, одобряют его более низкую цену, но критикуют слабость в 3D-моделировании по сравнение с [SolidWorks](http://seniga.ru/index.php/sapr/ssapr/62-solidworks.html) и Inventor. Иногда достоинства одних пакетов и возможности других объединяют и делают, например, 3D-модели в [SolidWorks,](http://seniga.ru/index.php/sapr/ssapr/62-solidworks.html) а рабочие чертежи по ним в «КОМПАС». Пример выполнения 3D-модели технического устройства в программе [SolidWorks](http://seniga.ru/index.php/sapr/ssapr/62-solidworks.html) показан на рис. 1.4.

Отмеченные выше суждения быстро устаревают, т. к. многие пакеты САПР постоянно совершенствуются, и при их выборе приходится анализировать еще и перспективы развития, заявляемые разработчиками.

#### **1.4. Системы инженерного анализа**

<span id="page-18-0"></span>При проектировании тепловых устройств необходим инженерный анализ гидрогазодинамических процессов и тепломассопереноса. Для этих целей в России часто применяют коммерческие пакеты: ANSYS Multiphysics, ANSYS CFX, ANSYS Fluent, STAR-CD/STAR-CCM+, FlowVision и Gas Dynamics Tool [3].

По уровню полноты моделирования физических процессов и проработанности математических моделей в этой группе пакетов ANSYS и STAR-CD относят к так называемым пакетам тяжелого класса. Это коммерческие профессиональные CFD-комплексы для решения широкого

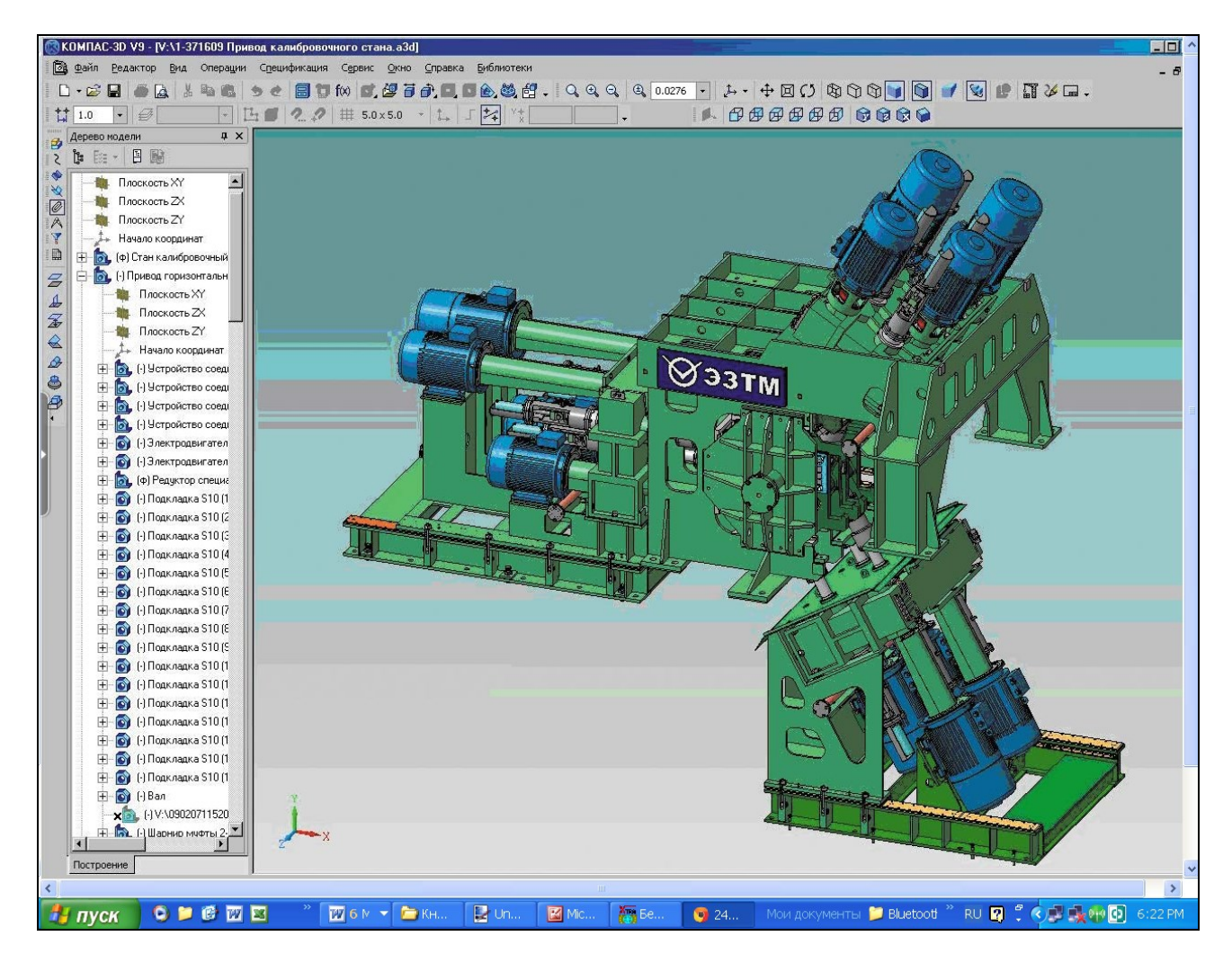

спектра задач механики сплошных сред и тепломассобмена. Моделирование процессов, протекающих в жидких и газообразных средах, в пакетах осуществляется на основе численного решения полных трехмерных Рис. 1.3. Проект в КОМПАС-3D калибровочного стана из 10 534 деталей

нестационарных уравнений Навье – Стокса. Пакеты обеспечивают возможность анализа течений вязкой ньютоновской и неньютоновской жидкости и газа в широком диапазоне скоростей от ползучих до гиперзвуковых течений при ламинарном и турбулентном режимах. Для замыкания осредненных по Рейнольдсу уравнений Навье – Стокса при моделировании турбулентных течений используется значительное число полуэмпирических моделей турбулентности. Разностные схемы в пакетах реализованы на основе метода конечного объема.

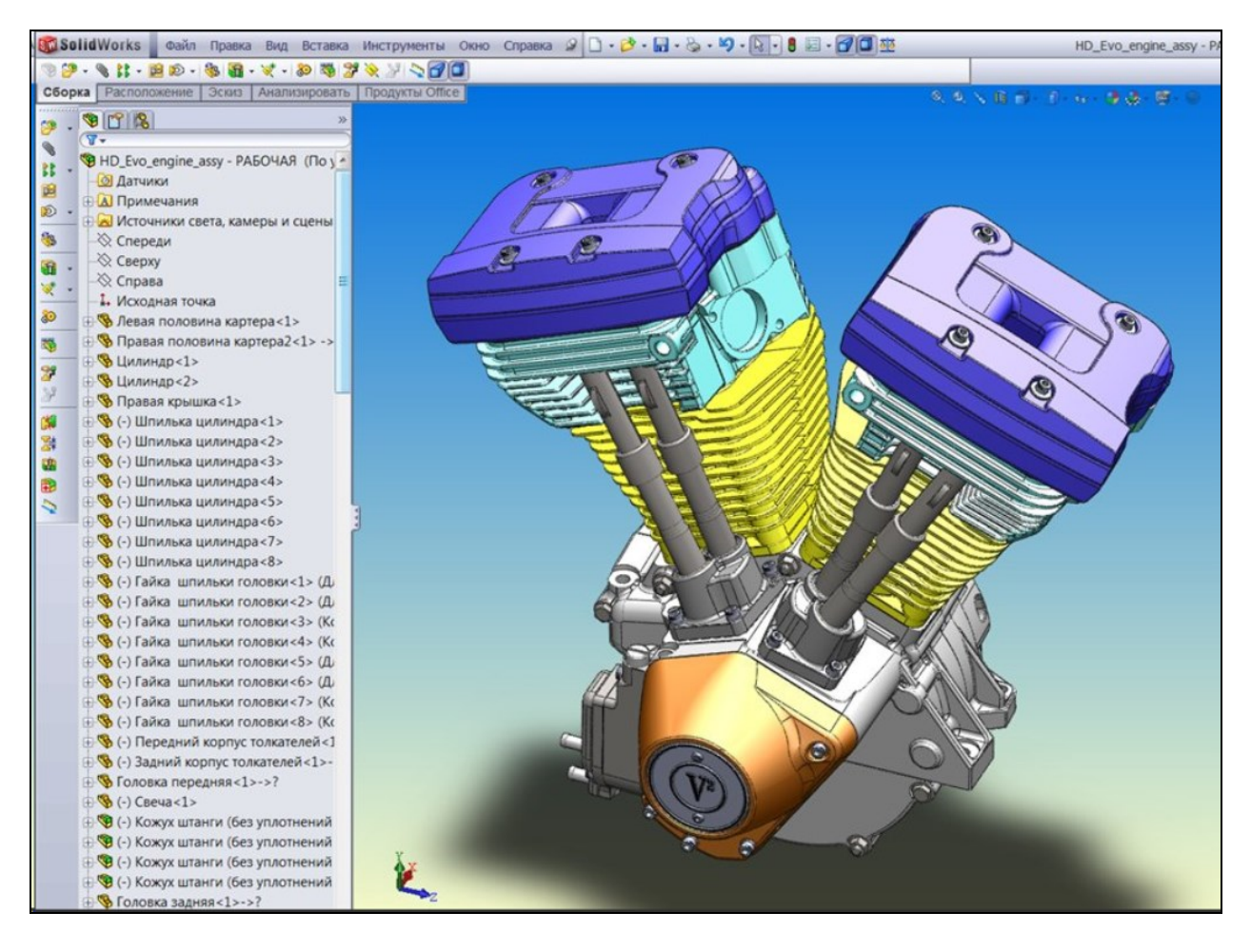

Рис. 1.4. Модель двигателя мотоцикла в SolidWorks

При анализе высокотемпературных процессов в агрегатах существенна способность данных пакетов описывать радиационный теплоперенос с использованием нескольких методов решения уравнения переноса: метода Росселанда, метода π1, метода Discrete Transfer или метода Монте-Карло. Возможности пакетов расширяет пользовательское программирование. Для учета сопутствующих физических и химических процессов в пакеты

включены модели многокомпонентных течений; химических реакций с учетом химической кинетики, в том числе и реакций горения; многофазных течений и др.

К пакетам среднего класса можно отнести FlowVision, пакеты симуляции процессов в САПР SolisWorks и Inventor. Эти пакеты менее универсальны, чем пакеты первой группы, с меньшей полнотой описывают теплофизические процессы и совершенно неудовлетворительно моделируют перенос тепловой радиации.

Flow Vision разрабатывается и поддерживается российской компанией «ТЕСИС» (г. Москва). Он позволяет анализировать процессы теплопереноса и диффузии в твердом теле, может быть использован при решении задач сопряженного теплообмена между твердым телом и жидкостью. В пакет встроены модель течения с поверхностью раздела сред и модели горения, а также модель течения в пористых средах и модель многофазных сред. Вероятно, благодаря значительному числу используемых моделей, пакет может использоваться при решении широкого круга задач.

Другой отечественный пакет, Gas Dynamics Tool (GDT), разрабатываемый и поддерживаемый компанией GDT Software Group (г. Тула), может использоваться для численного моделирования нестационарных ударноволновых газодинамических процессов, включая горение и детонацию.

Значительными функциональными возможностями обладает пакет OpenFOAM (Open Field Operation and Manipulation), который содержит свободно распространяемый инструментарий вычислительной гидродинамики для операций со скалярными и векторными полями. Код OpenFOAM разработан в Великобритании в компании OpenCFD Limited и используется многими промышленными предприятиями. Программа позволяет решать многие задачи: прочностные; моделировать гидродинамику ньютоновских и неньютоновских вязких жидкостей как в несжимаемом, так и в сжимаемом приближении с учетом конвективного теплообмена и действием сил гравитации; моделировать турбулентные течения; дозвуковые, околозвуковые и сверхзвуковые задачи; задачи теплопроводности в твердом теле; многофазные

задачи, в том числе с описанием химических реакций компонент потока; сопряженные задачи и др.

В настоящее время объем применения CAE-технологий проектирования сдерживается недостаточной квалификацией инженеров. Специалисты не имеют опыта тестирования решаемых задач, слабо разбираются в деталях используемых расчетных методик и физических моделей, воспринимают решения задач как «процесс нажимания кнопок» и выбора опций программы. Поэтому производственники часто обоснованно сомневаются в достоверности получаемых результатов моделирования. Из вышесказанного можно сделать вывод о несомненной важности задач, стоящих перед учреждениями высшего образования.

Тем не менее, число проектов, обязанных своим успехом применению CAE, постоянно растет. Уже сейчас около 25 % инвестиций в средства управления жизненным циклом изделия (Product Lifecycle Management, PLM) приходится на долю CAE-программ. И эта часть будет увеличиваться, т. к. по темпу годового роста сегмент инженерного анализа опережает рынок PLM в целом.

### <span id="page-22-0"></span>**ГЛАВА 2. АВТОМАТИЗИРОВАННОЕ ПРОЕКТИРОВАНИЕ В СИСТЕМЕ «КОМПАС-3D»**

#### poli buone hanno ba topo posseno Queboan Que poe<br>C-G 모 = G (2 (2) 1, 1, 2, 3 (3 명 ) e (3 명 ba 1) 1 (3 0 0 0 Стандартная Главное 1 Рабочая Панель Панель **Заголовок** Вид панель Текущее область окня MAHIO состояние <mark>dzorne f</mark>ores  $0.859006$ **Dudes** .<br>. . . . . . Окна **Concession** документов erika 11<br>Urugu Панель .<br>Компактная Строка NY 26151700 свойств сообщений панель *<u>Вентиль</u>* **Bott** over presented

### <span id="page-22-1"></span>**2.1. Интерфейс программы «КОМПАС-График»**

Рис. 2.1. Главное окно системы «КОМПАС-График»\*

Главное окно содержит **Стандартную панель** с кнопками вызова команд операций с файлами и объектами.

:□ - 2 日 2 | 2 | 2 · 2 · 1 & 1 & 2 2 | 3 □ 1 • 1 日 御 1 × ? ,

Панель **Вид** содержит кнопки, управляющие изображением, которые изменяют масштаб, перемещают и вращают изображение, изменяют форму представления модели.

.

Панель **Текущее состояние** содержит кнопки средств управления курсором, слоями, привязками и т. д. Состав панели может меняться в зависимости от режима работы системы.

 $\frac{1}{2}$  1.0  $\overline{\mathbf{L}}$   $\mathbf{L}$   $\overline{\mathbf{L}}$   $\overline{\mathbf{L}}$   $\mathbf{L}$  $\lceil \cdot \rceil \leqslant 0$  $\overline{n}$ .n - ⊩ା≪ ø .

Компактная модель\* содержит **Панель переключения** и **Инструментальные панели**. Каждой кнопке на **Панели переключения** соответствует одноименная инструментальная панель.

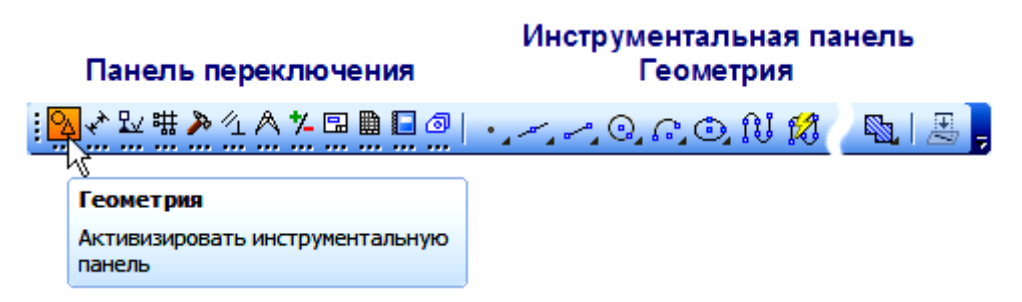

Кроме инструментальной панели **Геометрия**, содержащей команды построения геометрических элементов, используются панели: **Размеры, Обозначения, Редактирование, Измерения, Выделение, Ассоциативные виды, Параметризация, Обозначения для ПСП**.

**Панель свойств**\* управляет процессом выполнения команды. Содержит, в частности, **Панель специального управления**. В нижней части окна расположена **Строка сообщений**, в которой появляются сообщения и запросы системы.

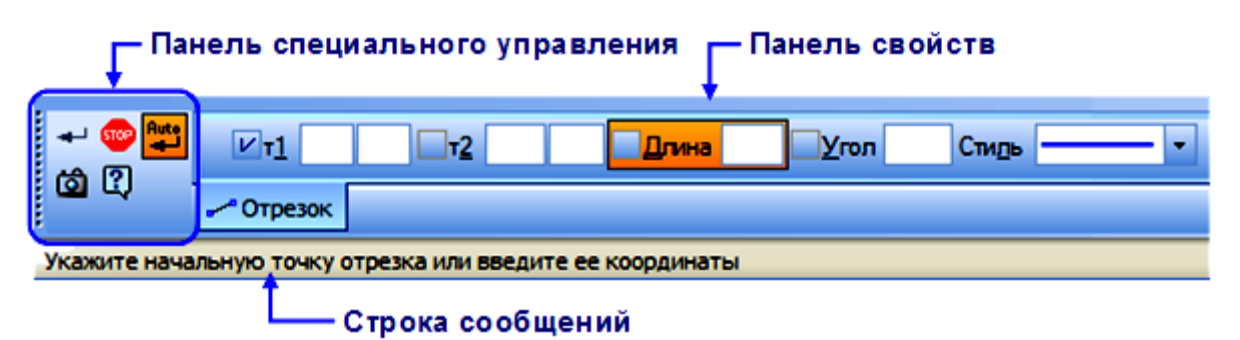

При выделении объектов документа на экране появляется **Контекстная панель**, которая содержит наборы кнопок вызова часто используемых команд редактирования. После щелчка правой кнопкой мыши (ПКМ<sup>2</sup>) в поле документа появляется **Контекстное меню**, содержащее доступные в данный момент команды

**: □ - 6 日 | 各 | 及 - 部 - | ん 4 电 & | ♂ 目 | ◆ ( ) | 目 御 fx | № |** .

 $\overline{a}$ 

2 Здесь и далее используются обозначения: **ЛКМ** – левая кнопка мыши; **ПКМ** – правая кнопка мыши.

#### *Типы документов в «КОМПАС-3D»*

При создании нового документа в рабочей области появляется окно, в котором нужно выбрать тип документа

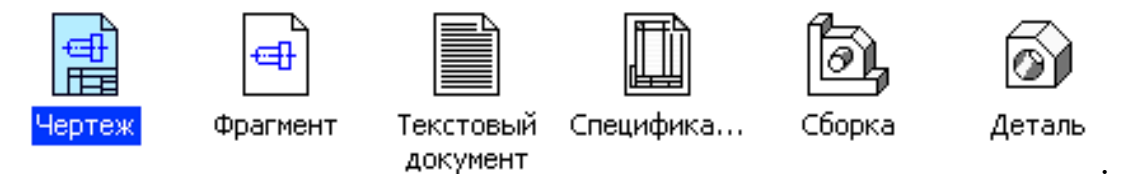

Чертеж – основной тип документа. Содержит графическое изображение изделия, основную надпись, рамку, может содержать один лист или несколько, схемы, плакаты и т. д. Файлы чертежа имеют расширение cdw.

Фрагмент – вспомогательный тип документа. Отличается от чертежа отсутствием рамки, основной надписи и др. В нем хранят то, что не надо оформлять отдельным листом: эскизы, варианты отдельных узлов и т. д. Файл имеет расширение frw.

Текстовый документ – содержит преимущественно текстовую информацию, в него можно вставить фрагменты, рисунки, таблицы… Документ имеет рамку и основную надпись, одну и более страниц. Файл имеет расширение kdw.

Спецификация – документ в виде таблицы с информацией о составе сборки, файл имеет расширение spw.

Сборка – модель изделия, состоящего из нескольких деталей. Файл имеет расширение a3d.

Деталь – трехмерная модель изделия. Файл имеет расширение m3d.

### <span id="page-24-0"></span>**2.2. Работа в «КОМПАС-График» при выполнении чертежа «Прокладка»**

#### <span id="page-24-1"></span>*2.2.1. Создание и сохранение чертежа*

*Упражнение* 2.1. *Работа над чертежом* «*Прокладка*»

Создание новой детали начинается с выполнения последовательности команд главного меню:

**ФАЙЛ → СОЗДАТЬ**<sup>3</sup> **→** *во вкладке* **Новый документ** *выбрать тип документа* **Чертеж** (рис. 2.2) **→** *нажать кнопку* **OK** *в нижней части вкладки*.

Появится главное окно системы (рис. 2.1), в окне документов которого размещен новый чертеж с параметрами, заданными по умолчанию: формат А4, вертикальная ориентация, стиль оформления **Чертеж конструкторский**. **Первый лист**.

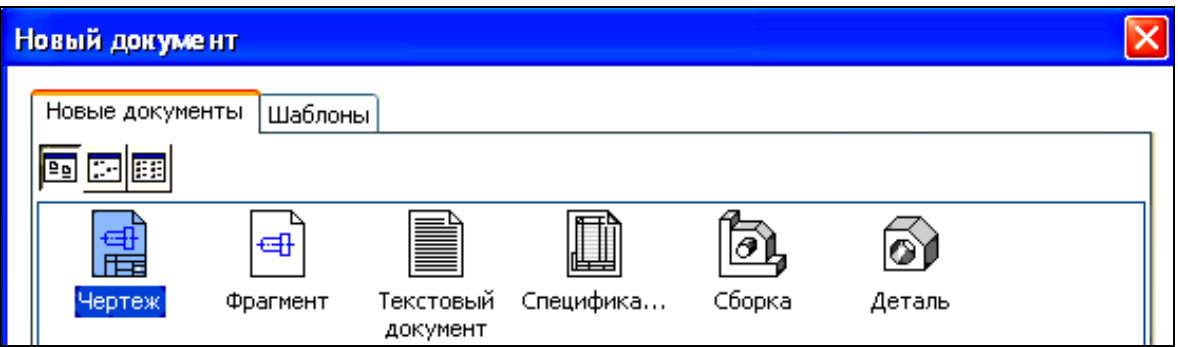

Рис. 2.2. Вкладка **Новый документ** с опциями выбора типа документа Желательно сразу сохранить документ и дать ему имя.

**ФАЙЛ → Сохранить как →** *в окне сохранения документа ввести имя чертежа* **Прокладка →** *нажать* **Сохранить →** *появится окно* **Информация о документе,** *нажать* **OK**.

#### <span id="page-25-0"></span>*2.2.2. Изменение параметров чертежа*

 $\overline{a}$ 

Задать листу чертежа формат А3 и горизонтальную ориентацию.

*Панель* **Стандартная**, *кнопка* **Менеджер документа →**

На экране появится окно **Менеджер документа** (рис. 2.3).

<sup>3</sup> Здесь и далее последовательность действий, которые должен выполнить конструктор, выделена чертой слева в строках с полужирным шрифтом и курсивом.

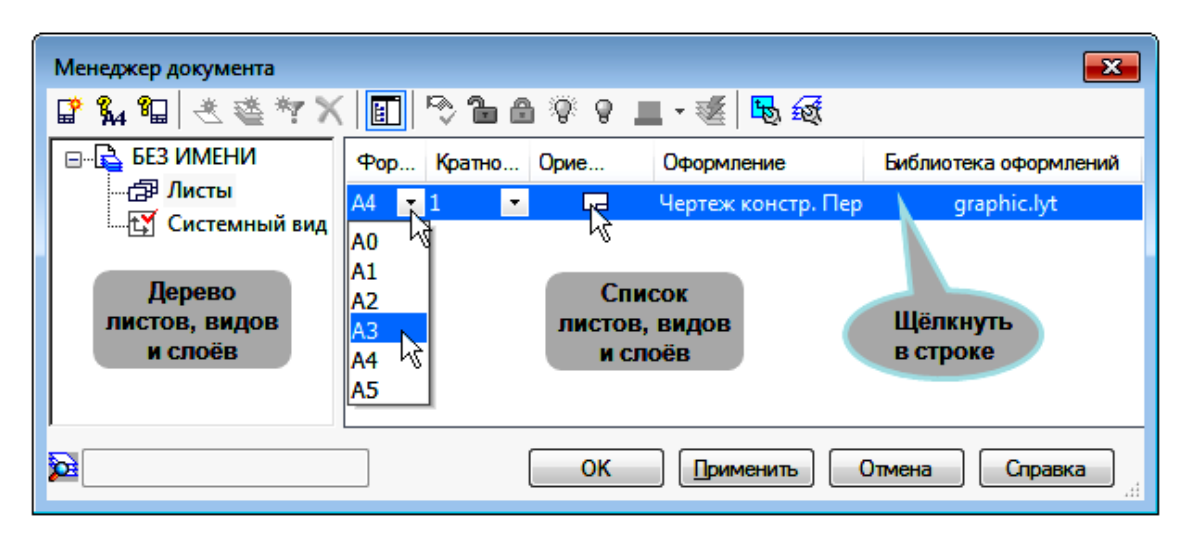

Рис. 2.3. Окно Менеджер документа\*

**→** *открыть список форматов, указать* **А3 →** *щелчок по пиктограмме* **Ориентация → ОК**.

В окне **Менеджер документа** можно добавить новый лист (левая кнопка вверху) или удалить лист (кнопка **Удалить**). Стиль оформления листов может быть изменен с использованием колонок **Оформление** или **Библиотека оформлений**. В окне предусмотрены команды для работы со слоями.

Для более значительного изменения настроек чертежа выполнить: **СЕРВИС → Параметры**…

<span id="page-26-0"></span>Лист получит требуемый формат и ориентацию.

#### *2.2.3. Заполнение основной надписи*

Для активации основной надписи выполнить команду **ВСТАВКА → Основная надпись** или сделать двойной щелчок **ЛКМ** в поле основной надписи, или там же вызвать контекстное меню щелчком **ПКМ → Заполнить основную надпись**.

Поля ввода текста выделяются пунктирными линиями. Курсором указать графу и вводить текст так же, как в ячейки обычной таблицы (рис. 2.4). В панели свойств содержатся необходимые опции выбора шрифта и форматирования.

#### *2.2.4. Создание нового вида. Локальная система координат*

<span id="page-27-0"></span>При создании нового чертежа в нем автоматически формируется системный вид с масштабом 1:1.

Если необходимо использовать другой масштаб изображения объекта,

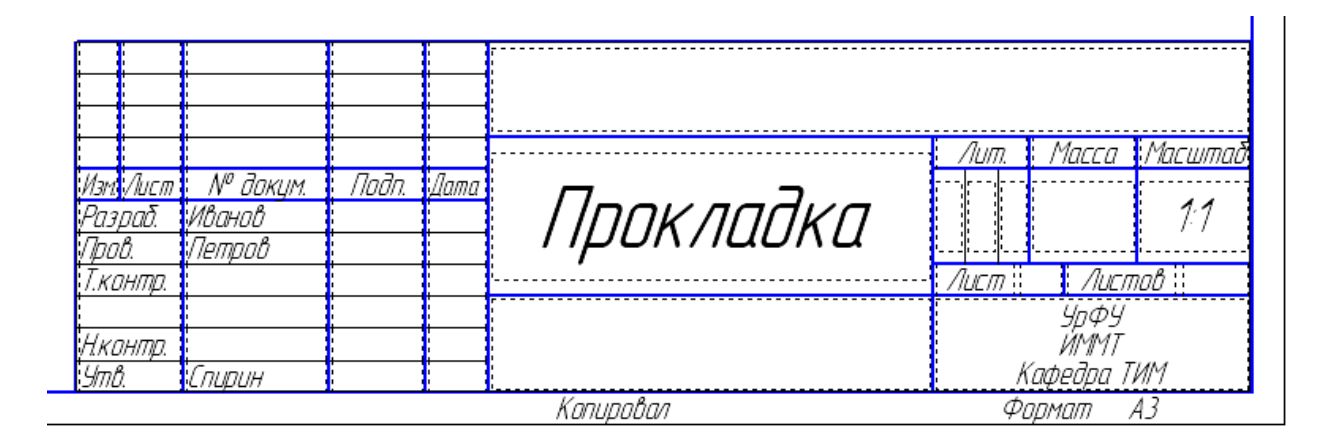

Рис. 2.4. Ввод текста в основную надпись

необходимо сначала создать новый вид с требуемым масштабом, выполнив команду: **ВСТАВКА → Вид…** Считается, что в чертеже создается простой (пользовательский) вид.

Разработчики программы «КОМПАС-3D» рекомендуют размещать каждое изображение сложных чертежей в отдельном виде. Тогда будет легче компоновать чертежи, перемещая, масштабируя, поворачивая каждый вид как отдельный объект. При выполнении команд **Линия ра**з**реза**, **Выносной элемент**, **Стрелка взгляда** виды создаются автоматически и связываются с исходным объектом. Перед редактированием вида его нужно сделать текущим, выполнив команды: **СЕРВИС → Менеджер документа →** кнопка **Состояние видов →** в панели **Текущее состояние** указать или ввести номер или название нужного вида, и он станет текущим. Вид можно сделать текущим двойным щелчком **ЛКМ**.

При создании чертежей детали по ее трехмерной модели создаются *ассоциативные виды.* Последовательность действий рассмотрена в главе 3.

В «КОМПАС-График» конструктор всегда работает с реальными размерами объектов, а размер на чертеже определяет программа.

*Продолжение упражнения 2.1*

Создать простой вид с масштабом 2:1. Указать точку привязки вида, то есть ввести локальную систему координат (ЛСК).

**ВСТАВКА → Вид →** *в панели свойств раскрыть окно* **Масштаб вида**; *указать масштаб* **2:1** *→ указать приблизительно центр левой половины поля чертежа,* **ЛКМ**.

На чертеже появилось изображение пересекающихся осей *Y* и *X*. У каждого чертежа есть **абсолютная система координат** с началом в левом нижнем углу формата. Можно задавать **локальные системы координат** (ЛСК), помещая начало координат в удобную точку поля чертежа. Вставить ЛСК можно отдельной командой: **ВСТАВКА** → <sup>1</sup>→ Локальная СК\_или кнопкой **Локальная СК** на панели **Текущее состояние**.

#### **2.2.5. Вычерчивание изображения прокладки**

<span id="page-28-0"></span>Геометрическое изображение можно представить как совокупность геометрических примитивов: отрезков прямых, окружностей, дуг, прямоугольников и т. д. В графических редакторах используются специальные команды построения примитивов: **отрезок**, **окружность**, **эллипс**, **дуга**, **фаска**. Есть команды, управляющие способом построений, например, **непрерывный ввод объектов**. Некоторые из этих команд будут использованы при вычерчивании прокладки, некоторые – при дальнейшем изложении, отдельные команды можно рассмотреть самостоятельно, вызывая **справку** в панелях свойств этих команд.

*Продолжение упражнения 2.1. Построить изображение прокладки.*

Сначала строится окружность диаметром 30 мм.

**ИНСТРУМЕНТЫ** *(в Главном меню)* **→ Геометрия → Окружности → Окружность** *→ указать курсором начало координат; нажать* **ЛКМ** *→ в панели свойств ввести: диаметр* **30;** *стиль* **основная → Enter → Stop**.

В поле чертежа появится окружность с осями координат в центре (рис. 2.5, *а*). Построить эллипс с размерами: по горизонтальной оси 20 мм, по вертикальной оси 30 мм.

**ИНСТРУМЕНТЫ → Геометрия → Эллипсы → Эллипс →** *указать центр эллипса в начале координат; нажать* **ЛКМ →** *в панели свойств ввести: длина1* **20**; *длина2* **30**; *угол* **0**; **С осями**; *стиль* **Основная** → <sup>→</sup> **Создать объект** → **Stop**.

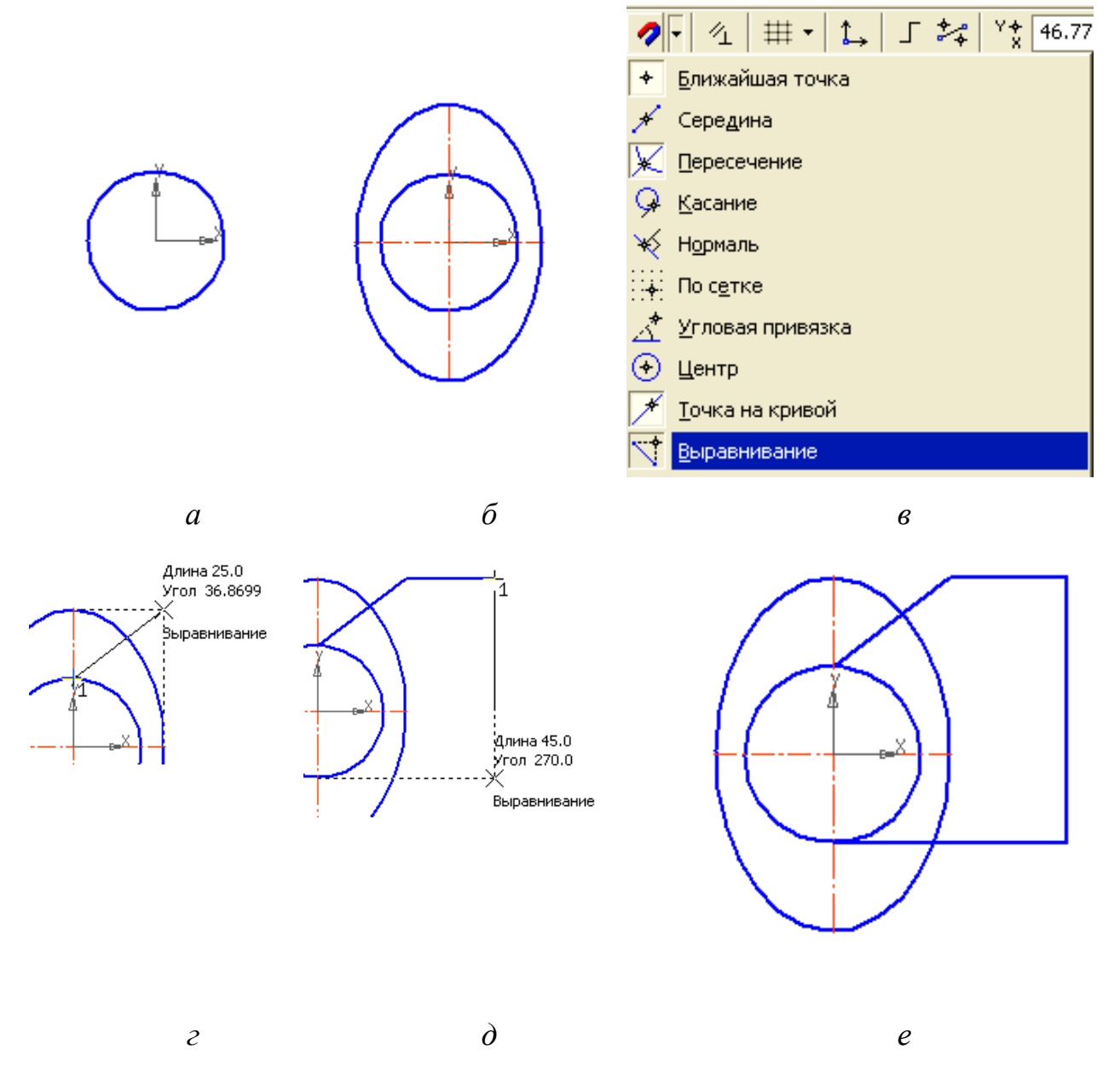

Рис. 2.5. Построение изображения прокладки: *а* – построена окружность; *б –* добавлен эллипс; *в* – в панели задаются глобальные привязки; *г* – задается точка на пересечении линий привязки *выравнивание*; *д –* указание конечной точки отрезка в трапеции;

*е* – половина прокладки построена

В поле чертежа появится эллипс с осями (рис. 2.5, *б*).

Убедиться, что включены, или включить привязки:

*панель* **Текущее состояние →** *раскрыть окно* **Привязки →** *включить привязки:* **Ближайшая точка**, **Пересечение**, **Выравнивание** (рис. 2.5, *в*).

Построить незамкнутую трапецию с вертикальными размерами, соответствующими размерам окружности и эллипса, и горизонтальными координатами **0**; **20**; **40**.

**ИНСТРУМЕНТЫ** → Геометрия →  $\frac{\mathbb{R}^3}{2}$  Непрерывный ввод объектов  $\rightarrow$  *в панели свойств: в ряде обозначений примитивов нажать* **Отрезок →** *указать как начальную точку верхнюю точку окружности (при подведении курсора появился косой крест и надпись* **Ближайшая точка**); *нажать* **ЛКМ →**  *указать следующую точку на пересечении пунктирных линий, созданных привязкой* **Выравнивание** (рис. 2.5, *г*) *→ включить режим* **Ортогональное черчение** *(отрезки могут быть только вертикальны или горизонтальны) → в окне* **Длина** *панели свойств ввести* **20***; курсор перевести вправо от конечной точки*, **ЛКМ →** *курсор перевести вниз от точки ввода на пересечение пунктиров линий выравнивания* (рис. 2.5, *д*); **ЛКМ** *→ курсор перевести влево в нижнюю точку окружности;* **ЛКМ → Stop**.

Построенная фигура показана на рис. 2.5, *е*.

Отредактировать чертеж. Удалить лишние линии: часть эллипса внутри трапеции, затем участки отрезков трапеции.

**РЕДАКТОР → Удалить → Часть кривой →** *курсором указать верхнюю удаляемую часть эллипса;* **ЛКМ**; *указать нижнюю удаляемую часть эллипса;* **ЛКМ →** *указать отрезок трапеции между эллипсом и окружностью верхний,* **ЛКМ**; *нижний отрезок;* **ЛКМ → Stop**.

Построена левая часть прокладки, показанная на рис. 2.6, *а*.

К существующей левой части прокладки достроить симметричную ей правую часть. Для выполнения операции нужно построить осевую линию,

которая будет осью симметричного отображения. В данном чертеже осью является правый вертикальный отрезок, у него тип линии *основная* должен быть изменен на *осевая*.

Указать курсором правый отрезок; **двойной щелчок ЛКМ →** в панели свойств: стиль **Осевая → Создать объект**.

Правый отрезок стал штрих-пунктирным.

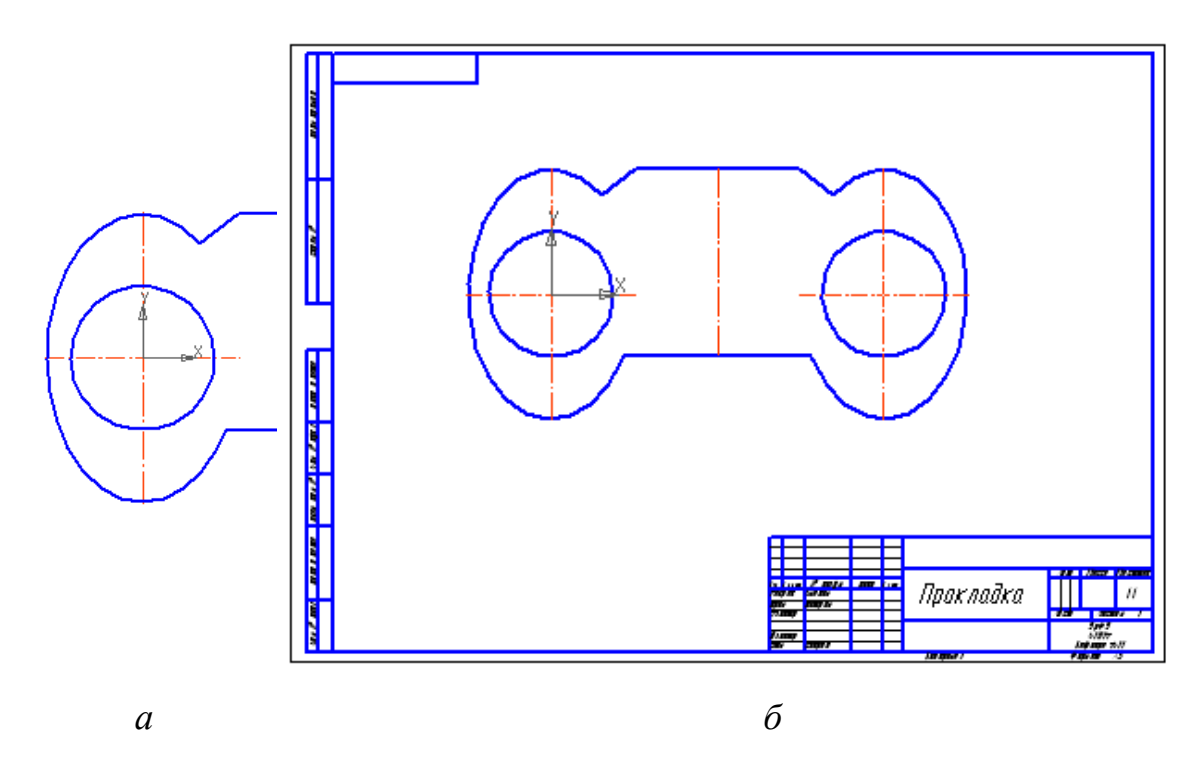

Рис. 2.6. Завершение работы над изображением прокладки: *а* – построена левая часть прокладки; *б –* изображение после применение команды *симметрия*

#### Достроить симметричную часть.

*Выделить фигуру: курсор поместить правее и ниже ее, нажать* **ЛКМ** *и, не отпуская клавишу, переместить курсор в левый верхний угол фигуры* **→ РЕДАКТОР → Симметрия →** *указать верхнюю точку осевой линии,* **ЛКМ**, *затем нижнюю,* **ЛКМ** *→ в панели свойств указать режим* **Оставлять исходные объекты → Stop**.

Щелкнуть ЛКМ в поле чертежа для снятия выделения (рис. 2.6, *б*).

#### <span id="page-32-0"></span>*2.2.6. Простановка размеров*

Команды простановки размеров содержатся в меню **Инструменты**.

Проставить линейный размер верхнего среднего отрезка.

**ИНСТРУМЕНТЫ → Размеры → Линейные → Линейный размер →** *в панели свойств: указать щелчком ЛКМ как точку привязки размера сначала левую границу отрезка, затем правую; тип* **Горизонтальный →** *перемещая размерную линию у размера фантома, зафиксировать ее на расстоянии от контура не менее 10 мм* (*с учетом масштаба чертежа 5 мм*)*;* **ЛКМ →**  *перемещать при нажатой* **ЛКМ** *точку привязки размера, выбрать положение размера,* **ЛКМ →** *щелчок в поле чертежа* **ЛКМ** *для снятия выделения* **→ Stop**. Полученный размер на рис. 2.7, *а*.

Проставить диаметральный размер отверстий.

**ИНСТРУМЕНТЫ → Размеры → Диаметральный размер →** *щелчок* **ЛКМ** *в поле* **Текст**; *в появившемся диалоге ввести: текст до* **2отв***., символ отмечен; значение* **Авто** (рис. 2.7, *б*); **ОК →** *указать курсором левую окружность;* **ЛКМ →** *указать положение размера за пределами контура;* **ЛКМ → Stop**.

На полке линии-выноски указать толщину прокладки 5 мм.

**ИНСТРУМЕНТЫ → Обозначения → Линия-выноска →** Раскрыть вкладку **Параметры**; указать: стрелка **Вспомогательная точка**; полка **Влево →**  отключить (нажать кнопку) **Привязки** в панели **Текущее состояние → Обозначения → Линия-выноска →** указать точку начала линии, указать точку начала полки; **ЛКМ** в поле **Текст**; ввести **S3,0**; **ОК → Создать**   $o$ **бъект → Stop.** 

Окружность с проставленными размерами показана на рис. 2.7, *в*.

Указать вертикальный размер, поставленный на полке.

**ИНСТРУМЕНТЫ → Размеры → Линейные → Линейный размер →** *в панели свойств: тип* **Вертикальный**; *раскрыть окно* **Параметры;**  *размещение размерной надписи* **На полке вверх →** *указать правую границу верхнего отрезка,* **ЛКМ**; *указать нижнюю точку эллипса; указать начало линии-выноски; указать начало полки,* **ЛКМ → Stop**.

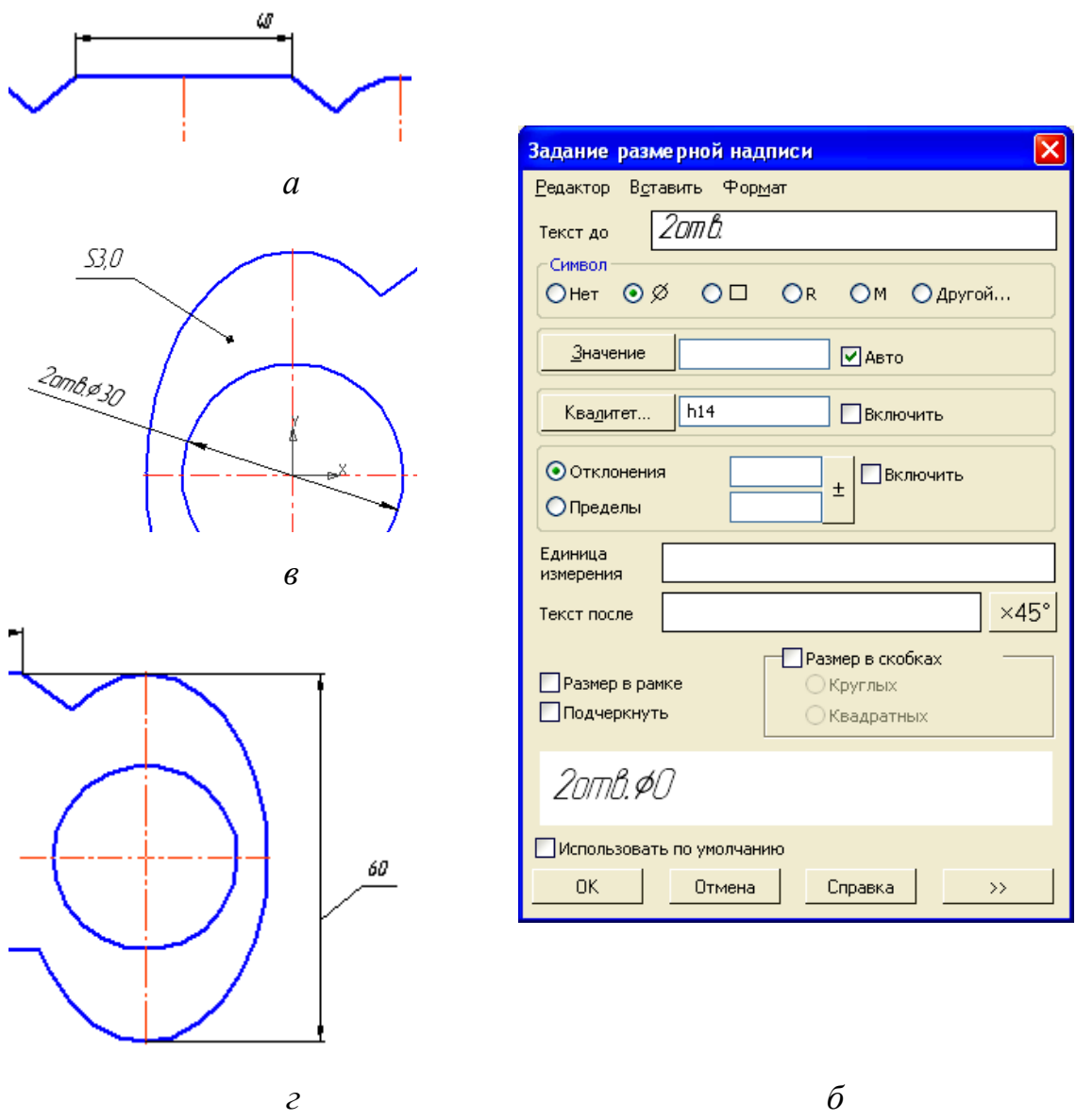

Рис. 2.7. Простановка размеров прокладки: *а* – линейный размер; *б* – окно диалога для задания размеров; *в* – диаметральный размер; *г* – вертикальный размер на полке

Проставленный вертикальный размер показан на рис. 2.7, *г*. Остальные размеры прокладки проставить самостоятельно.

### <span id="page-33-0"></span>*2.2.7. Ввод технических требований*

Выполнить команды:

### **ВСТАВКА → Технические требования → Ввод →**.

Система перейдет в режим текстового редактора. Технические требования можно вводить, используя обычные средства редактирования текста.

Можно вставлять фрагменты текста из имеющихся текстовых шаблонов. **→** *Щелкнуть* **ПКМ**, *появится* **Контекстное меню → Вставить текст →** *в окне* **Текстовые шаблоны** *открыть раздел* **Технические требования →**  *выбирать пункты шаблона* **Общие ТТ** *или других шаблонов → двойным щелчком* **ЛКМ** *вставлять тексты в документ* (рис. 2.8, *а*) **→**.

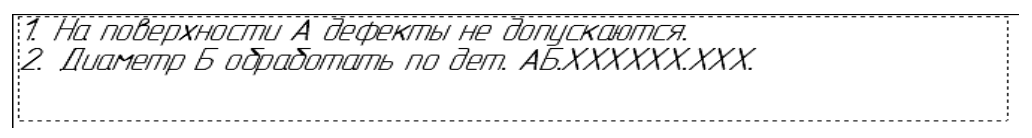

*а*

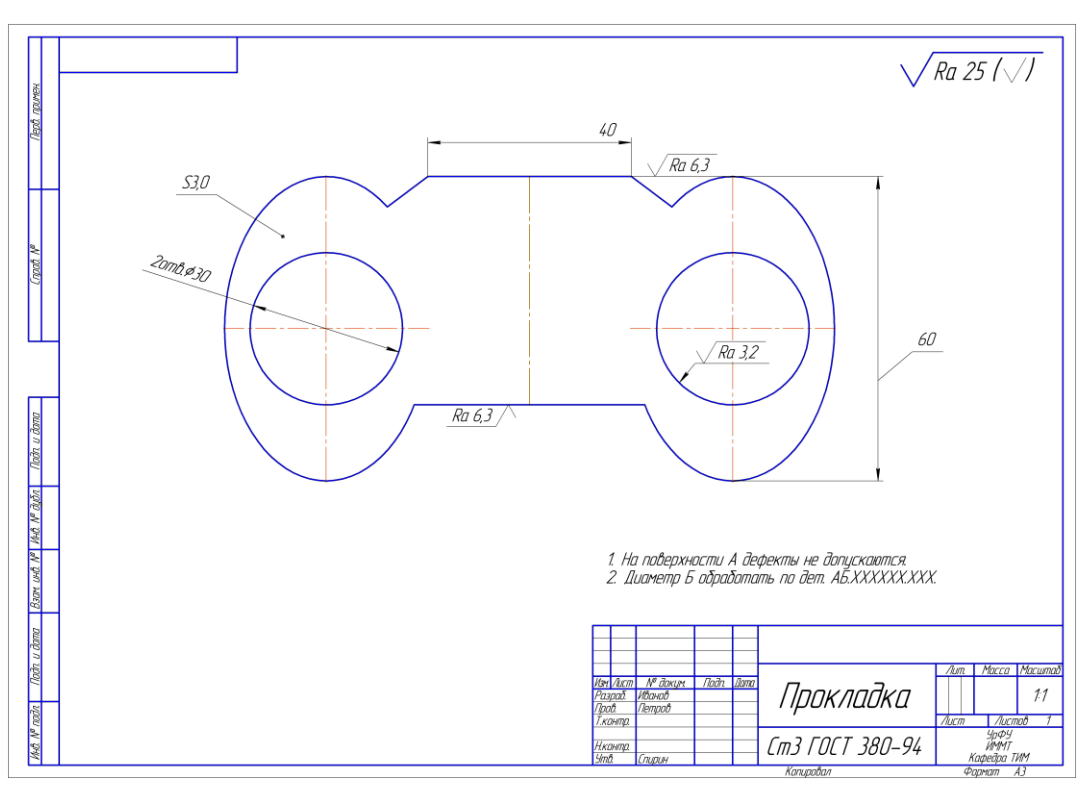

*б*

Рис. 2.8. Иллюстрация к вводу технических условий (*а*) и незавершенный

чертеж прокладки (*б*)

Отредактировать текст, при необходимости ввести иные технические требования

**→** *Закрыть окно* (**ЛКМ** *по знаку* **х** *справа вверху*) **→ Да** (*сохранить изменения…*).

#### *2.2.8. Задание материала изделия*

<span id="page-35-0"></span>Заполнение графы **Материал** основной надписи из **Файла текстовых шаблонов**.

**→** *дважды щелкнуть* **ЛКМ** *в графе* **Материал** *основной надписи, активировать ее для ввода текста; щелчок* **ПКМ** *появится* **Контекстное меню → Вставить текст →** *в окне* **Текстовые шаблоны** *открыть раздел* **Материалы →** *подразделы* **Черные металлы** – **Стали общего назначения →** *двойной щелчок по строке* **Сталь 3 ГОСТ 380-94 → Создать объект**.

Обозначение передается в основную надпись, которая будет закрыта.

Полученный чертеж прокладки показан на рис. 2.8, *б*. Работа над оформлением чертежа должна быть продолжена.

Заполнить графу **Материал** можно иначе, если использовать **Библиотеку Материалы и Сортаменты**. Для этого после активации режима заполнения основной надписи:

*дважды щелкнуть* **ЛКМ** *в графе* **Материал →** *выполнить команду* **Выбрать материал →** *кнопка* **Больше** *в окне → откроется окно* **Библиотека Материалы и Сортаменты → и т**. **д**.

Подробнее смотрите «**Азбуку КОМПАС**» в разделе программы *Справка*.

#### *2.3. Сложные разрезы в чертеже детали «Основание»*

По двум изображениям (рис. 2.9) построить чертеж в трех проекциях на листе формата А3 в масштабе 1:1. Указанный сложный разрез выполнить на месте соответствующего вида. Для изображения шпоночного паза использовать местный разрез.

#### *2.3.1. Подготовка чертежа*

*Упражнение* 2.2. *Работа над чертежом «Основание»* 

Создание чертежа новой детали

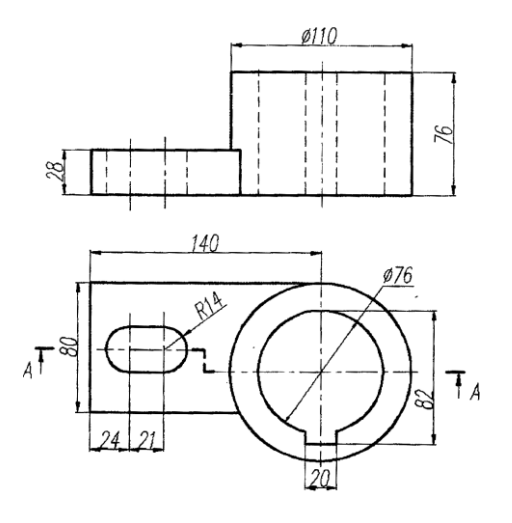

Рис. 2.9. Задание на выполнение учебного примера по теме: «Сложные разрезы»
начинается с выполнения последовательностей команд, рассмотренных в предыдущем разделе.

**ФАЙЛ → СОЗДАТЬ →** *во вкладке* **Новый документ** *выбрать тип*   $\partial$ *документа* Чертеж → ОК.

*Cохранить документ.* 

**ФАЙЛ → Сохранить как →** *ввести имя чертежа* **Основание → Сохранить**   $\rightarrow$  **OK**.

Задать формат А3 и горизонтальную ориентацию.

*Панель* **Стандартная**, *кнопка* **Менеджер документа →** *в окне* **Менеджер документа** *открыть список форматов, указать* **А3 →** *щелчок по*   $\vert$ пиктограмме **Ориентация**  $\rightarrow$  **ОК**.

Заполнить основную надпись. Активировать ее командами

### **ВСТАВКА → Основная надпись**.

Заполнить графу **Материал** в основной надписи.

**→** *дважды щелкнуть* **ЛКМ** *в графе* **Материал** *основной надписи, активировать ее для ввода текста; щелчок* **ПКМ** *появится* **Контекстное меню → Вставить текст →** *в окне* **Текстовые шаблоны** *открыть раздел* **Материалы →** *подразделы* **Черные металлы – Стали качественные →**  *двойной щелчок по строке* **Сталь 10 ГОСТ 1050-88 → Создать объект**.

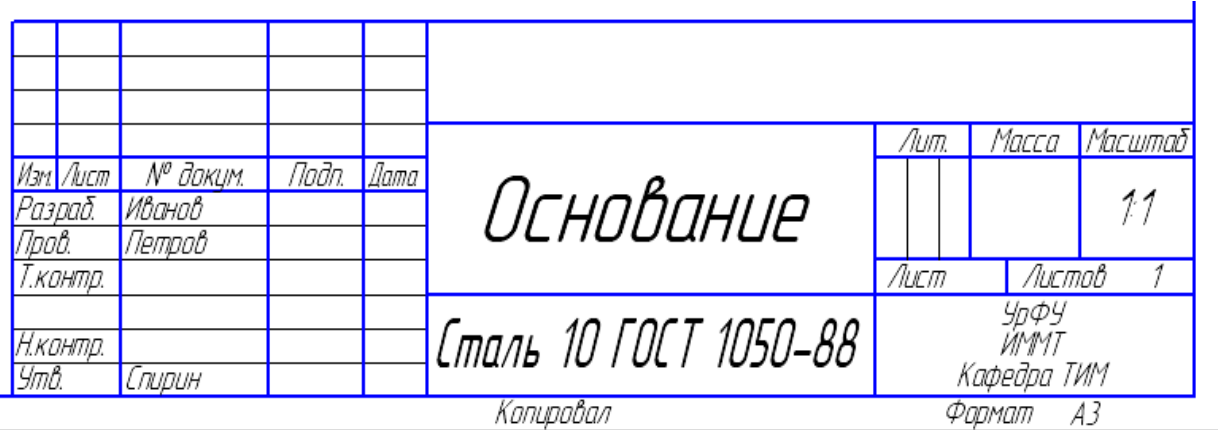

Рис. 2.10. Текст основной надписи для детали «Основание»

Полученный текст основной надписи показан на рис. 2.10.

Создать вид с масштабом 1:1. Указать точку привязки вида (локальную систему координат **ЛСК**).

**ВСТАВКА → Вид →** в панели свойств раскрыть окно **Масштаб вида**; убедиться, что указан масштаб **1:1 →** указать точку привязки приблизительно на 50 мм левее и на 30 мм выше центра поля чертежа, **ЛКМ**.

На чертеже появятся изображения пересекающихся осей *Y* и *X*.

#### *2.3.2. Черчение по сетке из вспомогательных линий*

При выполнении сложных чертежей перед вычерчиванием каждого элемента необходимо определить и указать его расположение. Если элементов тысячи, то тысячи раз придется прерывать процесс конструирования на решение задачи ориентирования и определения координат.

Часто оказывается удобной однократная операция предварительного построения сетки из горизонтальных и вертикальных вспомогательных линий, проходящих по всем основным размерам детали. Затем по сетке строится контур детали линией основной толщины и вспомогательные линии удаляются.

Считается, что начало координат расположено на оси цилиндрической части заготовки в ее нижней плоскости  $(X = 0; Y = 0)$ . Необходимо провести вертикальные вспомогательные прямые на отметках  $X = -140$ ;  $-130$ ;  $-116$ ;  $-85$ ; −71; −55; −38; −10; 0; 10; 38; 55; 90; 130; 145; 170; 183; 189; 200. Горизонтальные вспомогательные прямые провести на отметках *Y* = −150;  $-139; -133; -120; -95; -80; -57; -40; 0; 28; 76.$ 

Убедиться, что включена, или включить глобальную привязку **По сетке**. *панель* **Текущее состояние →** *раскрыть окно* **Привязки →** *включить привязку* **По сетке →**.

Построить вертикальные вспомогательные прямые.

**ИНСТРУМЕНТЫ → Геометрия → Вспомогательные прямые → Вертикальная прямая → ЛКМ** *по началу координат* **→** *в панели свойств ввести* Х −**140**; **Enter** (*появится прямая с координатой Х* = −140) **→**  *повторить действия для ввода координат*: *Х* = −130; −116; −85; −71; −55; −38;

38

−10; 10; 38; 55; 90; 130; 145; 170; 183; 189; 200 **→ Stop** (фрагмент поля чертежа на рис. 2.11, *а*).

Построить горизонтальные вспомогательные прямые.

**ИНСТРУМЕНТЫ → Геометрия → Вспомогательные прямые → Горизонтальная прямая → ЛКМ** *по началу координат* **→** *в панели свойств ввести* Y −**150**; **Enter** (*появится прямая с координатой Y* = −150) **→**  *повторить действия для ввода координат: Y* = −139; −133; −95; −80; −57; −40; 28; 76 **→ Stop** (фрагмент поля чертежа на рис. 2.11, *б*).

Построить окружности  $\varnothing$ 110 и  $\varnothing$ 76.

**ИНСТРУМЕНТЫ** (*в Главном меню*) **→ Геометрия → Окружности → Окружность →** *указать курсором начало координат; нажать* **ЛКМ →** *в панели свойств ввести: диаметр* **110**; *стиль* **основная**; **С осями**; **Enter →**  *указать тот же центр для второй окружности и диаметр* **76**; **Enter → Stop**.

Построение чертежа продолжать, даже если его расположение окажется неудачным (рис. 2.11, *в*). Потом построенные изображения легко передвинуть в режиме редактора.

Построить отрезками прямых контуры детали на основных видах.

**ИНСТРУМЕНТЫ** → Геометрия →  $\frac{12}{11}$  Непрерывный ввод объектов → в панели *свойств: указать примитив* **Отрезок**; *начальная точка верхняя точка окружности на виде сверху (при подведении курсора появится перекрестие и надпись* **Ближайшая точка**), **ЛКМ →** *по привязке* **Пересечение** *указать нажатием* **ЛКМ** *следующие точки контура* **→ Stop →** *аналогичными действиями в режиме* **Непрерывный ввод объектов** *построить внешние контуры на виде спереди и на виде слева* (рис. 2.11, *г*).

Построить дуги окружностей левого отверстия на виде сверху.

**ИНСТРУМЕНТЫ → Геометрия → Дуги → Дуга →** *указать центр левой дуги; радиус* **14**; **Enter**; **начальную и конечную точки дуги →** *указать центр правой дуги; радиус* **14**; **Enter**; **начальную и конечную точки дуги**.

Провести отрезки прямых внутри контуров детали.

**ИНСТРУМЕНТЫ → Геометрия → Отрезки → Отрезок →** *указывать начальные и конечные точки каждого отрезка. Закончив построение отрезков нажать* **→ Stop**.

Удалить часть окружности на виде сверху в месте расположения шпоночного паза.

**РЕДАКТОР → Удалить → Часть кривой →** *Указать участок кривой для удаления,* **ЛКМ → Stop** (рис. 2.12, *а*).

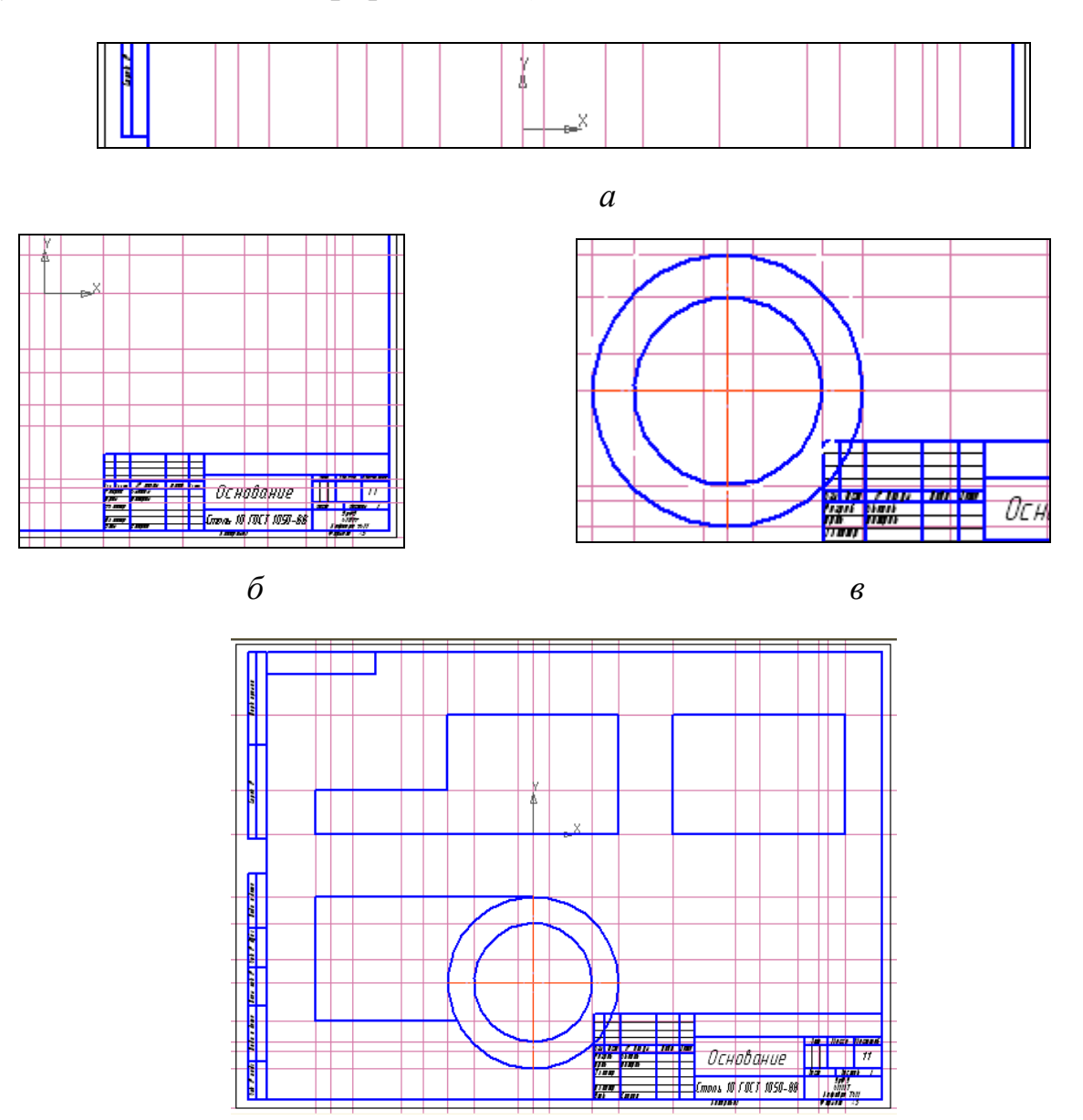

*г*

Рис. 2.11. Построение сетки и контура детали: *а* – построены вертикальные вспомогательные прямые; *б* – добавлены горизонтальные вспомогательные прямые; *в* – построение окружностей; *г* – чертеж после построения контуров изображений

Провести осевые линии (в «КОМПАС-3D» осевые линии ограничиваются линиями видимого контура).

**ИНСТРУМЕНТЫ → Геометрия → Отрезки → Отрезок** *→ в панели свойств стиль* **Осевая**; *указывать начальные и конечные точки каждого отрезка. Закончив построение осевых линий нажать* **→ Stop**.

### *2.3.3. Изображение разрезов*

На участках изображения в разрезах детали выполнить штриховку.

**ИНСТРУМЕНТЫ → Штриховка →** *в панели свойств: стиль* **Металл**; *шаг* **3,0**; *угол* **45 →** *указать точку внутри штрихуемой области*, **ЛКМ →** *указать точки внутри других областей* **→ Создать объект → Stop** (рис. 2.12, *б*).

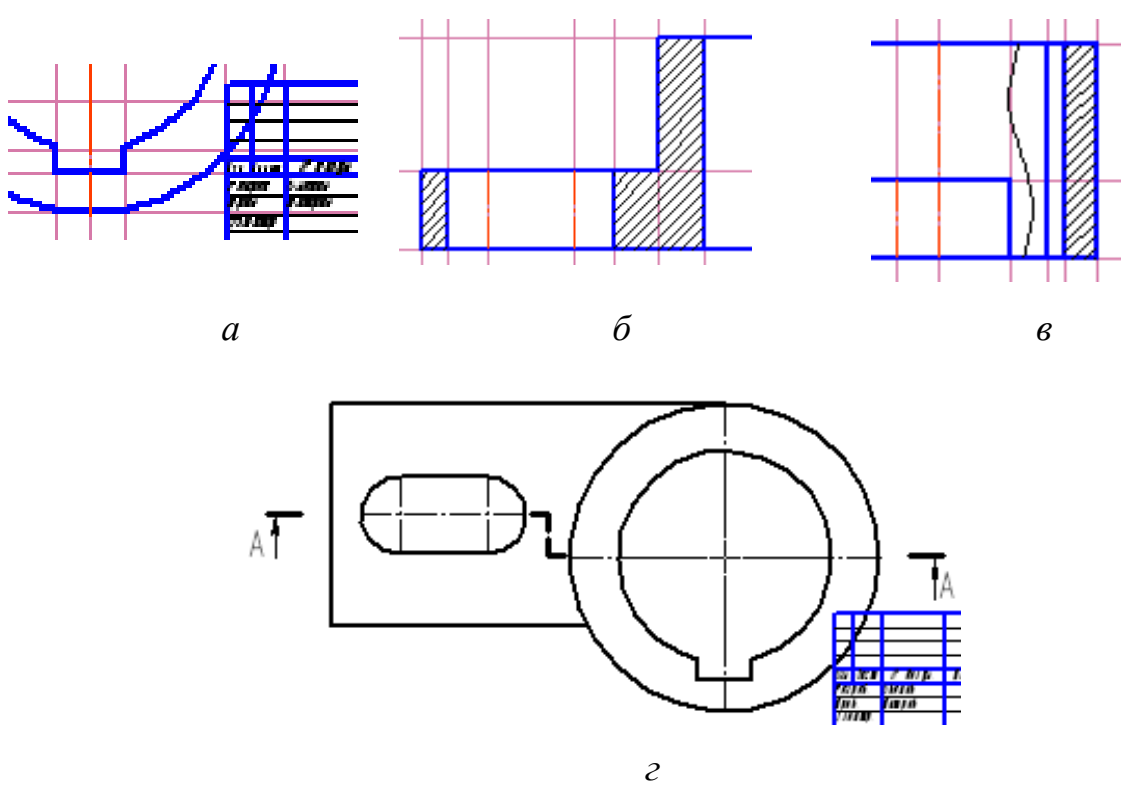

Рис. 2.12. Редактирование изображения и построение разрезов: *а* – удалена часть окружности; *б* – добавлена штриховка в разрезе детали; *в* – в местный разрез добавлена волнистая линия; *г* – построена линия ступенчатого разреза

Провести волнистую линию, ограничивающую местный разрез.

**ИНСТРУМЕНТЫ → Обозначения → Линия обрыва → Волнистая линия →** *отключить* **Привязки** *→ в панели свойств: выбрать направление волнистой линии; указать начальную, затем конечную точки линии* **→ Stop** (рис. 2.12, *в*).

Обозначить линию ступенчатого разреза.

**ИНСТРУМЕНТЫ → Обозначения → Линия разреза →** *Указать начальную точку разреза (с внутренней стороны утолщенного разомкнутого штриха)* **→** *в панели свойств включить кнопку* **Сложный разрез →**  *Обозначить точки перегиба плоскости разреза и конечную точку разреза (при необходимости отключить* **Привязки** *или включить привязку* **Выравнивание**, *или менять увеличение) → или* **Stop**, *или указать точку привязки вида (положение надписи* **А-А** *или др.*).

Удалить вспомогательные линии.

**РЕДАКТОР → Удалить → Вспомогательные кривые и точки → Во всех видах** (рис. 2.12, *г*).

Изображение, полученное после корректировки положения элементов чертежа и простановки отдельных размеров, показано на рис. 2.13.

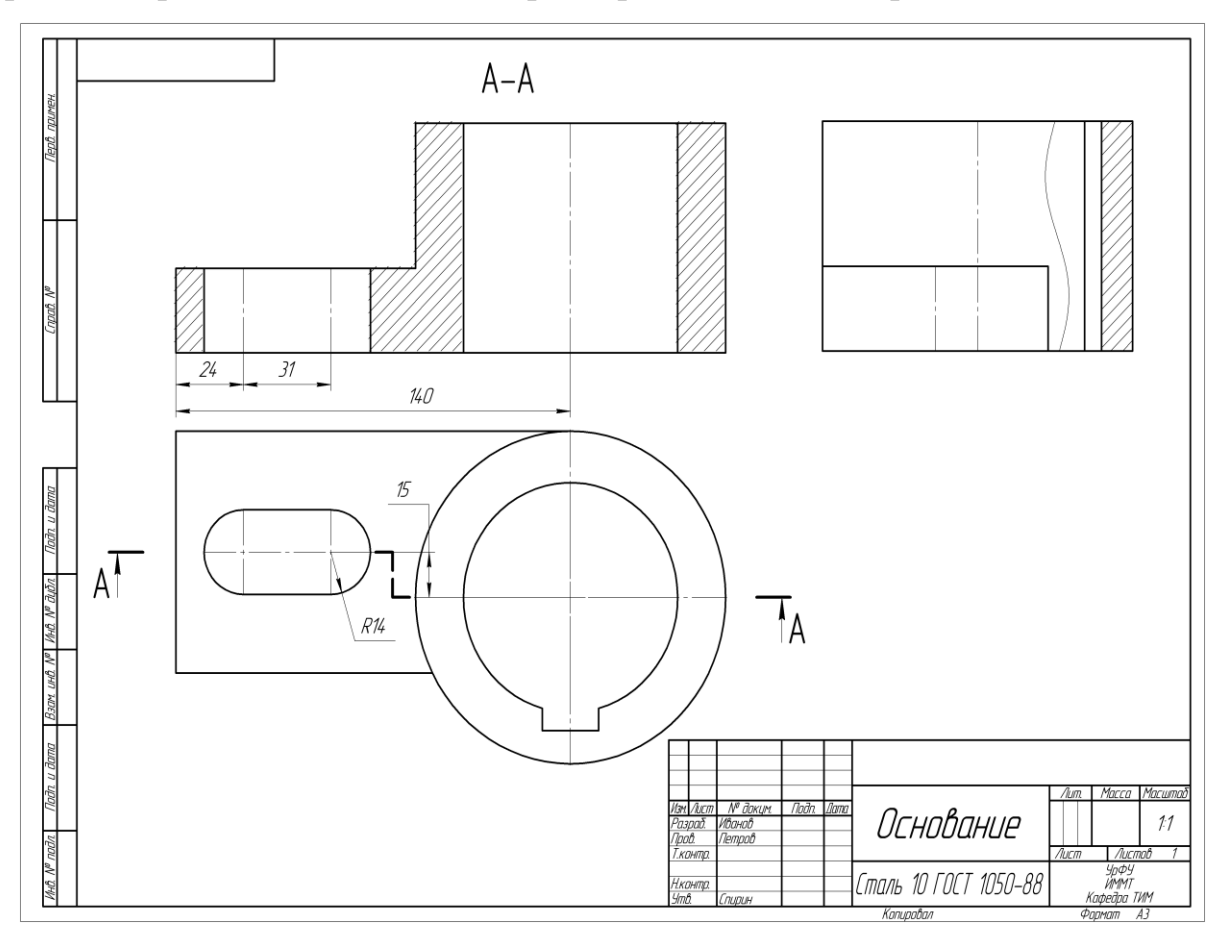

Рис. 2.13. Незавершенный чертеж детали «Основание»

#### **2.4. Чертежи общего вида при проектировании**

В процессе обучения студентов технических специальностей инженерной и компьютерной графике достаточно подробно изучаются приемы выполнения рабочих чертежей деталей, сборочных чертежей и т. д. При этом тема «выполнение чертежа общего вида» обычно не рассматривается.

На старших курсах студенты много занимаются конструированием и проектированием устройств, выполняют курсовые и дипломные проекты, магистерские диссертации. Здесь важнейшим конструкторским документом, который приходится разрабатывать, становится чертеж общего вида. Чертеж общего вида часто путают со сборочным чертежом и делают в нем много ошибок. В таблице сопоставлены характерные особенности правил выполнения чертежей. Данные для чертежа общего вида соответствуют ГОСТ 2.119-73 «Единая система конструкторской документации. Эскизный проект» и ГОСТ 2.118-73 «Техническое предложение».

Таблица 2.1

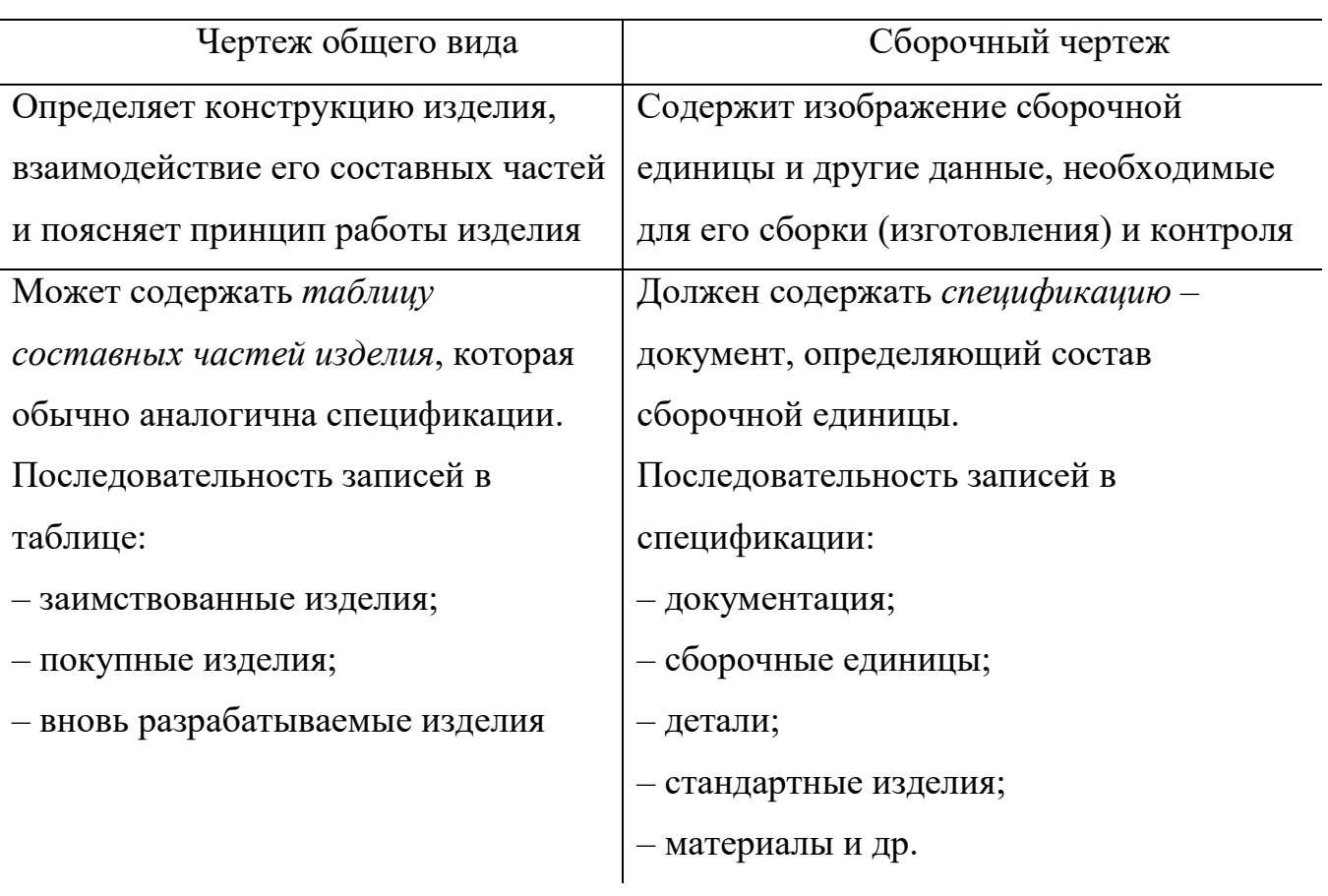

#### Правила выполнения чертежей

Чертеж общего вида *содержит изображения* изделия или его вариантов, виды, разрезы, сечения, надписи и тексты, схемы изделия, технические характеристики, необходимые для понимания конструкции и принципа работы. В нем должны указываться наименования составных частей изделия одним из способов:

– на полках линий-выносок;

– в таблице на листе с изображением изделия (тогда на полках линийвыносок указывают номера позиций составных частей);

– в таблице на отдельных листах формата А4. В общем случае таблица имеет графы: «Поз.», «Обозначение», «Наименование», «Кол.», «Дополнительные указания».

ГОСТ 2.118-73 «Техническое предложение» устанавливает *эквивалентность чертежа общего вида и электронной модели сборочной единицы*, которая будет рассмотрена в следующей главе. Соответственно, для них одинаково определено содержание изображений. ГОСТ содержит рекомендацию: «При выполнении **чертежа общего вида в электронной форме** рекомендуется применять одновременно отображение электронной структуры изделия (вместо таблицы) и его электронной модели, обеспечив возможность подсветки (выделения) составной части электронной модели при указании соответствующего элемента электронной структуры изделия». Рекомендация вводит понятие чертежа в электронной форме, а ее практическое применение со временем, возможно, будет уточняться.

ГОСТ 2.102-68 «Виды и комплектность конструкторских документов» установил *коды документа*, которые указывают в конце обозначения документа:

**ВО** – чертеж общего вида;

**СБ** – сборочный чертеж;

**ПЗ** – пояснительная записка;

**ЭСБ** – электронная модель сборочной единицы и др.

44

Не имеют кода конструкторские документы, которые считаются основными: чертеж детали, спецификация, электронная модель детали и электронная структура изделия.

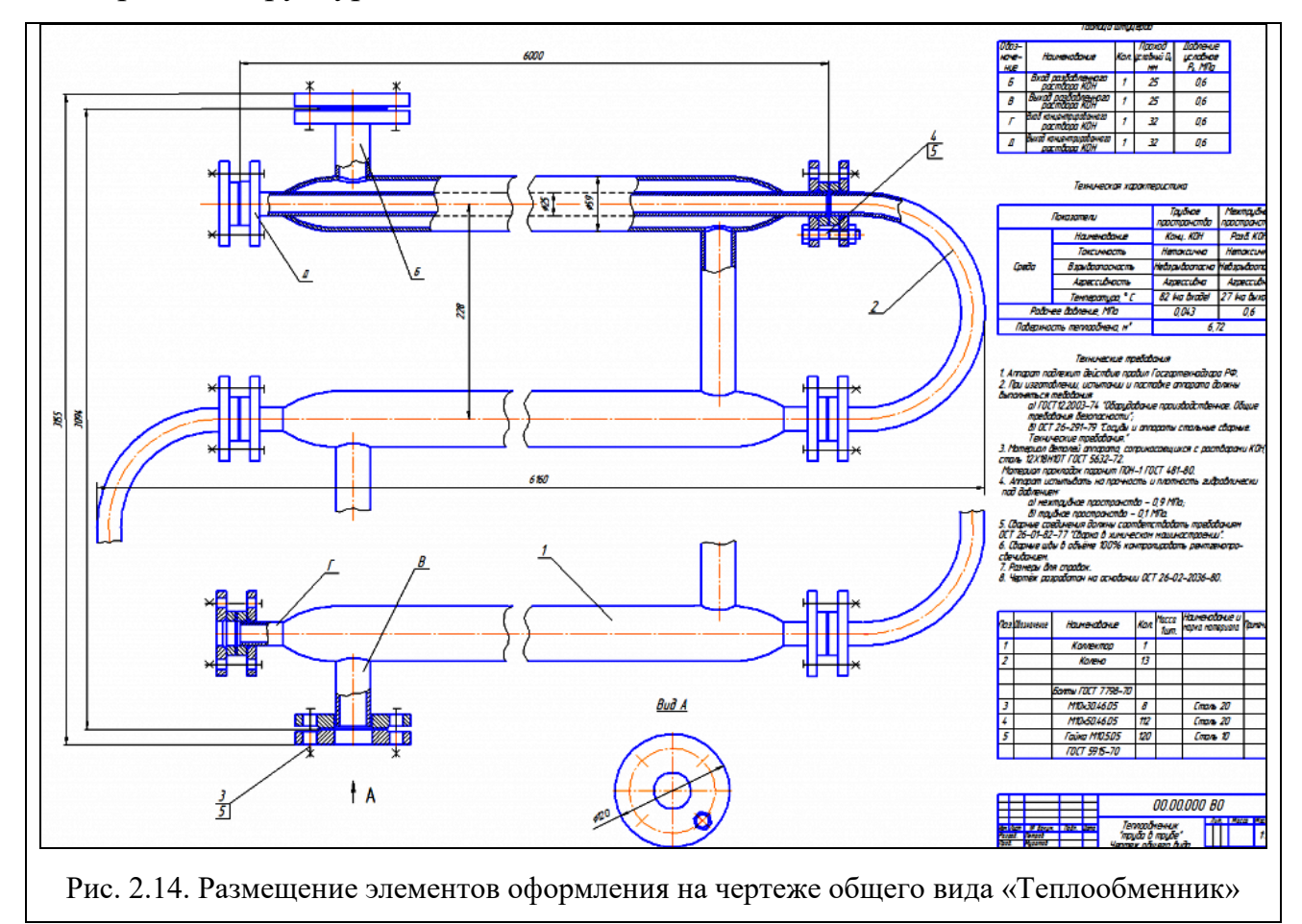

Пример чертежа общего вида, выполненного в «КОМПАС v.10», показан на рис. 2.14. Пример взят из коллекции студенческих чертежей в открытом доступе Интернета и его содержание можно критиковать. Здесь пример используется только для иллюстрации возможных вариантов расположения информации при указании наименований составных частей в таблице на листе.

Выполнение чертежа общего вида с отдельной таблицей составных частей показывает рис. 2.15. На рисунке изображен фрагмент студенческой версии конструкции кладки промышленной печи, взятый из того же источника.

45

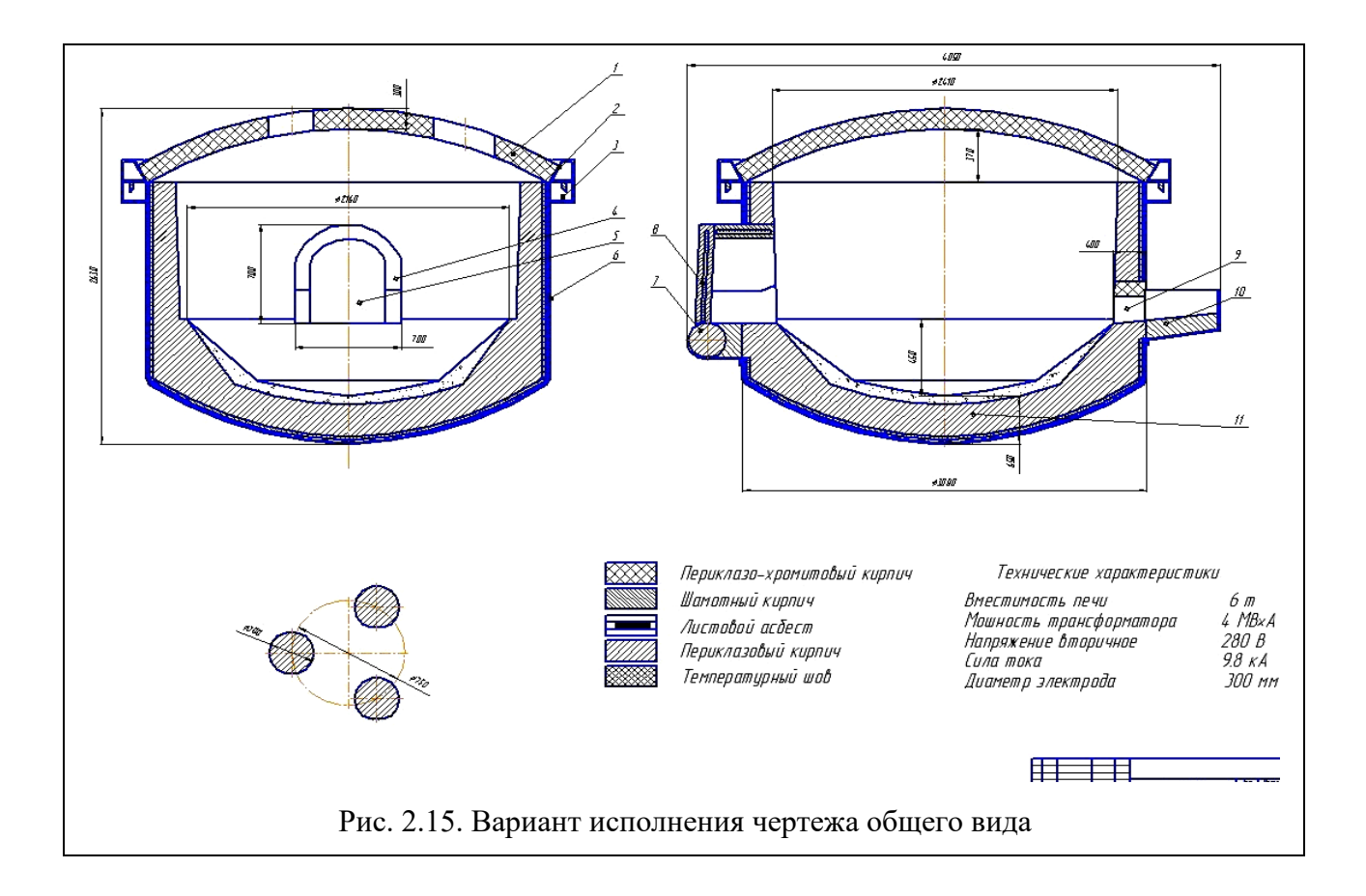

## **ГЛАВА 3. ОСНОВЫ ОБЪЕМНОГО ПРОЕКТИРОВАНИЯ В САПР «КОМПАС-3D»**

#### **3.1. Интерфейс программы**

Интерфейс программы «КОМПАС-3D» во многом похож на интерфейс «КОМПАС-График». На рис. 3.1 показано главное окно системы, в которое добавлена панель **Дерево модели**, отображающая последовательность операций по построению модели или ее структуру.

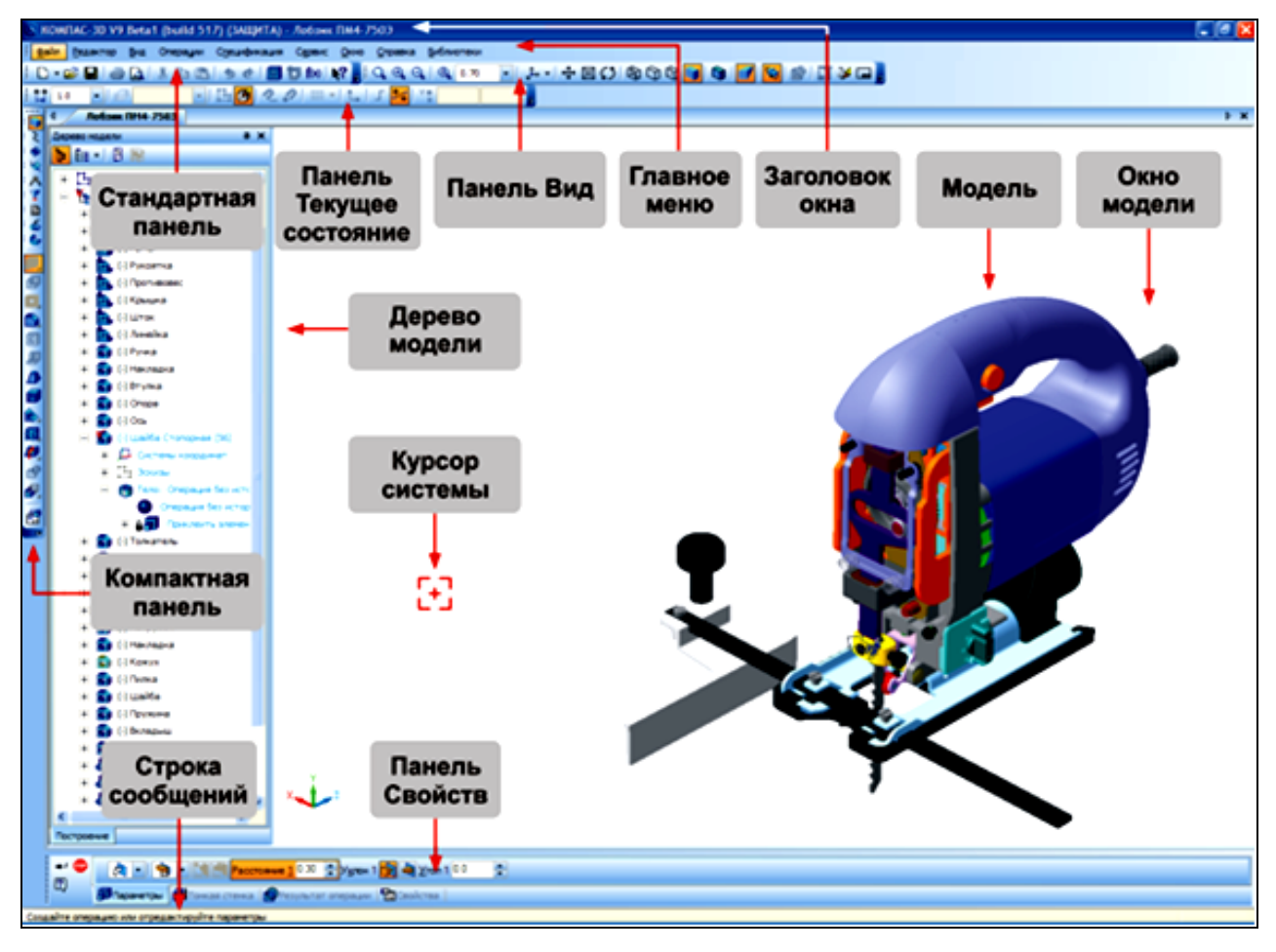

Рис. 3.1. Главное окно системы\*

Главное окно содержит **Стандартную панель** и панель **Вид**, описанные в главе 2. Панель **Текущее состояние** аналогична одноименной панели программы «КОМПАС-2D» и содержит средства управления курсором, слоями, привязками, режимами работы с изображениями.

 $2$   $\pm$   $\pm$ -∥∉ ٧÷ ŋ  $1.0$  $\Omega$ 角  $-101.5$ 2.005

**Компактная панель** состоит из **Панели переключения и Инструментальной панели**. Каждой кнопке на **Панели переключения** соответствует одноименная инструментальная панель. Например, на рисунке видно, что нажатие кнопки **Редактирование детали** привело к появлению справа инструментальной панели **Редактирование детали** с рядом функциональных кнопок\*.

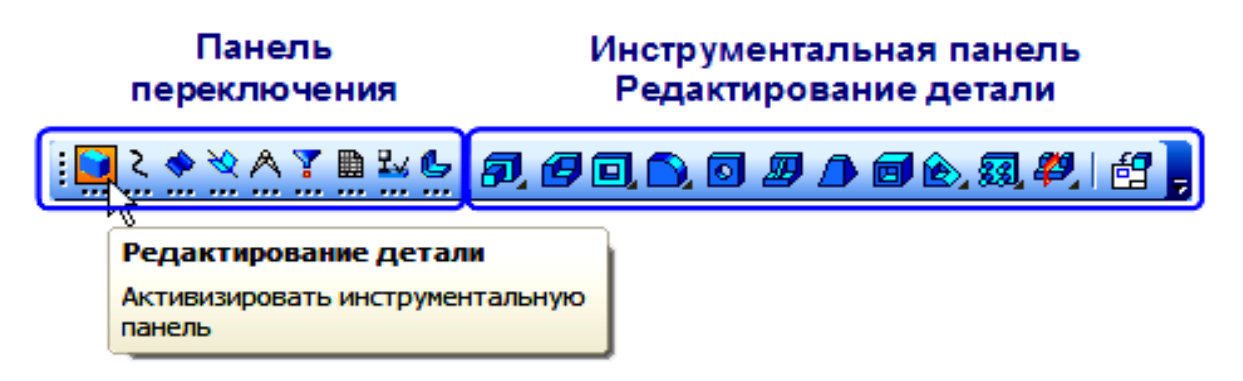

Команды можно вызывать из **Расширенной панели команд**. Она появляется рядом с кнопкой, которую нажали и удерживают в нажатом состоянии.

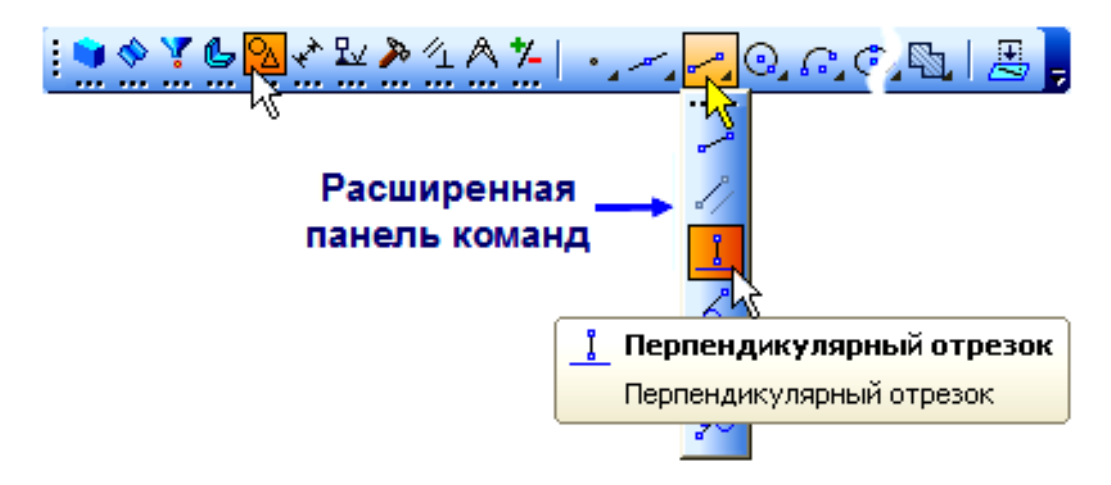

Процессом выполнения команды управляют с помощью **Панели свойств**. Ниже панели расположена **Строка сообщений**\*.

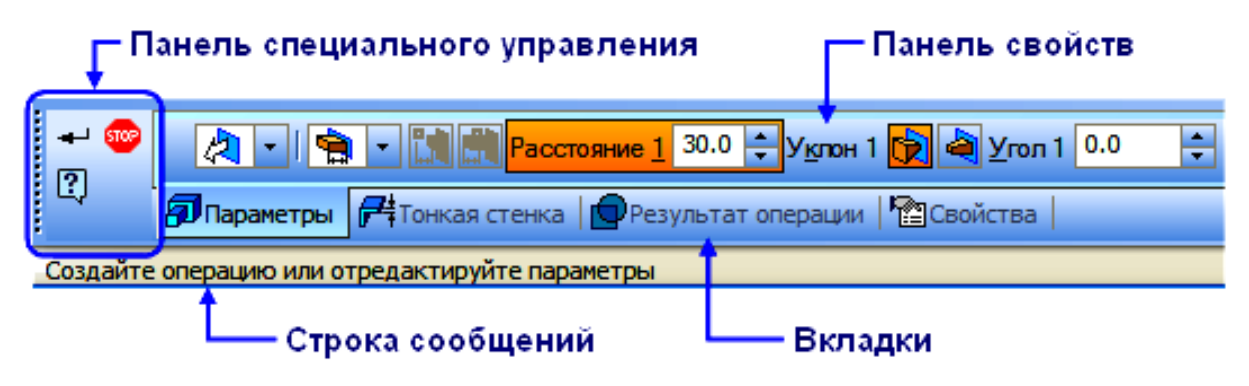

На рис. 3.2 показано **Дерево модели**, в котором графически представлен набор объектов, составляющих модель. Дерево отображает либо последовательность построения модели (слева), либо ее структуру (справа).

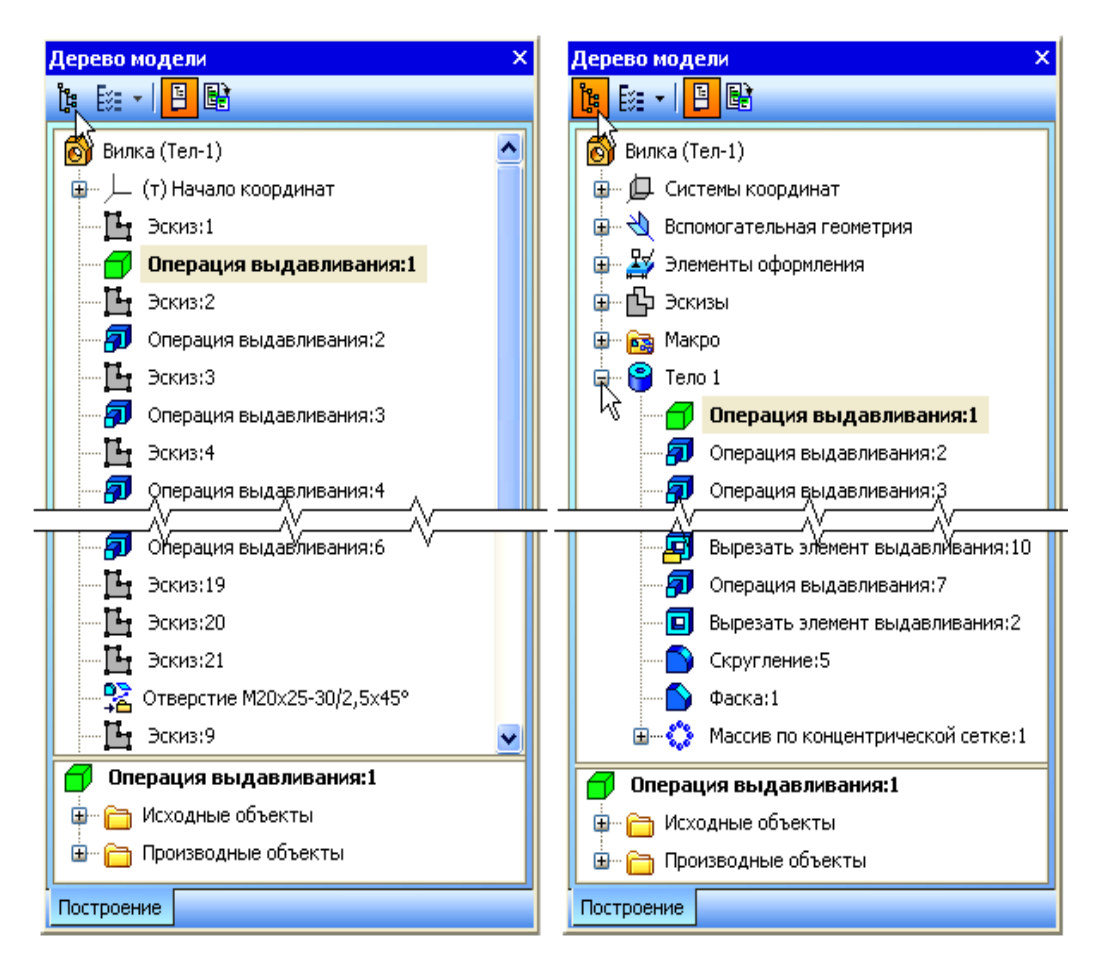

Рис. 3.2. Варианты отображения информации в Дереве модели\*

В «КОМПАСе», как и в других графических редакторах, в качестве основной используется мировая система координат (МСК), которая отличается от системы координат, рекомендуемой ГОСТ 2.317-69. Обе системы сравниваются на рис. 3.3. Для удобства построений текущее положение осей отображается в **Окне модели**. Кнопка **Ориентация** на панели **Вид** позволяет выбирать варианты стандартного расположения модели: *Спереди, Сзади, Слева,…, Изометрия XYZ…*

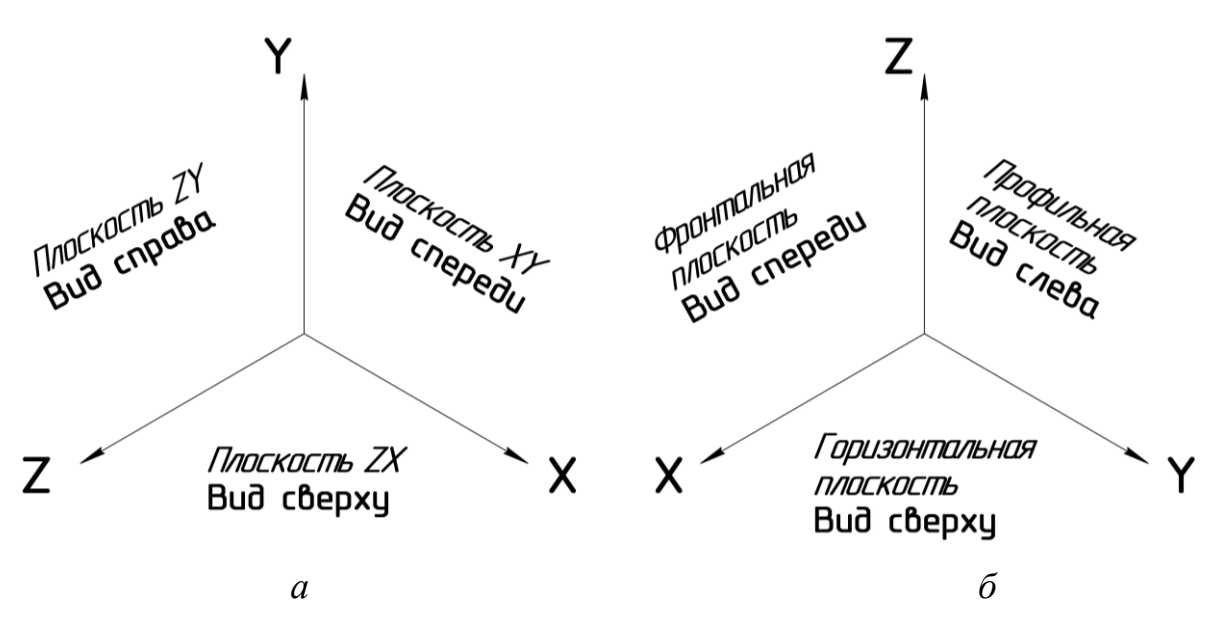

Рис. 3.3. Системы координат: а – МСК, используемая в «КОМПАС-3D»; б – рекомендуемая ГОСТ 2.317-69

### *Создание и сохранение файла детали*

Создание новой детали начинается с выполнения последовательности команд главного меню.

**ФАЙЛ → СОЗДАТЬ →** *Во вкладке* **Новый документ** *выбрать тип документа* **→ ДЕТАЛЬ** *и нажать кнопку* **→ OK** *в нижней части вкладки*.

Появляется главное окно системы (рис. 3.1).

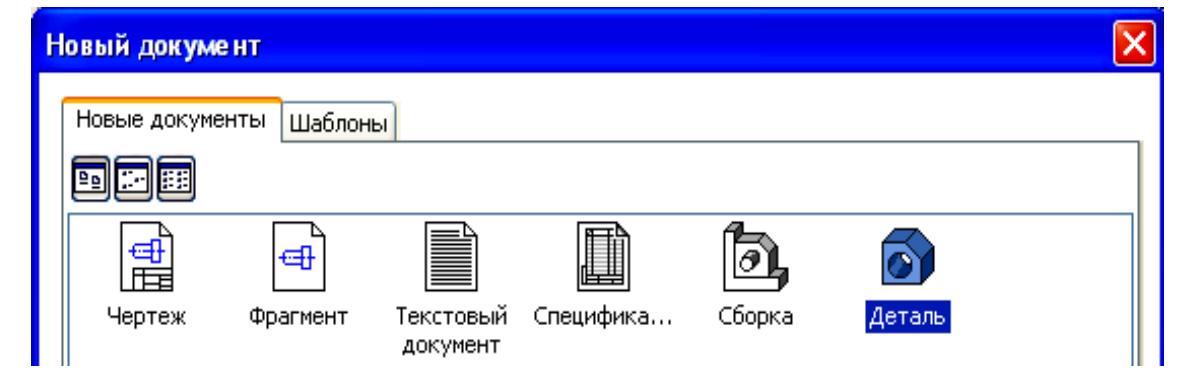

Полезно сразу же сохранить документ и дать ему имя.

*На панели* **СТАНДАРТНАЯ** *нажать кнопку* **→ СОХРАНИТЬ**, *в окне сохранения документа* **→ Ввести имя детали**, *нажать* **СОХРАНИТЬ →**  *Появится окно* **Информация о документе**, *нажать* **→ OK**.

#### **3.2. Общее представление о трехмерном моделировании**

Объемные элементы создаются перемещением плоских фигур в пространстве. Плоскую фигуру называют **эскизом**, а перемещение фигуры – **операцией**. Операции бывают двух типов: добавляющие материал или вычитающие (вырезающие) его. На рис. 3.4 схематически показаны четыре основные операции 3D-моделирования: операция выдавливания, операция вращения, кинематическая операция и операция построения тела по сечениям – эскизам.

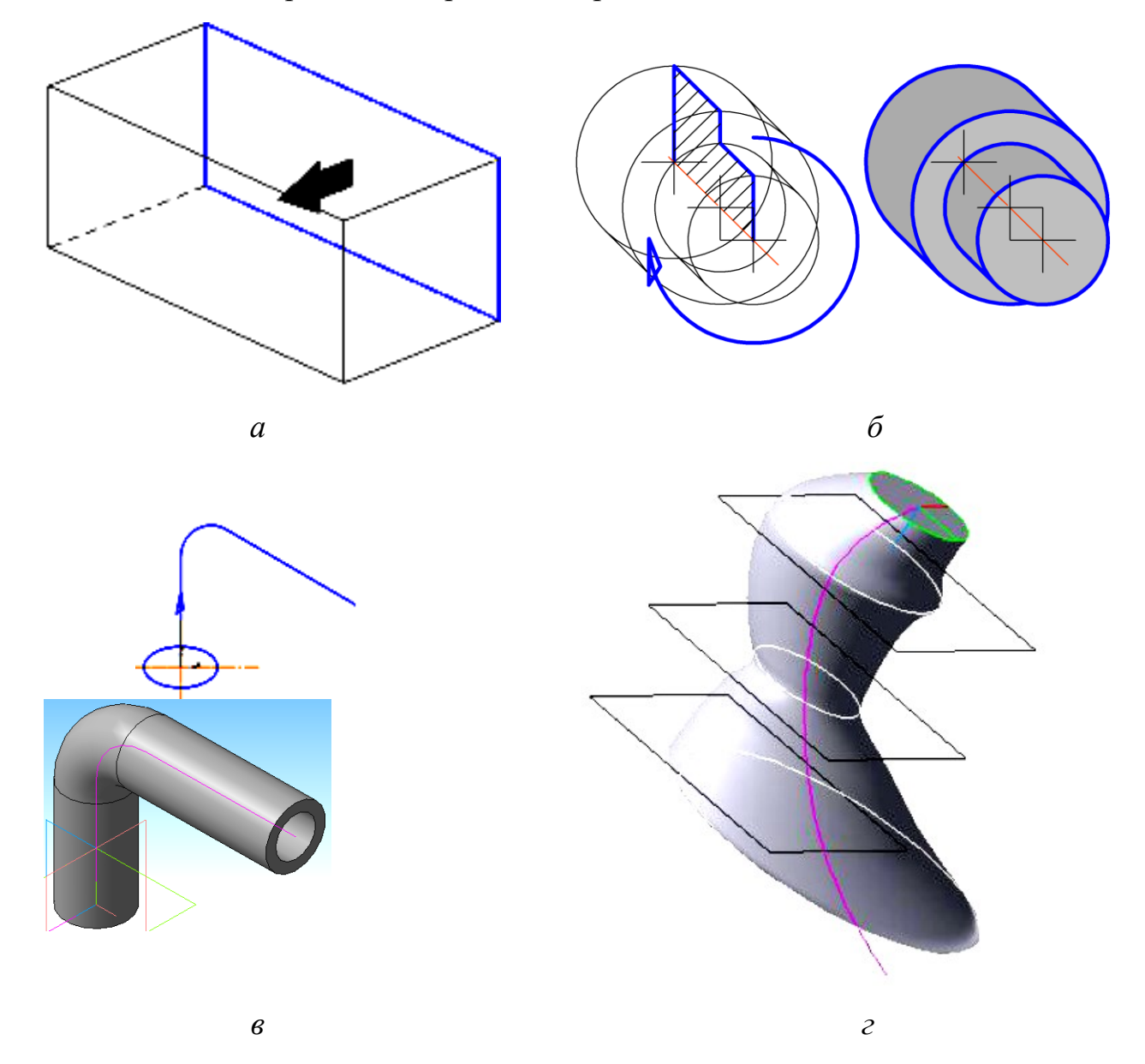

Рис. 3.4. Схемы операций объемного моделирования: *а* – операция выдавливания; *б* – операция вращения; *в* – кинематическая операция; *г* – построение тела по сечениям

Рис. 3.4, *а* показывает процедуру получения объемной фигуры параллелепипеда выдавливанием. В выбранной плоскости вычерчивается плоская фигура (на рисунке это прямоугольник, образованный линиями основной толщины). Плоская фигура перемещается в заданном направлении (показано стрелкой), образуя параллелепипед (ребра обозначены тонкой линией).

Операция вращения показана на рис. 3.4, *б*. Здесь объемная фигура получается вращением плоской фигуры вокруг оси. На рисунке слева видны характерные геометрические элементы операции: плоский контур, ограниченный линией основной толщины; линия оси, вокруг которой вращается контур; направление вращения. Справа показан результат операции моделирования, имеющий цилиндрическую форму.

Кинематическая операция – это построение объемной фигуры перемещением образующей (сечения) вдоль направляющей (траектории). Сечение вычерчивается как отдельный эскиз, состоящий их одного контура: разомкнутого или замкнутого. В частном случае сечением может быть окружность, показанная на рис. 3.4, *в*, которая движется вдоль изогнутой траектории. Траектория описывается другим эскизом. Команда **Кинематическая операция** имеет опции выбора типа перемещения сечения вдоль траектории: *сохранять угол наклона, параллельно самому себе и ортогональные траектории* (опция использована на рис. 3.4, *в*). Предусмотрена возможность построения тонкостенного кинематического элемента с заданием толщины стенок.

Операция построения тела по сечениям показана на рис. 3.4, *г*, взятом из Интернета. Она позволяет строить форму моделей по их сечениям, помещенным в ряд эскизов. Эскизов должно быть не менее двух, они могут быть произвольно ориентированы. В начальном или конечном сечениях могут содержаться контуры или точки, в промежуточных – только контуры. При необходимости в отдельном эскизе можно описать форму осевой линии, задающей направление построения элементов по сечениям. Если при проектировании выбрана **Автоматическая генерация траекторий** в переключателе **Траектория**, то система сама определит какие точки соединить в процессе построения элемента.

52

Более подробно основные операции 3D-моделирования рассмотрены ниже в упражнениях, предназначенных для предварительного знакомства с принципами работы и возможностями графических редакторов. Для наглядности результаты построений отображены на рисунках.

## **3.3. Основные операции геометрического моделирования**

## *3.3.1. Операция выдавливания*

*Упражнение* 3.1. *Построение трехмерного параллелепипеда*

После запуска программы и создания файла детали задать ориентацию основных плоскостей.

*На панели* **Вид → ОРИЕНТАЦИЯ → →**.

Выбрать плоскость для построения эскиза фигуры.

**→** ( *в дереве модели на экране слева щелчок по перекрестию*)  $\rightarrow$   $\Box$  **Плоскость** XY (выбрать в дереве модели).

Изображение на экране показано на рис. 3.5, *а*.

Перейти в режим построения эскиза и построить прямоугольник в плоскости *XY*.

**→** *кнопка* **Эскиз → Инструменты** (*в Главном меню*) **→ Геометрия → Прямоугольники → Прямоугольник →** *щелкнуть* **ЛКМ** *по пересечению осей координат* → *в окна появившейся панели свойств ввести значения высоты* **40**; *ширины* **60**; *стиль* – **основная линия**.

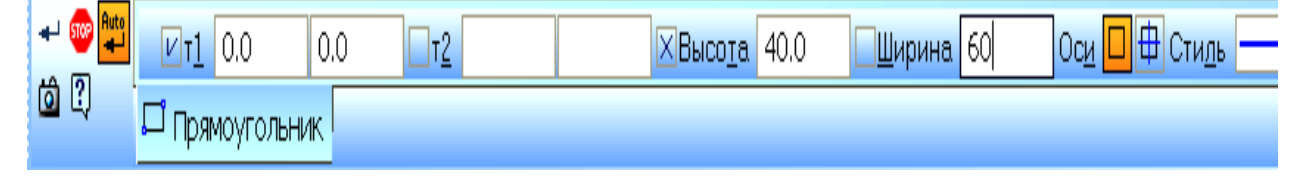

**→ Enter → Stop** (*Прервать команду*).

Полученное изображение показано на рис. 3.5, *б*.

*Повторно нажать кнопку* **→ Эскиз** (*для выхода из режима построения эскиза*).

Операцией выдавливания построить параллелепипед как результат перемещения построенного прямоугольника на расстояние 70 мм.

**→ Операции** (*в Главном меню*) **→ Операция → Выдавливания →** *в панели свойств ввести значение расстояния* **70** (изображение на экране на рис. 3.5*, в*)

## **→ <sup>→</sup> Создать объект.**

Построенный параллелепипед показан на рис. 3.5, *г*.

*Упражнение* 3.2. *Построение выступа и отверстия в модели*

Выступ и отверстие строятся на трехмерном параллелепипеде – геометрической модели, построенной в упражнении 3.1. Файл с моделью 3.1 необходимо открыть и сохранить под новым именем

# **ФАЙЛ → ОТКРЫТЬ →** *Файл* «**Модель упражнения 1**» **→ ОТКРЫТЬ ФАЙЛ → Сохранить как →** *Файл* «**Модель упражнения 2**» **→ СОХРАНИТЬ**.

В «КОМПАС-3D» предусмотрена возможность округления линейных значений величин до значений, кратных шагу курсора. При моделировании для численного инженерного анализа объектов округление может быть нежелательно. На границах добавляемых объектов могут образовываться разрывы, и сеточные генераторы таких программ, как ANSYS, не смогут создать расчетную сетку. Выход из режима округления обеспечивает повторное

нажатие кнопки в панели **Текущее состояние**. Более удобно в этом случае отключить режим округления в диалоге настройки курсора

**→ СЕРВИС → ПАРАМЕТРЫ → СИСТЕМА → Графический редактор → Курсор → Округление** (*убрать флажок для отключения*) **→ OK →**  (*нажать, если кнопка в активном состоянии*).

– К левой задней грани параллелепипеда (на рис. 3.5, *г*) добавить второй параллелепипед размерами 30×60×80 мм.

**→ ПОВЕРНУТЬ → Указать грань ЛКМ** (рис. 3.6, *а*) **→ Эскиз → Инструменты** (*в Главном меню*) **→ Геометрия → Прямоугольники → Прямоугольник** 

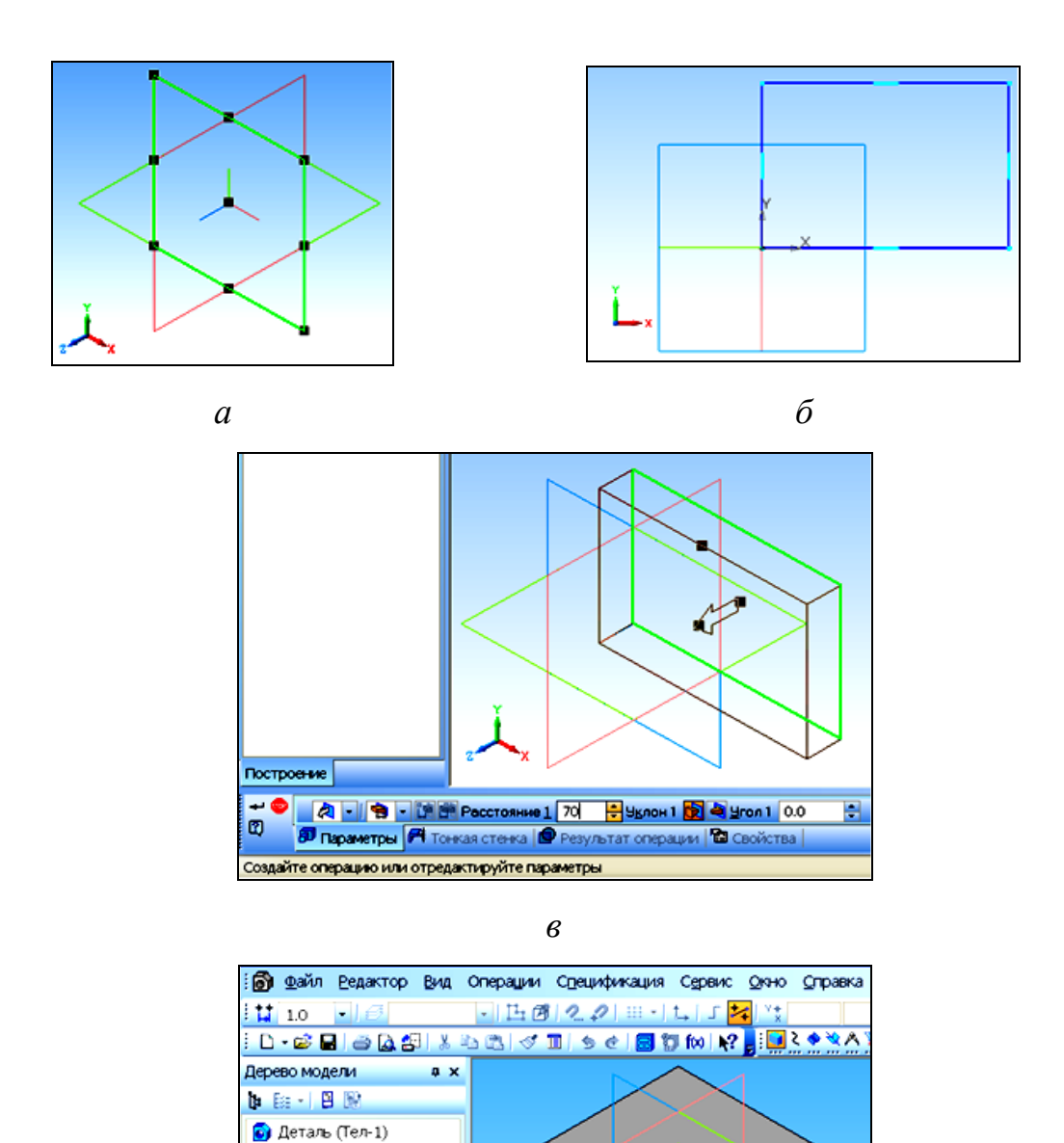

Рис. 3.5. Изображения на экране при выполнении операции выдавливания: *а* – после выбора плоскости построения эскиза; *б* – прямоугольник, построенный в выбранной плоскости; *в* – после обращения к операции выдавливания; *г* – результат моделирования

*г*

Начало координат **NH** Плоскость XY **B Плоскость** ZX **Плоскость ZY**  $\sim$  Ocb X **OCb** Y  $Ocb$  Z Операция выдавлива

 $\rightarrow$  **Указать первую вершину** *курсором ЛКМ в начале координат* (*Y* = 0; *Z* = 0) **→** *В панели свойств* **ввести**: *высота* **60**; *ширина* **80**; *стиль* **Основная →**  *эскиз*) **→ Операции** (*в Главном меню*) **→ Операция → Выдавливания →** *в панели свойств ввести* **Прямое направление***; расстояние* **30 → Создать объект** →  $\downarrow$  • **ОРИЕНТАЦИЯ** →  $\bullet$  Изометрия XYZ → (рис. 3.6, *в*).

– Вырезать выдавливанием вертикальное сквозное отверстие диаметром 50 мм

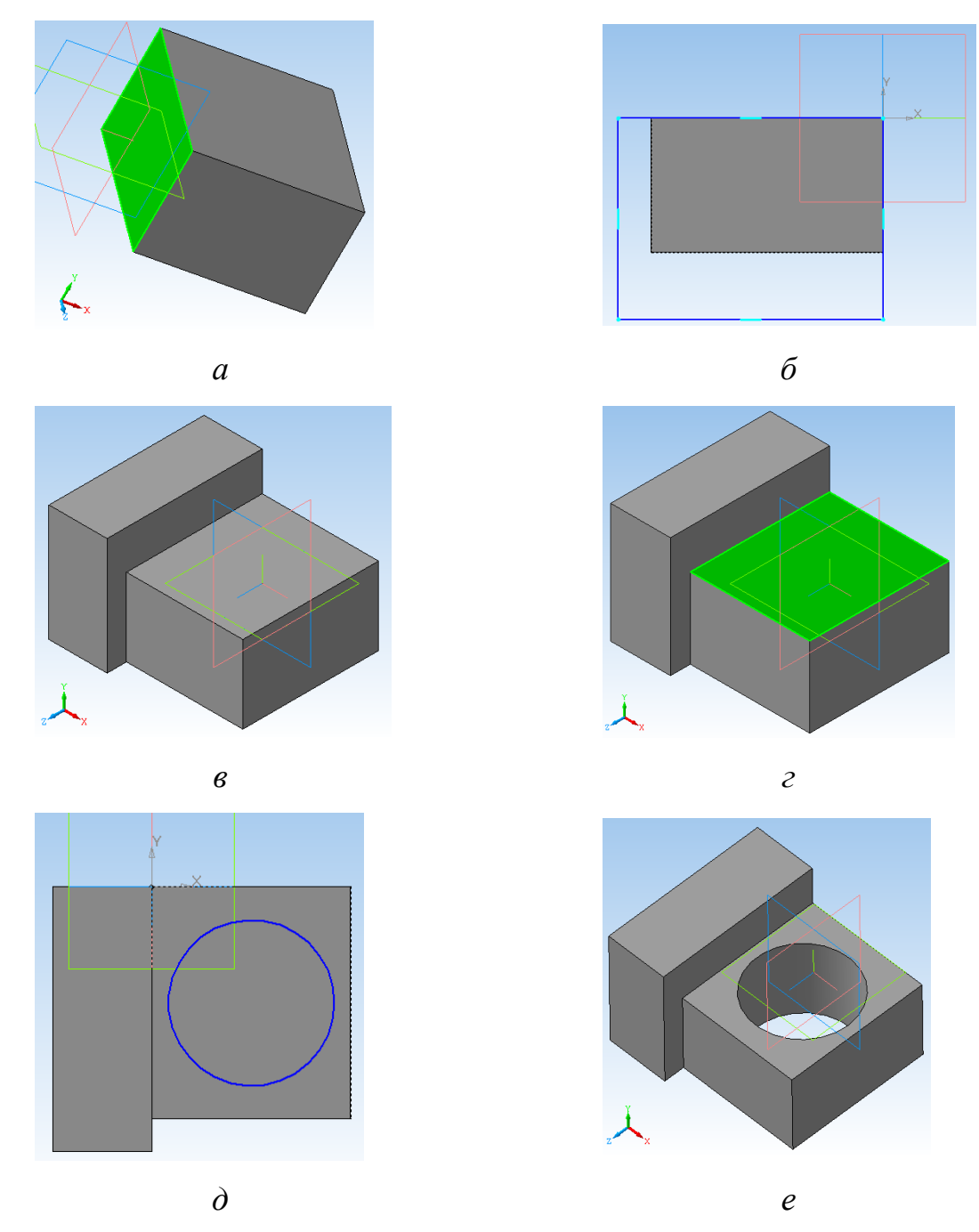

Рис. 3.6. Последовательность моделирования сложной детали операциями добавления или вырезания материала выдавливанием: *а, г* – указание грани для построения эскиза; *б, д* – эскиз плоского контура; *в, е* – модель, построенная операцией выдавливания

**→ Указать верхнюю грань** *с меньшей высотной отметкой* (рис. 3.6, *г*) **→ Эскиз → Инструменты** (*в Главном меню*) **→ Геометрия → Окружности → Окружность →** *В панели свойств ввести: центр X* = **30**; *Z* = –**35**; *диаметр* **50**; *стиль* **основная → Enter → Stop** (рис. 3.6, *д*) **→ Эскиз** (*Закрыть эскиз*) **→ Операции** (*в Главном меню*) **→ Вырезать → Выдавливанием →** *в панели свойств ввести* Прямое направление; Через все → + Создать

**объект**.

Полученное изображение объекта, скорректированное командой Повернуть, показано на рис. 3.6, *е*.

*3.3.2. Операция вращения Упражнение* 3.3. *Построение тела вращения* Создать и сохранить файл детали.

**ФАЙЛ → СОЗДАТЬ → ДЕТАЛЬ** (*во вкладке* **Новый документ**) **→ OK**

**→ СОХРАНИТЬ** (*на панели* **Стандартная**) **→ Ввести имя** (*например,* **Модель упражнения 3**) **→ СОХРАНИТЬ → OK** (*в окне* **Информация о документе**).

Задать ориентацию основных плоскостей.

→ <sup><del>*→*</sup> • ОРИЕНТАЦИЯ (*на панели* Вид) → <del>© Изометрия XYZ</del></sup></del>

Выбрать плоскость для построения эскиза фигуры.

→  $\frac{1}{\sqrt{2}}$  Начало координат (в дереве модели) → **НА** Плоскость XY (*указать в дереве модели*).

В режиме построения эскиза построить вращаемый контур

**Эскиз → Ортогональное черчение→ Инструменты** (*в Главном меню*) **→ Геометрия → Непрерывный ввод объектов →**.

Ось вращения строится осевой линией от начала координат вверх.

**→** *В панели свойств: стиль* – **осевая**; *начальная точка* – **ЛКМ по началу координат**; *длина* – **70**; *угол* – **90 → ENTER → STOP →**.

Последовательность действий при построении эскиза учитывает возможности команды **Авторазмер**, предусмотренные для 3D-моделирования. Поэтому контур строится линией основной толщины сначала без точного задания размеров. С размерами на этом этапе можно ошибаться, так как они будут уточняться позднее. Главное – качественно правильно задать контур фигуры. Построения удобно выполнять в режиме **Ортогональное черчение**, вводя длину отрезков в активное окно панели свойств и указывая направление отрезка курсором.

**→ Непрерывный ввод объектов →** *В панели свойств: стиль* – **основная**; *начальная точка* 1: x – **10**; y – **0 → ENTER →** *длина* **70**; *курсор над точкой*  (*угол* 90<sup>0</sup>); щелчок ЛКМ  $\rightarrow$  длина 20; курсор справа от точки (угол 0<sup>°</sup>); ЛКМ **→** *длина* **5**; *курсор снизу от точки* (*угол* 270˚); **ЛКМ → Ортогональное черчение** (*отключить*) **→** *конечная точка*: x – **20**; y – **60 → ENTER →** *длина* – **10**; *курсор снизу от точки* (*угол* 270˚)*;* **ЛКМ →** *конечная точка*: x – **30**; y – **45 → ENTER → Ортогональное черчение →** *длина* **5**; *курсор снизу от точки* (*угол* 270˚)*;* **ЛКМ →** *длина* **2.5**; *курсор слева от точки* (*угол* 180˚)*;* **ЛКМ**   $\rightarrow$  длина – 10; курсор снизу от точки; ЛКМ  $\rightarrow$  длина 2.5; курсор слева от  $m$ очки; ЛКМ →  $\frac{Q_n}{Q_n}$ Установить привязку  $\frac{Q_n}{Q_n}$  Выравнивание → ОК → *контролировать действия по линиям привязки: длина* **30**; *курсор снизу от точки;* **ЛКМ →** *длина* **15;** *курсор слева*; **ЛКМ → Создать объект → STOP**. Полученный эскиз показан на рис. 3.7, *а*.

Если при выполнении эскиза допускались ошибки или неточности, задание размеров можно уточнить.

**→ Инструменты** (*в Главном меню*) **→ Размеры → Линейные → Линейный размер →** (*Для контроля щелчок* **ПКМ** *в окне модели* **→** *в контекстном меню* 

*указано* ) **→** *Указать точку привязки размера* (*допустим это верхняя левая точка на контуре*); **ЛКМ →** *Указать вторую точку* (*верхняя правая*); **ЛКМ →** *Установить фантом размера в удобное положение*; **ЛКМ →** *Ввести* **20** *в поле* **выражение** *окна установки размеров* **→ OK→** *Указать первую точку следующего размера*; **ЛКМ →** *и так*   $\partial$ алее…ввести точные значения всех размеров →  $\begin{bmatrix} \cdot \end{bmatrix}$  → Указать положение *точки на осевой линии для задания расстояния до линии*; **ЛКМ → STOP →**.

Эскиз с заданными точными размерами показан на рис. 3.7, *б*.

Создать тело вращения.

**→ Эскиз** (*Закрыть эскиз*) **→ Операции** (*в Главном меню*) **→ Операция → Вращения →** *в панели свойств: способ* – **Тороид**; *угол* – **360 →** 

**Создать объект**.

Модель тела вращения, полученная в итоге, показана на рис. 3.7, *в*. Редактирование эскиза.

Для изменения размеров модели:

*Навести* **курсор на операцию вращения** *в дереве модели, нажать* **ПКМ → Редактировать эскиз → двойной щелчок ЛКМ** *на изменяемом размере,* 

*ввести его новое значение* **→ OK→ Эскиз** (*Закрыть эскиз*).

Модель на рис. 3.7, *г* получена уменьшением размена верхнего и увеличением размера нижнего буртика.

Если размеры не уточнялись (как на рис. 3.7, *б*), новый размер вводится выполнением команд

**→ Инструменты** (*в Главном меню*) **→ Размеры → Линейные → Линейный размер →** *указать первую точку привязки размеров*; **ЛКМ размер**   $\rightarrow$  *указать вторую точку;* ЛКМ → ввести новое значение размера → ОК→ **STOP → Эскиз** (*Закрыть эскиз*).

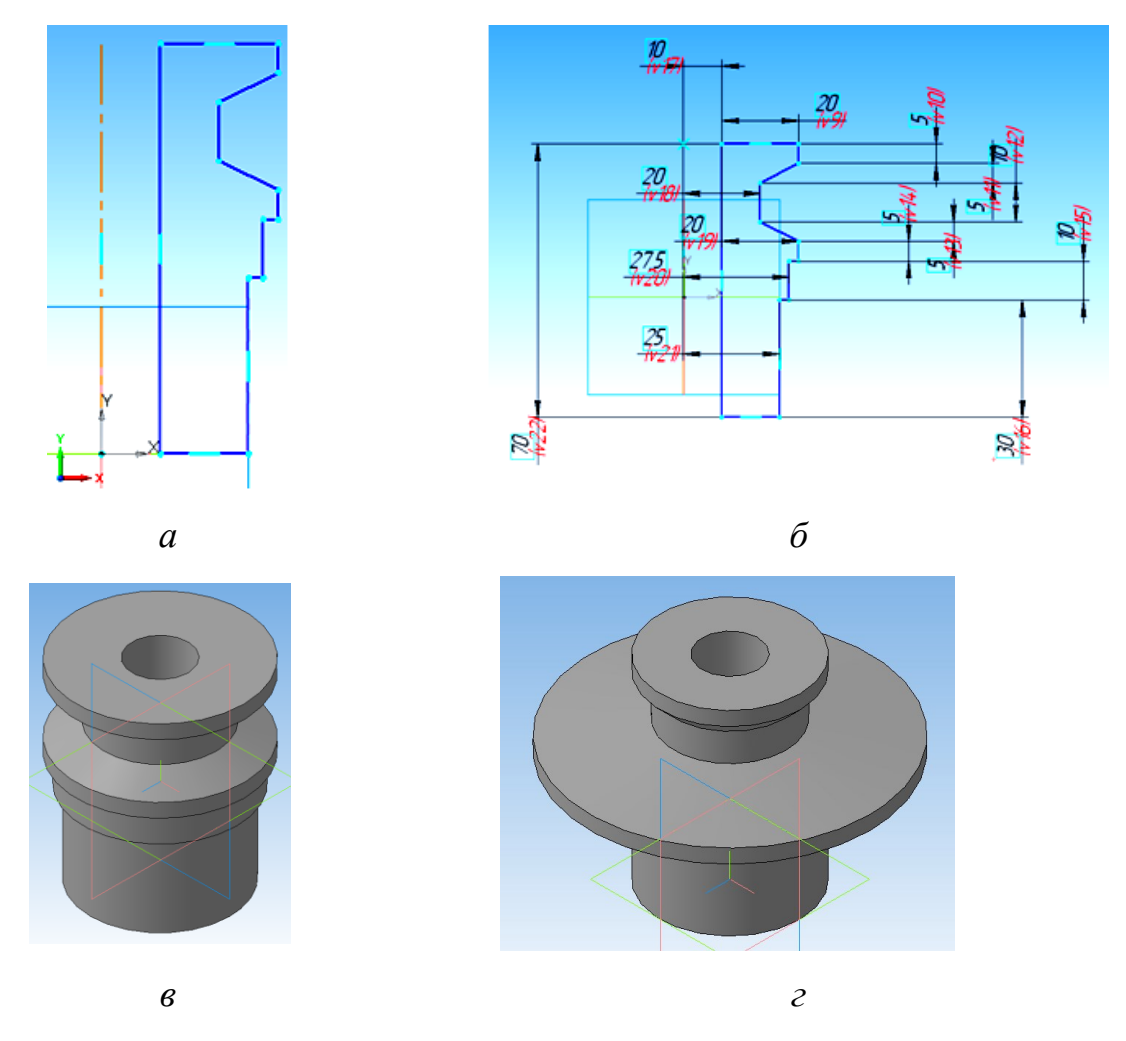

Рис. 3.7. Построение модели тела вращения: *а* – эскиз, полученный приближенным построением; *б –* эскиз после уточнения размеров; *в* – результат выполнения операции вращения; *г* – модель после редактирования размеров

*Упражнение* 3.4. *Добавить к телу вращения участок с резьбой*

К модели на рис. 3.7, *в* добавить сверху цилиндр диаметром 30 мм и высотой 40 мм; на верхнем торце цилиндра сделать фаску размерами 2,5×45˚; на участке цилиндра длиной 30 мм нарезать резьбу М30×1,5;

Если при построении эскиза контур вращения будет не замкнут, система по умолчанию построит тонкостенный элемент. Сплошное тело будет построено, если в панели свойств указать способ – **Сфероид** (при этом на вкладке **Тонкая стенка** выбрать **Нет**).

Файл с моделью 3 открыть и сохранить под новым именем.

## **ФАЙЛ → ОТКРЫТЬ →** *Файл* «**Модель упражнения 3**» **→ ОТКРЫТЬ ФАЙЛ → Сохранить как →** *Файл* «**Модель упражнения 4**» **→ СОХРАНИТЬ**.

Цилиндр удобно строить командой выдавливания: указать курсором верхнюю поверхность модели – перейти в режим построения эскиза – построить окружность – выдавить окружность на нужную длину и т. д. Но моделируемые поверхности могут иметь более сложную форму, поэтому полезнее рассмотреть использование операций вращения.

Указать **Плоскость** *XY*, проходящую через ось поверхности вращения

→ 中<del>↓</del> Начало координат → → - - - - - Плоскость ХҮ **Непрерывный ввод объектов →** *В панели свойств: стиль* – **основная**; *Т1: x* – **0**; *y* – **70 → ENTER → Ортогональное черчение →** *длина* **40**; *курсор над точкой;* **ЛКМ →** *длина* **15**; *курсор справа от точки*; **ЛКМ →**  *длина* **40**; *курсор снизу*; **ЛКМ →** *длина* **15**; *курсор слева от точки*; **ЛКМ → STOP →** *двойной* **ЛКМ** *по левой вертикальной линии в эскизе построенного прямоугольника* → *В панели свойств: стиль* – **осевая + Создать объект** → **Фаска →** *указать длину 1* – **2,5**; *угол* – **45 →** *указать* **верхнюю линию** *прямоугольника, затем* – **правую → STOP** (рис. 3.8, *а*) **→**.

Создать тело вращения.

**→ Эскиз** (*Закрыть эскиз*) **→ Операции** (*в Главном меню*) **→ Операция**   $\rightarrow$  Вращения → в панели свойств: способ – Сфероид; *угол* – 360 →  $\rightarrow$ **Создать объект** (рис. 3.8, *б*).

Резьба в «КОМПАС-3D» создается командой **Условное изображение резьбы** в виде условного изображения (а не как винтовая поверхность). После вызова команды нужно указать базовый объект – круглое ребро цилиндрической (конической) грани, на которой должна строиться резьба.

61

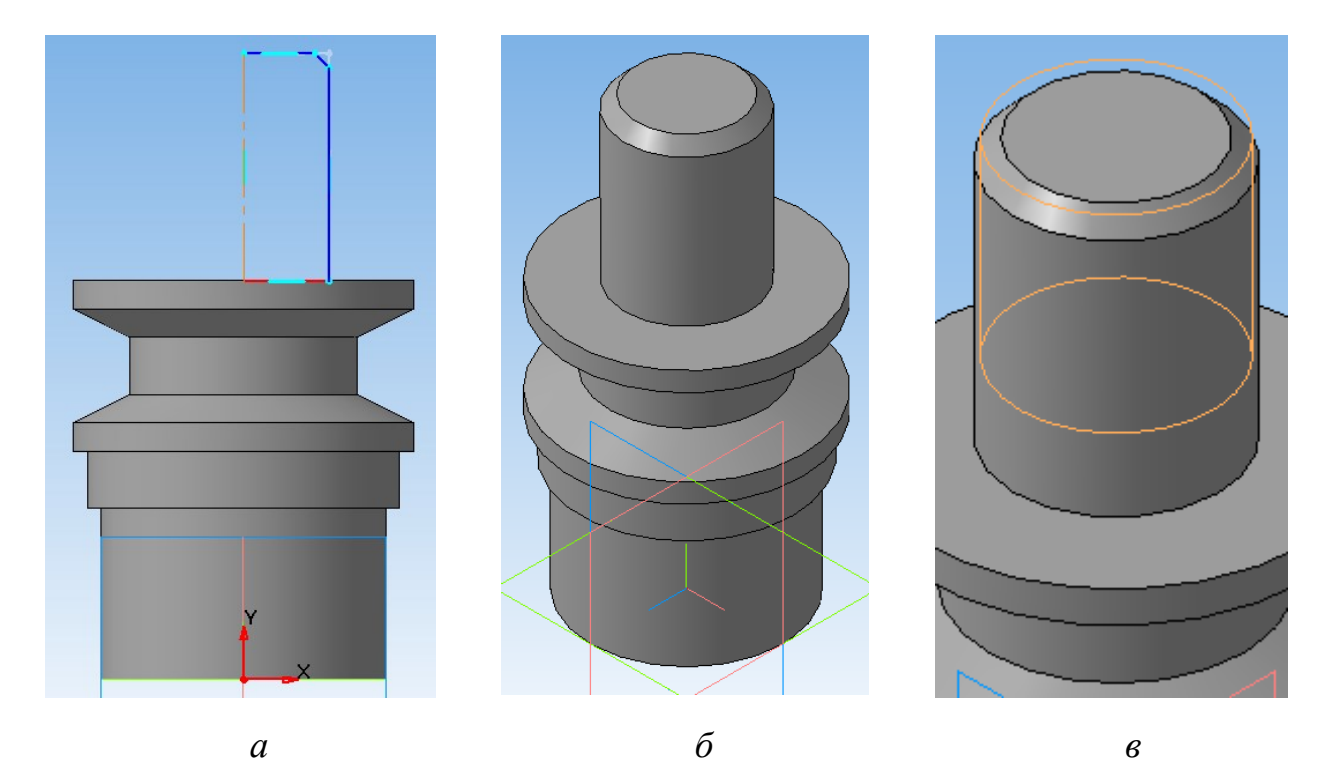

Рис. 3.8. Последовательность добавления цилиндра с резьбой: *а* – эскиз добавляемого контура вращения; *б –* добавлен цилиндрический участок;

*в* – добавлено условное обозначение резьбы

**Операции** (*в Главном меню*) → Элементы оформления **©** Условное изображение резьбы **→** *в панели свойств указать базовый объект* – **Ребро** (*со стороны, противоположной фаске*); *шаг* – **1.5**; *убрать флажок в окне* **На всю длину**; *длина* **30**; **Наружная**; **ЛКМ** *по окну* **Начальная граница**; *Указать ребро со стороны фаски* • Создать объект (модель с условным изображением резьбы на рис. 3.8, *в*).

### *3.3.3. Кинематическая операция*

#### *Упражнение* 3.5. *Построение модели участка трубопровода*

Изобразить участок трубопровода, имеющего диаметр 30 мм и толщину стенок 5 мм. Трубопровод начинается в точке с координатами (70; 0; 100), протянут на длину 70 мм параллельно и встречно оси *X*, затем на длину 100 мм встречно оси *Z* (до начала координат), затем на 60 мм вверх вдоль оси *Y*.

Для построения использовать кинематическую операцию, создающую объемную модель как результат перемещения образующей (окружности с диаметром 30 мм, построенной в отдельном эскизе) вдоль направляющей,

контур которой приходится строить в двух плоскостях (в двух эскизах соответственно). Контуры в эскизах соединяются друг с другом последовательно (конечная точка контура в первом эскизе является начальной точкой контура во втором эскизе).

Создать и сохранить файл детали:

**ФАЙЛ → СОЗДАТЬ → ДЕТАЛЬ** (во вкладке **Новый документ**) **→ OK → СОХРАНИТЬ** (*на панели* **Стандартная**) **→ Ввести имя** (*например,* **Модель упражнения 5**) **→ СОХРАНИТЬ → OK**.

Задать ориентацию основных плоскостей.

→  $\left| \begin{array}{c} \downarrow \downarrow \downarrow \cdot \\ \downarrow \end{array} \right|$  **ОРИЕНТАЦИЯ** (*на панели* Вид) → **•** Изометрия XYZ

Через точку начала трубы провести плоскость, параллельную плоскости *YZ.* **→** (*в дереве модели*) **→ Плоскость ZY → Операции** (*в Главном меню*) **→ Плоскость → Смещенная →** *в панели свойств: расстояние* **70**; **Обратное направление** (*по смещению фантома проверить правильность задания направления*) **→ Создать объект → STOP→**.

Построить эскиз образующей – окружности сечения трубы.

Ориентация **Нормально к…** используется, если экрану параллельна не координатная плоскость, а вспомогательная или грань модели. Эта плоскость перпендикулярна направлению взгляда.

**→ Указать смещенную плоскость** *в дереве модели* **→ Эскиз → ОРИЕНТАЦИЯ → Нормально к… → Инструменты** (*в Главном меню*) **→ Геометрия → Окружности → Окружность →** *В панели свойств диаметр* **30**; *стиль* **основная → Enter → ЛКМ** (*указать центр окружности в* 

*начале координат эскиза*) **→STOP → Эскиз** *Закрыть* (рис. 3.9, *а*).

Построить эскиз для левого горизонтального колена трубы (границу эскизов можно принять по середине среднего участка).

**→** (*в дереве модели*) **→ Плоскость** *ZX* **→ Эскиз→ Непрерывный ввод объектов →** *В панели свойств: стиль* – **основная**; *длина* **50**; *направление вверх*, **ЛКМ → STOP → Скругление →** *В панели свойств: радиус* **25**; **указать** *по очереди обе линии* **→ STOP → Эскиз** *закрыть* (рис. 3.9, *б*). *а б*

Рис. 3.9. Построение трубопровода кинематической операцией: *а* – эскиз сечения трубы; *б –* эскиз первого участка кинематической траектории; *в* – эскиз второго участка траектории; *г* – итоговое изображение эскизов; *д* – геометрическая модель участка трубопровода

*в г д*

Совокупность двух эскизов в изометрии показана на рис. 3.9, *г*.

Построить модель с помощью кинематической операции.

**→ Операции** (*в Главном меню*) **→ Операция → Кинематическая** *→ в панели свойств:* **ЛКМ** *в окне* **Сечение** – *в дереве модели указать* **Эскиз 2**; **ЛКМ** *в окне* **Траектория** – *в дереве модели указать* **Эскиз 3** *и* **Эскиз 4 →** *В панели свойств указать* **Тонкая стенка***; тип* **Внутрь**; *толщина* **5 → Создать объект**.

Полученная модель показана на рис. 3.9, *д*.

#### *3.3.4. Построение тела по сечениям*

*Упражнение* 3.6. *Построение модели диффузора*

Геометрия диффузора создается тремя последовательно (через 200 и 400 мм) расположенными сечениями: прямоугольным с размерами 200×300 мм, круглым с диаметром 100 мм и круглым с диаметром 250 мм.

Создать и сохранить файл детали.

**ФАЙЛ → СОЗДАТЬ → ДЕТАЛЬ** (*во вкладке* **Новый документ**) **→ OK → СОХРАНИТЬ** (*на панели* **Стандартная**) **→ Ввести имя** (*например*, **Модель упражнения 6**) **→ СОХРАНИТЬ → OK**.

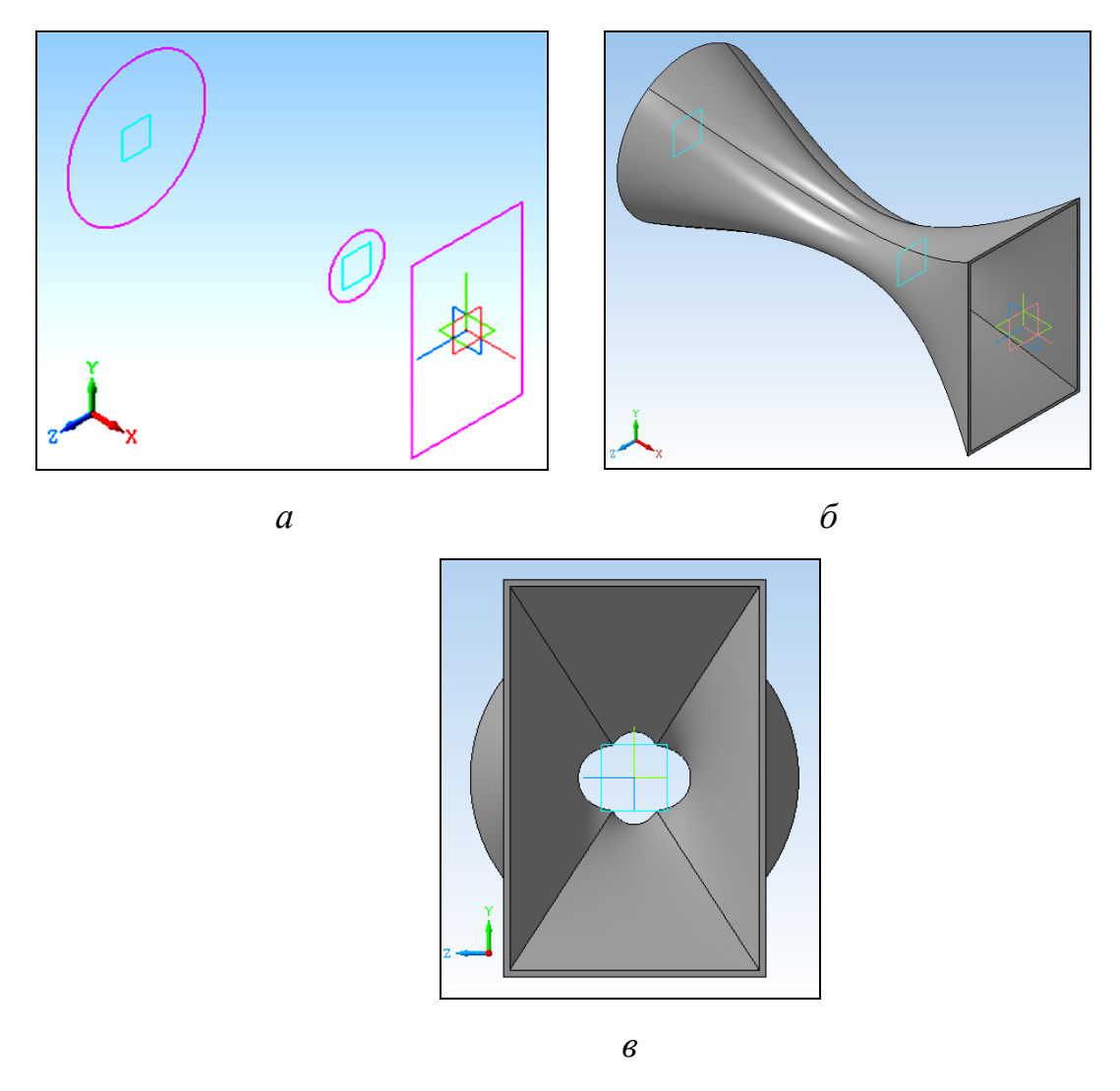

Рис. 3.10. Построение модели диффузора по сечениям: *а* – изображение на экране после создания эскизов в сечениях; *б –* модель в изометрии; *в* – эскиз второго участка траектории; *г* – вид на модель справа

Задать ориентацию основных плоскостей и две смещенные плоскости.

 $\downarrow$   $\downarrow$   $\cdot$  **OPHEHTAЦИЯ** (*на панели* **Вид**)  $\rightarrow$   $\circ$  Изометрия XYZ **Операции** (*в Главном меню*) **→ Плоскость → Смещенная →** *в панели свойств: указать как базовую* **Плоскость** *ZY в дереве модели; расстояние* **200**; **Прямое направление → Создать объект →** *В дереве модели указать* **Смещенная плоскость 1 →** *в панели свойств: расстояние* **400**; **Прямое направление → Создать объект → STOP**.

На экране появятся изображения смещенных плоскостей.

Создать эскиз на плоскости *ZY* (прямоугольник 200×300 с центром в начале координат).

### **3.4. Операции конструирования**

*Упражнение* 3.7. *Выполнение учебных упражнений*

Рассматривать новые операции удобно на уже построенной модели. Сохранить файл с моделью упражнения 2 под новым именем.

**ФАЙЛ → ОТКРЫТЬ →** *Файл* «**Модель упражнения 2**» **→ ОТКРЫТЬ ФАЙЛ → Сохранить как →** *Файл* «**Модель упражнения 7**» **→ СОХРАНИТЬ**.

### *3.4.1. Построение фасок и скруглений*

В модели опоры на рис. 3.6, *е* выполнить фаску на одном из ребер.

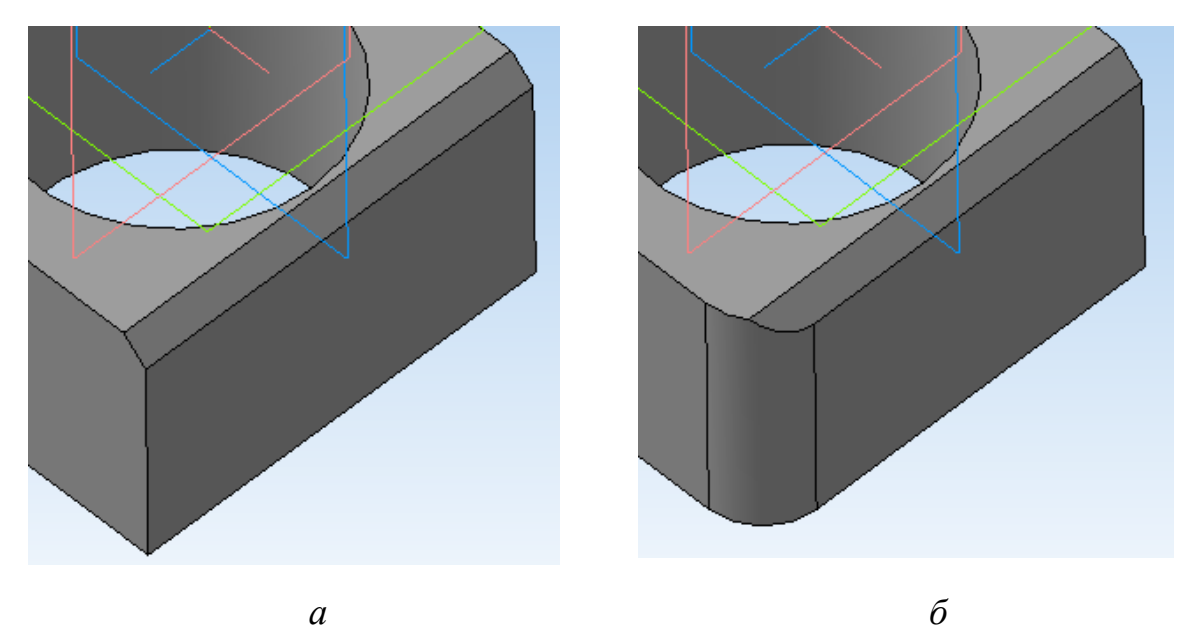

Рис. 3.11. Модель опоры после построения фаски (*а*) и скругления (*б*)

**Операции** (*в Главном меню*) **→ Фаска →** *в панели свойств: выбрать способ* **Построение по стороне и углу**; *Длина1* **4.0 →** *Указать верхнее правое горизонтальное ребро* **→ Создать объект**.

Фрагмент модели с фаской показан на рис. 3.11, *а*.

На ближнем к наблюдателю вертикальном ребре выполнить скругление радиусом 10 мм.

**Операции** (*в Главном меню*) **→ Скругление →** *в панели свойств: Радиус* **10.0**

**→** *Указать ближнее вертикальное ребро* **→ Создать объект**.

Фрагмент модели на рис. 3.11, *б*.

Команда **Фаска** имеет опции. Построение можно выполнять **По двум сторонам**, можно указывать для снятия фаски несколько ребер. Если указать грань, то фаски будут построены на всех ребрах грани.

## *3.4.2. Построение уклона*

На дальней левой вертикальной плоскости опоры сделать уклон  $10\degree$ .

**Операции** (*в Главном меню*) **→ Уклон →** *в панели свойств: Угол* **10.0**; **Основание** – *повернуть деталь командой* **Повернуть** *и указать нижнюю поверхность (грань к которой наклоняют);* **Грани** – *указать дальнюю левую плоскость (наклоняемую)* **→ Создать объект**.

Восстановить ориентацию детали после поворота

 $\frac{1}{2}$ **ОРИЕНТАЦИЯ В Изометрия XYZ** 

. Полученное изображение на рис. 3.12.

## *3.4.3. Сечение модели плоскостью*

*Упражнение 3.8.* Для построений используется модель упражнения 3 (рис. 3.7, *в*).

1. Открыть файл с моделью и сохранить под новым именем.

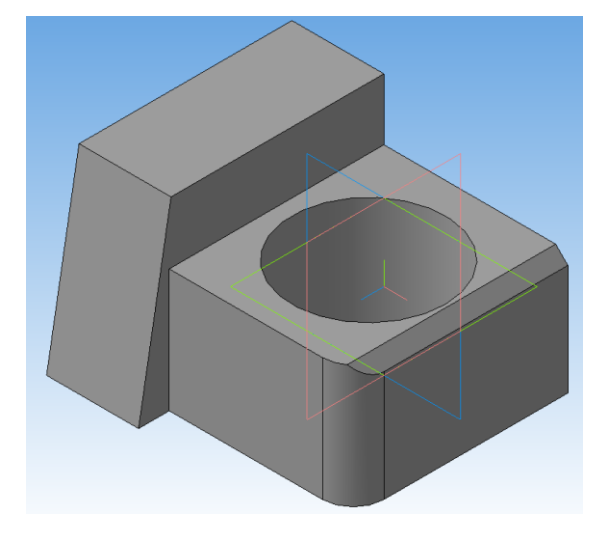

Рис. 3.12. Модель после построения уклона одной из граней

# **ФАЙЛ → ОТКРЫТЬ →** *Файл* «**Модель упражнения 3**» **→ ОТКРЫТЬ → ФАЙЛ → Сохранить как →** *Файл* «**Модель упражнения 10**» **→ СОХРАНИТЬ**.

2. Отсечь половину детали плоскостью *ZY*: указать плоскость *ZY*, обратиться к команде сечения поверхностью. В опции команды **направление** показать, с какой стороны от секущей плоскости часть детали будет удалена.

 $\rightarrow$  Указать в дереве модели Плоскость  $ZY \rightarrow$  Операции → Сечение → **Поверхностью** → в панели свойств: **Направление прямое** →  $\overrightarrow{+}$  Создать **объект** (рис. 3.13, *а*).

3. Отсечь часть детали плоскостью, параллельной *XY*, смещенной по оси *Z* на 12 мм. Создать смещенную плоскость.

*Указать в дереве модели* **Плоскость** *XY* **→ Операции → Плоскость → Смещенная →** *в панели свойств: расстояние* **12**; **Прямое направление → Создать объект → STOP**.

Отсечь часть детали.

**→** *Указать в дереве модели* **Смещенная плоскость 1 → Операции → Сечение → Поверхностью →** *в панели свойств*: **Обратное направление → Создать объект** (рис. 3.13, *б*).

### *3.4.4. Сечение по эскизу*

*Упражнение* 3.9

Сначала строится эскиз, показывающий, какую часть модели необходимо удалить. Эскиз содержит один разомкнутый контур. Затем вызывается команда **Сечение по эскизу**.

1. Открыть файл «Модель упражнения 3» и сохранить под новым именем (Модель упражнения 11).

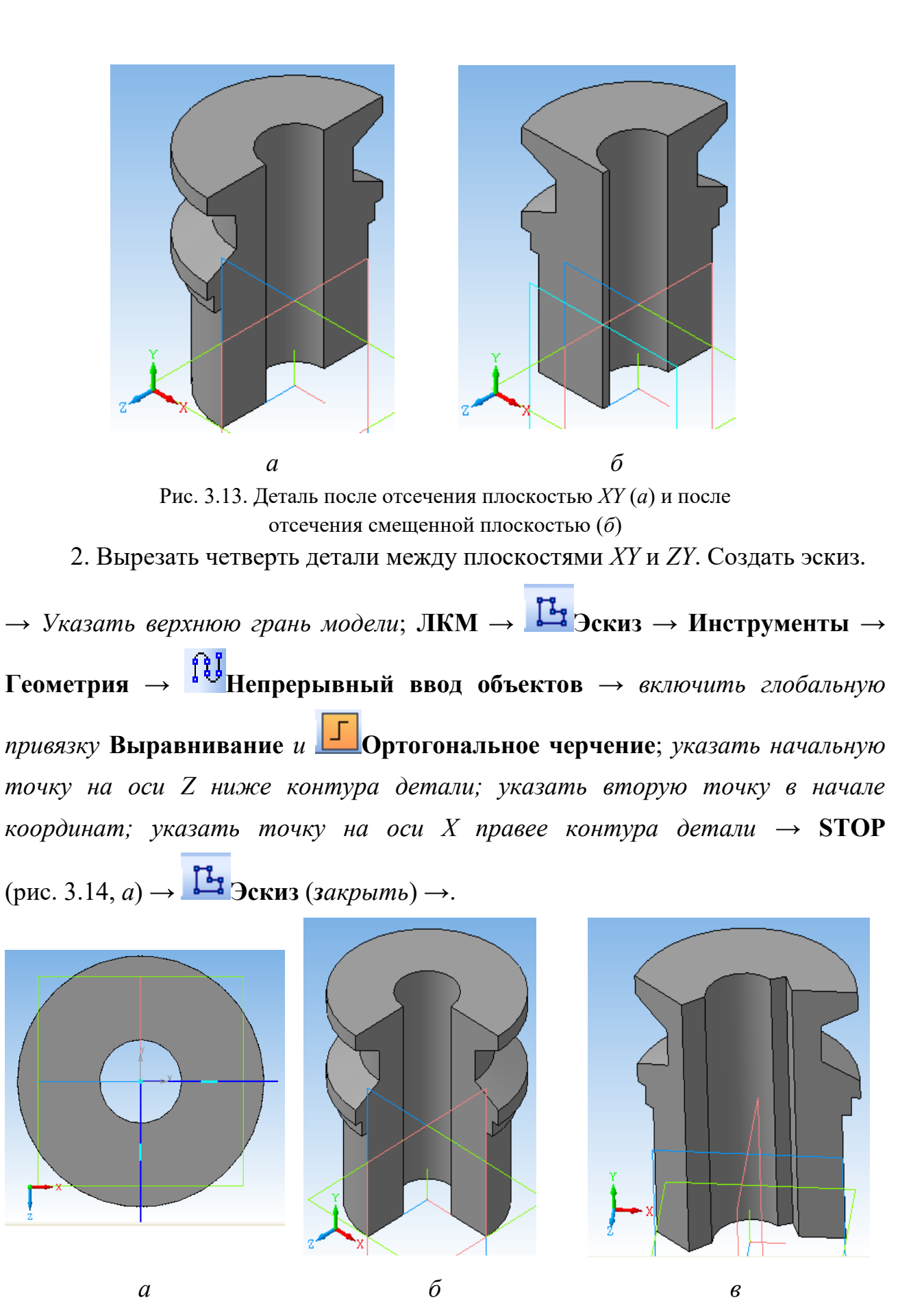

Рис. 3.14. Построение сечений детали по эскизу: *а* – эскиз секущей поверхности; *б –* деталь с четвертным вырезом; *в* – детали, вырезанные по ломаной линии

Выполнить сечение детали.

**→** *Указать в дереве модели* **Эскиз 2 → Операции → Сечение → По эскизу →**  *в панели свойств*: **Прямое направление → Создать объект** (рис. 3.14, *б*).

На рис. 3.14, *в* показана деталь, часть которой удалена по эскизу, содержащему ломаную линию.

#### *3.4.5. Создание моделей-сборок*

Создание моделей-сборок необходимо и для последующей разработки сборочных чертежей методами объемного проектирования, и для использования в качестве геометрических моделей проектируемых объектов при проведении численного инженерного анализа и др.

*Упражнение* 3.10

Выполнить сборку деталей опора (мод. упр. 3.2) и вал (мод.упр. 3.4). В сборку добавить стандартные изделия из библиотеки: шайба и гайка.

1. Создать и сохранить сборочный документ.

### **ФАЙЛ → СОЗДАТЬ → Сборка → ОК**.

# **ФАЙЛ → Сохранить как →** *Файл* «**Сборка упражнения 15**» **→ СОХРАНИТЬ → ОК**.

2. Вставить в сборку первую деталь.

**• Редактирование сборки** (в инструментальной панели) **Добавить из файла →** *в панели* **Открытые** *документы указать файл детали* (*если файла нет, указать* **Из файла**, *затем найти и открыть файл* **Модель упражнения 2) →**  $\downarrow$  **→ • ОРИЕНТАЦИЯ → <b>** $\bullet$  Изометрия XYZ *указать точку вставки фантома – начало координат* (*задать X* – **0**; *Y* – **0**;  $Z$  − **0**) → **Enter**, **ЛКМ** (рис. 3.15, *а*).

3. Вставить в сборку вторую деталь.

**→ Добавить из файла →** *в панели указать* **Из файла**, *затем найти и открыть файл* **Модель упражнения 4**) **→** *указать точку вставки фантома рядом с первой деталью,* **ЛКМ** (рис. 3.15, *б*).

4. Задать взаимное положение деталей.

При необходимости проводят приближенную предварительную установку детали. Для этого ее перемещают или (и) вращают. Перемещение: в панели **Редактирование сборки** нажать кнопку **Переместить компонент**. Курсором при нажатой клавише мыши захватывают деталь и перемещают. Вращение: в панели **Редактирование сборки** нажать кнопку **Повернуть компонент**. Курсором при нажатой клавише мыши захватывают деталь, при перемещении она вращается, пока не будет нажата кнопка STOP или Esc.

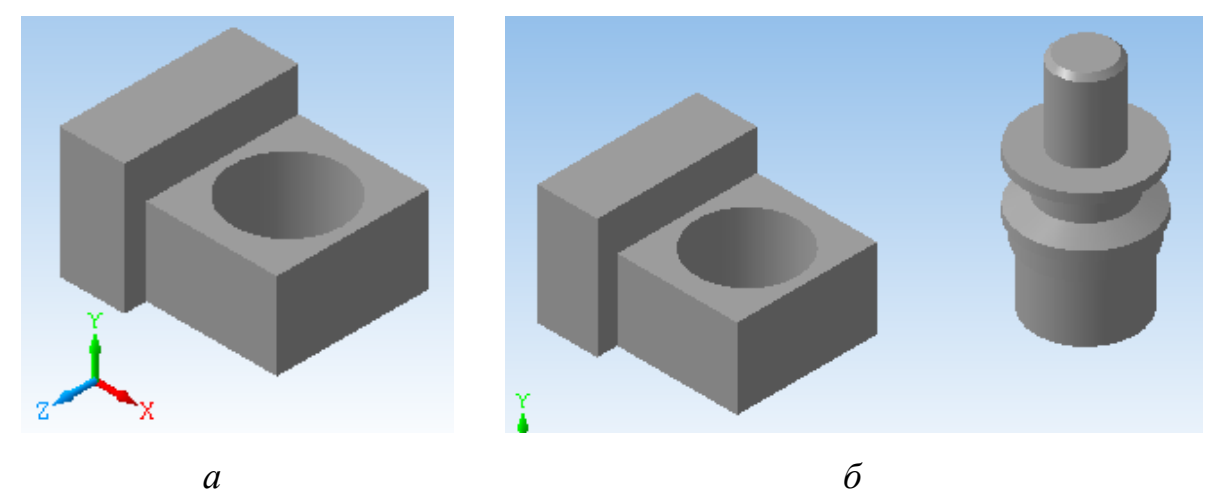

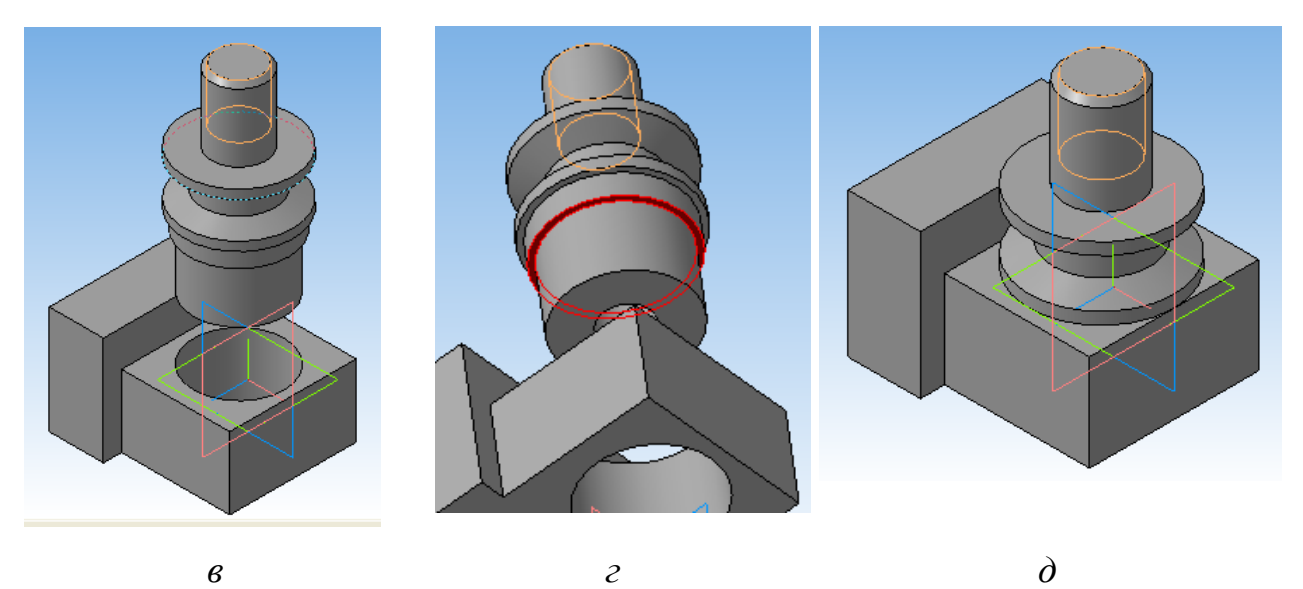

Рис. 3.15. Создание модели-сборки из двух деталей: *а* – в сборку вставлена первая деталь; *б –* в модель вставлена вторая деталь и помещена рядом с первой; *в* – на вторую деталь наложено сопряжение *соосность*; *г* – указано плоское кольцо для наложения сопряжения *совпадение объектов*; *д –* созданная модель-сборка двух деталей

Задание сопряжения **соосность**.

**→ Сопряжения** (*в инструментальной панели*) **→ Соосность** (*в появившейся панели*) **→** *в панели указать внутреннюю поверхность отверстия опоры; указать цилиндрический участок вал*а **→ STOP** (рис. 3.15, *в*).

Задание сопряжения **совпадение объектов**.

**→ Совпадение объектов →** *в панели указать грань опоры над отверстием*; **Повернуть**, *увеличив вал, указать плоскость кольца, разделяющего нижний цилиндр и буртик* (рис. 3.15, *г*) **→ STOP** (рис. 3.15, *в*) **→ ВИД → Перестроить**.

5. Вставить в сборку стандартное изделие шайбу.

**БИБЛИОТЕКИ → Стандартные изделия → Вставка → Вставить элемент →** *в панели* **Библиотека Стандартные изделия** *указать раздел* **Крепежные изделия**; *затем раздел* **Шайбы**; *затем выбрать ГОСТ, например*, **Шайба класса С ГОСТ 10450-78 →** *во вкладке с изображением и свойствами шайбы двойной щелчок по строке* **Диаметр крепежной детали →** *указать диаметр детали* **30 → ОК → Применить**.

*На экране появится фантом шайбы* **→ ЛКМ** *указать точку привязки; на экране изображение шайбы, обозначение в спецификации и таблица свойств*

(рис. 3.16, *а*) **→ Закрыть** *спецификацию* **→ Редактирование сборки**; *в панели кнопка* **Повернуть компонент →** *перемещать курсор с нажатой ЛКМ, повернуть шайбу* (рис. 3.16, *б*) **→ STOP**.

Задать сопряжения.

**→ Сопряжения → Соосность →** *указать внутреннюю поверхность*   $\alpha$ *отверстия шайбы; указать верхний иилиндрический участок вала*  $\rightarrow$  **STOP**  $\rightarrow$ **Совпадение объектов →** *указать верхнюю грань ролика вала и нижнюю грань шайбы* (*использовать команду* **Повернуть** *и увеличение деталей*) **→ STOP** (объект с шайбой на рис. 3.16, *в*).
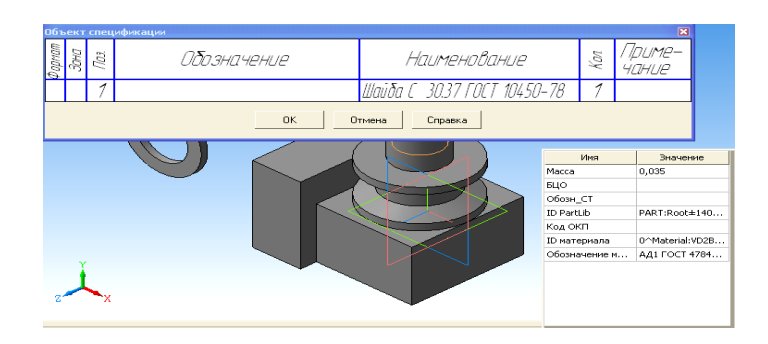

*а*

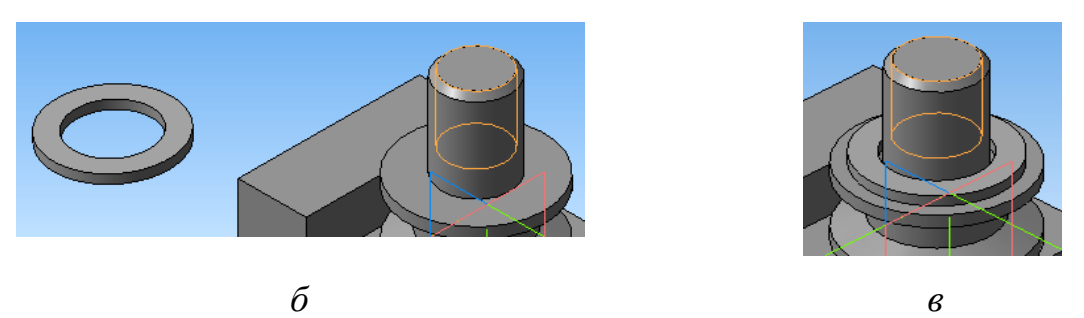

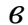

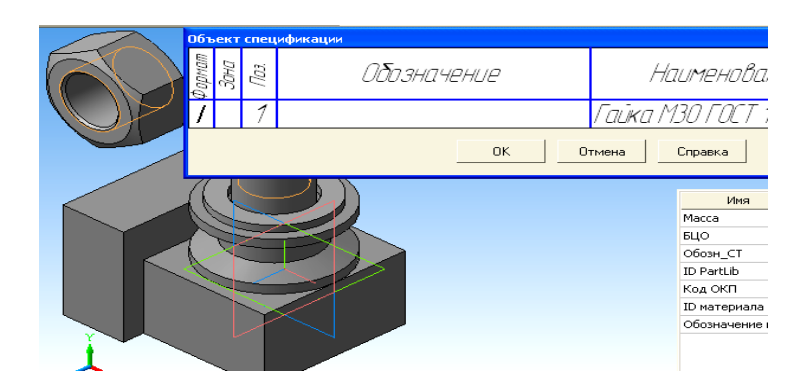

*г д е*

Рис. 3.16. Добавление стандартных деталей в модель-сборку: *а* – шайба выбрана в библиотеке; *б –* шайба после поворота; *в* – шайба добавлена в модель наложением сопряжений; *г* – гайка с обозначением и свойствами после выбора в библиотеке; *д –* закрыта спецификация; *е* – выполнен поворот детали

6. Вставить в сборку стандартное изделие гайку.

**БИБЛИОТЕКИ → Стандартные изделия → Вставка → Вставить элемент →** *в панели* **Библиотека Стандартные изделия** *указать раздел* **Крепежные изделия**; *раздел* **Гайки**; *раздел* **Гайки шестигранные**; *выбрать ГОСТ, например,* **Гайка ГОСТ 15526-70**; **2ЛКМ →** *во вкладке двойной щелчок по строке* **Диаметр резьбы →** *указать диаметр* **30 → ОК → Применить**.

*На экране фантом гайки* → ЛКМ *указать точку привязки* →  $\left| \rightarrow \right|$  Создать **объект →** *на экране изображение объекта, обозначение в спецификации и таблица свойств* (рис. 3.16, *г*) **→ Закрыть** *спецификацию* **→ Esc** (рис. 3.16, *д*)

**→ Редактирование сборки**; **Повернуть компонент →** *повернуть гайку*  $(\text{pnc. } 3.16, e) \rightarrow \text{STOP.}$ 

Задать сопряжения.

**→ Сопряжения → Соосность →**  *указать внутреннюю поверхность отверстия гайки; указать верхний цилиндрический участок вала* **→ STOP → Совпадение объектов →** *указать верхнюю грань шайбы и нижнюю грань гайки* (*использовать команду* Повернуть и увеличение деталей)  $STOP \rightarrow \left[ \begin{array}{ccc} \downarrow & \cdot & \cdot \\ \downarrow & \cdot & \cdot \end{array} \right]$  **OPHEHTAILIME 6** Изометрия XYZ .

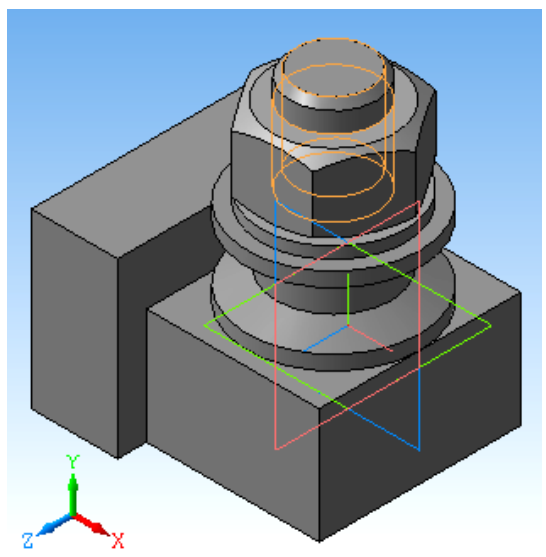

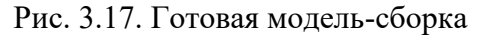

Окончательный вариант построения модели-сборки показан на рис. 3.17. Процесс построения сборки выполнен успешно, но в данном случае это недостаток редактора, который «не заметил», что у вала задан шаг резьбы 1,5 мм, а у гайки – 3,5 мм. У вала резьба имела недорез, но редактору это не помешало закрутить гайку до упора.

#### **3.5. Разработка электронных 3D-моделей тепловых устройств**

#### *3.5.1. Электронные модели в ЕСКД*

Современные технологии проектирования основаны на использовании электронных 3D-моделей технических объектов. Работая с электронными моделями, можно проводить расчетные исследования и оптимизацию конструкций, разрабатывать режимы технологических процессов, создавать программы для обработки на станках с числовым программным управлением, решать задачи логистики и т. д.

Для удобства использования в практике проектирования далее будем отдельно рассматривать электронные модели изделий и имитационные электронные модели, заменяющие реальные объекты при проведении расчетных исследований. На рис. 3.18 показан пример **электронной модели изделия**<sup>4</sup> , то есть модели конкретной детали, по которой в соответствующей CAM-программе могут создаваться траектории движения инструментов в станках ЧПУ, задаваться параметры режимов резания и др. Очевидно, что рисунок показывает не саму модель, а пример ее визуализации.

**Имитационные электронные модели** объектов предназначены для испытания и изучения вариантов поведения объекта путем варьирования параметров и отражают представления о геометрии объектов, на которых строится их математическая расчетная модель.

Особенности электронного конструкторского документооборота, ориентированного на производство реальных изделий, отражены в ряде ГОСТов Единой системы конструкторской документации (ЕСКД):

 ГОСТ 2.051-2006 «ЕСКД. Электронные документы. Общие положения»;

 ГОСТ 2.052-2006 «ЕСКД. Электронная модель изделия. Общие положения»;

-

<sup>&</sup>lt;sup>4</sup> Пример взят из статьи Гринева Д. В. «Электронная модель изделия» в неуказанном издании, размещенной в открытом доступе в Интернете. URL: http://goo.gl/9IRVjV (дата обращения: 15.07.2013).

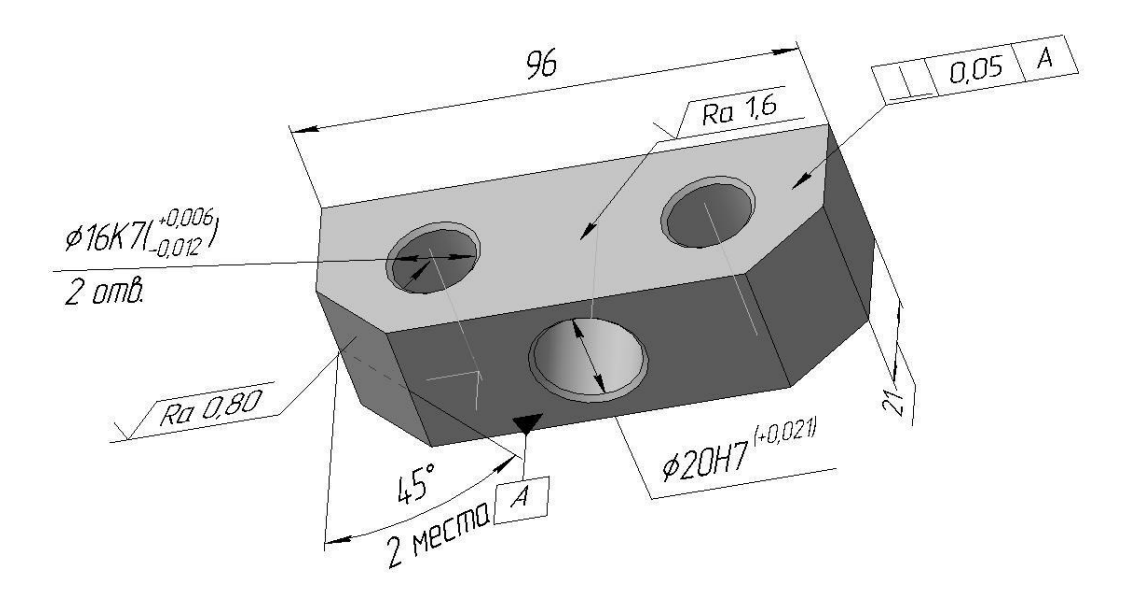

Рис. 3.18. Пример электронной 3D-модели детали

 ГОСТ 2.511-2011 «ЕСКД. Правила передачи электронных конструкторских документов. Общие положения»;

 ГОСТ 2.512-2011 «ЕСКД. Правила выполнения пакета данных для передачи электронных конструкторских документов. Общие положения»;

 ГОСТ 2.611-2011 «ЕСКД. Электронный каталог изделий. Общие положения»;

 ГОСТ 2.612-2011 ЕСКД «Электронный формуляр. Общие положения».

В частности, ГОСТ 2.051-2006 «ЕСКД. Электронные документы. Общие положения» устанавливает понятие электронного конструкторского документа (ДЭ), определяемого как конструкторский документ, выполненный в электронной форме и представляющий собой структурированный набор данных. Помимо других реквизитов, набор данных включает еще и электронную цифровую подпись. Установлено понятие твердой копии, то есть копии, полученной на устройствах вывода ЭВМ на бумажном или ином аналогичном носителе, определен ряд терминов: электронный документ, статус версии документа, электронный носитель и др.

В ГОСТ 2.052-2006 «ЕСКД. Электронная модель изделия. Общие положения» установлено понятие электронной геометрической модели, которая

представляет собой описание формы, размеров и иных свойств изделия. Электронная модель изделия определяется как набор данных, которые вместе определяют геометрию изделия и иные свойства, необходимые для изготовления, контроля, приемки, эксплуатации, ремонта и утилизации изделия.

В стандарте определен ряд терминов: геометрический элемент, модельное пространство, виды моделей (твердотельная, поверхностная, каркасная), файл модели, атрибут модели и др. Кроме того, ГОСТ 2.052-2006 устанавливает **правила визуализации моделей** на электронных устройствах. Некоторые правила относятся к электронным моделям сборочной единицы (ЭМСЕ), а ряд правил являются общими и для ЭМСЕ и для электронных моделей отдельных деталей (ЭМД).

#### *3.5.2. Электронные «чертежи» в ЕСКД*

Из сказанного выше следует, что в настоящее время происходит переход от традиционной формы конструкторской документации (КД) к электронной форме. Пока установлено равноправие старой и новой формы, в будущем, вероятно, ожидается уход от старой формы КД.

Из ГОСТ 2.052-2006 следует, что по электронным моделям деталей для использования в проектных, производственных и иных операциях делают «визуальные отображения конструкций изделия». Для визуализаций отдельный термин не предусмотрен, и это может создавать неудобства, так как электронными моделями приходится называть и наборы данных, с которыми работают компьютеры, и визуализации, с которыми работает производственный персонал.

Терминологию «уточняет» ГОСТ 2.102-68, по которому к основным конструкторским документам отнесены: **электронная модель детали** – документ, содержащий геометрическую модель детали и требования к ее изготовлению и контролю (включая предельные отклонения размеров, шероховатости поверхностей и т. д.); **чертеж детали** – документ, содержащий изображение детали и другие данные, необходимые для изготовления и контроля. ГОСТ устанавливает **коды документа**, которые указываются в конце

обозначения документов: ЭСБ – электронная модель сборочной единицы; ВДЭ – ведомость электронных документов и др. (см. раздел 2.3).

На близость понятий визуального отображения моделей и чертежа указывает словарь Ожегова<sup>5</sup>, по которому чертеж – это изображение чего-либо чертами, линиями на плоскости. Поэтому, возможно, визуализации отображения можно считать еще и «электронными чертежами», которые выполняются в электронном или бумажном виде.

Содержание «электронного чертежа детали» (визуализации электронной модели) определяется теми целями, для которых он выпущен. Объект в нем представляется 3D-моделью, которая на «чертеже» может иметь любую ориентацию в пространстве, в частности, положение модели может соответствовать основным видам традиционного чертежа (спереди, слева и т. д.). «Электронный чертеж» изделия может выпускаться без формата, без основной надписи, без осевых линий и без штриховки в сечениях. Но на чертеже должны размещаться оси координат модели, а модель должна иметь каркасное, поверхностное или твердотельное отображение формы.

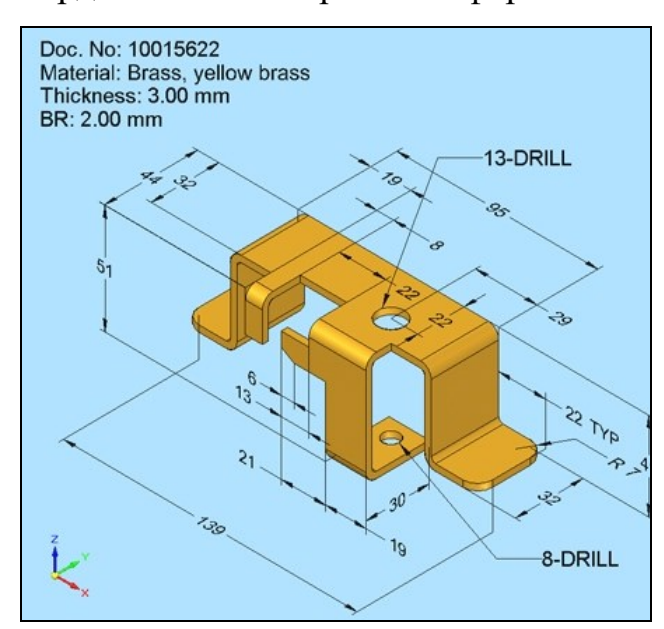

Рис. 3.20. Пример «иностранной» электронной модели

Плоскости чертежа, в которых ставятся обозначения, должны быть параллельны основным плоскостям проекций модели и должны

-

<sup>5</sup> Онлайн-версия словаря размещена в Интернете на сайте www.ozhegov.org.

соответствовать поверхностям модели. Простановка обозначений, знаков, материалов выполняется в соответствии с ЕСКД. Пример электронной модели изделия, взятый из учебных материалов фирмы «АСКОН», показан на рис. 3.19.

Для сравнения на рис. 3.20 показан пример электронной модели листовой детали, выполненный в САПР Solid Edge в одной из западных систем конструкторской документации.

ГОСТ 2.052-2006 устанавливает правила выполнения электронных моделей сборочной единицы (ЭМСЕ), которые должны содержать номера позиций составных частей. Номера позиций должны быть указаны в спецификации или электронной структуре сборки. ЭМСЕ должна содержать установочные, присоединительные и иные необходимые справочные размеры, нужно указывать наличие неразъемных соединений (сварка, пайка и др.).

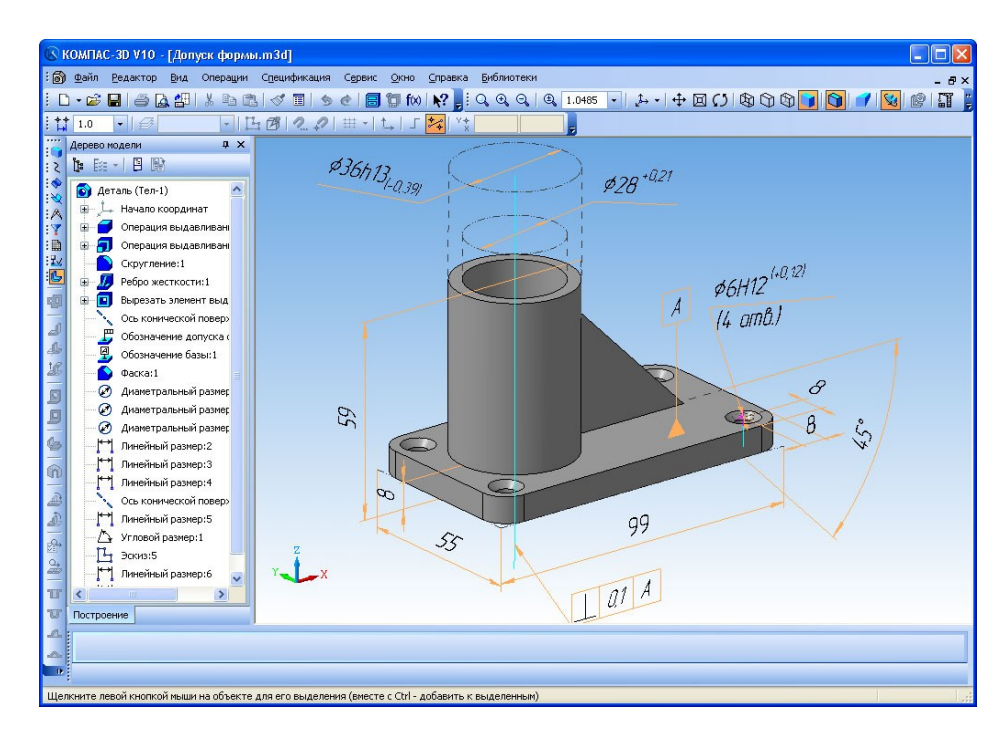

Рис. 3.19. Пример визуализации электронной модели изделия

В обязательном порядке габаритные размеры сборки не ставятся. При необходимости можно указывать техническую характеристику сборочной единицы и положение соседних деталей (обстановку). Процесс построения ЭМСЕ показан на примере из учебных материалов фирмы «АСКОН» (рис. 3.21).

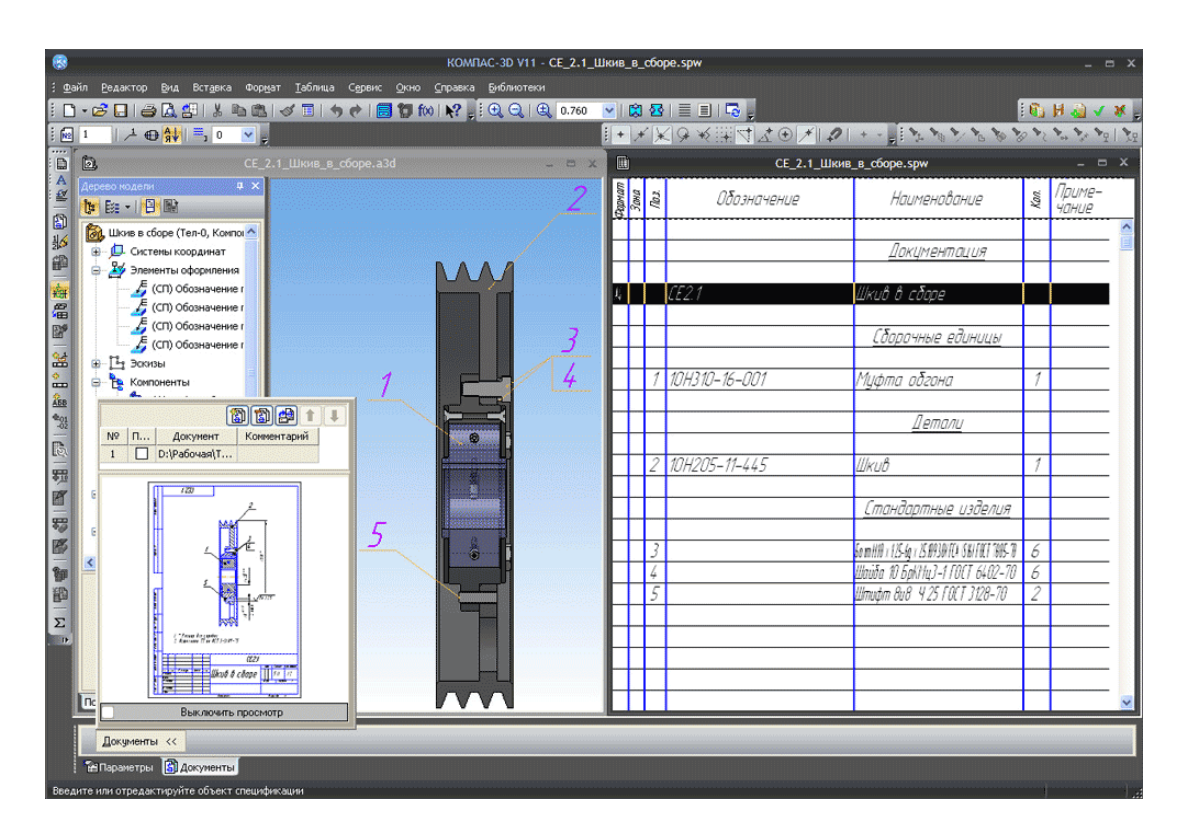

Рис. 3.21. Визуализация электронной модели сборочной единицы

## в процессе разработки

Далее процесс разработки электронных 3D-моделей тепловых устройств рассматривается на примере имитационной модели технического объекта и на примере модели изделия.

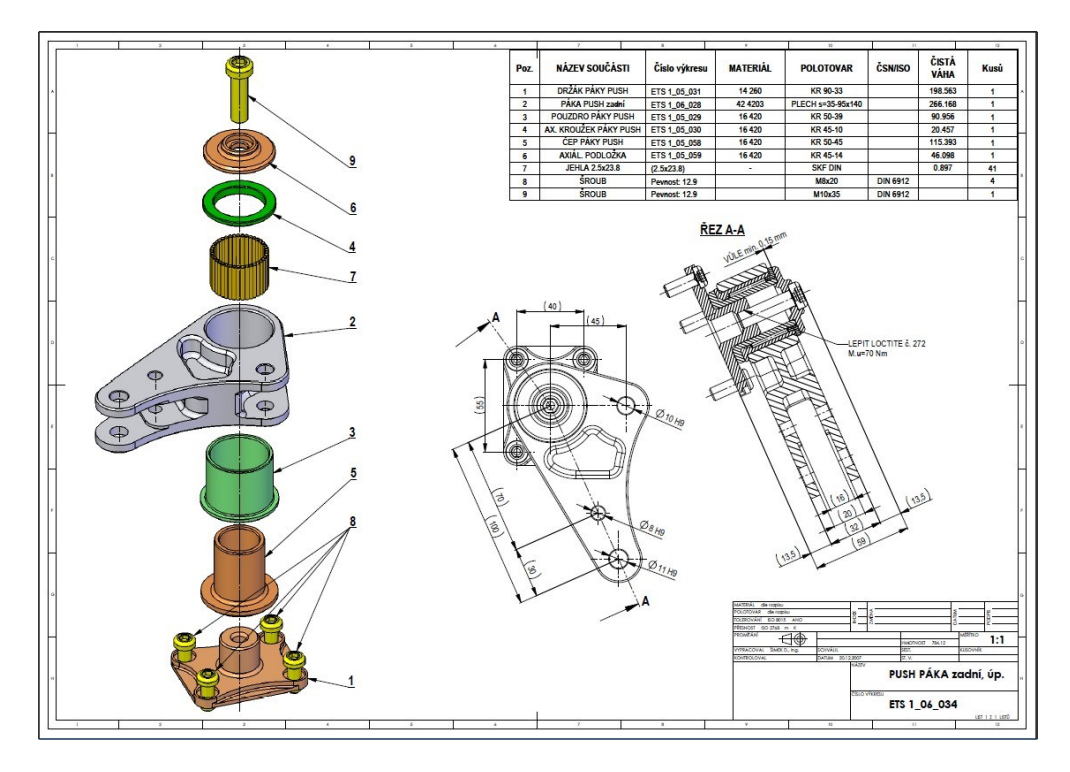

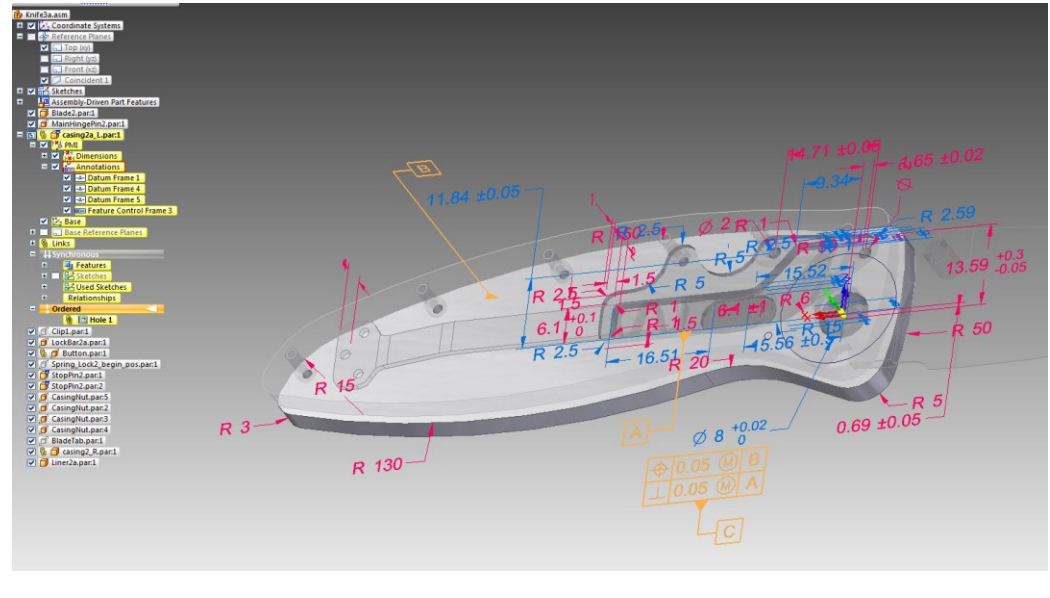

*б*

Рис. 3.22. Примеры «иностранных» электронных моделей сборочных единиц: *а* – сборка с номерами позиций деталей и спецификацией; *б* – пример работы с каталогом электронных моделей единиц сборки в САПР Solid Edge

## *3.5.3. Электронная имитационная модель огневой камеры для контрольного испытания газовой горелки ДВБ-250*

В примере считается, что на некотором объекте проводятся предпроектные исследования технологического агрегата. В ходе работы появилась необходимость провести контрольные испытания газовой горелки ДВБ-250 при ее использовании для отопления агрегата. Технологический агрегат состоит из цилиндрической огневой камеры, футерованной огнеупорным кирпичом, и горелки (рис. 3.23). Торцовые стенки камеры имеют отверстия для установки горелки – с одной стороны, и для отвода продуктов горения – с другой стороны.

Часто экспериментальные исследования характеристик и работы горелок на конкретных технологических агрегатах затруднены отсутствием соответствующих стендов. Поэтому в рассматриваемом примере влияние конструкции агрегата на работу горелки предполагается учесть посредством вычислительных экспериментов. Для агрегата должна быть разработана

электронная имитационная модель, на которой будут изучены процессы теплои массообмена в камере и определены характеристики горелки.

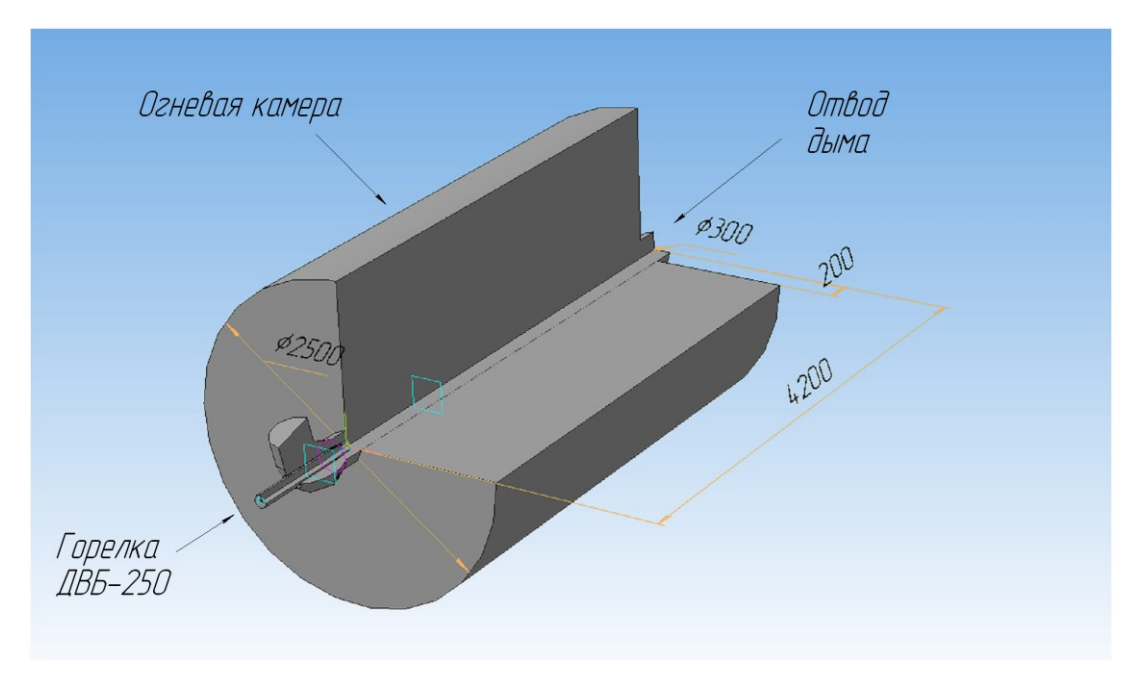

Рис. 3.23. Схематическое изображение теплового устройства, полученное на основе его электронной модели

В расчете наиболее важны процессы внешнего теплообмена в газовом объеме камеры, поэтому границы модели камеры совпадают с границами ее внутреннего объема, по которому движутся газ, воздух и продукты горения. Иначе говоря, модель на рис. 3.23 – это изображение поверхностей, ограничивающих газовые объемы внутри камеры и внутри горелки. Влияние конструкции кладки камеры и стенок на процессы горения и переноса учитывается заданием условий на границах газового объема.

При построении модели наиболее подробно геометрия описывается у элементов, формирующих движение газов в камере (в районе сужений, сопел, преград). На рис. 3.24, *а* показана схема реальной горелки. В модели геометрия горелки может быть менее детальной, в ней нет стенок, имеются только полости. На рис. 3.24, *б* показана геометрия горелки, принятая для разработки ее электронной геометрической модели в соответствии с планируемыми целями расчетного исследования.

*Последовательность построения 3D-модели горелки* 

1. Создать и сохранить файл детали

**ФАЙЛ → СОЗДАТЬ → ДЕТАЛЬ** (*во вкладке* **Новый документ**) **→ OK**.

**→ СОХРАНИТЬ** (*на панели* **Стандартная**) **→ Ввести имя** (*например,* **Горелка ДВБ**) **→ СОХРАНИТЬ → OK**.

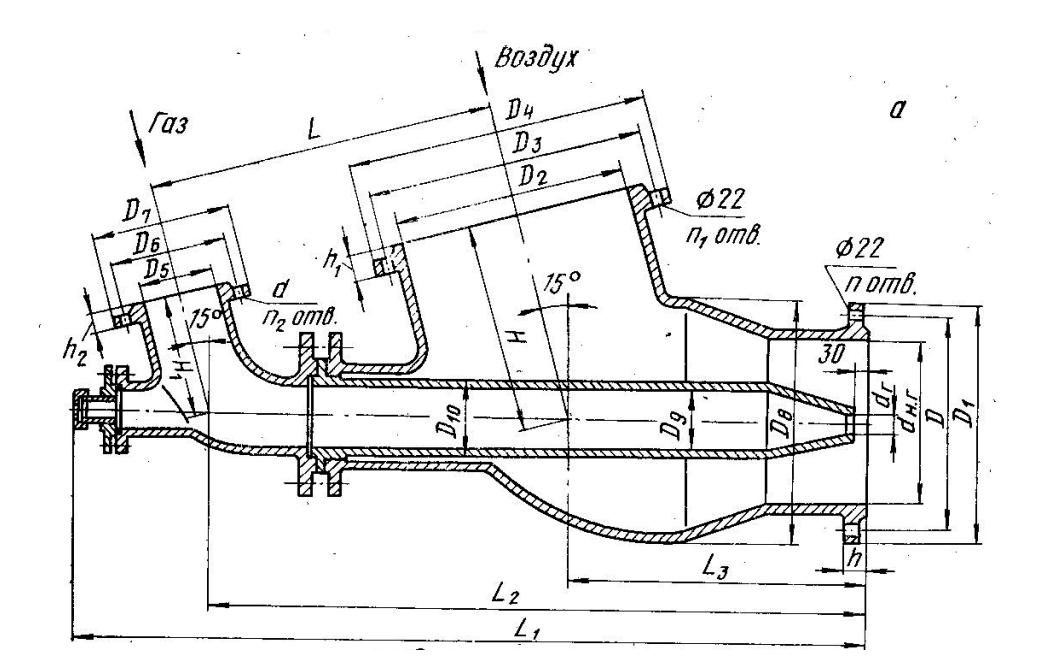

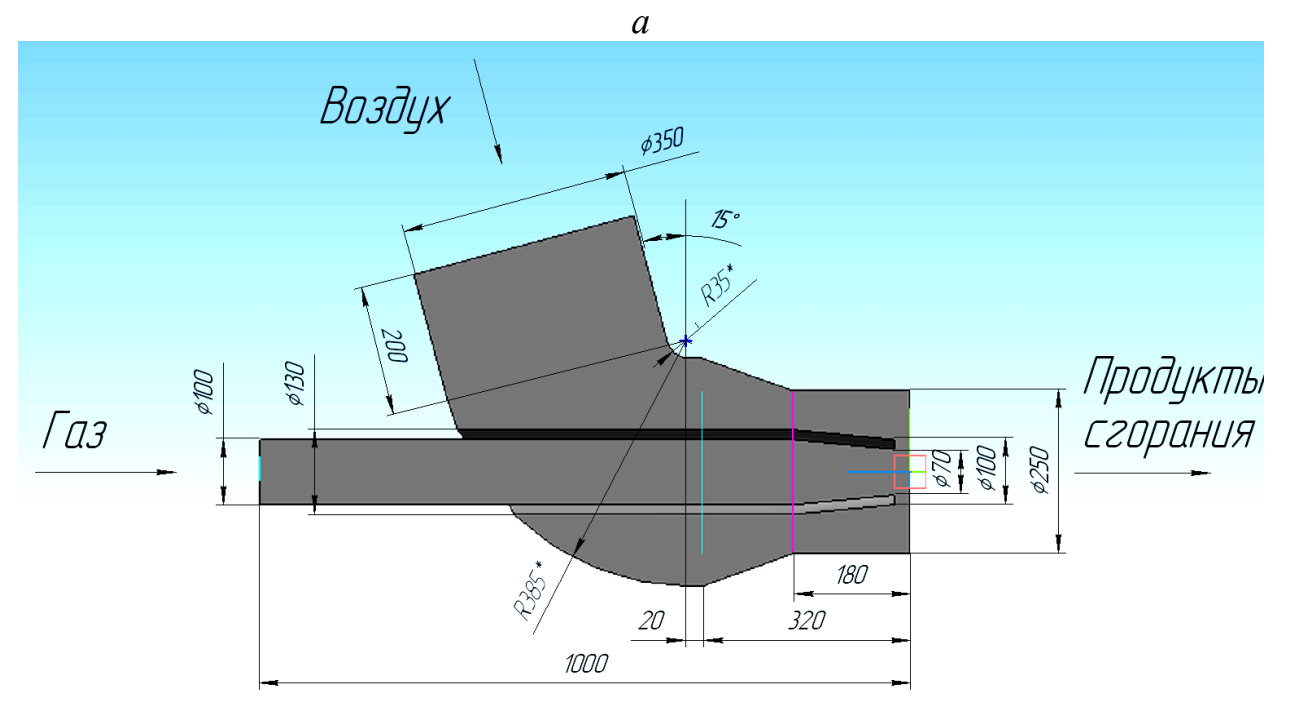

*б*

Рис. 3.24. Использование реальной геометрии горелки ДВБ-250 (*а*) для определения параметров ее электронной геометрической модели (*б*)

2. Создать выдавливанием цилиндр.

Задать ориентацию основных плоскостей.

→  $\left| \downarrow \rightarrow \right|$  **ОРИЕНТАЦИЯ** (*на панели* Вид) → **•** Изометрия XYZ

Выбрать плоскость для построения эскиза фигуры.

→  $\downarrow$  Начало координат (в дереве модели) ₩ Плоскость XY (*указать в дереве модели*).

**Эскиз → Инструменты** (*в Главном меню*) **→ Геометрия → Окружности → Окружность →** *В панели свойств ввести: центр X* = **0**; *Y* = **0**; *диаметр* **250**; *стиль* **основная → Enter → Stop → Эскиз** (*Закрыть эскиз*) **→ Операции** (*в Главном меню*) **→ Операция → Выдавливания →** *в панели* 

*свойств ввести* **Прямое направление**; *Расстояние* **180 → Создать объект** (рис. 3.25, *а*).

3. Приклеить элемент по сечениям.

Элемент создается по двум эскизам. Для второго эскиза создается смещенная плоскость.

**→** *Указать левую грань цилиндра* **→ Операции** (*в Главном меню*) **→ Плоскость → Смещенная →** *в панели свойств: расстояние* **140 → Enter →**  $\rightarrow$  Создать объект → Stop.

**→** *Указать левую грань цилиндра* **→ Эскиз → Операции →**  Спроецировать объект  $\rightarrow$   $\left| \downarrow \right|$   $\rightarrow$  OPИЕНТАЦИЯ  $\rightarrow$   $\left| \bigcirc \right|$  Изометрия XYZ **→** *Указать левую грань* **→ Stop → Эскиз** (*Закрыть эскиз*) **→** *Указать смещенную плоскость* **→ Эскиз → Инструменты** (*в Главном меню*) **→ Геометрия → Окружности → Окружность →** *В панели свойств ввести: центр X* = **0**; *Y* = **0**; *диаметр* **350**; *стиль* **основная → Enter → Stop → Эскиз** (*Закрыть эскиз*) **→ Операции** (*в Главном меню*) **→ Операция → По сечениям →** *Указать сечения в дереве модели в порядке следования* (*Эскиз 2, Эскиз 3*) (рис. 3.25, *б*) **→ Создать объект** (рис. 3.25, *в*).

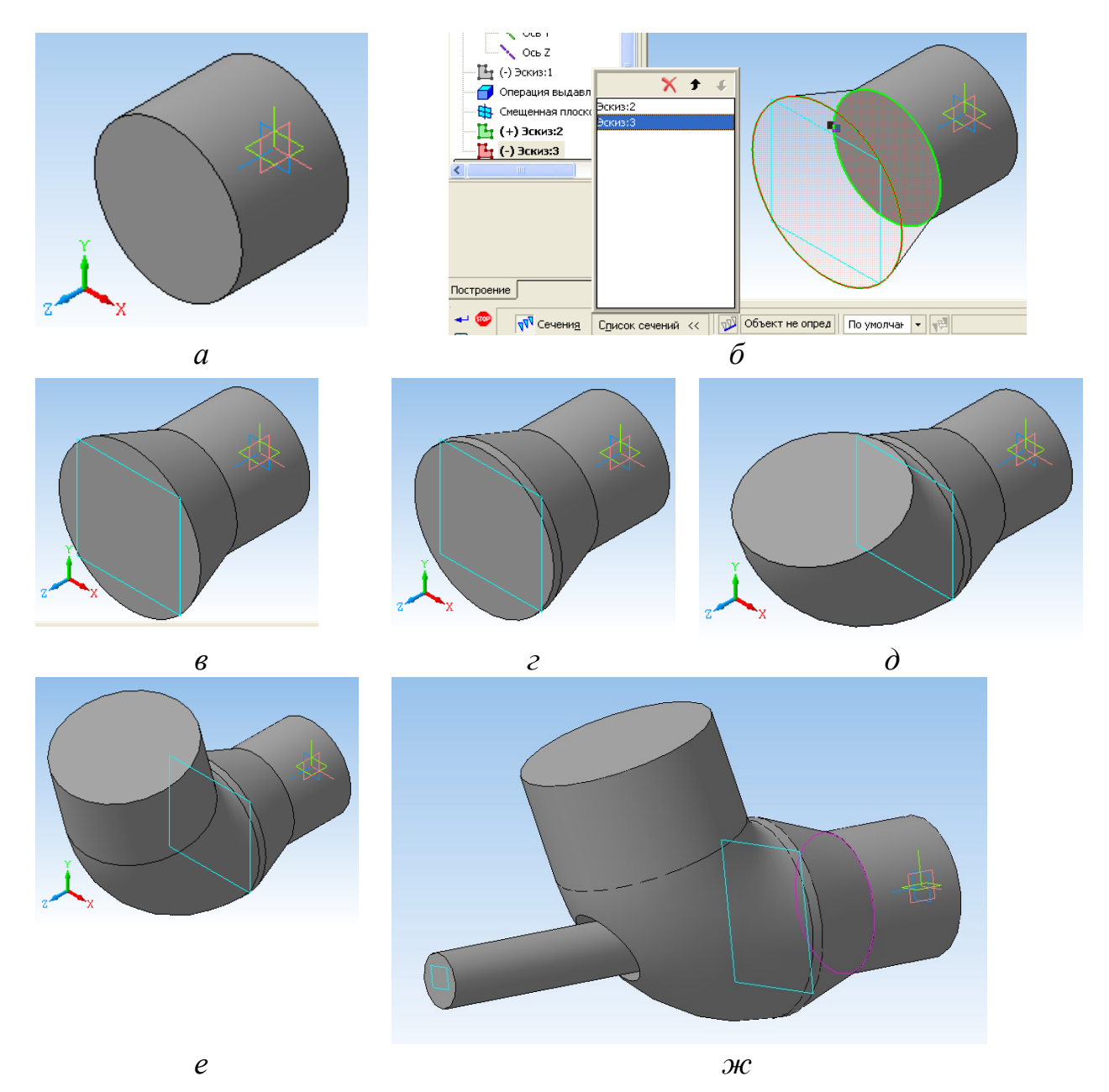

Рис. 3.25. Последовательность построения электронной геометрической модели горелки ДВБ-250: *а, б, в, г, д, е* – изображения на экране, полученные в процессе построений, указанных в тексте; *ж* – окончательный вид модели горелки

4. Приклеить цилиндр выдавливанием левой грани на расстояние 20 мм. **→** *Указать в дереве модели Эскиз 3* (*окружность на левой грани модели*) **→ Операции** (*в Главном меню*) **→ Операция → Выдавливания →** *в панели свойств ввести* **Прямое направление**; *Расстояние* **20 → Создать объект**  (рис. 3.25, *г*).

5. Добавить элемент вращения (тороидальную часть корпуса). Эскиз фигуры вращения (окружности)

**→** *Указать левую грань* **→ Эскиз → Операции** (*в Главном меню*) **→ Спроецировать объект → ОРИЕНТАЦИЯ → →** *Указать левую грань* **→ Stop → ОРИЕНТАЦИЯ → Спереди**. Ось вращения  $\rightarrow$  Инструменты → Геометрия → Отрезки → Отрезок → *В панели свойств: точка1 X* = –**175**; *Y* = **210**; *точка2 X* = **175**; *Y* = **210**; *стиль* **осевая → Enter → Stop → Эскиз** (*Закрыть эскиз*). Вращение окружности **→ Операции → Операция → Вращения →** *В панели*: **Прямое направление**;  $Y$ гол прямого направления **75**  $\rightarrow$   $\rightarrow$  **Создать объект**  $\mathcal{L}$ **ОРИЕНТАЦИЯ** →  $\boxed{\bigcirc}$  Изометрия XYZ (рис. 3.25, ∂). 6. Добавить верхний цилиндр выдавливанием.

**→** *Указать левую грань* **→ Операции** (*в Главном меню*) **→ Операция → Выдавливания →** *в панели свойств ввести* **Прямое направление**; *Расстояние* 200 →  $\rightarrow$  Создать объект (рис. 3.25, *е*).

7. Создать вспомогательную плоскость на расстоянии 1000 мм от выходного сечения.

**→** *Повернуть модель и указать правую грань* **→ Операции → Плоскость → Смещенная →** *В панели свойств: расстояние* **1000**; **Обратное направление → Создать объект → Stop**.

8. …

Дальнейшие построения используют созданную вспомогательную плоскость и здесь не рассматриваются.

Окончательный вид построенной 3D-модели горелки ДВБ-250 показан на рис. 3.25, *ж*. После дополнения модели горелки моделью цилиндрической камеры получена электронная модель теплового устройства в целом, показанная на рис. 3.23. В данном случае правильнее сказать, что на рисунке приведена не электронная модель, а схематическое изображение, полученное на

ее основе (для наглядности рисунок дополнен четвертным вырезом, размерами и текстом). Модель не имеет отдельных частей, поэтому надписи со стрелками указывают не на детали сборки, они не параллельны координатным плоскостям и сделаны только для лучшего восприятия. Не показаны оси координат.

Электронная модель теплового устройства сохранена в файле с форматом Parasolid и передана для проведения расчетных исследований в программу ANSYS CFX. Методика проведения расчетных исследований подробно рассмотрена в главе 5.

#### *3.5.4. Электронная модель сборочного изделия «Газовая горелка»*

Пример показывает один из возможных вариантов последовательности действий при создании электронной модели технического устройства. В качестве объекта проектирования выбрана газовая горелка ДВС-150/40. Такие горелки часто используют для отопления печей нагрева металла в металлургии. Обозначение горелки указывает, что горелка дутьевая, средней тепловой мощности, относится к типу «труба в трубе». Горелка имеет диаметр носика 150 мм и диаметр газового сопла 40 мм. Схема горелки приведена на рис. 3.26, размеры даны в справочной литературе.

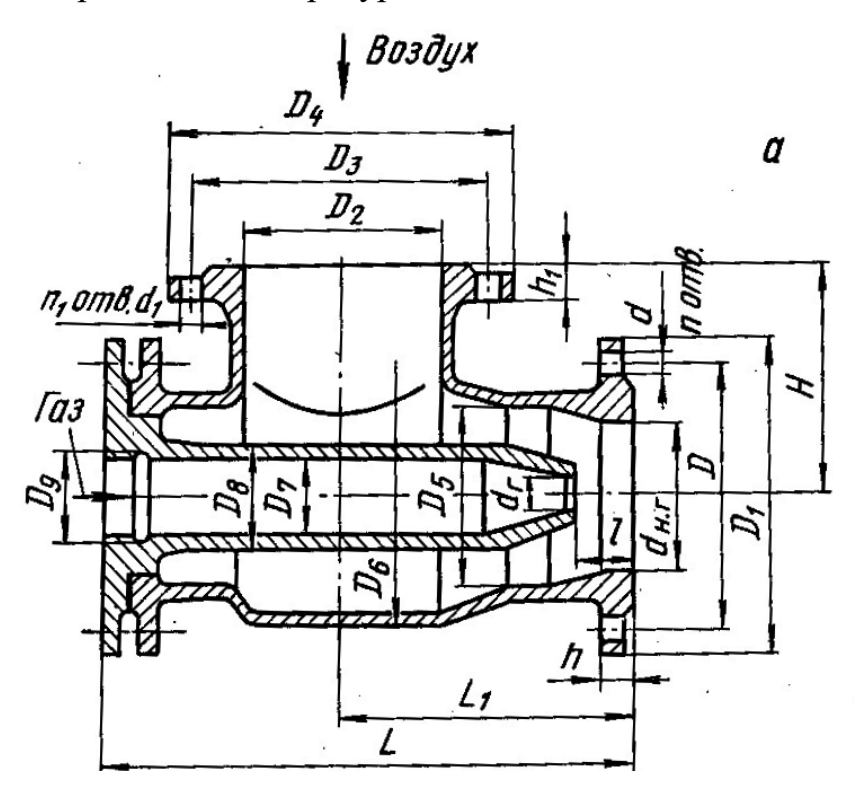

Рис. 3.26. Схема горелок типа «труба в трубе»

Конструкция горелки включает: корпус, газовое сопло, уплотнительную прокладку и 8 комплектов болтового соединения (болт, гайка, шайба). Газопровод присоединяется к горелке на резьбе *G* 2<sup>1</sup>/<sub>2</sub>". Предусмотрено крепление переднего фланца на корпусе к специальной горелочной плите.

Выше отмечено, что в ГОСТах ЕСКД разрешены разные варианты исполнения визуальных отображений электронных моделей сборочных единиц. Можно ожидать, что промышленность будет долго использовать модели на бумажных носителях наряду с электронными. Поэтому модель размещается на листе стандартного формата А3, в котором основная надпись совмещена со спецификацией компонентов сборки. При построении электронной модели использована 3D-модель горелки, разработанная на занятиях по компьютерному проектированию кафедры ТИМ УрФУ студенткой Е.О. Васьковой под руководством преподавателя Е.В. Киселева.

Последовательность построений 3D-моделей рассмотрена выше, поэтому на рис. 3.27 приведен окончательный вариант электронной модели устройства. Здесь модель – это совокупность геометрических моделей конкретных деталей горелки, а не пространство для движения газов как на рис. 3.23.

Следует учесть, что рис. 3.27 представляет один из допустимых вариантов выполнения электронной модели. Вероятно, что при отображении модели не на бумаге, а на мониторе, спецификация будет заменена электронным каталогом, не будут использоваться чертежные форматы и т. д.

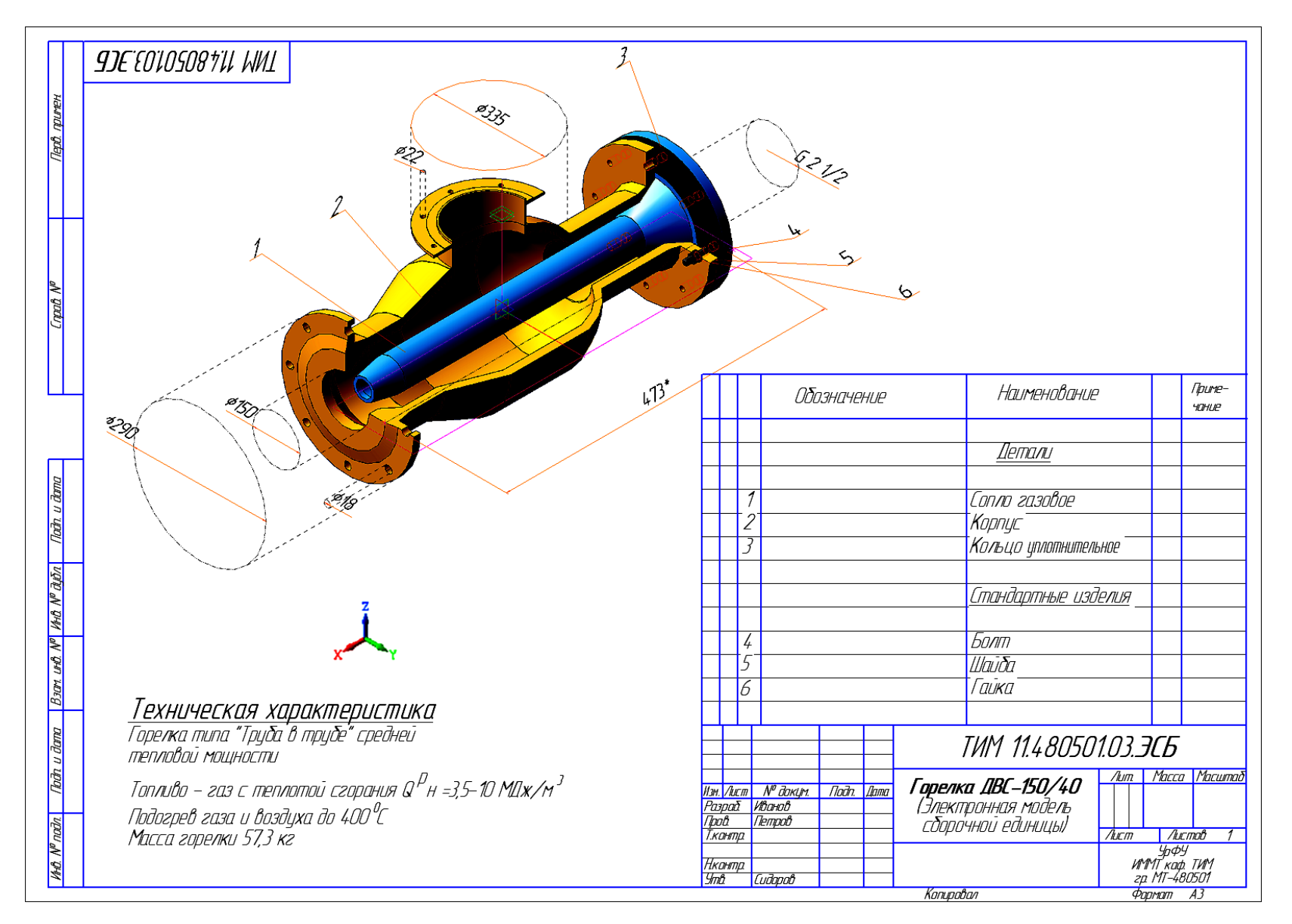

Рис. 3.27. Пример выполнения электронной модели горелочного устройства

# **ГЛАВА 4. ИНЖЕНЕРНЫЙ АНАЛИЗ ГАЗОДИНАМИКИ И ТЕПЛООБМЕНА В ANSYS CFX**

### **4.1. Область применения ANSYS CFX**

.

Материалы работы [3] показывают большие возможности ANSYS Myltiphysics по инженерному анализу в области CAE - технологий проектирования. Программный комплекс охватывает широкий круг задач теплофизического моделирования как тепловых устройств, так и других объектов, в которых тепловые процессы протекают одновременно с другими процессами. К сожалению, любой программный продукт имеет свои недостатки.

Возможности ANSYS Myltiphysics (и большинства прочих пакетов) ограничены почти полным отсутствием методов моделирования переноса тепла излучением. Только иногда, используя угловые коэффициенты и считая среду лучепрозрачной, удается делать какие-то расчетные оценки. А, например, в металлургии большинство агрегатов высокотемпературные, и энергия в них переносится главным образом излучением.

При решении трехмерных задач сопряженного теплообмена в объектах со сложной геометрией, требующих детального описания переноса тепла излучением и конвекцией, бесспорны преимущества программного комплекса ANSYS CFX перед другими пакетами программ. Пользователь, составляя программу расчета процессов в конкретном объекте, в частности, имеет возможность выбирать один из четырех методов решения уравнений радиационного теплообмена: метод Росселанда; метод  $\pi$ 1; метод Discrete Transfer; метод Монте-Карло. Выбор метода обеспечивает или ускорение вычислений, или увеличение точности результатов моделирования.

ANSYS CFX – это профессиональный аналитический комплекс для решения термо-, гидро-, газодинамических задач<sup>6</sup>. В нем используется более 16 моделей турбулентности, комплекс использует модели многофазных потоков. Модель движения твердых частиц (Lagrangian Particle Transport) позволяет учесть дискретные примеси в однородном потоке. Модель многофазного тепло- и массообмена позволяет рассчитывать кипение, испарение и кавитацию. Применение движущихся сеток очень важно для моделирования меняющейся геометрии расчетной области: описание взаимодействия ротор-статор во вращающихся машинах; компрессоры, насосы.

Для расчетов процесса горения используется ряд моделей, описывающих диффузионное, кинетическое и смешанное горение. В том числе используются модели, основанные на предположении о вихревой вязкости; модель с предварительно сгенерированной химической таблицей; модель горения с детальной химией; Flamelet-модель для диффузионного горения; модель для предварительно перемешанного и смешанного горения; модель для расчета образования окислов азота; модель для расчета выхода сажи; модель двухфазного горения; модель процессов воспламенения.

В ANSYS CFX успешно решаются многие практические задачи. В том числе, моделируются задачи внешней аэродинамики средств транспорта, летательных аппаратов, движения сред и т. д. Строители определяют ветровые нагрузки и рассчитывают вентиляцию камер. Исследуются течение в каналах, многофазные течения, определяются гидравлические потери, решаются задачи сопряженного теплопереноса, задачи расчета напряженного состояния, прочности.

Программа ANSYS CFX может использоваться для расчета камер горения, горелочных устройств, образования продуктов горения и, в частности,

-

<sup>6</sup> Кроме CFX в состав ANSYS входит CFD пакет Fluent, обладающий большими возможностями моделирования теплофизических процессов. Эти возможности больше, чем у ANSYS CFX в расчете течений с горением, но меньше в расчетах теплообмена излучением.

окислов азота. Могут моделироваться процессы взрыва, может проводиться оптимизация конструкций агрегатов, теплообменников, рассчитываться трубопроводная и запорная арматура, реакторы, сепараторы, рациональные режимы работы тепловых устройств.

#### **4.2. Особенности вычислительного процесса в ANSYS CFX**

Решение задач в ANSYS CFX проводится аналогично решению задач в ANSYS Myltiphysics и проходит ряд стадий (этапов), показанных на рис. 4.1. Геометрия объекта должна создаваться в сторонней CAD-программе, и при первом знакомстве это может восприниматься негативно. Но данное неудобство компенсируется большими возможностями программы по экспорту и импорту данных. Например, удобно выполнять геометрические модели объектов в программе «КОМПАС-3D», сохранять их в формате Parasolid и экспортировать в программу ANSYS CFX.

Пример выполнения геометрической модели объекта показан на рис. 4.2.

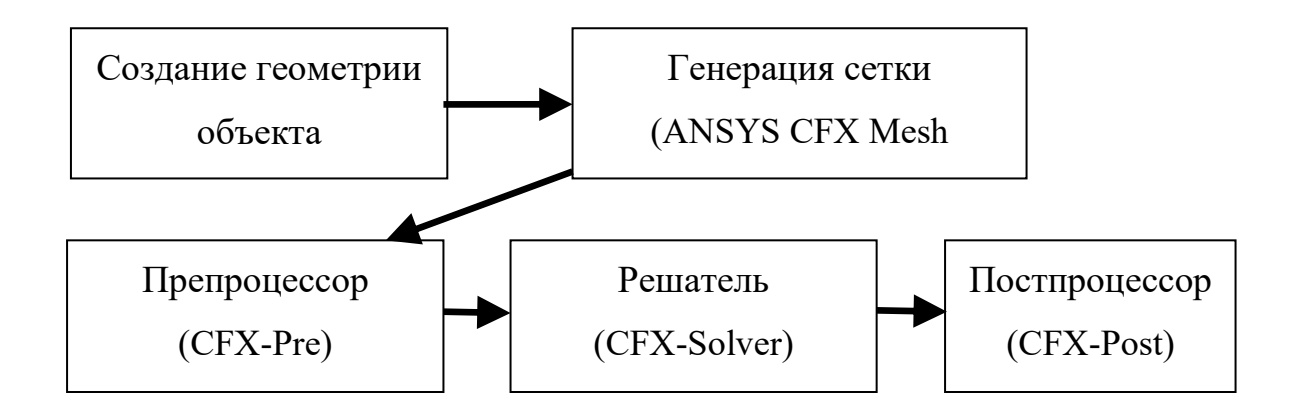

Рис. 4.1. Последовательность решения задач в ANSYS CFX

Модель выполнялась для частного расчета в составе CAE-анализа тепловой работы агрегата, и потому включает только часть толкательной нагревательной печи с методической и сварочной зонами. Сетка строится или в приложении пакета CFX-Mesh, или в универсальном сеточном пакете ANSYS ICEM CFD. В примере получена сеточная модель (рис. 4.3, *а*).

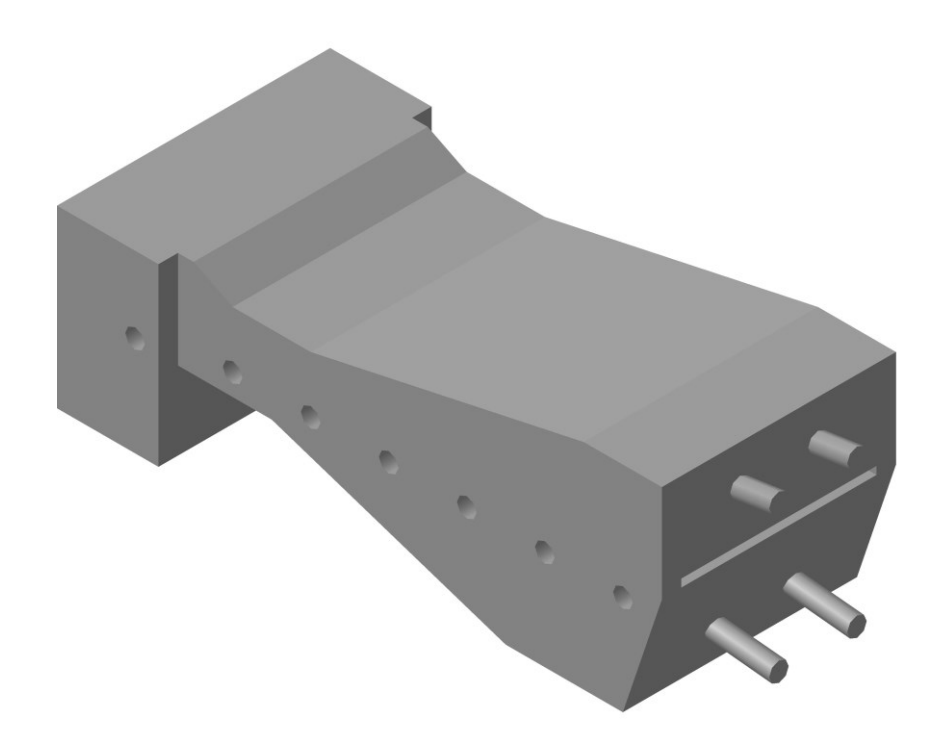

Рис. 4.2. Геометрическая модель участка методической нагревательной печи, выполненная в «КОМПАС-3D»

Затем в препроцессоре определяется «физика задачи» – задаются регионы типа INLET, через которые среда входит в объект; регионы типа OUTLET, через которые среда уходит из объекта; регионы типа WALL, к которым относятся поверхности, ограничивающие части объекта и т. д. Регионы поочередно выделяются курсором, и на них задаются граничные условия.

В схеме печи на рис. 4.2 моделями горелочных устройств считаются цилиндры с диаметром, равным диаметру горелочного туннеля. Соответственно торцы верхних цилиндров (горелок) стали регионом INLET1 со скоростью потока на входе 2,5 м/с и температурой 1500 °С. Торцы нижних горелок – регион INLET3 со скоростью дыма 3,5 м/с и температурой 1500 °С. Так как томильная зона на модели печи отсутствует, ее влияние учитывается в виде региона INLET2 со скоростью потока дыма (потока из-под пережима свода), заданной 0,3 м/с и температурой на входе этого потока 1200 °С.

Регионом OUTLET на модели печи стала нижняя плоскость дымоотводящего канала, для которой задано избыточное давление 0 Па. Кроме того, задан регион METAL, имеющий тип WALL, с поверхностями нагреваемого металла, на которых задано табличное распределение температуры кусочно-линейной функцией: координаты длины печи – 0 м, 5 м, 10 м, 15 м; соответствующие координатам температуры поверхностей металла – 303 К, 823 К, 1003 К, 1073 К. Регион WALL обозначил совокупность всех стен печи с заданными коэффициентом теплопередачи 21 Вт/(м<sup>2</sup> град) и температурой окружающей печь среды, равной 30 °С. Степень черноты поверхностей задана  $\varepsilon = 0.8$ .

Совокупность труб составила регион TUBES, имеющий тип WALL. Температура поверхности труб задавалась таблицей аналогично температуре поверхности металла, но с пониженными значениями.

Расчеты теплообмена проводились с использованием модели турбулентности – К-ε, метода решения уравнения радиационного переноса – Discrete Transfer и приближения «серого» излучения. Свойства газа задавались соответствующими дымовому газу среднего состава при температуре 1000 °С. После задания граничных условий получена расчетная схема печи, показанная на рис. 4.3, *б*.

Далее, в соответствии со схемой на рис. 4.1, файл с постановкой задачи передается в решатель, результаты расчетов – в постпроцессор, где они обрабатываются и визуализируются.

#### **4.3. Программы, используемые при расчетах в ANSYS CFX**

#### *Workbench ANSYS*

При проведении инженерных анализов часто приходится использовать несколько программных продуктов. Некоторые из программ, использующихся в расчетах ANSYS CFX, указаны на рис. 4.1. В том числе используются CAD-пакеты для создания геометрической модели, препроцессор со специальными программами, генерирующими конечно-элементную сетку и организовывающими задание граничных условий, решатель и постпроцессор для отображения результатов расчета. Если программные продукты самостоятельны, то приходится организовывать передачу данных между ними.

Решение многих задач резко усложняется, особенно при решении задач параметрического анализа и оптимизации.

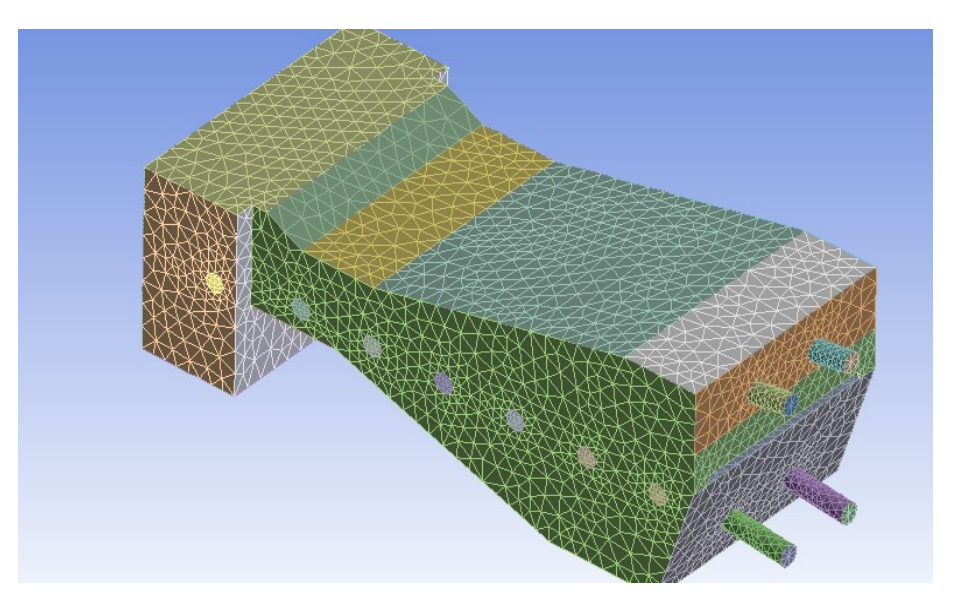

*a*

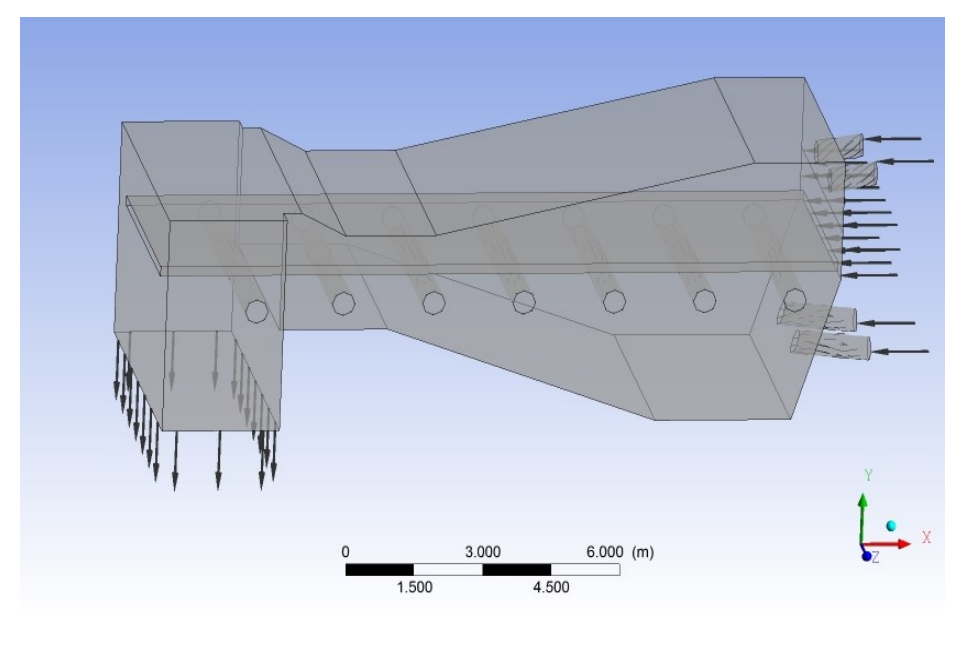

*б*

Рис. 4.3. Схема конечно-элементного разбиения расчетной области (а) толкательной печи и расчетная схема печи после задания граничных условий (б)

Интеграцию программ и приложений в единый расчетный комплекс осуществляет специально разработанная компанией ANSYS платформа ANSYS Workbench 2.0. Платформа объединяет графический интерфейс приложений и обеспечивает их работу с базами данных в рамках одного проекта. Например, для работы с геометрией, генерации расчетной сетки, решения задач

оптимизации ANSYS Workbench включает несколько специализированных модулей, таких как ANSYS DesignModeler, ANSYS Meshing и ANSYS DesignXplorer. Это позволяет создавать, связывать, проводить повторно расчеты в ANSYS CFX или ANSYS FLUENT, проводить параметрические исследования, легко выбирать тип анализа. Концепция расчета многодисциплинарных задач в единой рабочей платформе с поддержкой связи с CAD-системой уникальна и не имеет аналогов в иных программных продуктах. Программная среда ANSYS Workbench Simulation обладает рядом преимуществ, одно из которых – параметризация на основе ядра Parasolid. Эта возможность отсутствует при использовании классического препостпроцессора ANSYS. При этом появляется возможность двунаправленной интеграции с CAD системами и совмещения расчетов инженерного анализа с расчетами по оптимизации конструкции.

ANSYS Workbench Simulation несет и некоторые дополнительные функции. Одна из них – возможность разработки шаблона отчетной документации в соответствии с некоторым задаваемым стандартом.

*Модули подготовки геометрии, работающие под программной платформой Workbench:*

#### *ANSYS DesignModeler*

DesignModeler – универсальный CAD-редактор, в котором могут создаваться геометрические модели объектов, производиться их разбиения и упрощения. Как и в других редакторах, в DesignModeler поддерживаются все логические операции (вычитание, объединение) при работе с твердыми телами, операции выдавливания (*extrude*), вращения (*revolve*), протягивания (*sweep*) и др. при работе с эскизами (кривыми). Имеются процедуры создания фасок и галтелей на гранях твердого тела, в комплекс встроены готовые геометрические примитивы стандартных трехмерных фигур: сфера, тор, цилиндр, куб и пр.

В своей основе редактор имеет ядро Parasolid, которое позволяет создавать, редактировать и параметризировать геометрические модели объектов. Процесс моделирования отображается в древовидной схеме проекта. Редактор

является модулем программы Workbench, который имеет связи со всеми основными CAD-системами, обеспечивающими простую передачу геометрии и параметров. Параметры в процессе работы можно менять, обновляя модель.

#### *ANSYS Meshing*

Одним из обязательных этапов моделирования является создание сетки. Качество сеточной модели влияет на точность, сходимость и скорость получения решения.

ANSYS Meshing позволят генерировать сеточные модели для разных типов анализа (практически все области физики). Каждый из сеточных методов удовлетворяет специфическим требованиям той или иной области (механика деформируемых твердых тел, динамика текучих сред, электромагнетизм и др.), позволяет использовать упрощенную постановку задачи (оболочечные, двумерные и балочные модели).

ANSYS Meshing – это многофункциональный сеточный препроцессор, позволяющий автоматически генерировать высококачественные расчетные сетки для различных приложений: для расчетов НДС, гидрогазодинамического анализа и пр.

Автоматизированные инструменты позволяют быстро построить расчетную сетку для новой геометрической модели – достаточно указать область физики, и все необходимые настройки по умолчанию будут выбраны автоматически. Такой подход гарантированно позволяет создавать расчетную сетку с первой попытки. ANSYS Meshing поддерживает двунаправленную параметрическую связь с CADсистемами, поэтому при изменении любого параметра исходной CAD-геометрии сеточная модель будет автоматически обновлена.

Имеются инструменты для создания сетки под непосредственным управлением пользователя. Сеточные технологии ANSYS позволяют выбрать тип элемента или технологию, использующую несколько типов элементов одновременно. Пользователь самостоятельно может указать зоны геометрической модели и соответствующие типы элементов, что позволяет обеспечить высокую экономичность и адекватность численной модели.

#### *ANSYS ICEM CFD*

Данное приложение следует рассматривать как расширение возможностей ANSYS Meshing. Оно запускается независимо от ANSYS Workbench DesignModeler для работы со сложной геометрией объектов, для генерации сетки, исправления дефектов геометрической модели.

Можно выделить ряд возможностей программного комплекса ANSYS ICEM CFD, которые дают ему преимущества перед сеточным препроцессором ANSYS Meshing. Среди них: эффективное разбиение больших моделей/сборок; конвертация сетки в различные форматы (более 100) для экспорта в CFD- и МКЭ-комплексы; генерация сетки для моделей с дефектами; построение высококачественных сеток на основе гексаэдров (структурированных/неструктурированных); работа при фасеточной геометрии, разрывах, наложении поверхностей.

ANSYS ICEM CFD содержит развитые средства диагностики сетки и разнообразные опции для редактирования и улучшения качества сетки. В ANSYS ICEM CFD встроен постпроцессор для обработки результатов CFD-расчетов и препроцессор, позволяющий на стадии генерации сетки определить граничные условия, свойства материалов и т. п.

Редактирование сетки является важным этапом при создании качественной сетки, поскольку проблемная сетка может привести к ошибкам при дискретизации уравнений и значительно ухудшить процесс сходимости задачи. В ANSYS ICEM CFD доступно два режима редактирования сетки: ручной и автоматический режимы. В автоматическом режиме выполняются такие операции, как сглаживание сетки, измельчение/укрупнение, объединение сеток с разной топологией элементов.

Отдельные технологии ANSYS ICEM CFD используются компанией ANSYS при совершенствовании единой «сеточной» платформы ANSYS Meshing.

## **4.4. Организация процесса вычислений в среде пакета Workbench<sup>7</sup>**

Платформа **Workbench** интегрирует программные пакеты ANSYS в единую рабочую среду, обеспечивает взаимосвязь и передачу информации между отдельными блоками с разными видами анализа. Запуск платформы производится последовательным выполнением команд

## **Пуск → Все программы → ANSYS 12 → Workbench**

После загрузки появляется рабочее окно программы, показанное на рис. 4.4.

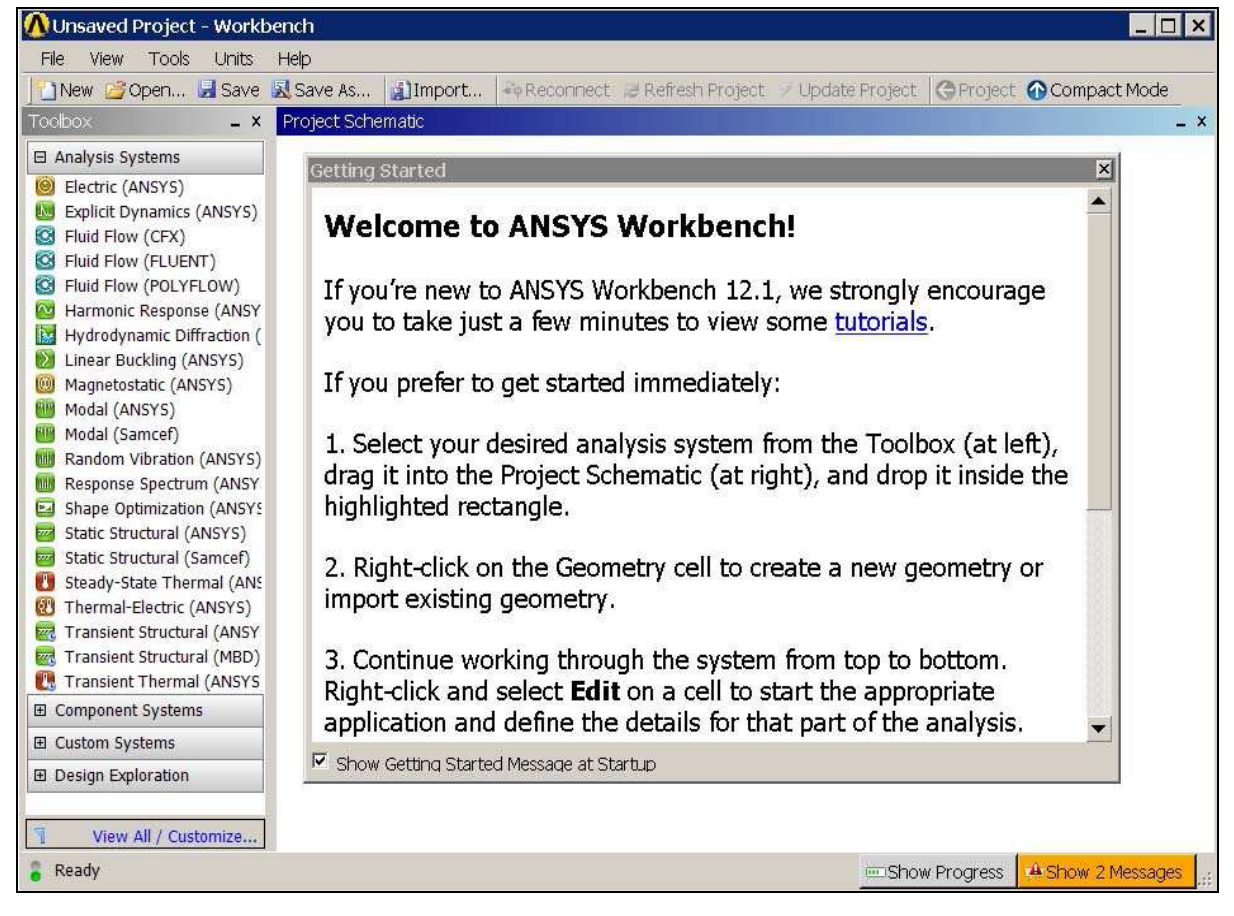

Рис. 4.4. Основное рабочее окно программы

## *4.4.1. Графический интерфейс пользователя*

 $\overline{a}$ 

В центре рабочего окна программы расположена область **Схемы проекта**  (*Project Schematic*), в которой формируется схема (последовательность)

<sup>7</sup> Описание пакета Workbench делается на основе информационных материалов фирмы ANSYS и описаний разделов HELP, приведенных в программных пакетах версий ANSYS 12 и ANSYS 13.

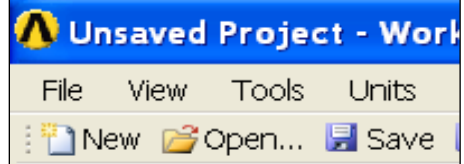

решения задачи. Здесь используется наглядное изображение прямоугольниками (блоками) отдельных видов анализа, а схема проекта задает связи между блоками.

Область в левой части окна **Инструментарий** (*Toolbox*) содержит «инструменты проекта», то есть раскрывающиеся списки разделов «системных шаблонов». На рис. 4.5 один из разделов *Analysis System* показан раскрытым, и видны составляющие раздел типы расчетных анализов, содержащихся в ANSYS. Ниже расположен раздел *Component Systems*, содержащий «системные шаблоны» – типовые блоки, на которые разбита процедура анализа. Раздел *Custom Systems* содержит алгоритмические блоки, в которых реализованы методы решения связанных задач, в том числе термопрочностных задач, рассмотренных в учебном пособии [3]. Раздел Design Exploration содержит алгоритмические блоки (шаблоны), позволяющие решать задачи оптимизации. Часть рабочего окна с открытыми списками перечисленных разделов показана на рис. 4.5.

#### Рис. 4.5. Область окна *Toolbox*

Делая соответствующий выбор в меню **View,** можно открыть и другие окна. Например, окно *Properties* отображает свойства объектов, выделенных в области *схем проекта.* Окно сообщений *Messages*, расположенное в нижней части экрана, выводит информацию об ошибках, работе решателя, предупреждения и т. д.

Последовательность и содержание вычислительного процесса в каждом проекте задается блоками схемы проекта, дающей наглядное визуальное представление о процессе.

# *4.4.2. Моделирование стационарного процесса в режиме быстрой установки параметров. Tепло- и массообмен в камере с горелкой «труба в трубе»*

#### *Постановка задачи*

Цилиндрическая камера отапливается природным газом. Соосно камере на одном торце установлена горелка «труба в трубе», продукты горения удаляются через цилиндрическое отверстие в другом торце камеры (рис. 4.6).

На рисунке видно, что в рассматриваемой постановке задачи камерой считается ее рабочее пространство, ограниченное внутренней поверхностью кладки. Соответственно, «горелка» представляет собой два соосных канала. Через внутренний цилиндрический канал в реальной горелке должен двигаться газ, а через наружный кольцевой канал – воздух горения.

Геометрическая модель камеры выполнена в программе «КОМПАС-3D» и сохранена в формате Parasolid. Файл с геометрической моделью перед началом вычислений размещен на компьютере с программой ANSYS CFX в папке **C/calc CFX** под именем «Burner tube in tube». На рис. 4.6 к модели камеры добавлен вырез для удобства простановки размеров.

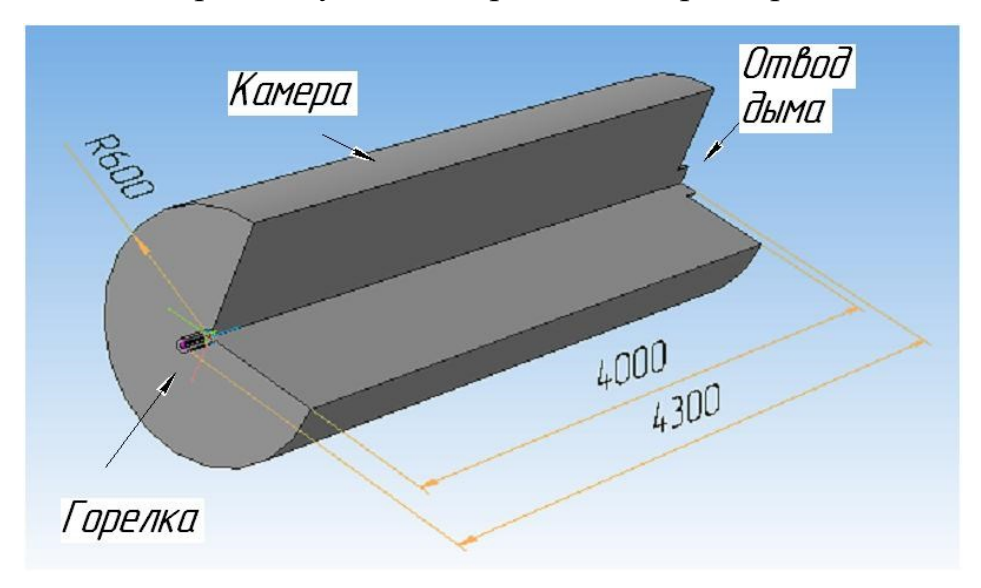

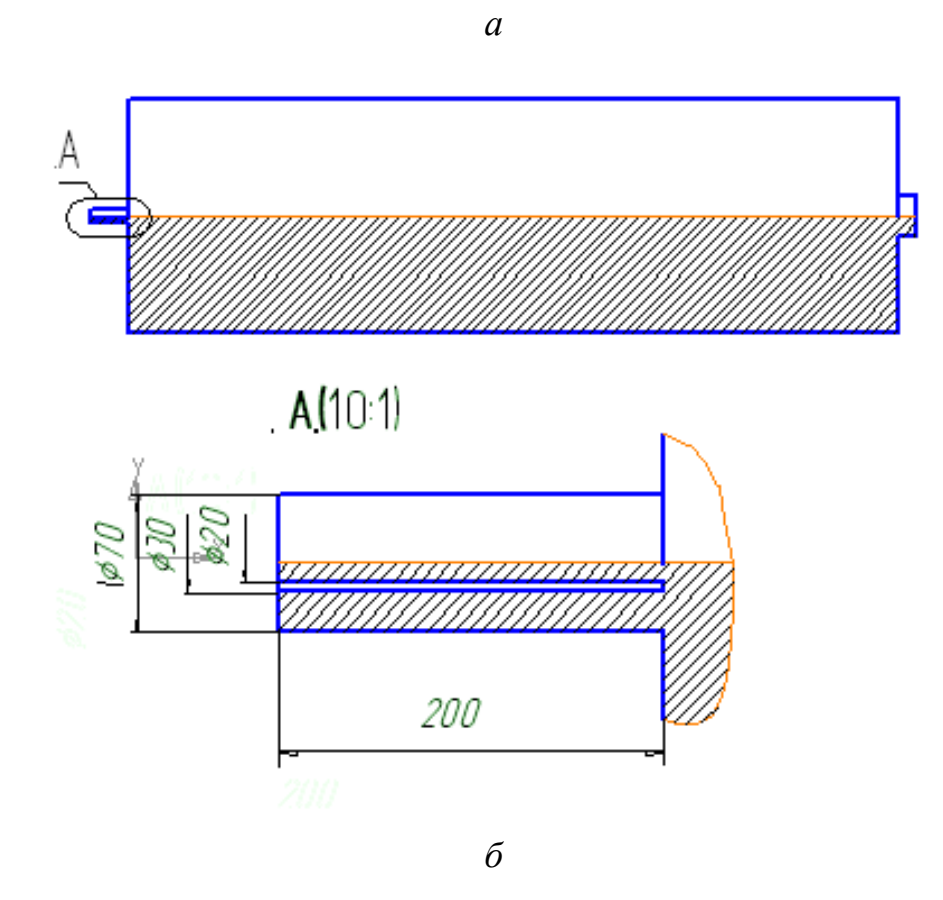

Рис. 4.6. Камера: *а* – схема; *б* – чертеж

### *Решение задачи в ANSYS CFX*

#### 2. Импорт геометрии

**Geometry** (ПКМ по ячейке в блоке В) **→ Import Geometry → → Browse → Открыть файл с геометрической моделью**  (Здесь файл «Burner tube in tube») **→ Mesh** (ПКМ по нижней ячейке блока В) **→ Edit → Откроется окно Meshing** с геометрической моделью камеры стенда (рис. 4.8).

3. Задание регионов

*Регион суммарного входного отверстия горелки*:

⊞**Regions** (ПКМ) **→ Insert → Composite 2D Region →**повернуть модель при нажатом Scroll, сделать видимым горелочный торец камеры. **Выделить** с помощью **Ctrl окружность и кольцо на торце модели** горелки (рис. 4.9, *а*).

**→ Apply** (ЛКМ в окне Details View слева внизу) **→** ЛКМ по надписи

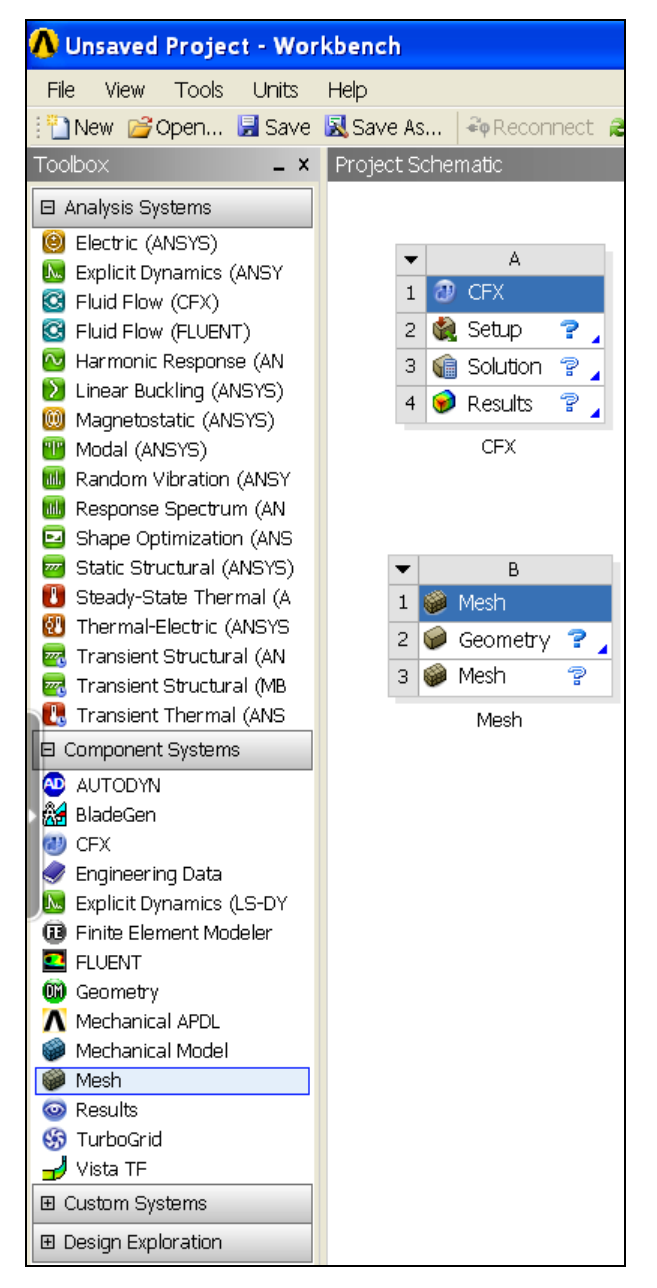

Рис. 4.7. Графическое окно со схемой проекта в начале счета в Workbench

«**Composite 2D Region 1**» (или ПКМ по этой надписи и выбрать **Rename**) **→**  Вписать **Inlet → Enter** (рис. 4.9, *б*).

*Регион выходного отверстия камеры*:

⊞**Regions (ПКМ) → Insert → Composite 2D Region →**Повернуть модель при нажатом Scroll, сделать видимым выходное отверстие камеры. Выделить выходное отверстие

 $\rightarrow$  **Apply** (ЛКМ слева внизу)  $\rightarrow$  ЛКМ по надписи «Composite 2D Region 1» → Вписать **Outlet → Enter**.

Изображение на графическом экране показано на рис. 4.10.

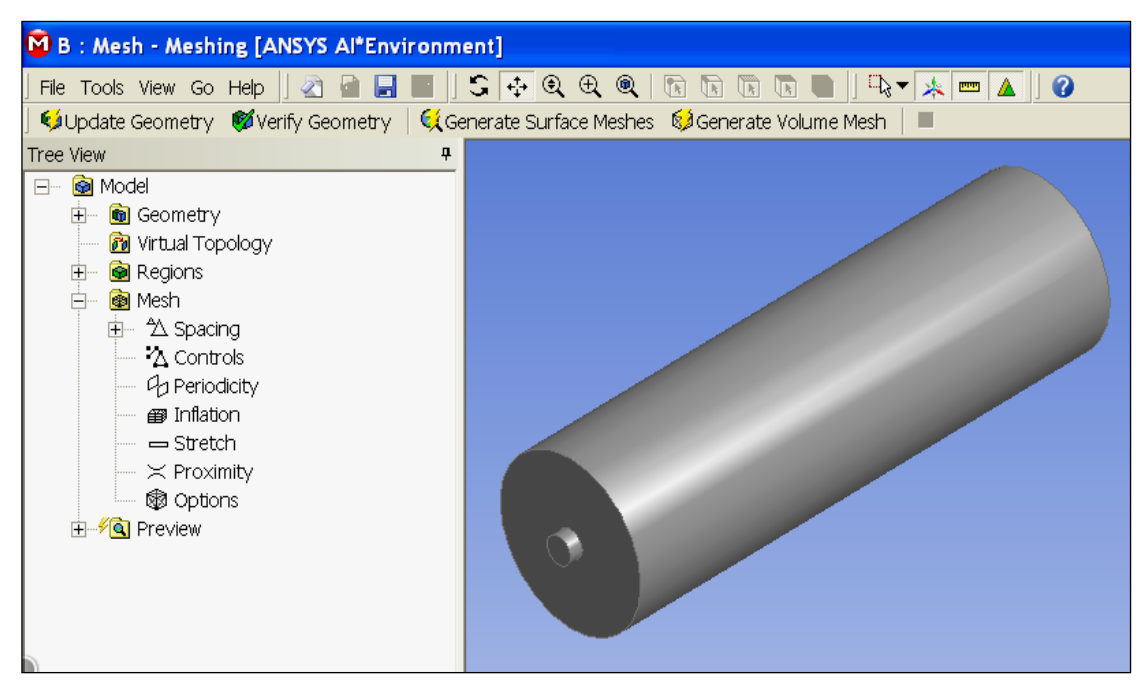

Рис. 4.8. Часть экрана с геометрической моделью стенда в сеточном генераторе

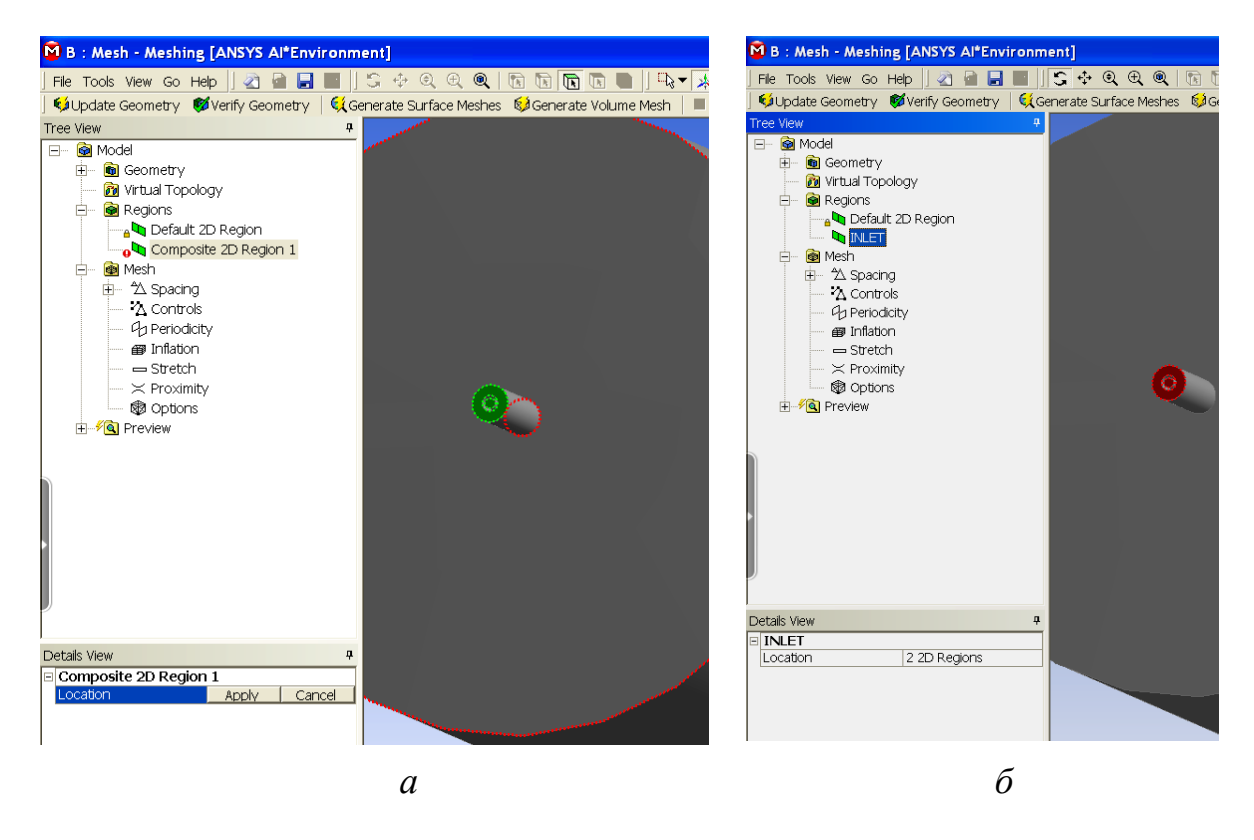

Рис. 4.9. Определение региона INLET:

*а* – выделение входных отверстий горелки; *б –* ввод имени региона

*Регион стенки камеры:*

⊞**Regions (ПКМ) → Insert → Composite 2D Region →** Выделить с помощью **Ctrl** поверхности, составляющие стенку камеры, используя Scroll.

**→ Apply** (ЛКМ слева внизу) **→ ЛКМ** по надписи «**Composite 2D Region 1**» **→** Вписать **Wall → Enter**.

Вид экрана на стадии завершения задания региона Wall показан на рис. 4.11.

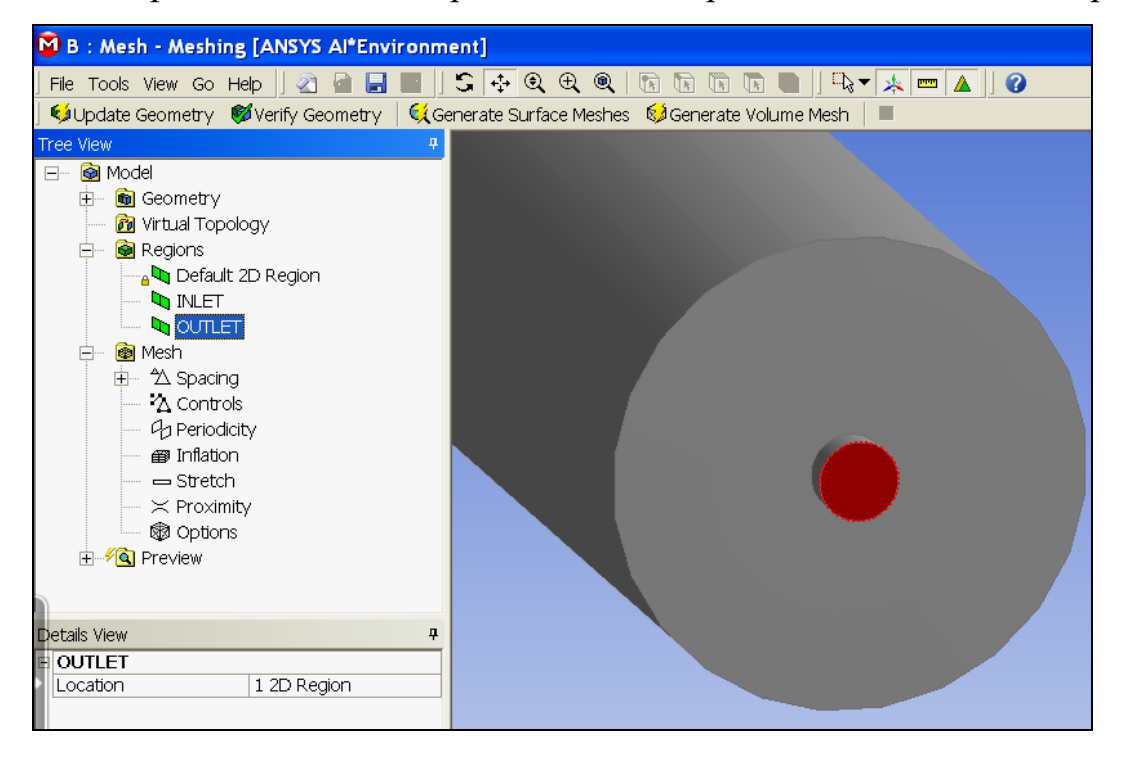

Рис. 4.10. Задан регион выходного отверстия камеры OUTLET

4. Задание сетки

Команды управления генерацией сетки расположены в разделе **Mesh** дерева проекта (**Tree View**).

(ЛКМ по знаку ⊞) **→**

**→ Default Body Spacing →** В разделе Details View (слева) должно быть задано значение **Maximum Spacing**. Оставить значение 0.21, предложенное программой **→ Enter**

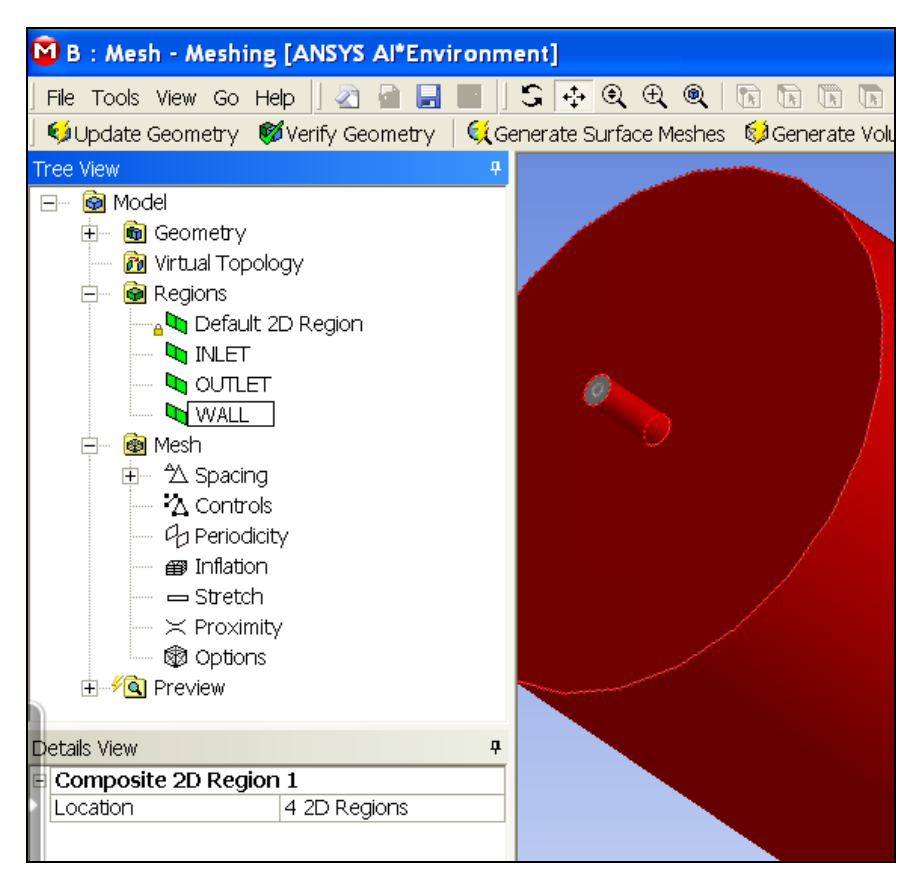

Рис. 4.11. Экран при завершении задания региона WALL

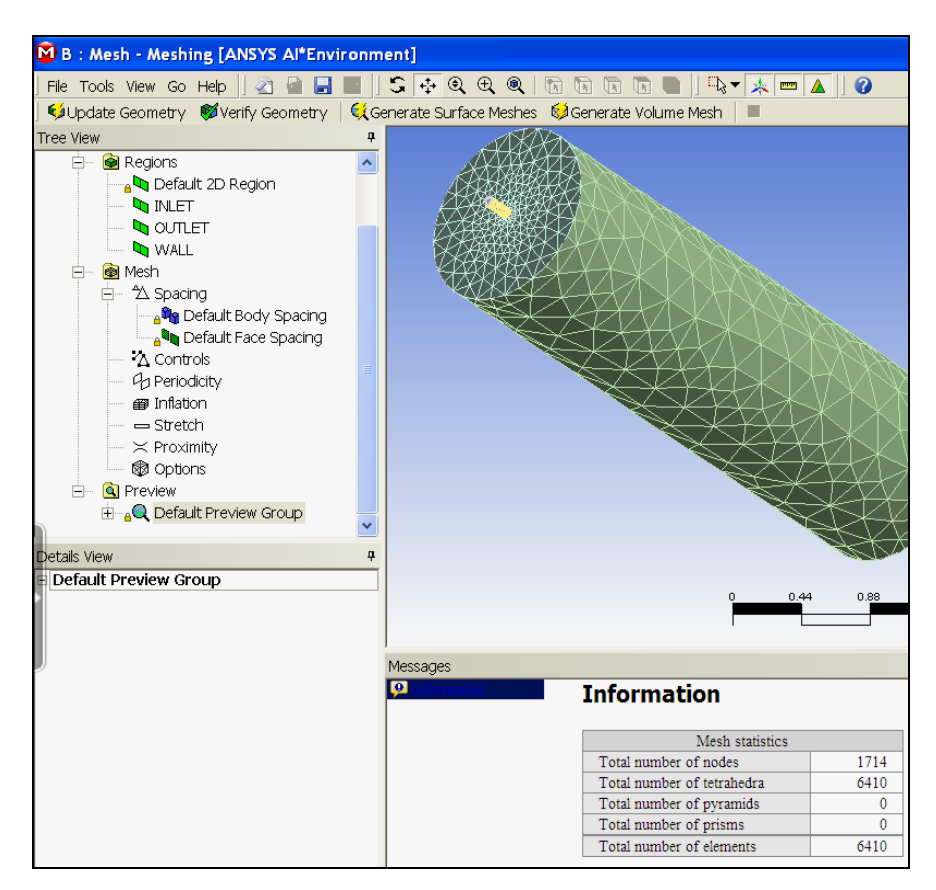

Рис. 4.12. Изображение объемной конечно-элементной сетки

и информация о ее параметрах

**→ Default Face Spacing →** Оставить в разделе Details View значения, предложенные программой **→ Enter**.

**→ Generate Surface Meshes** (над графическим окном) **→** Появилась сетка на поверхности модели.

 $\rightarrow$  **Generate Volume Mesh** (над графическим окном) → На экране появилась объемная сетка на модели камеры (рис. 4.12) и информация о параметрах сетки, общее число элементов которой равно 6410. Сетка, сгенерированная программой, состоит из ячеек с размерами, меняющимися по объему.

5. Сохранение сетки, закрытие раздела, передача сетки в CFX

– **Сохранить** (вверху) **→ Перейти в папку C/calc.CFX**. Задать имя файла. Здесь: «GORELKA\_GNP» **→ Сохранить** при заданном типе файла Workbench Project Files (\*.wbpj).

Вид схемы проекта в графическом окне показан на рис. 4.13.

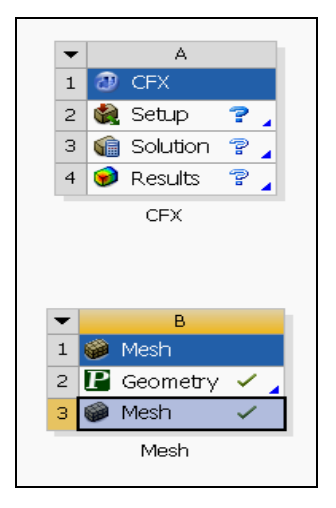

Рис. 4.13. Графическое окно со схемой проекта

в начале счета в Workbench

Ð

– (ЛКМ в блоке В, **нажать и перетащить** в

ячейку А2, где **Setup**). Изменился вид схемы проекта (рис. 4.14) **→ Setup** (ПКМ в ячейке **В2**) **→ Edit → Предупреждение** Workbench **→ OK →**

**→ A:Mesh-Meshi…** (ЛКМ под графическим окном) **→** ⊠**Закрыть** (ЛКМ вверху справа). Закрывается сеточный генератор ANSYS Meshing **→** 

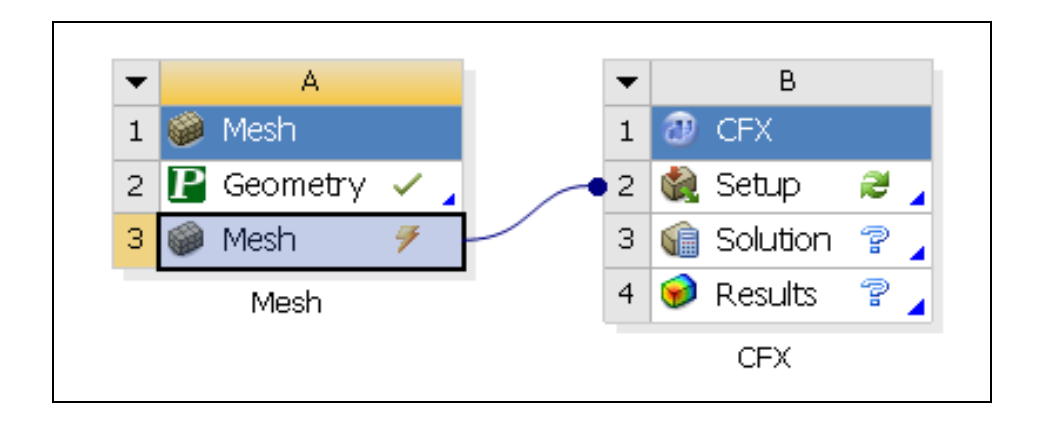

Рис. 4.14. Схема проекта с передачей данных

**→ Update Project** (ЛКМ над графическим окном) **→ Предупреждение**  Workbench **→ OK → Setup** (ПКМ в ячейке **В2**) **→ Edit**.

Выполнен переход в препроцессор **CFX-CFX-Pre**. Появилось изображение в рабочем окне, показанное на рис. 4.15.

6. Задание материалов и математической модели

**Tools** (В меню **CFX-CFX-Pre**, показано на рис. 4.16) **→ Quick Setup Mode** (Задается режим быстрой установки, где часть параметров определяется по умолчанию) **→**

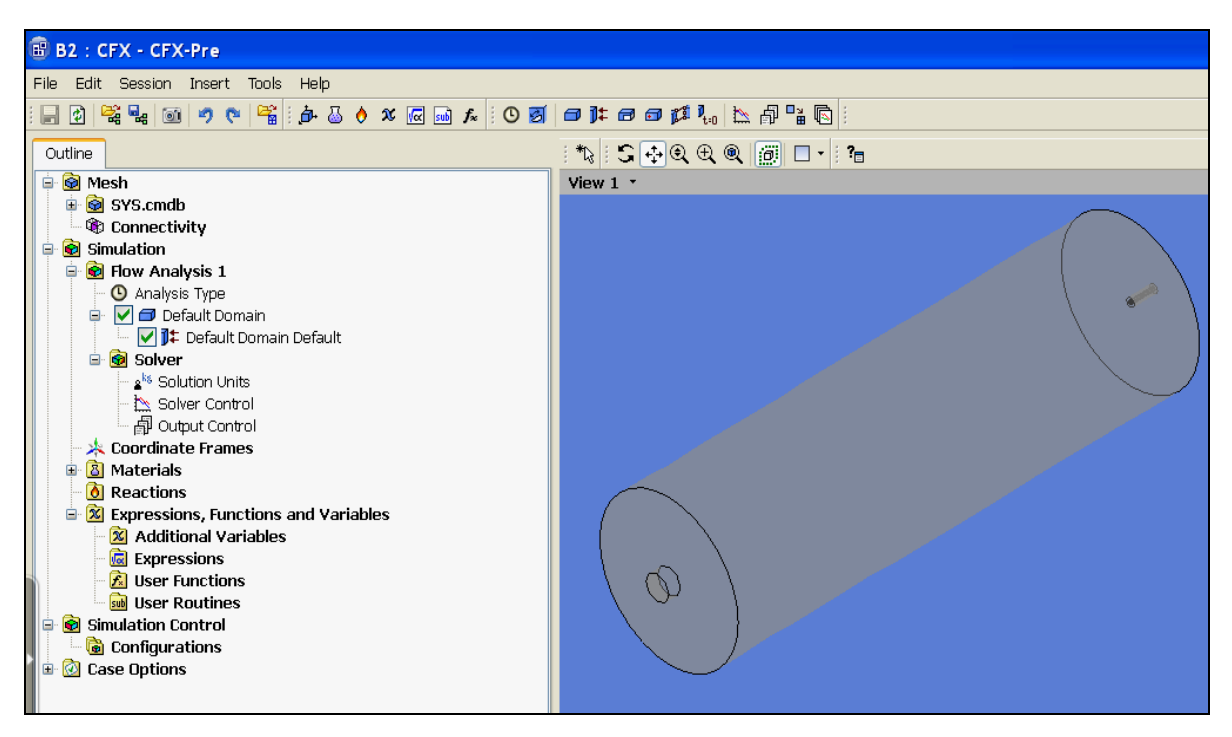

Рис. 4.15. Схема геометрии камеры с горелкой в препроцессоре
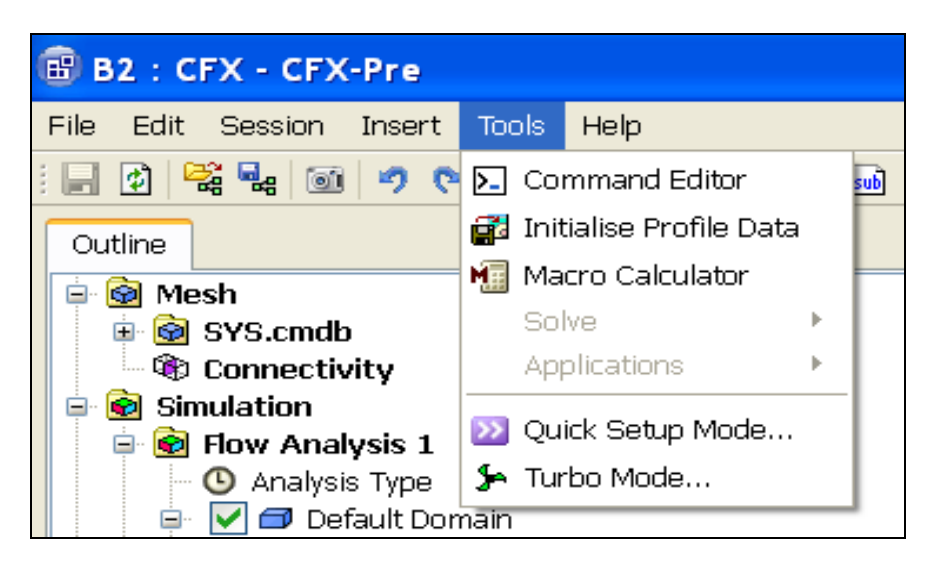

Рис. 4.16. Выбор режима быстрой установки параметров

**→ Вкладка Simulation Definition**. Задать значения:

Simulation Data – **Single Phase**; Выбрать рабочую среду (Working Fluid). Здесь Fluid – **Air at 25 C** (рис. 4.17,  $a$ )  $\rightarrow$  **Next**  $\rightarrow$ .

**→ Вкладка Physics Definition**. Задать значения:

Analysis Type – **Steady State**; Reference Pressure – **1 [atm]**; Heat Transfer –

**Thermal Energy**; Turbulence –

**k-Epsilon** (рис. 4.17,  $\delta$ ) → Next →.

7*а. Задание граничных условий*

**Default Domain Default** (ПКМ) (рис. 4.18) **→ Delete Boundary** (Удаляется информация, которая размещалась программой «по умолчанию») **→**

– **→Boundaries** (ПКМ в окне Boundary Definition слева) **→ Add Boundary…** 

 $\rightarrow$  ввести имя **INLET** в окно New Boundary  $\rightarrow$  **OK** →

**→ Вкладка Boundary Definition**. Задать значения:

Boundary Type – **Inlet**; Location – **INLET**; Flow Specification – **Normal Speed**; Normal Speed – **20 m s^-1**; Static Temperature – **1500 C**. Вкладка показана на рис. 4.19.

– **→Boundaries** (ПКМ) **→ Add Boundary… →** Ввести имя **OUTLET → OK → Вкладка Boundary Definition**. Задать значения:

Boundary Type – **Outlet**; Location – **OUTLET**; Flow Specification – **Average Static Pressure**; Relative Pressure – **0 [Pa]**. Заполнение позиций вкладки показано на рис. 4.20.

– **→Boundaries** (ПКМ) **→ Add Boundary… →** Ввести имя **WALL → OK → Вкладка Boundary Definition**. Задать значения:

Boundary Type – **Wall**; Location – **WALL**; Wall Influence On Flow – **No Slip Wall**. Вид вкладки показан на рис. 4.21. **→Next**.

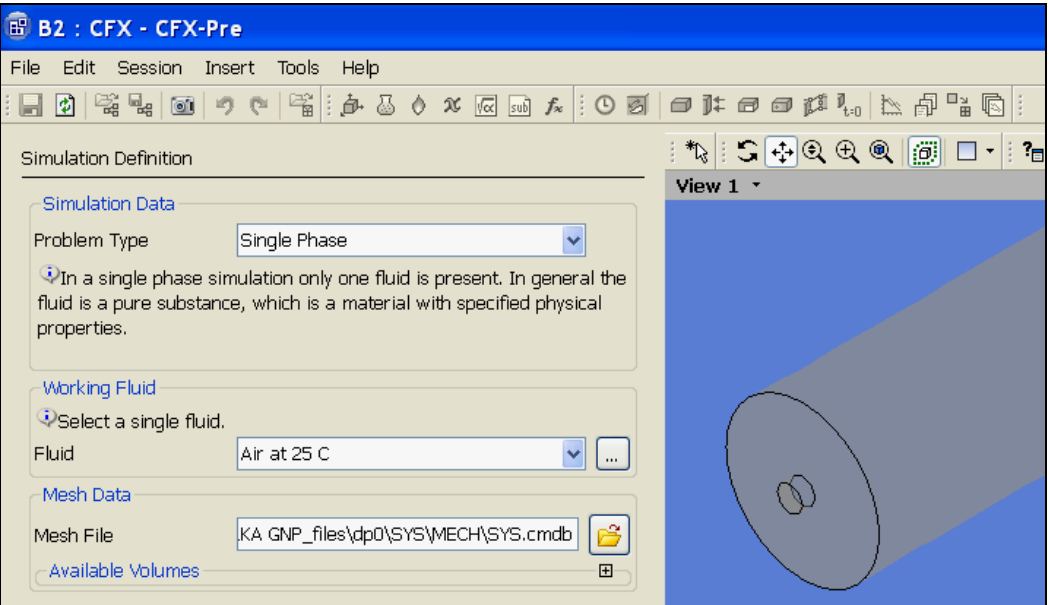

*а*

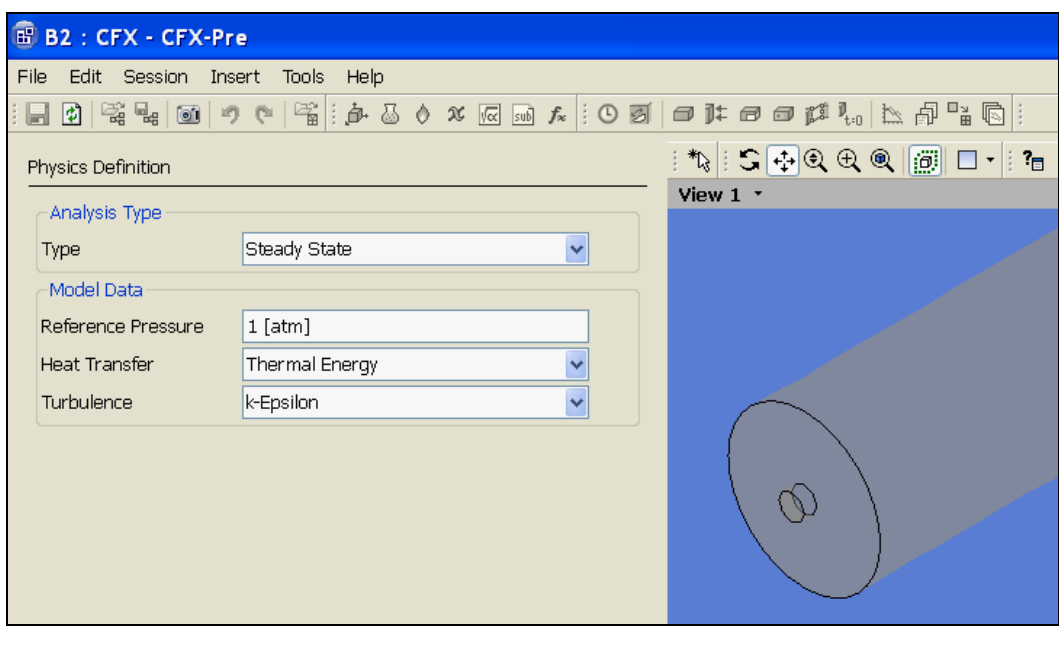

*б*

Рис. 4.17. Задание параметров задачи: *а* – свойств среды во вкладке Simulation Definition; *б* – физической модели во вкладке Physics Definition

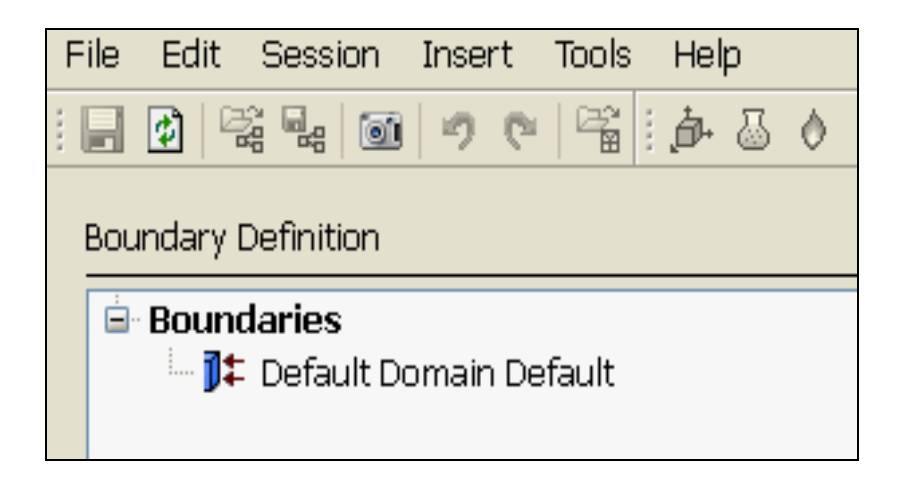

Рис. 4.18. Удаление информации «по умолчанию»

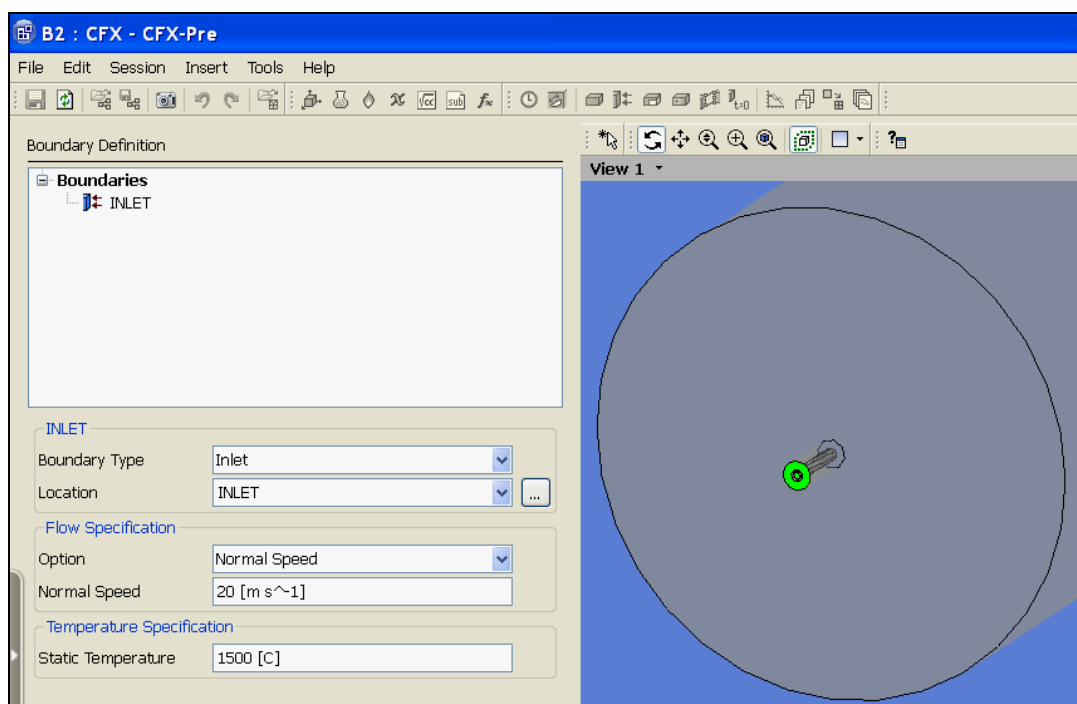

Рис. 4.19. Задание граничных условий в регионе INLET

#### 7*б*. Переход в основной режим

Ввести **Enter General Mode** (На вкладке Final Operations) **→Finish** (ЛКМ слева внизу). На рис. 4.22 показано текущее изображение на экране.

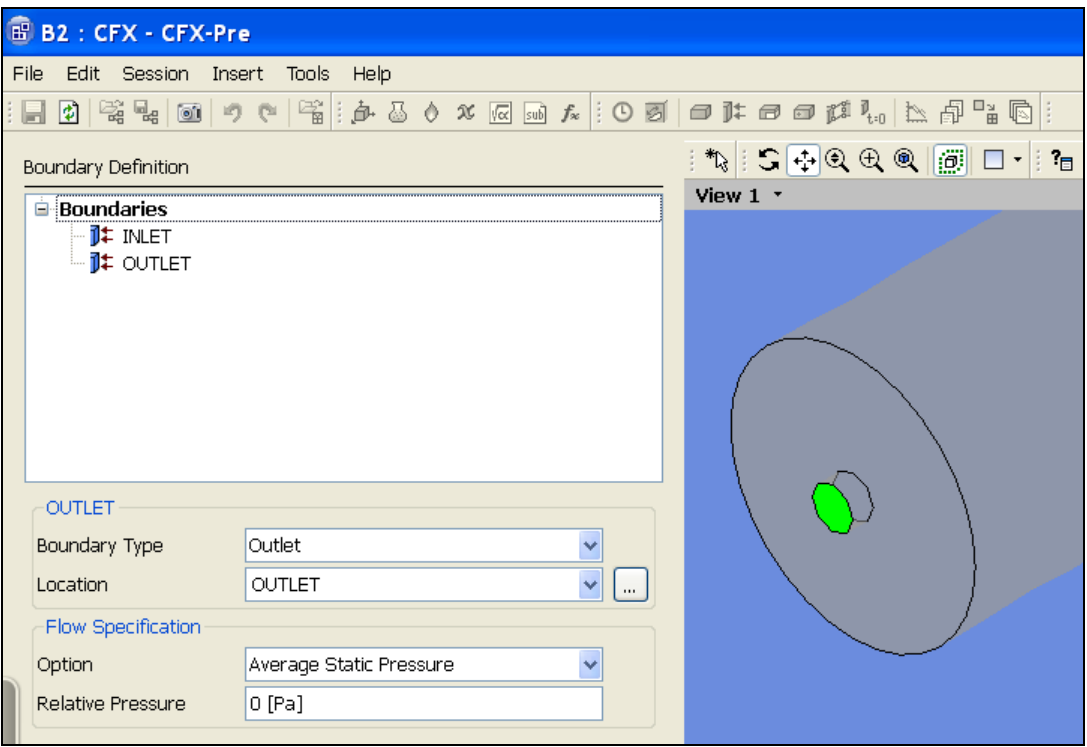

Рис. 4.20. Задание граничных условий в регионе OUTLET

7*в*. Проверка данных расчета и закрытие препроцессора

Перед запуском вычислений исходные данные расчета должны проверяться. Делать это удобно после двойного щелчка ЛКМ по имени региона в разделе Default Domain вкладки Outline. При этом появляются соответствующие вкладки с граничными условиями, аналогичные рис. 4.19, 4.21. Вид вкладок соответствует основному режиму General Mode, поэтому информация в них более подробна, чем на рис. 4.19, 4.21.

**→ Сохранить →** ⊠**Закрыть** (ЛКМ вверху справа).

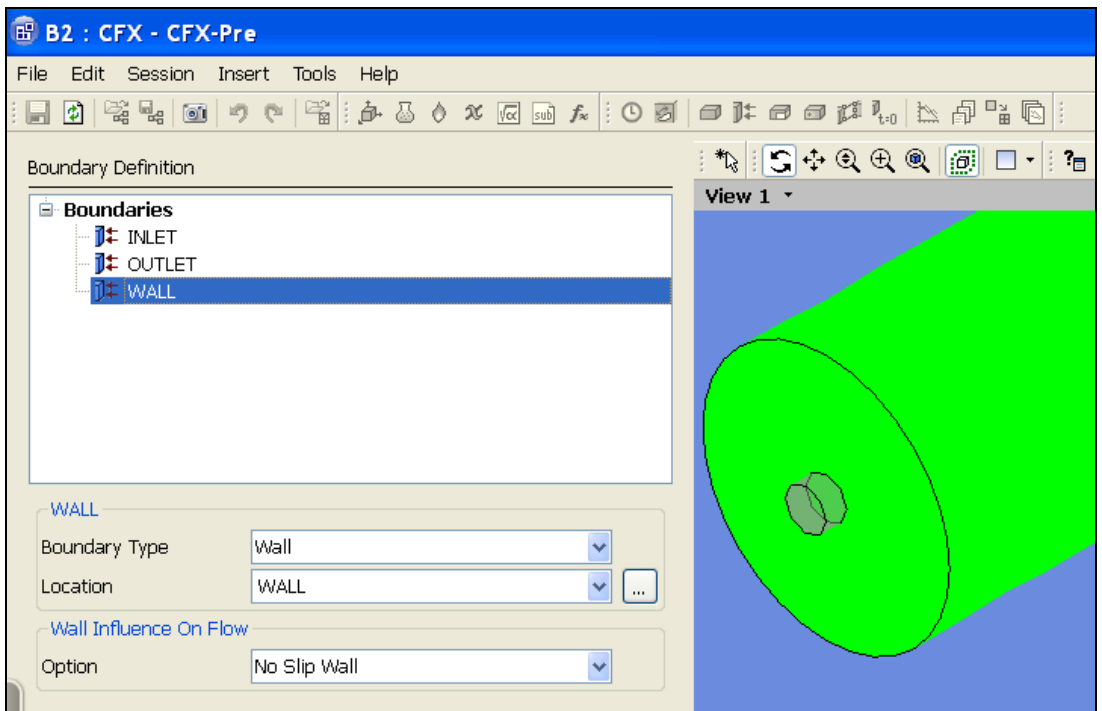

Рис. 4.21. Задание граничных условий в регионе WALL

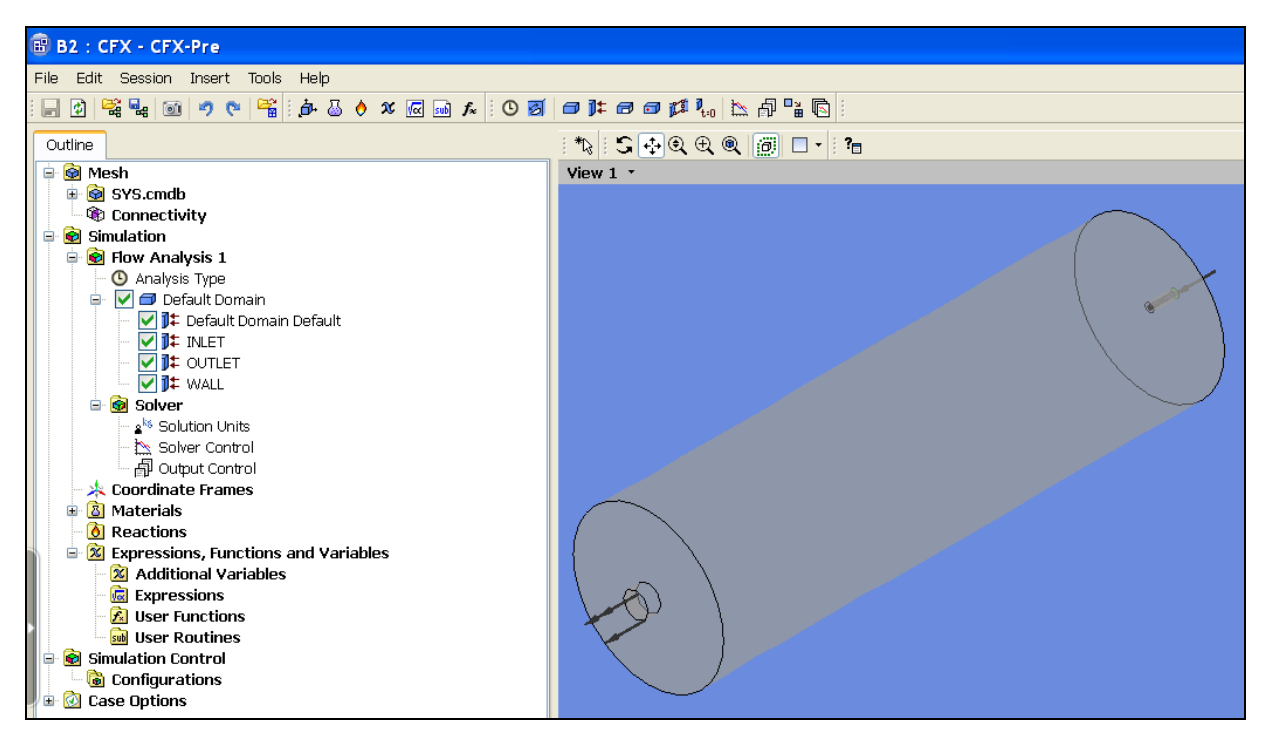

Рис. 4.22. Вид экрана после задания граничных условий

В графическом окне появилась видоизмененная схема проекта (рис. 4.23)

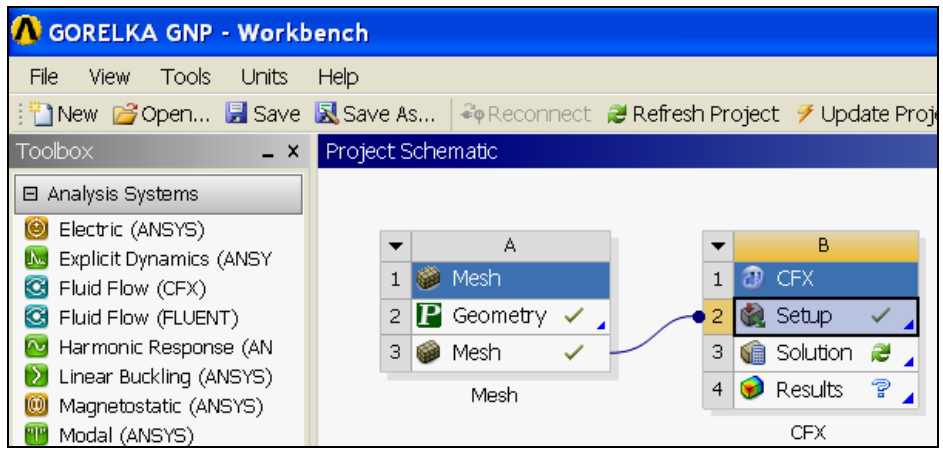

Рис. 4.23. Схема проекта после задания граничных условий

8. Запуск решения

 $\rightarrow$  **Solution** (2 ЛКМ по ячейке **В3** схемы проекта на рис. 4.23) → **Start Run** в появившемся диалоговом окне Define Run (рис. 4.24).

*Предупреждение.* Если появилось сообщение ANSYS Workbench «The SFX Solver for system SFX did not produce a results file. No output file is available. Cell  $B3 \rightarrow OK$ .

**→** ⊠**Закрыть** (ЛКМ вверху справа) **→Yes** (В ответ на предложение сохранить модифицированный проект).

На экране появилось окно Windows.

**→ Открыть файл** проекта в Windows:

**C:/calc.CFX/GORELKA GNP\_files/dpo/CFX/CFX/CFX.def →**

Появляется диалоговое окно Define Run (рис. 4.24).

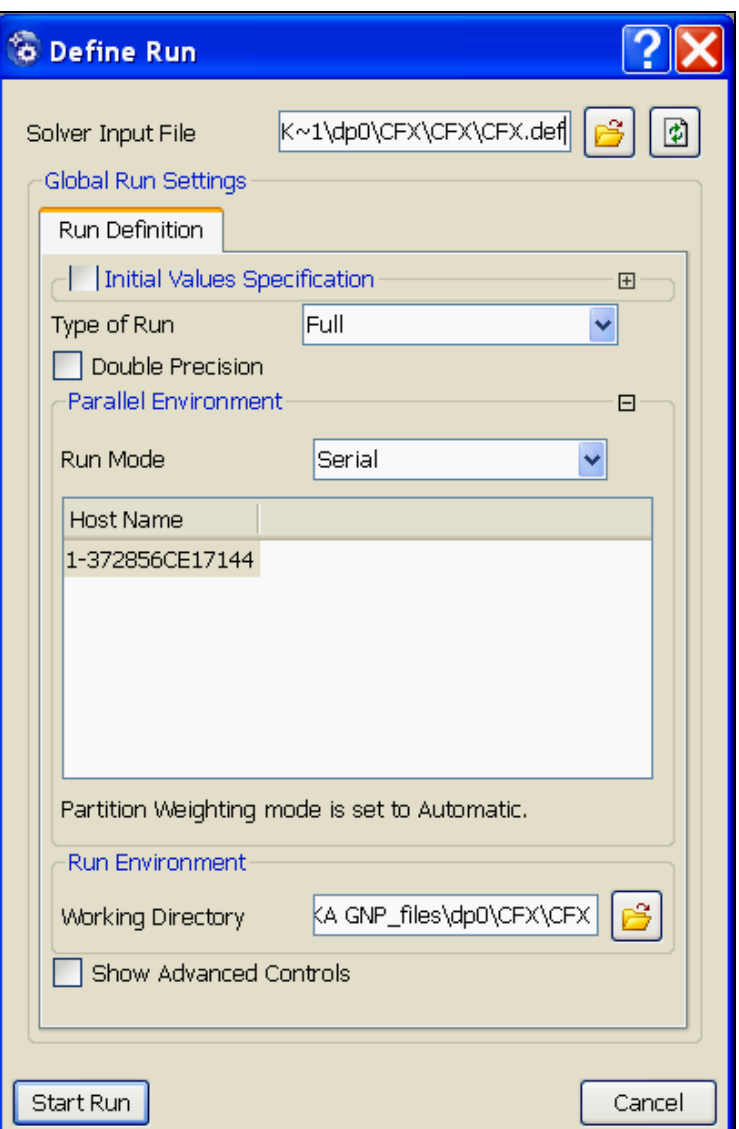

Рис. 4.24. Диалоговое окно запуска вычислений

**→ Start Run**.**→ Выполняются вычисления**. После их завершения появляется изображение на экране, показанное на рис. 4.25.

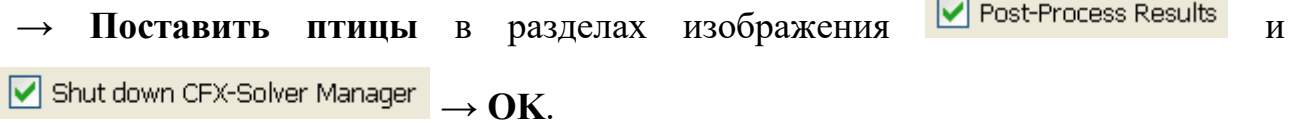

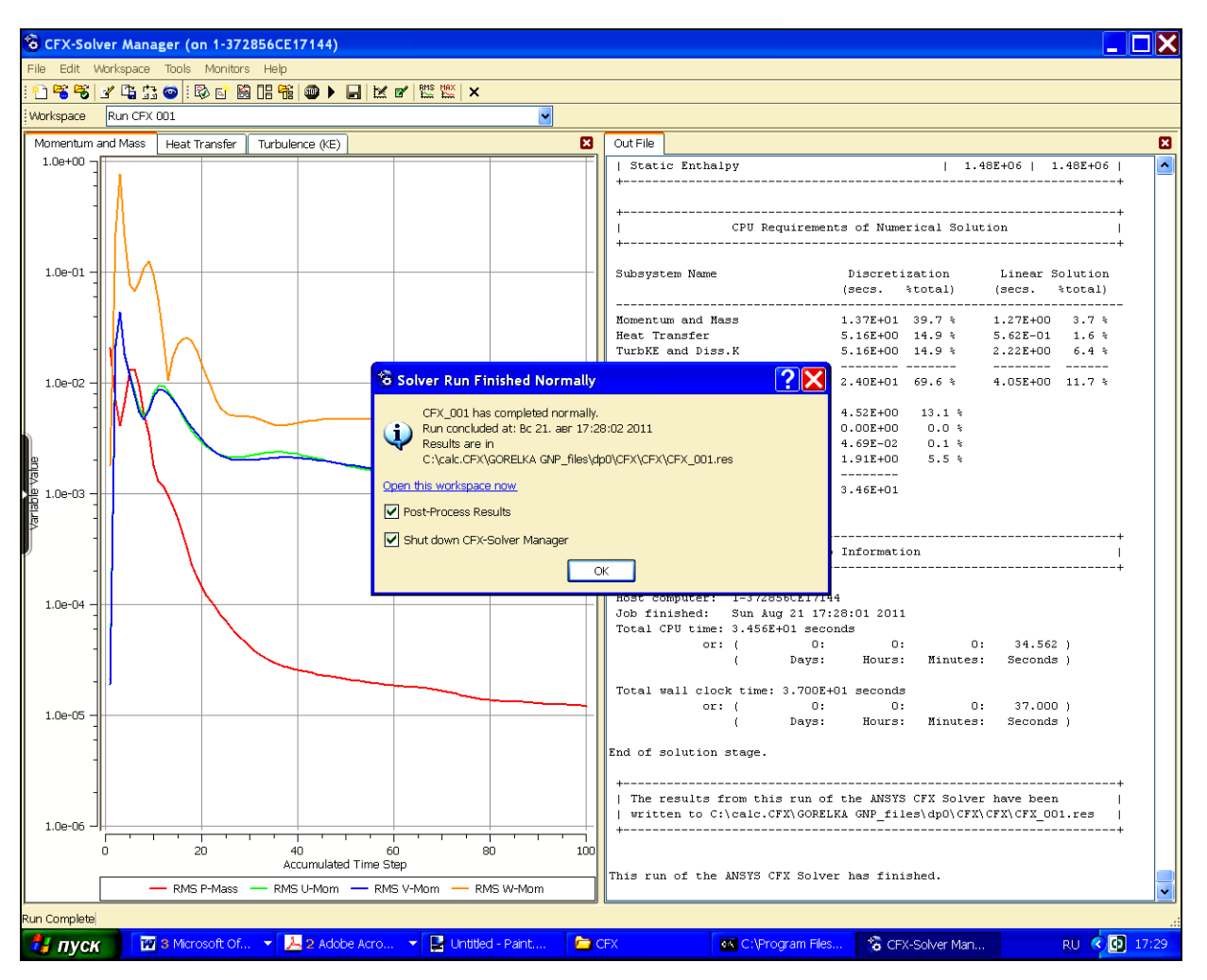

Рис. 4.25. Вид экрана после завершения счета

9. Просмотр результатов в постпроцессоре

Вид экрана после выхода в постпроцессор показан на рис. 4.26.

– **Построение линий тока газов в камере**.

 $\boxed{\text{Insert}} \rightarrow \boxed{\text{R}}$  Streamline (или нажать  $\boxed{\text{R}}$  в главном меню)  $\rightarrow$  **Ввести имя** 

**объекта** (или согласиться с именем, предложенным программой) **→**.

На кладке Detail of Streamline ввести:

- в разделе Geometry параметры, показанные на рис. 4.27, *а*;
- в разделе Colour параметры, показанные на рис. 4.27, *б* **→Apply**.

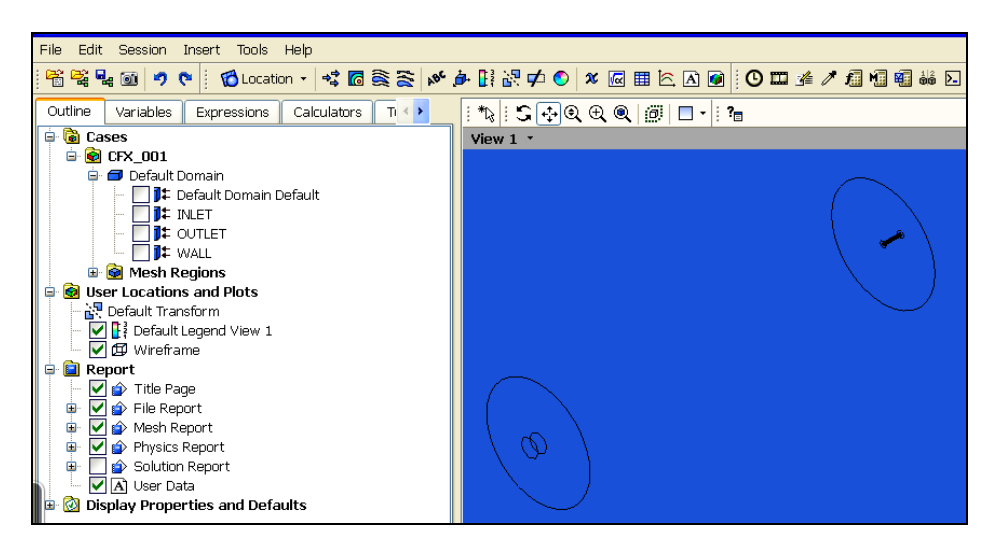

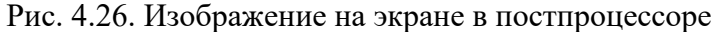

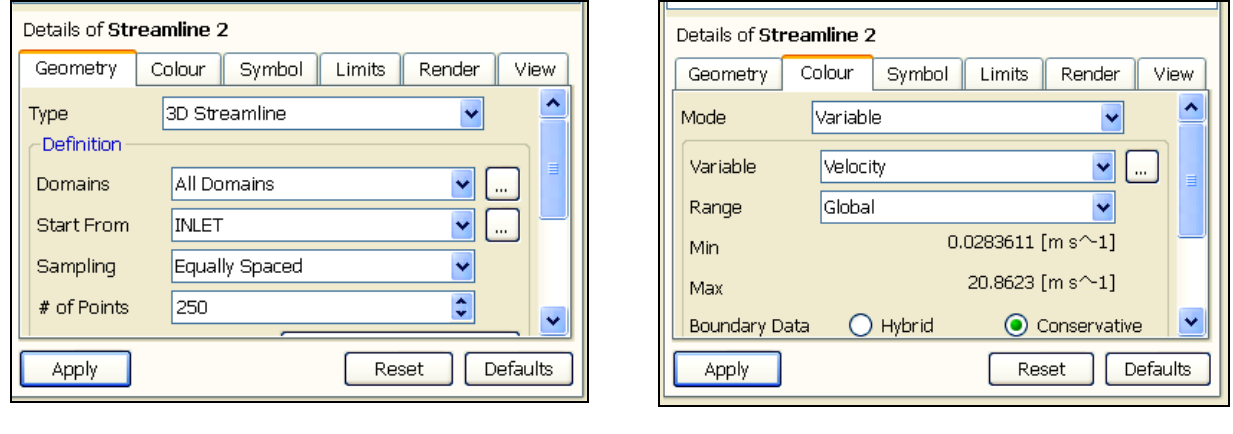

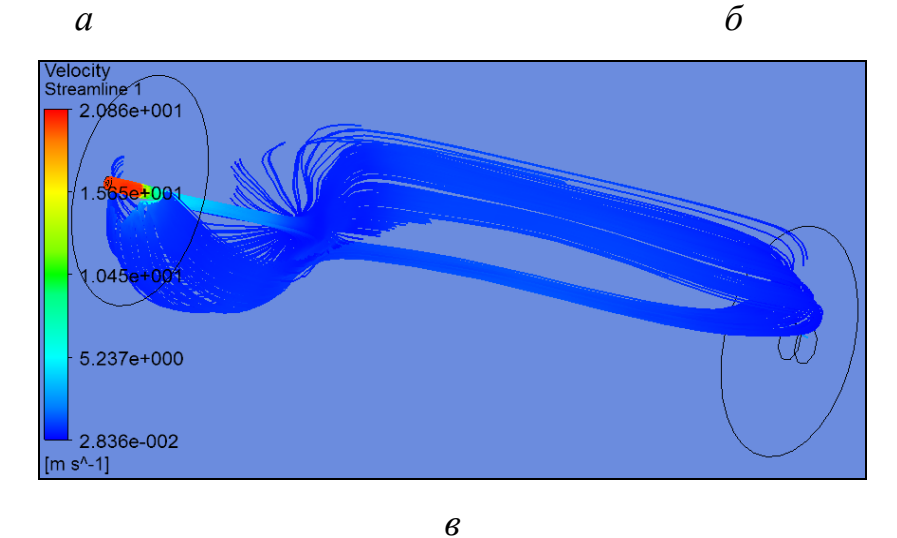

Рис. 4.27. Построение линий тока газов в камере: *а* – ввод данных в окна раздела Geometry; *б* – ввод данных в окна раздела Colour; *в* – распределение линий тока в камере

Полученная объемная картина движения газов в камере показана на рис. 4.27, *в*. На рисунке видно, что в камере образовались два крупных контура циркуляции газов. В первом от горелки контуре газы движутся к выходу вдоль оси камеры, а во втором – вблизи стенок. На рис. 4.27, *в* для наглядности показана сначала только нижняя часть линий тока, а затем – только верхняя.

*Построение поля скорости среды в среднем продольном сечении камеры Создание плоскости*. В основном меню:

 $\boxed{\text{Insert}}$   $\rightarrow$  **Location**  $\rightarrow$  **Plane**.

Задать имя плоскости **Plane1 → OK**.

Задать в разделе Geometry вкладки Details of Plane1 (рис. 4.28, *а*):

Method – **ZX Plane**; Y – **0.0 [m] – (**начало координат проходит через ось камеры**) →Apply**. На изображении камеры в графическом окне появилась плоскость (рис. 4.28, *б*).

– **Построение распределения скорости**. В основном меню:

**<u>•</u>**  $\begin{bmatrix} \hline \mathbf{G} & \hline \mathbf{G} & \hline \mathbf{G} & \hline \end{bmatrix}$  в главном меню)  $\rightarrow$  **Ввести имя** 

**объекта** (или согласиться с именем, предложенным программой) **→ OK**.

На вкладке слева внизу ввести:

Location – **Plane 1**; Variable – **Velocity**;  $u \text{ up.} \rightarrow$  **Apply**.

Распределение изолиний скорости среды в камере показано на рис. 4.29.

#### – **Построение поля температуры в объеме камеры**

Убрать плоскость **Plane 1** распределение скорости в этой плоскости (Убрать

птицы **Contour 1** и **Plane 1** в дереве на вкладке **Outline**).

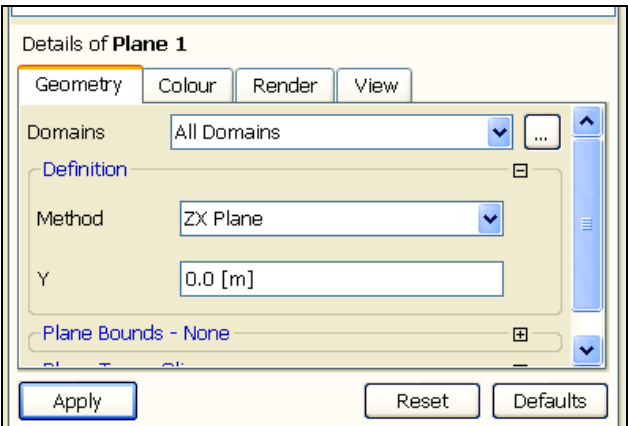

*а*

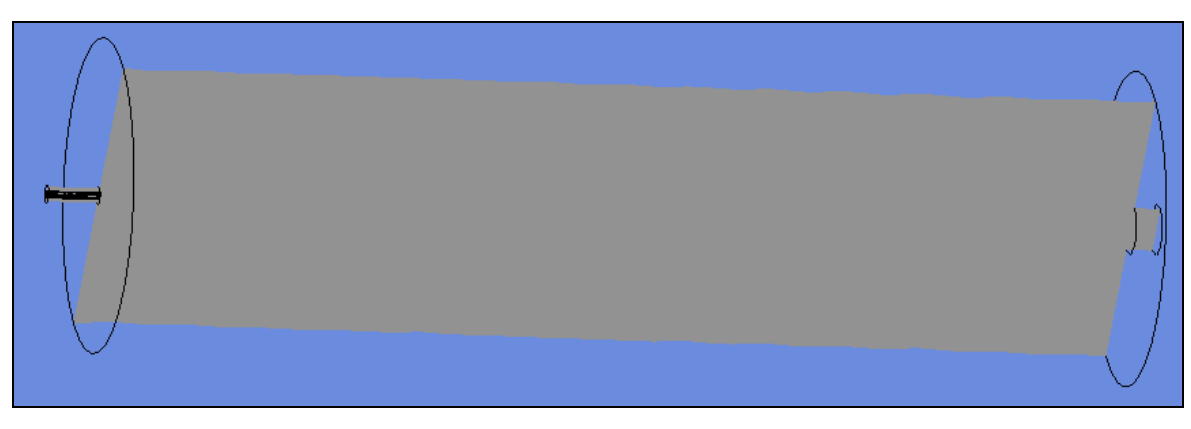

*б*

Рис. 4.28. Создание плоскости для построения изображений: *а* – задание параметров плоскости; *б* – полученное изображение

 $\beta$ адать плоскость:  $\boxed{\text{Insert}}$   $\rightarrow$  **Location**  $\rightarrow$  **Plane**.

Задать имя плоскости **Plane2 → OK**.

Задать в разделе Geometry вкладки Details of Plane2:

Method – **ZX Plane**;  $Y - 0.0$  [m];  $\rightarrow$  Apply.

На вкладке Details of … внизу слева установить в разделе Geometry:

Locations – **Plane 2**; Method – **ZX Plane**; Y – **0.0 [m]**; в разделе Colour:

Mode – **Variable**; Variable – **Temperature**; Range – **Global**;

Colour Scale – **Linear**; **→Apply**.

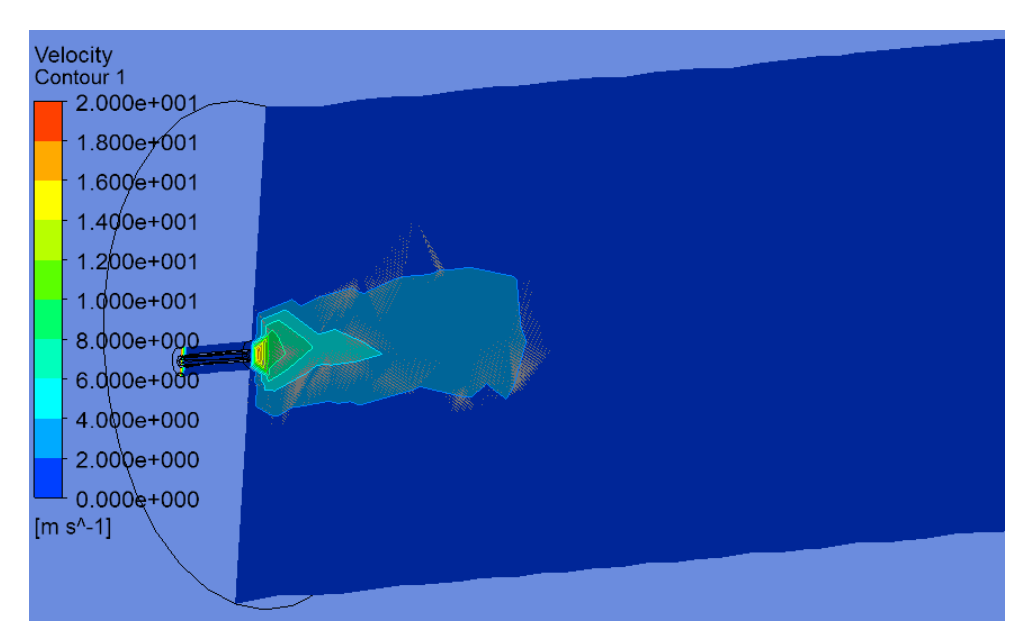

Рис. 4.29. Распределение изолиний скорости дымовых газов

Полученное распределение температуры приведено на рис. 4.30. Из-за адиабатичности стенок температура распределилась по объему практически равномерно.

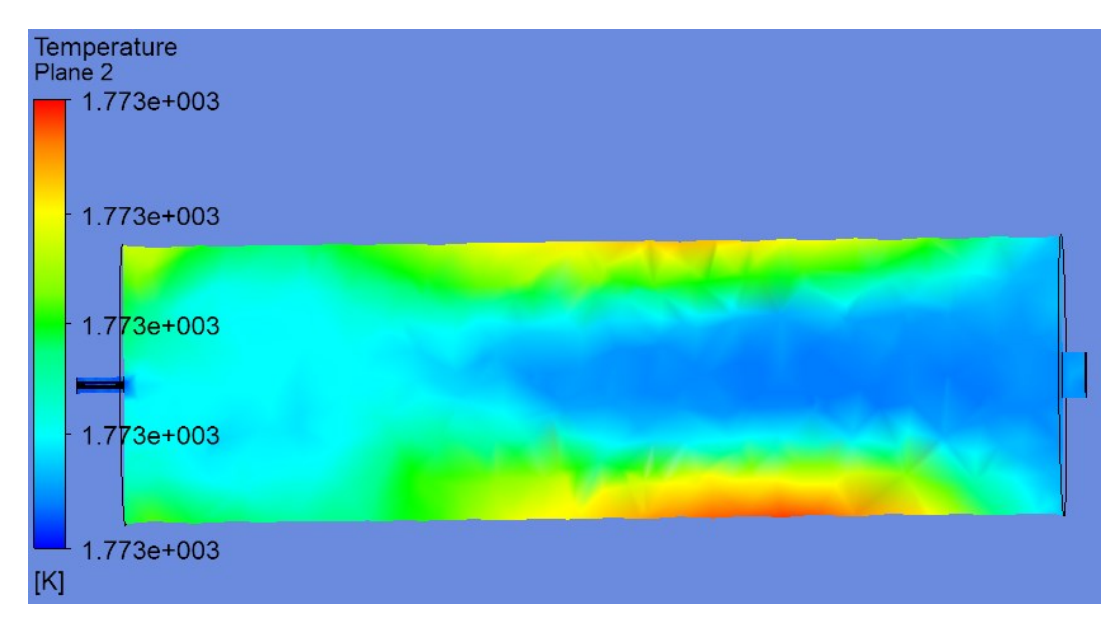

Рис. 4.30. Распределение температуры в объеме камеры

## *4.4.3. Моделирование стационарного процесса в основном режиме. Tепло- и массообмен в зоне нагревательной печи*

#### *Постановка задачи*

Объектом исследования является зона нагревательной методической печи, отапливаемая природным газом через ряд горелок. Считается, что зона разделена вертикальными плоскостями симметрии между горелками на одинаковые по ширине печи части. Для одной из таких частей – электронной модели объекта (рис. 4.31, *а*) – выполняются расчеты.

Горелочное устройство в модели приближенно представлено цилиндрической амбразурой горелочного блока. Огневая камера на рисунке ограничена внутренней поверхностью кладки. Из «горелки» в камеру поступает дымовой газ среднего состава с балансовой температурой горения. Через пережим свода под горелкой в камеру поступают дымовые газы от зон печи, более удаленных от дымоотбора. На модели все газы удаляются из зоны через ее торец на стороне, противоположной горелкам.

Как и в примере параграфа 4.4.2, геометрическая электронная модель зоны печи выполнена в программе «КОМПАС-3D» и сохранена в формате Parasolid. Файл с геометрической моделью перед началом вычислений размещен на компьютере с программой ANSYS CFX в папке **C/calc CFX** под именем «PECH 11». Чертеж зоны с размерами показан на рис. 4.31, *б*.

#### *Решение задачи в ANSYS CFX*

#### *Порядок решения*

1. Подготовительные операции

# **Пуск → Все программы → ANSYS 12.0 → Workbench → Component System** (ЛКМ по знаку ⊞) **→ CFX (**2 ЛКМ**) → Mesh** (2 ЛКМ)

Появятся блоки **А** и **В** схемы проекта.

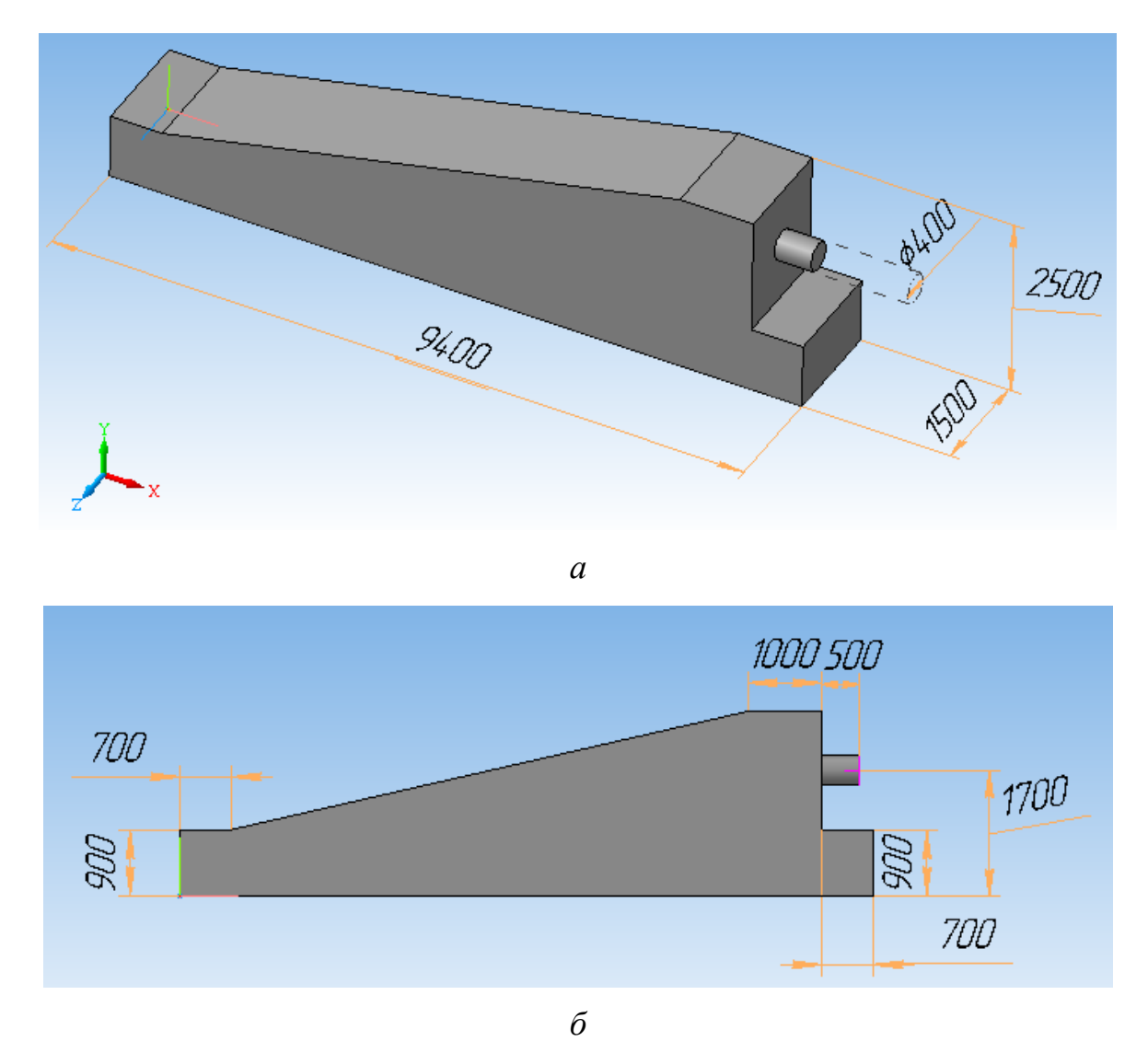

Рис. 4.31. Зоны печи: а – геометрическая электронная модель; б – чертеж вида

2. Импорт геометрии

**Geometry** (ПКМ по ячейке в блоке **В**) **→ Import Geometry → Browse → Открыть файл с геометрической моделью** (Здесь файл «PECH 11.x\_t») **→ Mesh** (ПКМ по нижней ячейке блока **В**) **→ Edit → Открылось окно Meshing** с геометрической моделью зоны печи (рис. 4.32).

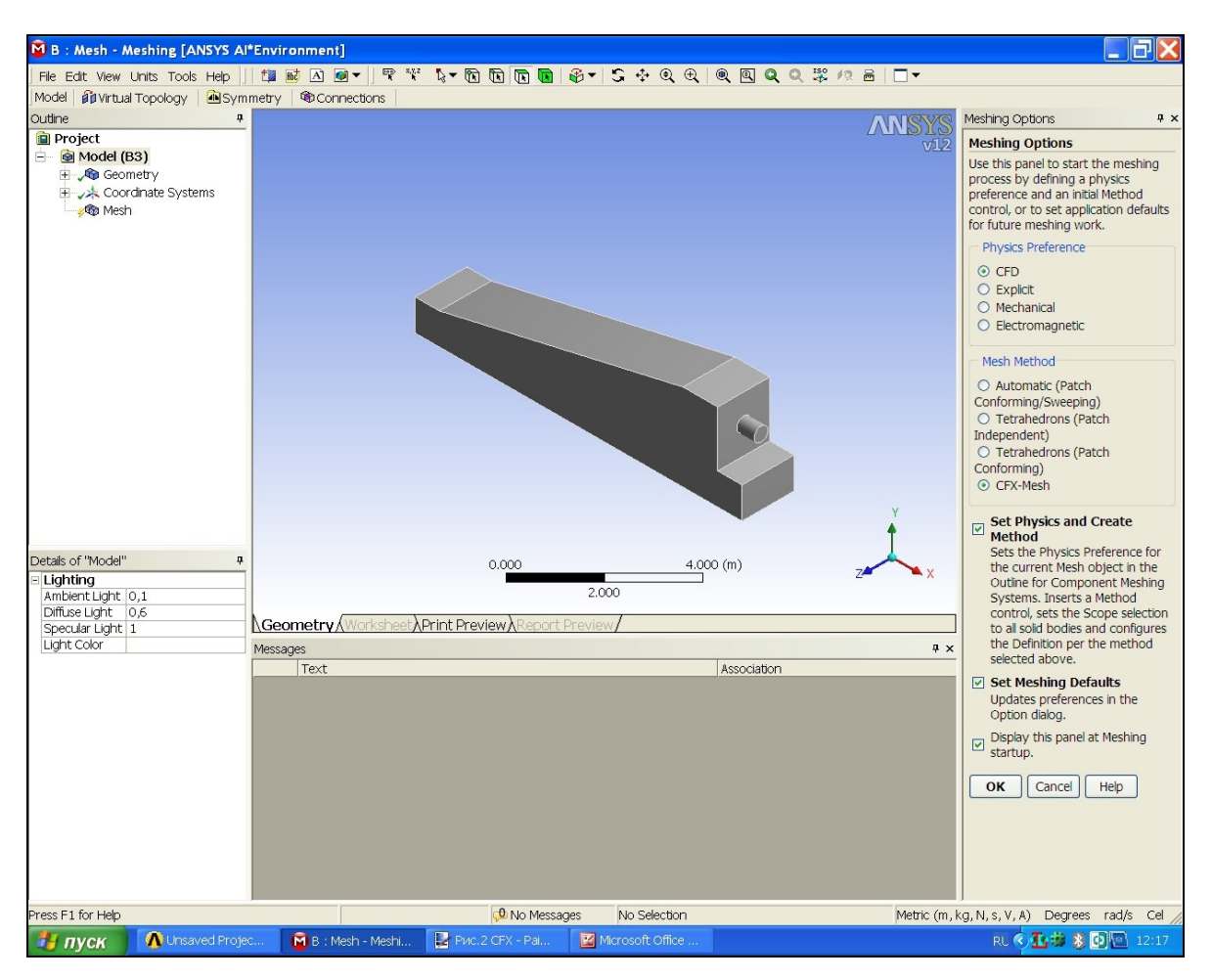

Рис. 4.32. Вид экрана после импорта в ANSYS CFX геометрии объекта из программы «КОМПАС-3D»

*Предупреждение.* При первом запуске делается выбор **CFD… CFX-Mesh →OK**

3. Задание регионов:

*Регион входного отверстия горелки*:⊞**Regions** (ПКМ) **→ Insert → Composite 2D Region** (рис. 4.33, *а*) **→** Повернуть модель при нажатом Scroll, сделать видимым горелочный торец камеры. **Выделить окружность на торце модели** горелки (рис. 4.33,  $\delta$ )  $\rightarrow$  **Apply** (ЛКМ в окне Details View слева внизу) **→** ЛКМ по надписи «**Composite 2D Region 1**» (или ПКМ по этой надписи и выбрать **Rename**) **→** Вписать **Inlet1 → Enter**.

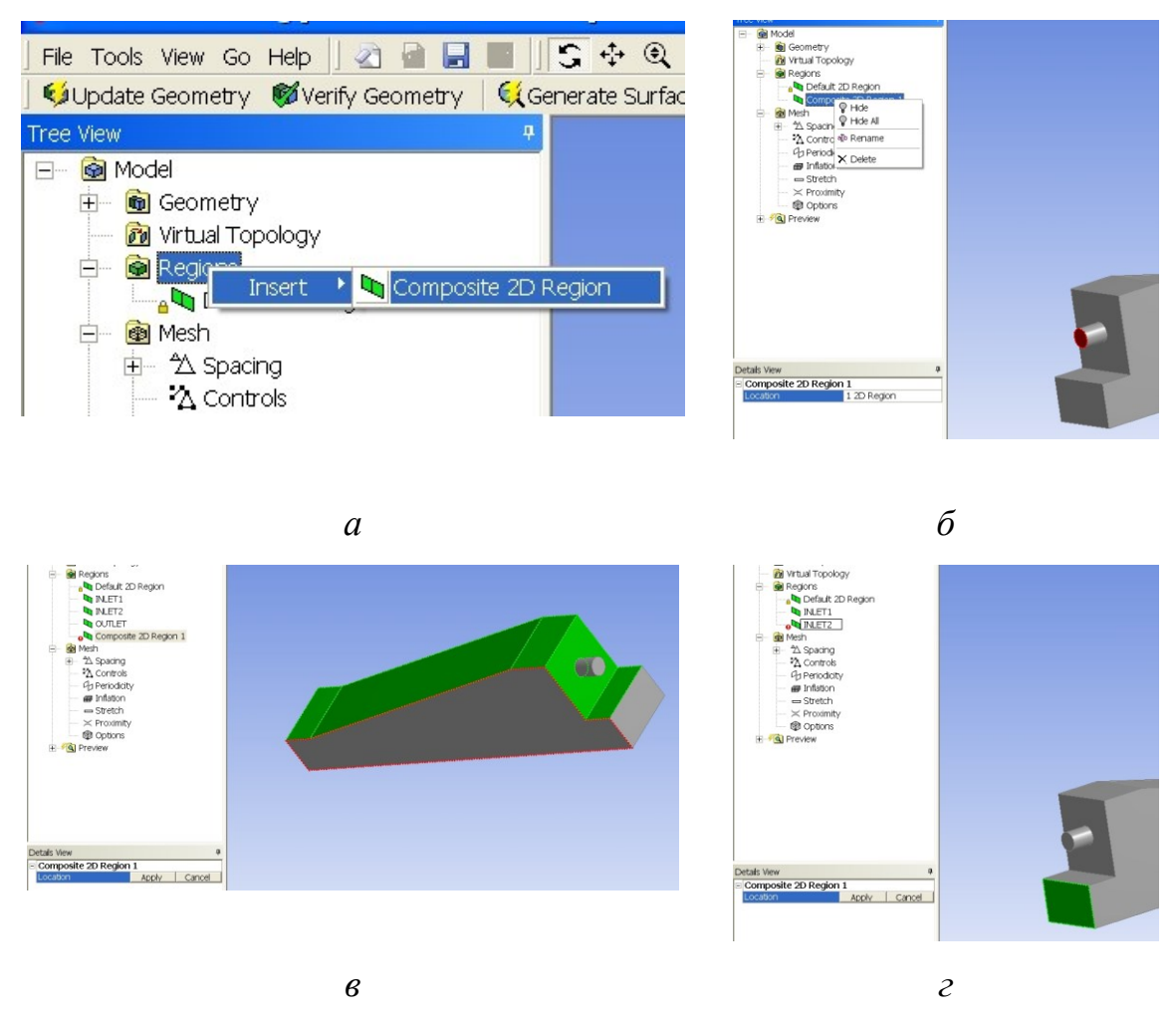

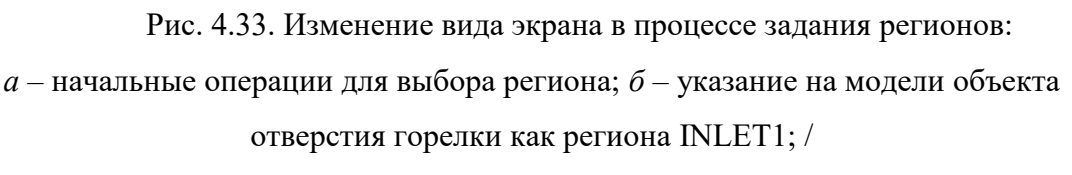

*в* – указание поверхностей, образующих регион WALL1; *г* – сечение отверстия в пережиме зоны печи определяется как регион INLET2

*Регион входного отверстия под пережимом свода печи*:

⊞**Regions** (ПКМ) **→ Insert → Composite 2D Region →** Повернуть модель, сделав видимым входное отверстие под пережимом. **Выделить входное отверстие** (рис. 4.33, *г*) **→ Apply** (ЛКМ в окне Details View слева внизу) **→**  ЛКМ по надписи «**Composite 2D Region 1**» (или ПКМ по этой надписи и выбрать **Rename**) **→** Вписать **Inlet2 → Enter**.

*Регион выходного отверстия зоны*:

⊞**Regions** (ПКМ) **→ Insert → Composite 2D Region →**Повернуть модель. Выделить выходное отверстие **→Apply** (ЛКМ слева внизу) **→** ЛКМ по надписи «**Composite 2D Region 1**» **→** Вписать **Outle t →Enter**.

*Регион верхних внутренних поверхностей объема зоны на границе с кладкой печи*:

⊞**Regions** (ПКМ) **→ Insert → Composite 2D Region →** Выделить с помощью **Ctrl** поверхности, составляющие верхнюю поверхность камеры, используя Scroll (рис. 4.33, *в*) **→ Apply** (ЛКМ слева внизу) **→** ЛКМ по надписи «**Composite 2D Region 1**» **→** Вписать **Wall1 → Enter**.

*Регион нижней внутренней поверхности зоны*:

⊞**Regions** (ПКМ) **→ Insert → Composite 2D Region →** Выделить нижнюю поверхность зоны **→** Apply (ЛКМ слева внизу) **→** ЛКМ по надписи «**Composite 2D Region 1**» **→** Вписать **Wall2 → Enter**.

4. Задание сетки

а) в разделе **Mesh** дерева проекта **(Tree View)**:

(ЛКМ по знаку ⊞) **→ Default Body Spacing →** Оставить в разделе Details View (слева) значение параметра **Maximum Spacing = 0.47 [m]**, предложенное программой **→ Enter → Default Face Spacing →** Оставить в разделе Details View значения **Minimum Edge Length… = 0.024** и **Maximum Edge Lengt… = 0.47**, предложенные программой **→ Enter**.

**→ Generate Surface Meshes** (Над графическим окном) **→** Появилась сетка на поверхности модели.

**→ Generate Volume Mesh** (Над графическим окном) **→** На экране появилась модель камеры с объемной сеткой (рис. 4.34, *а*) и информация о параметрах сетки, общее число элементов которой равно 2215.

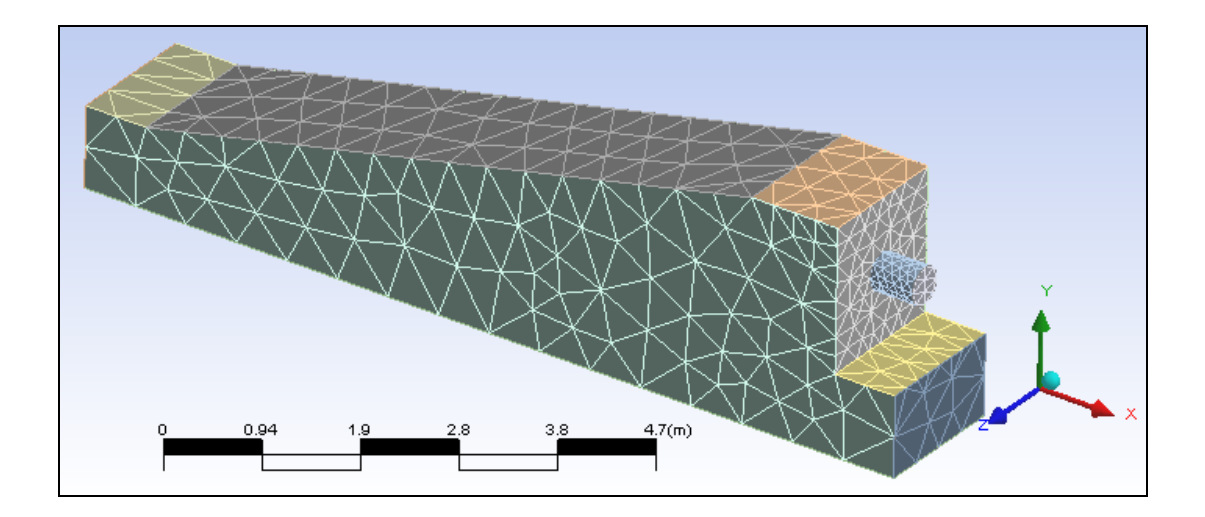

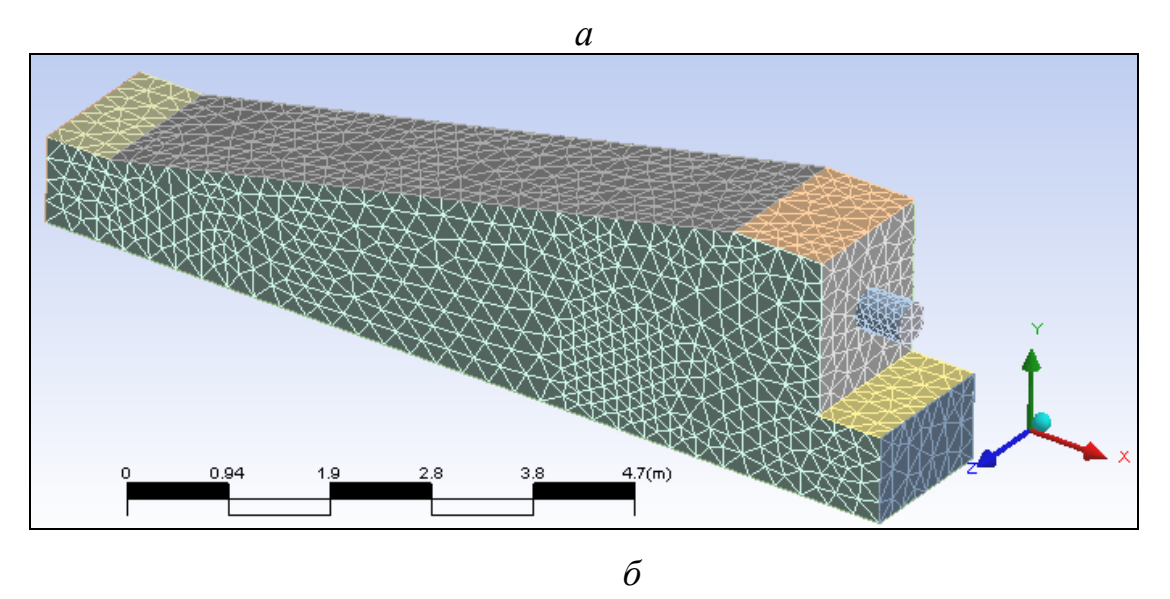

Рис. 4.34. Изменение количества элементов в сетке в зависимости от величины параметров: а – общее число элементов 2215; б – общее число элементов 25727

б) сетка, сгенерированная программой «по умолчанию», недостаточно подробна. Для увеличения точности расчетов размеры элементов сетки желательно уменьшить. Изменение параметров сетки:

 $\rightarrow$  Default Body Spacing  $\rightarrow$  3agars Maximum Spacing = 0.2 [m]  $\rightarrow$  Enter.

**→ Default Face Spacing →** Задать **Minimum Edge Length… = 0.024** и **Maximum Edge Lengt... =**  $0.25 \rightarrow$  **Enter.** 

**→ Generate Surface Meshes →** На модели появилась новая сетка.

**→ Generate Volume Mesh →** Появилась модель камеры с объемной сеткой (рис. 4.34, *б*). Из информации в нижней части экрана следует, что общее число элементов сетки стало равным 25727.

5. Сохранение сетки, закрытие раздела, передача сетки в CFX

– **→ Сохранить** (вверху) **→ Перейти в папку C/calc.CFX**. Задать имя файла. Здесь: «**ZONA PECHI**» **→ Сохранить** при заданном типе файла Workbench Project Files (\*.wbpj)  $\rightarrow$  –  $\rightarrow$  <sup>3</sup> Wesh <sup>?</sup> (JIKM в блоке P В, **нажать и перетащить** в ячейку А2, где **Setup**). Изменился вид схемы проекта **→ Setup** (ПКМ в ячейке **В2**) **→ Edit → Предупреждение** Workbench **→ OK → A:Mesh-Meshi…** (ЛКМ под графическим окном) **→** ⊠**Закрыть** (ЛКМ вверху справа). Закрывается сеточный генератор ANSYS Meshing **→ Update Project** (ЛКМ над графическим окном) **→ Предупреждение** Workbench **→ OK**  $\rightarrow$  **Setup** (ПКМ в ячейке **В2**)  $\rightarrow$  **Edit**.

**→ Update Project** (ЛКМ над графическим окном) **→ Предупреждение**

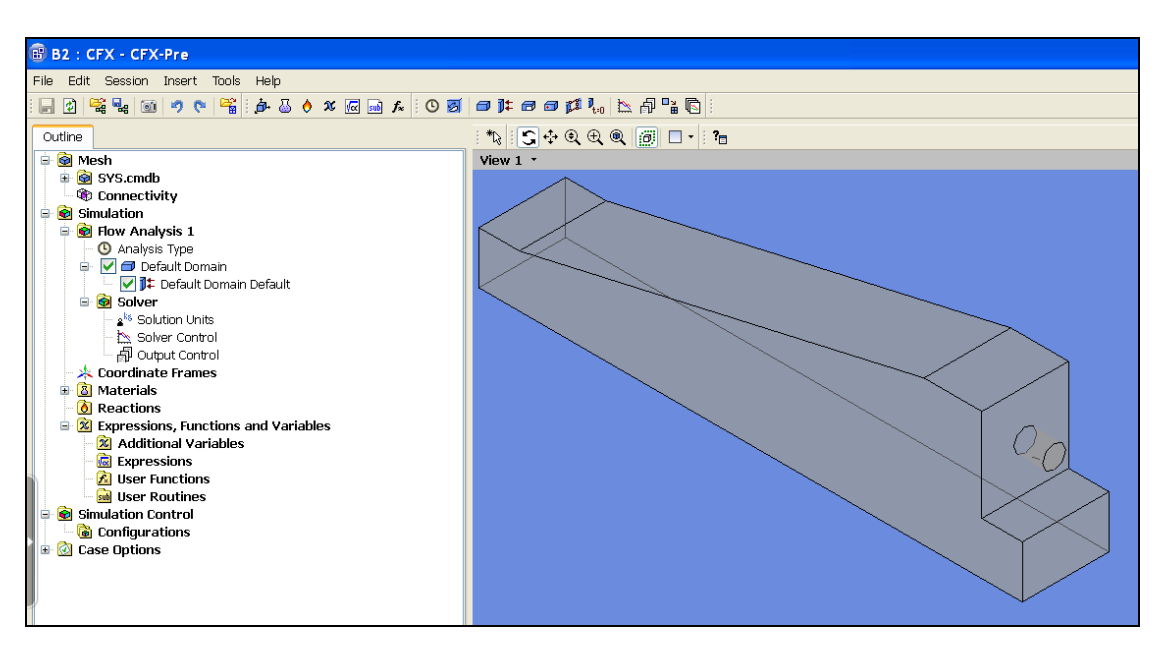

Рис. 4.35. Вид рабочего окна в препроцессоре

Workbench **→ OK → Setup** (ПКМ в ячейке **В2**) **→ Edit**.

Выполнен переход в препроцессор **CFX-CFX-Pre**. Появилось изображение в рабочем окне, показанное на рис. 4.35.

6. Задание материалов и математической модели.

Вкладка **Outline** (слева) – Раздел Simulation – Flow Analysis **→ Default Domain** (2ЛКМ) (рис. 4.36, *а*) **→** Появилось окно Details of Default Domain in Flow Analysis (рис. 4.36, *б*) с разделами опций настроек домена **→** Снова перейти на вкладку **Outline →**

**→ Simulation → Materials**  $(\Pi KM) \rightarrow$  **Insert**  $\rightarrow$  **Material**  $\rightarrow$  B окне вставки материала ввести

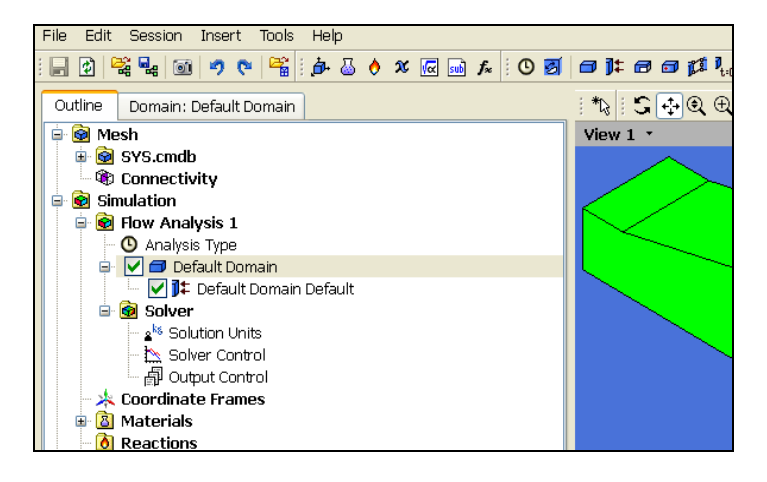

*а*

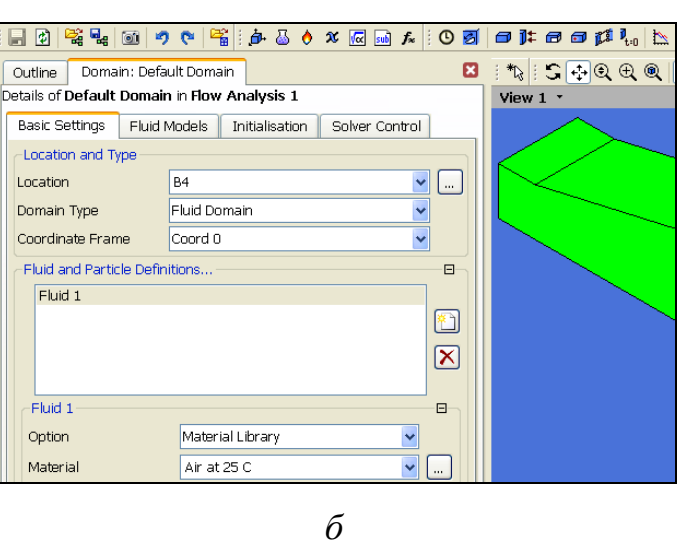

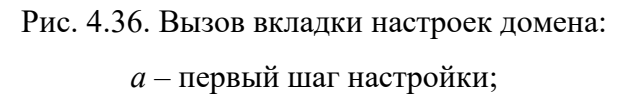

*б* – задание опций

имя **Material1 → OK →** Открылся раздел Basic Settings вкладки Material:Material1 **→** Перейти в раздел **Material Properties** вкладки **→ Установить**: Option – **General Material**; термодинамические свойства:

Option – **Value**; молярная масса Molar Mass – **31 kg/kmol**; плотность Density – **0.275 kg/m<sup>3</sup>** ;

теплоемкость Specific Heat Capacity – **поставить** ; в открывшемся окне – **1306 J/kg.K**; – **Constant Pressure**; Transport Properties – **ПКМ по плюсу справа**; Dynamic Viscosity – **поставить**  $\boxed{\triangledown}$ ; Dynamic Viscosity – **0.0000484 Pa.c**; Thermal Conductivity – **поставить**  $\blacktriangleright$ ; Thermal Conductivity – **0.109 W/m.K → OK**. Вид вкладки после ввода данных показан на рис. 4.37.

Выбрать созданный материал:

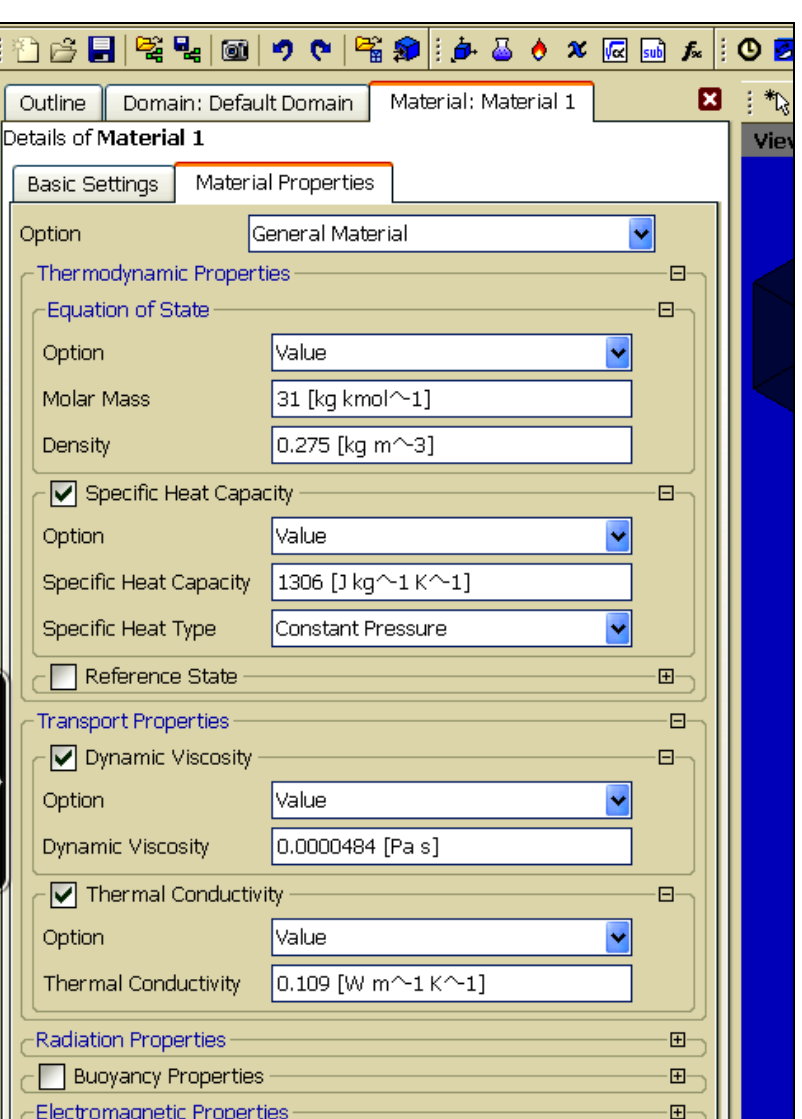

Рис. 4.37. Задание свойств создаваемого материала

**→** Вкладка (рис. 4.38, *а*):

**Domain: Default Domain(**2ЛКМ**) → Перейти в раздел** Basic Setting **→ Установить**: В разделе Fluid1: Option – **Material Libraru**; Material – **Material1**.

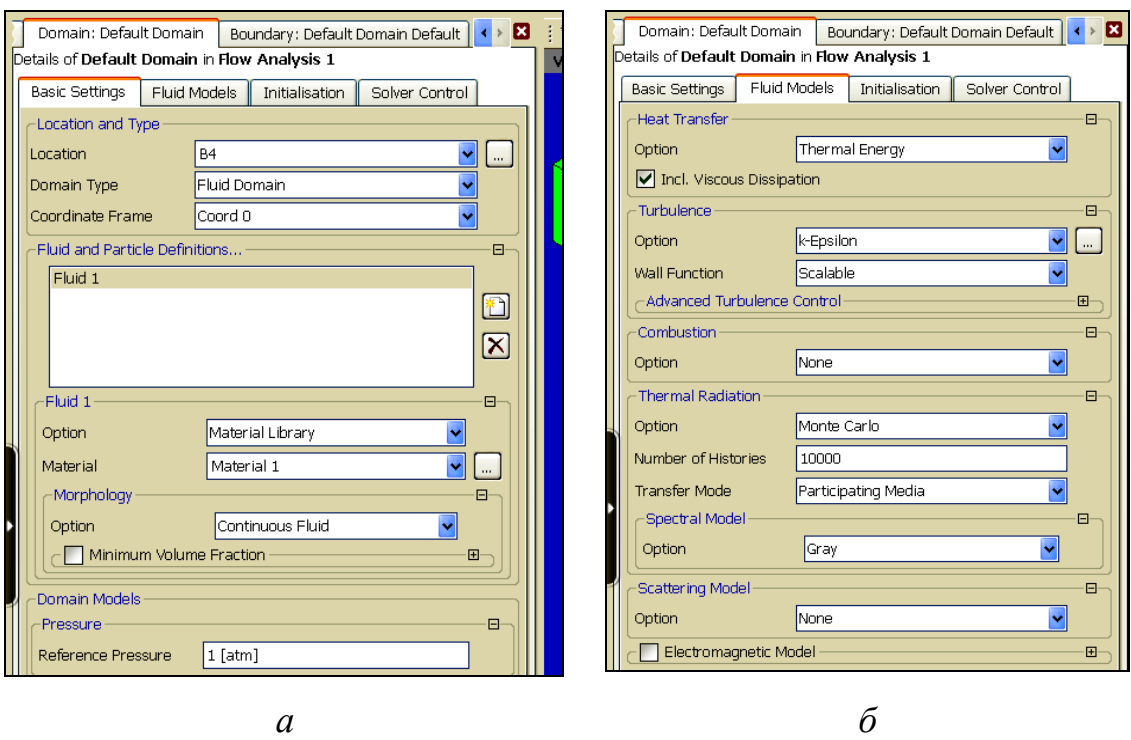

Рис. 4.38. Выбор созданного материала (*а*) и задание модели (*б*)

 $\rightarrow$  Вкладка Fluid Models:

Раздел Heat Transfer: Option – Thermal Energy; включить диссипацию вязкости Incl. Viscous Dissipation – поставить  $\vert \blacktriangledown \vert$ ;

Раздел Turbulence: Option – **k-Epsilon**; Wall Function – **Scalable**; Combustion – **None**; Thermal Radiation – **Monte Carlo**; Number of Histories – **10000**; Transfer Mode – **Participating Media**; Spectral Model – **Gray**; Scattering Model – **None → OK**.

Раздел вкладки после заполнения показан на рис. 4.38, *б*.

7. Задание граничных условий:

*Регион входного отверстия горелки*:

 $\blacktriangleright$  **Boundary** (над графическим окном) → Ввести имя **INLET1** → **OK**. Раздел настроек **Basic Setting** вкладки **Boundary**: **INLET1** (рис. 4.39, *а*):

Boundary Type – **Inlet**; Location – **INLET1**.

Раздел настроек **Boundary Details** (рис. 4.39, *б*):

Flow Regime – **Subsonic**; Mass And Momentum – **Normal Speed**; Normal Speed – **2.65 m/s**; Turbulence – **Medium** (**Intensity = 5 %**); Heat Transfer - **Static Temperature**; Static Temperature – **1500 C**; Thermal Radiation – **Local Temperature**  $\rightarrow$  **OK**.

*Регион входного отверстия под пережимом свода печи*: **→** 

**Boundary →** Ввести имя  $INLET2 \rightarrow OK;$ 

Раздел настроек **Basic Setting**  вкладки **Boundary**: **INLET2**:

Boundary Type – **Inlet**; Location

– **INLET2**.

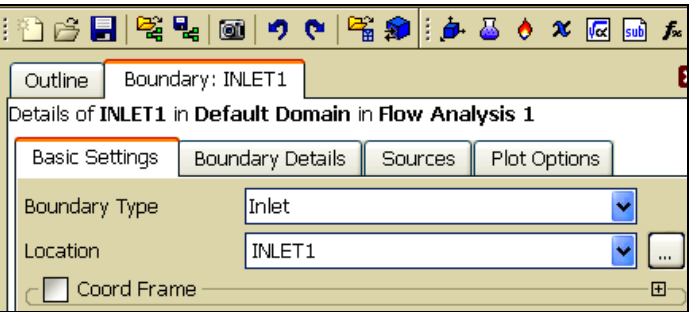

*а*

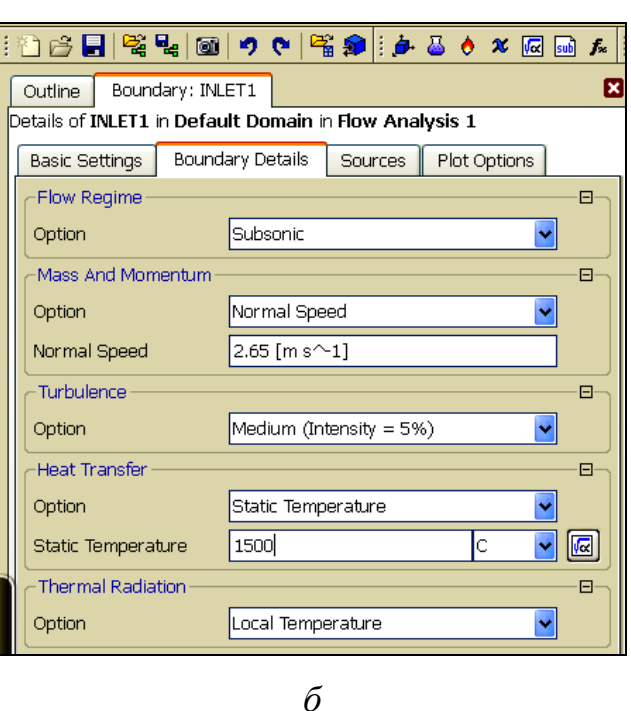

Рис. 4.39. Задание граничных условий для региона INLET1: *а –* опции раздела Basic Setting; *б –* опции раздела Boundary Details

Раздел настроек **Boundary Details**:

Flow Regime – **Subsonic**; Mass And Momentum – **Normal Speed**; Normal Speed – **0.1 m/s**; Turbulence – **Medium** (**Intensity = 5 %**); Heat Transfer – **Static Temperature**; Static Temperature – **1200 C**; Thermal Radiation – **Local Temperature**  $\rightarrow$  **OK**.

*Регион выходного отверстия зоны*:

 $\rightarrow$   $\mathbb{R}^{\pm}$  **Boundary**  $\rightarrow$  **B** Becture *MM***s OUTLET**  $\rightarrow$  **OK** 

Раздел настроек **Basic Setting**:

Boundary Type – **Outlet**; Location – **OUTLET**.

Раздел настроек **Boundary Details**:

Flow Regime – **Subsonic**; Mass And Momentum – **Average Static Pressure**; Relative Pressure – **0 Pa**; **– 0.05**; **– Average Over Whole Outlet**; – **Local Temperature**  $\rightarrow$  **OK**.

*Регион верхних внутренних поверхностей объема зоны на границе с кладкой печи*:

 $\rightarrow$  **D** $\uparrow$  **Boundary**  $\rightarrow$  **BBecth HMS WALL1**  $\rightarrow$  **OK**.

Раздел настроек **Basic Setting**:

Boundary Type – **Wall**; Location – **WALL1**.

Раздел настроек **Boundary Details**:

Mass And Momentum – **No Slip Wall**; Wall Roughness – **Smooth Wall**; Heat Transfer **– Heat Transfer Coefficient**; Heat Trans. Coeff.**– 21 W/m<sup>2</sup>K**; Outside Temperature – **25** °**C**; Thermal Radiation **– Opaque**; Emissivity – **0.8**; Diffuse Fraction  $-1$ ;  $\rightarrow$  **OK**.

*Регион нижней внутренней поверхности зоны*:

 $\rightarrow$  **D** $\uparrow$  **Boundary**  $\rightarrow$  **BBecth HMA WALL2**  $\rightarrow$  **OK**.

Раздел настроек **Basic Setting**:

Boundary Type – **Wall**; Location – **WALL2**.

Раздел настроек **Boundary Details**:

Mass And Momentum – **No Slip Wall**; Wall Roughness – **Smooth Wall**; Heat

Transfer **– Temperature**; Fixed Temperature **– 600 °C**; Thermal Radiation –

**Opaque**; Emissivity – **0.8**; Diffuse Fraction – 1;  $\rightarrow$  **OK**.

Текущее изображение на экране показано на рис. 4.40.

8. Закрытие препроцессора и запуск решения

**→ Сохранить →** ⊠**Закрыть** (ЛКМ вверху справа).

В графическом окне появится видоизмененная схема проекта.

**→ Solution** (2 ЛКМ по ячейке **В3** схемы проекта) **→ Start Run** в появившемся диалоговом окне Define Run. Более подробно запуск решения описан в примере п. 4.4.2, моделирующем процессы в камере, отапливаемой горелкой «труба в

трубе».

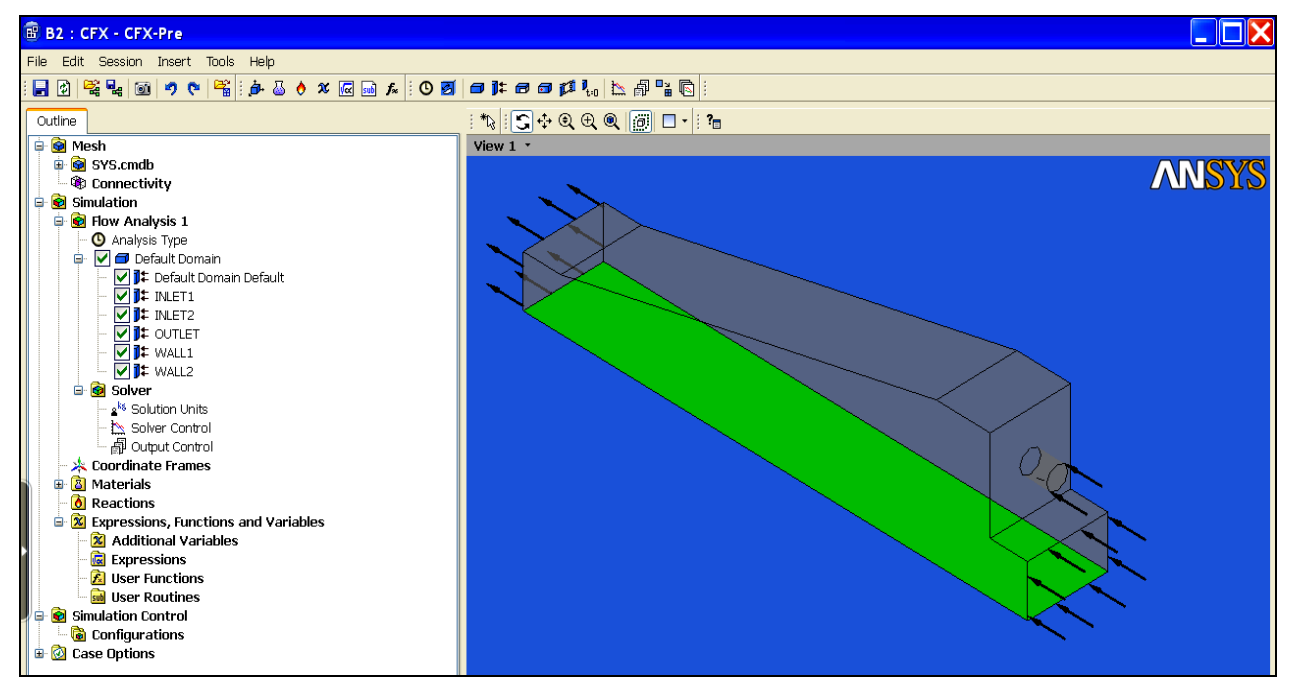

Рис. 4.40. Вид экрана после задания граничных условий

*Предупреждение.* Если появилось сообщение ANSYS Workbench «The SFX Solver for system SFX did not produce a results file. No output file is available. Cell  $B3 \rightarrow OK$ .

**→** ⊠**Закрыть** (ЛКМ вверху справа) **→ Yes** (В ответ на предложение сохранить модифицированный проект).

На экране появилось окно Windows.

**→ Открыть файл** проекта в Windows:

## **C:/calc.CFX/ ZONA PECHI \_files/dpo/CFX/CFX/CFX.def →**

Появляется диалоговое окно Define Run

**→ Start Run**.

**→ Выполняются вычисления**. После их завершения появляется сообщение о завершении счета. Текущее изображение на экране аналогично рис. 4.25.

Поставить птицы в разделах изображения **• Post-Process Results** и Shut down CFX-Solver Manager  $\rightarrow$  **OK**.

9. Просмотр результатов в постпроцессоре

Вид экрана после выхода в постпроцессор показан на рис. 4.41.

*Построение поля скорости среды в среднем продольном сечении камеры* 

Ширина расчетного участка зоны печи 1,5 м. Среднее сечение – это плоскость (Plane), параллельная плоскости *XY* на расстоянии 0,75 м от начала координат по оси *Z*.

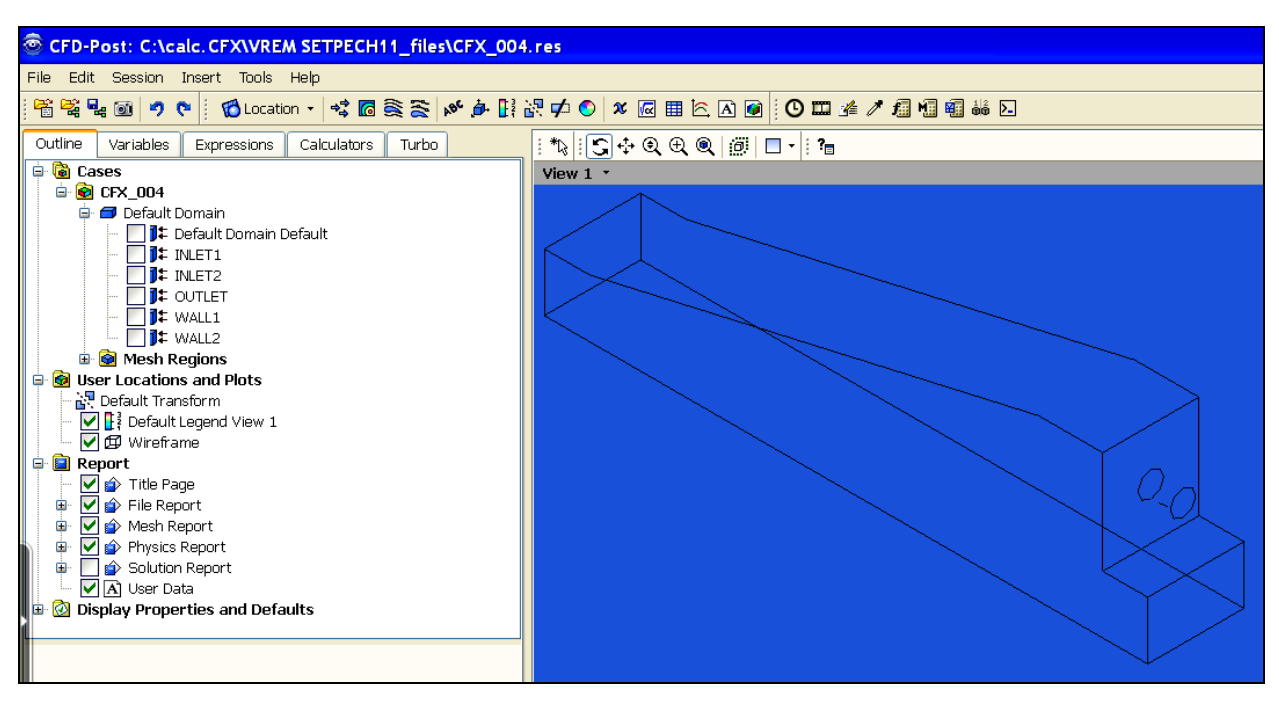

Рис. 4.41. Экран после выхода в постпроцессор

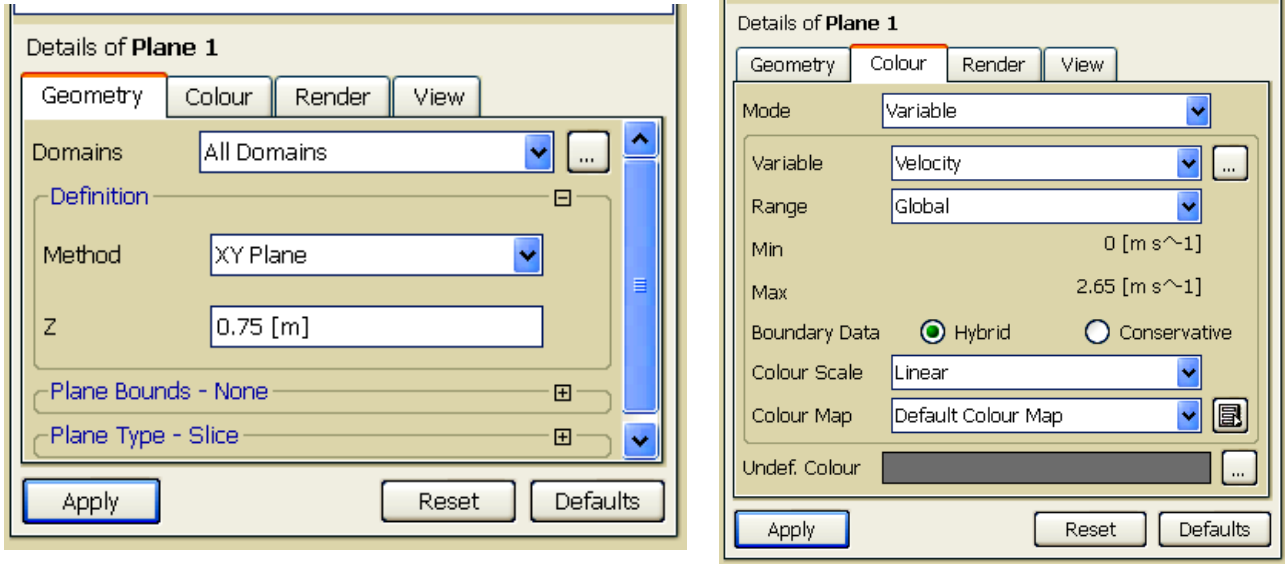

Рис. 4.42. Ввод данных в разделы вкладки для построения поля скорости: *а –* раздел Geometry; *б –* раздел Colour

*а б*

В основном меню:

#### $\overline{\phantom{a}}$  **Location**  $\rightarrow$  **Plane**.

В окне «Insert Plane» задать имя плоскости **Plane1 → OK**. Слева внизу появилась вкладка «Details of Plane 1». На вкладке в разделе Geometry задать (рис. 4.42, *а*): Domain – **All Domains**; Method – **XY Plane**; Z **– 0.75 [m]**. В разделе Colour ввести (рис. 4.42, *б*): Mode – **Variable**; Variable – **Velocity**; Range – **Global**; Colour Scale – **Linear**; Colour Map – **Default Colour Map**; в разделе Render **поставить «птицу» у Show Faces → Apply**. При поиске наиболее удачного изображения может оказаться удобным иное положение объекта:

 $\rightarrow$  **IIKM** в поле графического окна  $\rightarrow$  **Predefined Camera**  $\rightarrow$  **View Towards Z.** Полученное изображение показано на рис. 4.43.

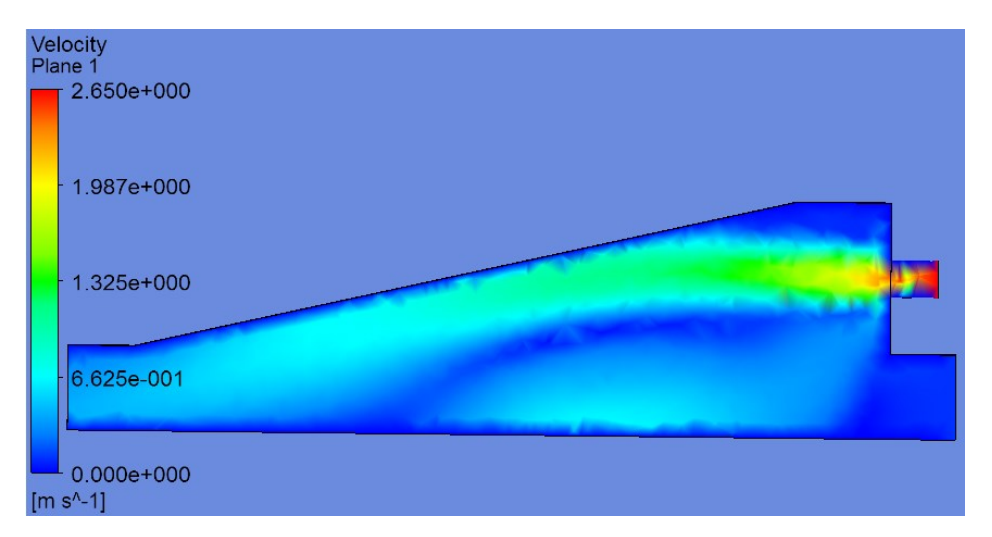

Рис. 4.43. Поле скорости газов в среднем продольном сечении зоны печи

*Построение совмещенного поля векторов скорости и поля* 

## *температуры*

В основном меню:

 $\frac{Insert}{}$  → **Vector**. Ввести имя **Vector2** → **OK**.

На вкладке Geometry ввести:

#### Domain – **All Domains**; Location **→ Plane1**; Variable – **Velocity**.

На вкладке Colour ввести:

Mode – **Variable**; Variable – **Temperature**; Range – **Global**; – **Linear**;

## – **Default Colour Map**;

На вкладке Symbol ввести:

Symbol – **Line Arrow**; Symbol Size –  $3 \rightarrow$  Apply.

Полученное изображение показано на рис. 4.44.

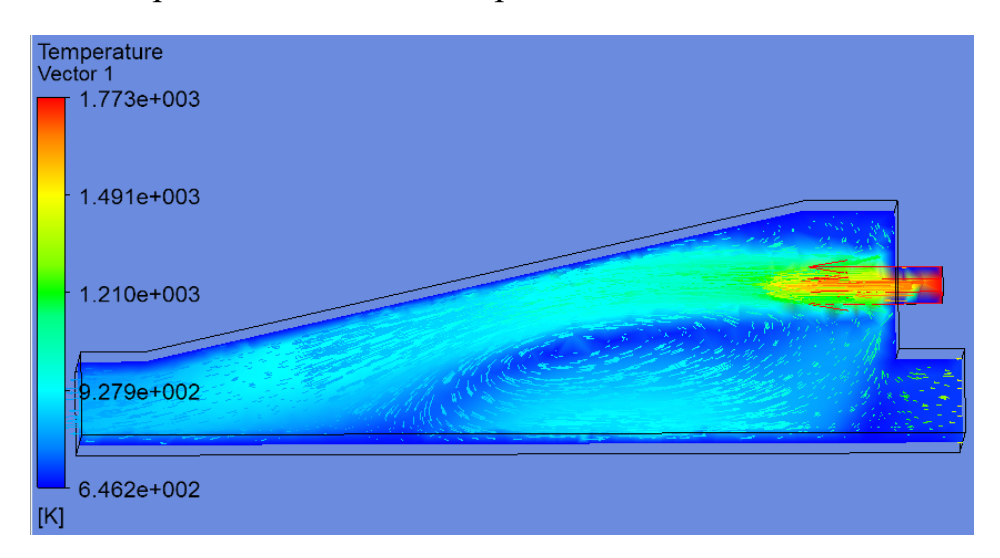

Рис. 4.44. Совмещенные поле векторов скорости и поле температуры

#### *Вывод отчета по решению задачи*

При нажатии ЛКМ кнопки **Report Viewer** (под графическим окном), на

экран выводится отчет с параметрами проекта, показанный на рис. 4.45.

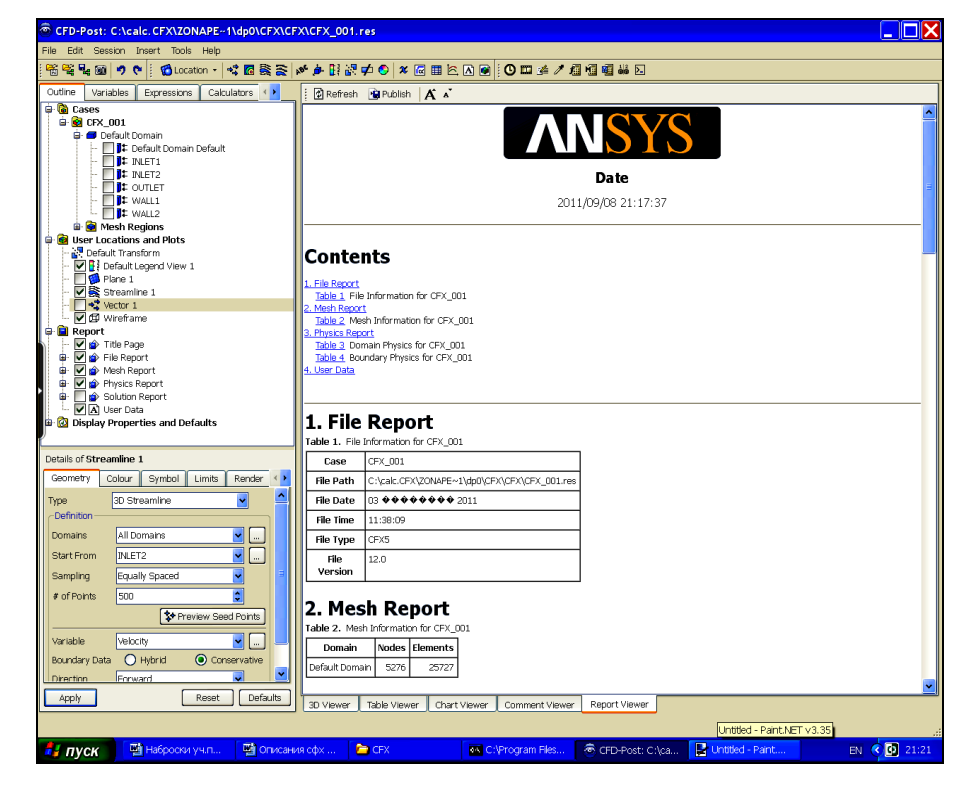

Рис. 4.45. Вывод отчета на экран

Данные отчета легко встраиваются в документы Word копированием и вставкой данных. Полученный с использованием форматирования документ показан в таблице 4.1.

Таблица 4.1

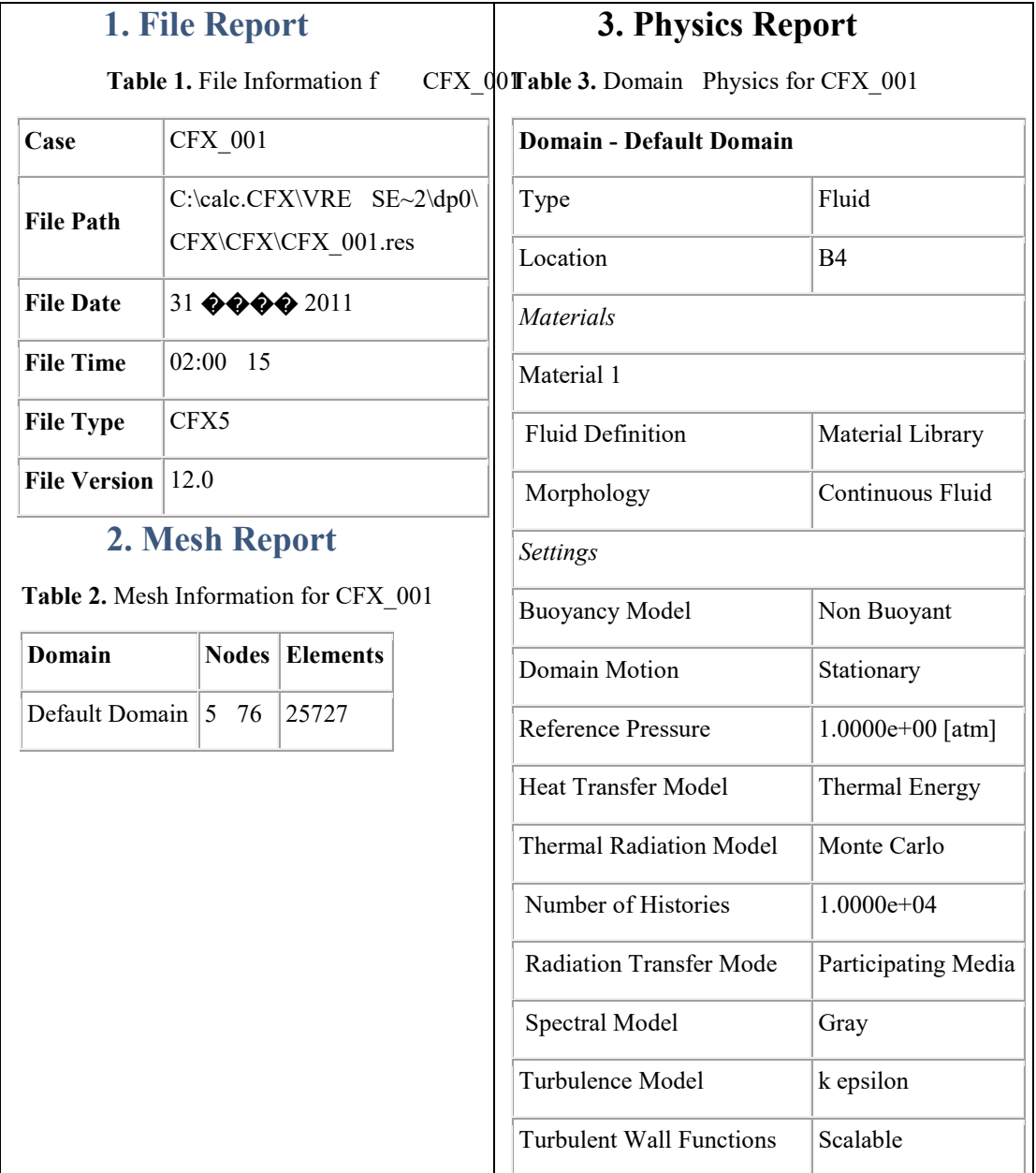

Пример оформления отчета по решению задачи

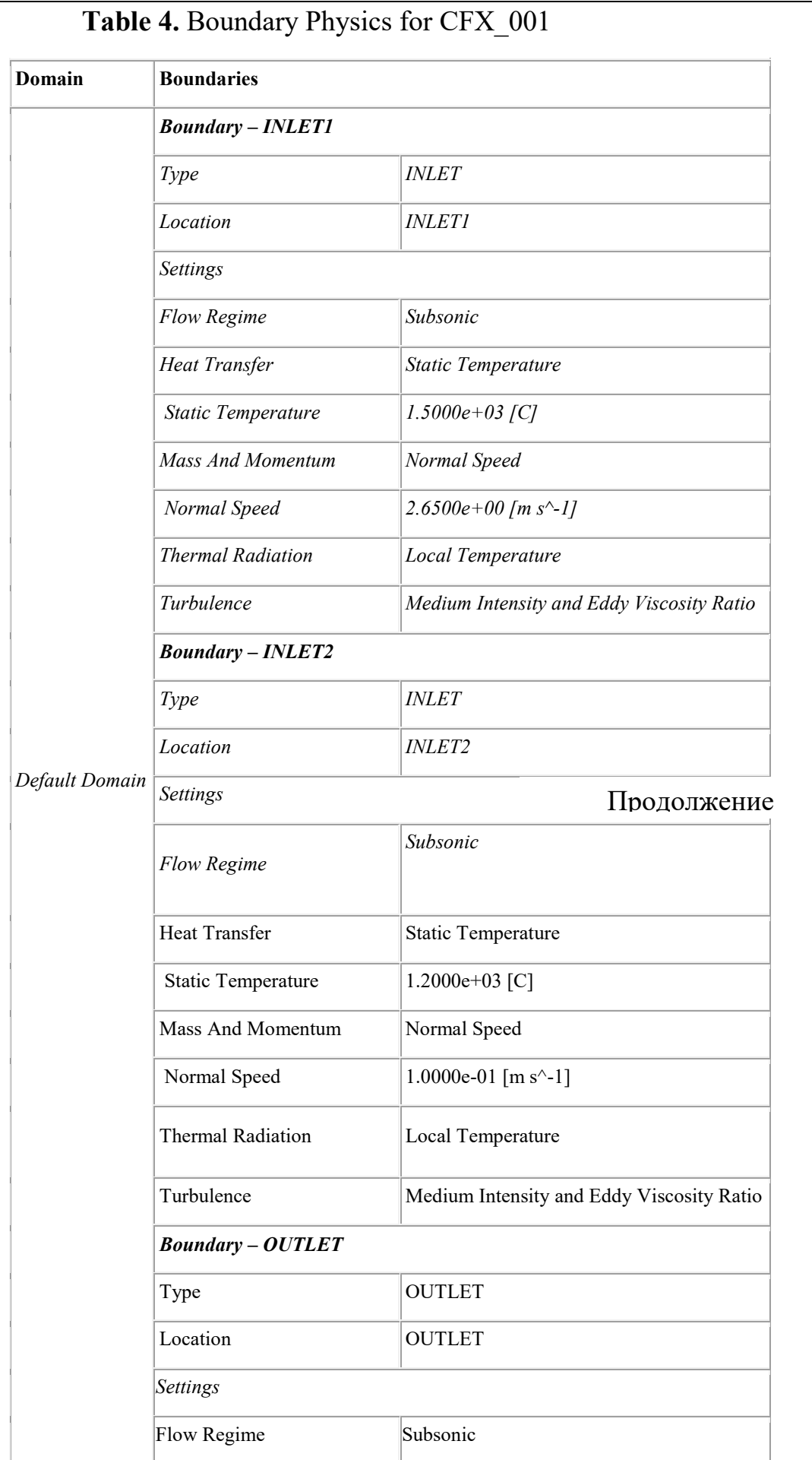

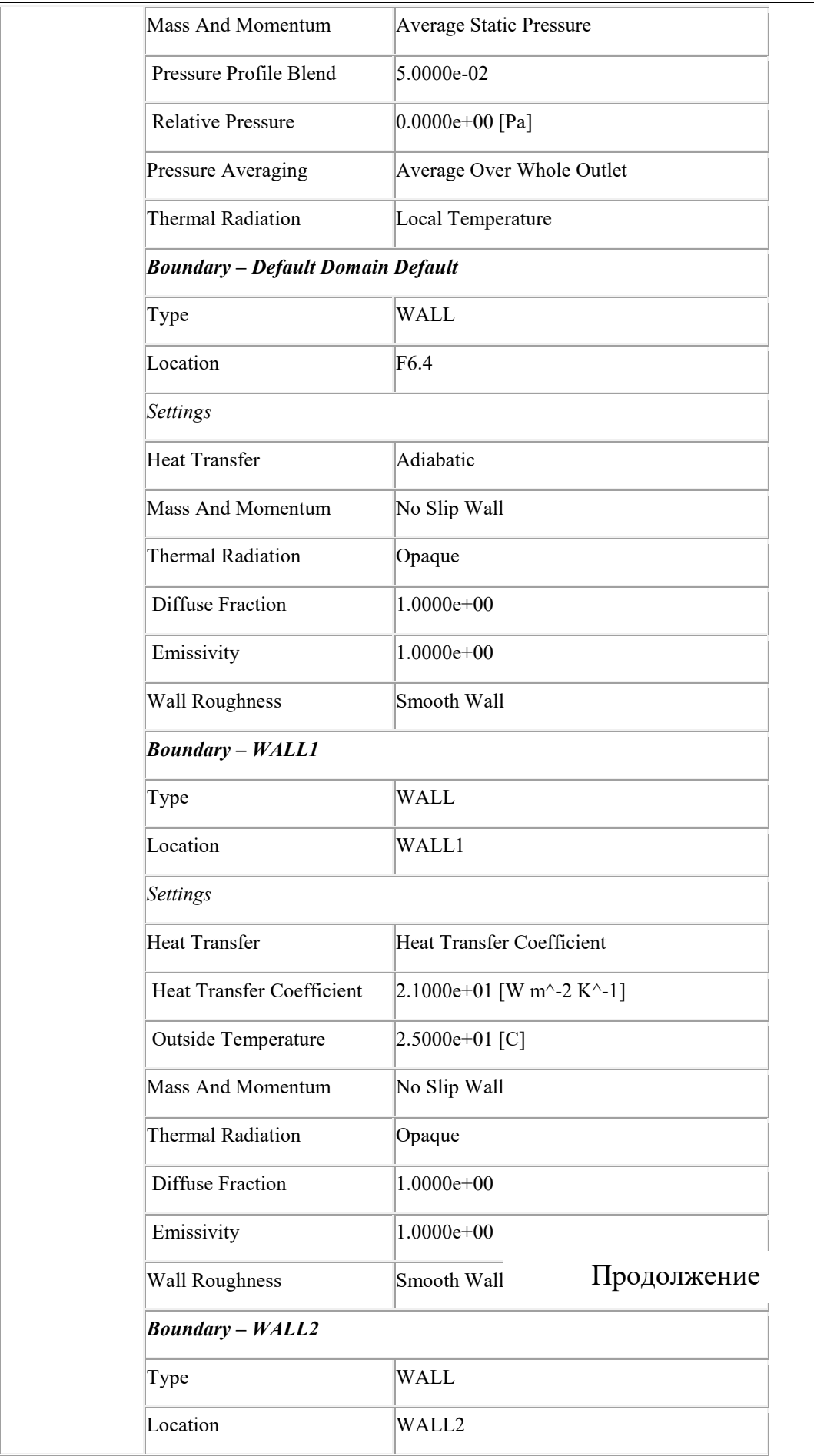

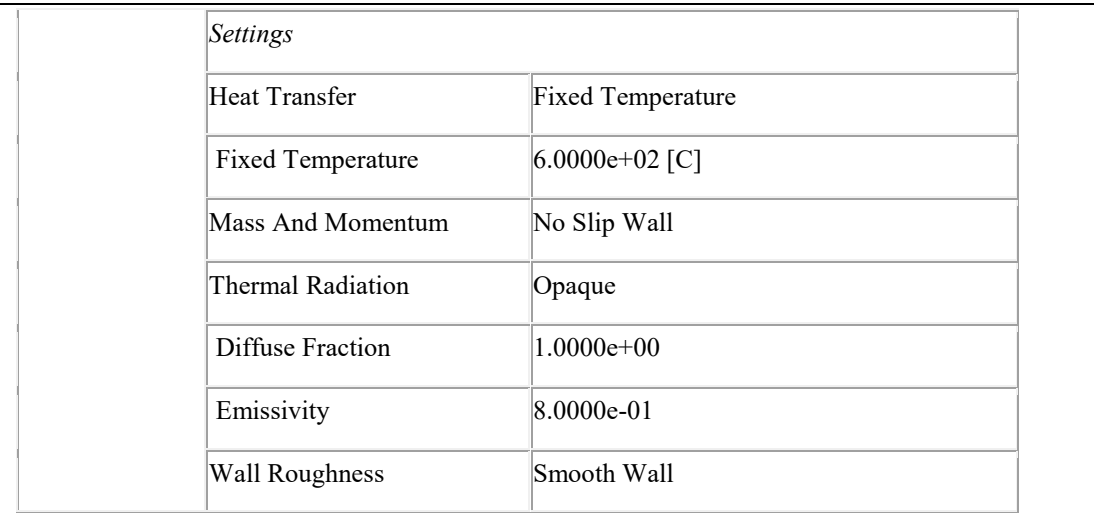

# *4.4.4. Моделирование в программном пакете ANSYS 14. Камера с горелкой «труба в трубе»*

#### *Постановка задачи*

В предыдущих разделах рассмотрены решения задач в системе Workbench программных пакетов ANSYS 12 и 13. В относительно новом пакете ANSYS 14 процедура решения задач имеет небольшие отличия, из-за которых учебные примеры приходится перерабатывать. Рассмотрим последовательность решения задачи из раздела 4.4.2 в Workbench пакета ANSYS 14. Это позволит выделить изменения в процедуре решения задач и учитывать эти изменения при использовании устаревших учебных материалов.

#### *Порядок решения*

1. Подготовительные операции

**Workbench**  $14 \rightarrow 3a$ крыть приветствие программы  $\rightarrow$  **Fluid Flow** (CFX)  $(2JIKM) \rightarrow$ 

Появится блок схемы проекта (рис. 4.46), в котором нужно поочередно выполнять последовательности действий, сгруппированные в строках блока. При этом будут исчезать вопросительные знаки в строках.

2. Импорт геометрии

**Geometry** (ПКМ по ячейке в схеме проекта) **→ Import Geometry → Browse → Открыть файл с геометрической моделью** (Здесь файл «Burner tube in tube»)  $\rightarrow$  **Mesh** (ПКМ по ячейке в схеме проекта)  $\rightarrow$  **Edit**  $\rightarrow$  **Oткроется окно Meshing** с геометрической моделью камеры стенда (изображение на экране аналогично рис. 4.8).

#### 3. Задание регионов

*Регион суммарного входного отверстия горелки*: ⊞**Model(A3) (ПКМ) →** 

#### $I$ **nsert**  $\rightarrow$  **Named Selection**  $\rightarrow$

Повернуть модель при нажатом Scroll, сделать видимым горелочный торец камеры. **Выделить** с помощью **Ctrl окружность и кольцо на торце модели** горелки (изображение на экране аналогично рис. 4.9,*а*) **→** ПКМ (на поле вкладки **Outline**) **→ Rename →** Вписать **Inlet → Enter**.

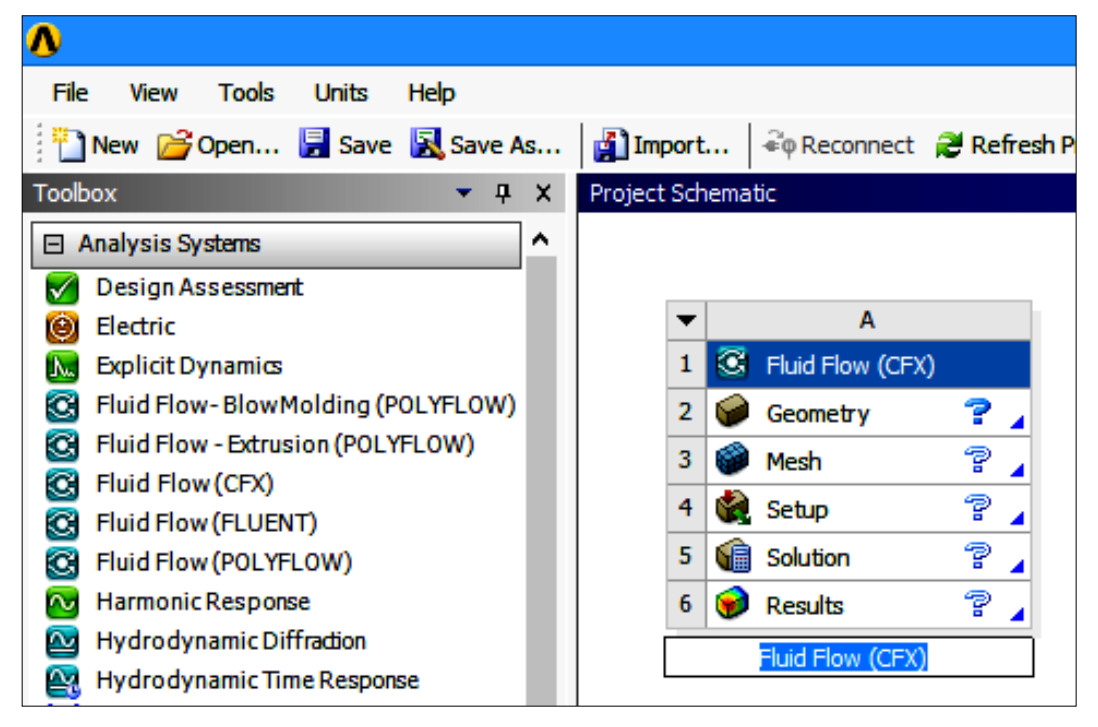

Рис. 4.46. Вид экрана со схемой проекта

*Регион выходного отверстия камеры*:

#### ⊞**Model(A3)(ПКМ) → Insert → Named Selection →**

Повернуть модель при нажатом Scroll, сделать видимым выходное отверстие камеры. Выделить выходное отверстие

 $\rightarrow$  ПКМ (на поле вкладки **Outline**)  $\rightarrow$  **Rename**  $\rightarrow$  Вписать **Outlet**  $\rightarrow$  **Enter**.

Изображение на графическом экране аналогично изображению, показанному на рис. 4.10.

*Регион стенки камеры*:

## ⊞Model(A3) **(ПКМ) → Insert → Named Selection →**

Выделить с помощью **Ctrl** поверхности, составляющие стенку камеры, используя Scroll.

#### $\rightarrow$  ПКМ (на поле вкладки **Outline**)  $\rightarrow$  **Rename**  $\rightarrow$  Вписать **Wall**  $\rightarrow$  **Enter**.

Вид экрана на стадии завершения задания региона Wall аналогичен изображению, показанному на рис. 4.11.

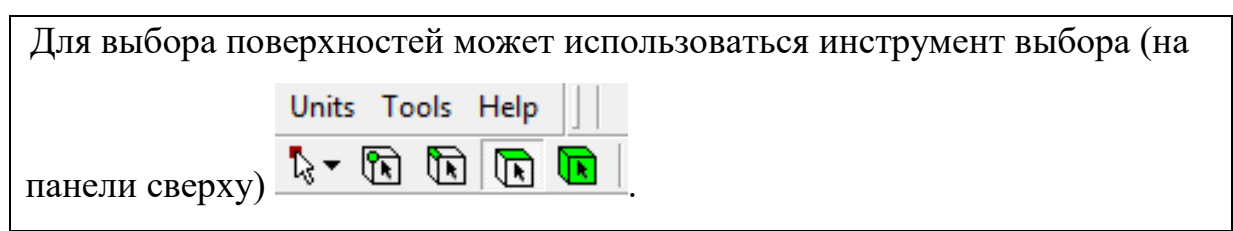

4. Задание сетки

**→** ЛКМ по разделу **Mesh** в дереве проекта (на вкладке **Outline**) **→**

Ниже, во вкладке **Details of «Mesh»**, можно посмотреть параметры сетки в соответствующих разделах вкладки. Оставить значения параметров, заданные по умолчанию.

 $\rightarrow$  **Mesh** (открыть опции команды в меню сверху)  $\rightarrow$  **Generate Mesh** →.

На экране появится сетка, сгенерированная программой. Во вкладке **Details of "Mesh"** (раздел **Statistics**) указано число элементов сетки 83190.

5. Сохранение сетки и передача ее в CFX

 $\rightarrow$  **Update** (кнопка с желтым значком в меню сверху)  $\rightarrow$ 

**→ File → Save Project** (при сохранении задать имя файла) **→** При необходимости перейти к схеме проекта, используя кнопки внизу экрана **→**

 $\rightarrow$  **Setup** (ПКМ в строке схемы проекта)  $\rightarrow$  **Edit**  $\rightarrow$ .

На экране появится изображение, аналогичное изображенному на рис. 4.15.

6. Задание материалов и математической модели

**Tools (**вверху экрана в препроцессоре **CFX-CFX-Pre**) **→ Quick Setup Mode**. Задан режим быстрой установки параметров, где часть их определяется по умолчанию.

**→ Вкладка Simulation Definition**. Задать значения:

Simulation Data – **Single Phase**; Выбрать рабочую среду (Working Fluid). Здесь Fluid – **Air at 25 C** (изображение на экране аналогично рис. 4.17, *а*) **→ Next →**.

**→ Вкладка Physics Definition**. Задать значения:

Analysis Type – **Steady State**; Reference Pressure – **1 [atm]**; Heat Transfer – **Thermal Energy**; Turbulence – **k-Epsilon** (рис. 4.17,  $\delta$ )  $\rightarrow$  Next  $\rightarrow$ .

7*а*. Задание граничных условий

**Default Domain Default** (ПКМ. Рис. 4.18) **→ Delete Boundary** (Удаляется информация, которая размещалась программой «по умолчанию») **→**

– **→Boundaries** (ПКМ в окне Boundary Definition слева) **→ Add Boundary… →** Ввести имя **INLET** в окно New Boundary **→ OK →**

**→ Вкладка Boundary Definition**. Задать значения:

Boundary Type – **Inlet**; Location – выделить поверхности входного отверстия **F27.4** и **F19.4 → OK**; Flow Specification – **Normal Speed**; Normal Speed – **20 m s^-1**; Static Temperature – **1500 C**. Вид вкладки аналогичен рис. 4.19.

– **→Boundaries** (ПКМ) **→ Add Boundary… →** Ввести имя **OUTLET → OK → Вкладка Boundary Definition**. Задать значения:

Boundary Type – **Outlet**; Location – выделить поверхность выходного отверстия **F8.4 → OK**; Flow Specification – **Average Static Pressure**; Relative Pressure – **0 [Pa]**. Заполнение позиций вкладки аналогично рис. 4.20.

– **→Boundaries** (ПКМ) **→ Add Boundary… →** Ввести имя **WALL → OK → Вкладка Boundary Definition**. Задать значения:

Boundary Type – **Wall**; Location – выделить все поверхности региона Wall (**F7.4**, **F5.4**, **F11.4**, **F16.4**) **→ OK**; Wall Influence On Flow – **No Slip Wall**. Вид вкладки аналогичен виду, показанному на рис. 4.21. **→ Next**.

7*б*. Переход в основной режим

Ввести **Enter General Mode** (На вкладке Final Operations) **→ Finish** (ЛКМ слева внизу). Текущее изображение на экране аналогично изображению на рис. 4.22.

7*в*. Проверка данных расчета и закрытие препроцессора

Перед запуском вычислений исходные данные расчета должны проверяться. Делать это удобно после двойного щелчка ЛКМ по имени региона в разделе Default Domain вкладки Outline. При этом появляются соответствующие вкладки с граничными условиями.

# **→ Сохранить →** ⊠**Закрыть** (ЛКМ вверху справа).

В графическом окне появится схема проекта без знака вопроса в строке **Setup**.

8. Запуск решения

 $\rightarrow$  **Solution** (2 ЛКМ по ячейке схемы проекта) → **Start Run** в появившемся диалоговом окне Define Run.

При контрольном расчете процесс вычислений прервался досрочно. После этого на стартовой вкладке решателя Define Run была поставлена птица в окне Double Precision. Повторный расчет завершился успешно.

9. Просмотр результатов в постпроцессоре

Вид экрана после выхода в постпроцессор показан на рис. 4.26.

#### **Построение линий тока газов в камере**.

**S** Streamline (или нажать Ввести имя

**объекта** (или согласиться с именем, предложенным программой) **→**.

На кладке Detail of Streamline ввести:

– в разделе Geometry параметры, показанные на рис. 4.27, *а*;

– в разделе Colour параметры, показанные на рис. 4.27, *б* **→ Apply**.

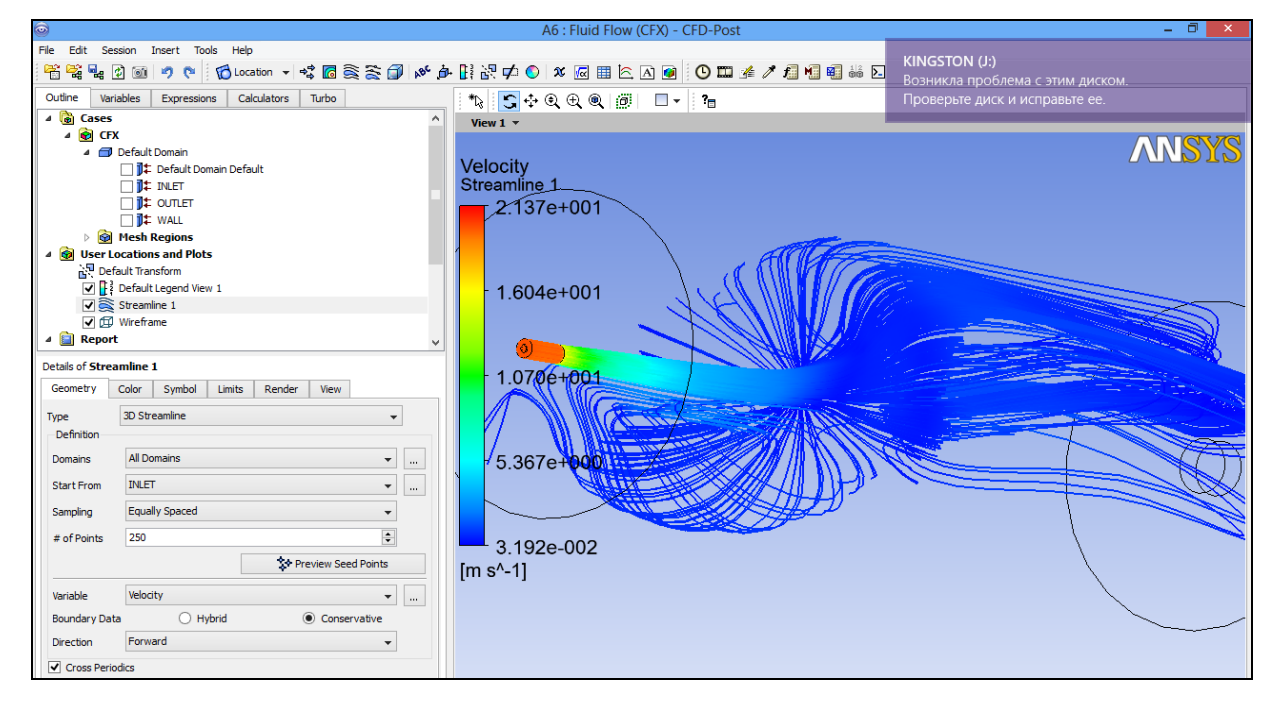

Рис. 4.47. Распределение линий тока газов в камере, полученное расчетом в ANSYS 14

Результаты расчета линий тока газов в пакете ANSYS 14 показаны на рис. 4.47.

В разделе 4.4.2 описаны процедуры получения поля температуры в объеме камеры и поля скорости среды в среднем продольном сечении камеры.
# ГЛАВА 5. ИНЖЕНЕРНЫЙ АНАЛИЗ ТЕПЛООБМЕНА И ТЕРМИЧЕСКОЙ ПРОЧНОСТИ В ANSYS Multiphysics

#### 5.1. Постановка теплофизических задач в ANSYS Multiphysics

# 5.1.1. Основные уравнения и условия однозначности в анализе теплофизических процессов металлургии

#### Уравнение энергии

Уравнение выражает закон сохранения энергии ДЛЯ каждого элементарного объема dv (параллелепипеда с размерами dx, dy, dz). В х теплопроводностью направлении оси подводится ПОТОК тепла  $Q_{x}^{\gamma} = -1 \frac{\P t}{\P x} \P y \P z \P t$ . Через противоположную грань уходит  $Q_{xx}^{\text{min}}$  -  $1 \frac{\mathbb{T} \times \mathbb{T} \times \mathbb{T} \$ Потоки  $dQ_y, dQ_z$ , находятся аналогично  $dQ_x$ , и определяется величина

 $dQ = dQ_x + dQ_y + dQ_z$ .

В результате поступления тепла меняется теплосодержание объема,  $dQ \gg c_p r \frac{Dt}{dt} \llbracket x \llbracket y \llbracket z \rrbracket t$ . Полная производная  $\frac{Dt}{dt} = \frac{\llbracket t}{\llbracket t} + w_x \frac{\llbracket t}{\llbracket x} + w_y \frac{\llbracket t}{\llbracket y} + w_z \frac{\llbracket t}{\llbracket z}$ связана с движущейся материей (субстанцией) и часто называется субстанциональной. Она показывает, что изменение теплосодержания является результатом изменения температуры объема среды и конвективного перемещения тепла. На основании изложенного записано уравнение теплопроводности Фурье-Кирхгофа

$$
\frac{\P t}{\P t} + w_x \frac{\P t}{\P x} + w_y \frac{\P t}{\P y} + w_z \frac{\P t}{\P z} = a \frac{3}{8} \frac{\P^2 t}{\P x^2} + \frac{\P^2 t}{\P y^2} + \frac{\P^2 t}{\P z^2} \frac{\P t}{\P t}
$$
(5.1)

где  $w_x$ ,  $w_y$ ,  $w_z$  – компоненты скорости движения среды;  $a = \frac{1}{c_x r}$  – коэффициент температуропроводности;  $\lambda$  – коэффициент теплопроводности;  $c_P$  – удельная теплоемкость.

При наличии тепловыделения в объеме (объемные химические реакции горения, работа трения и др.) и радиационного теплопереноса уравнение энергии имеет вид

$$
rc\frac{Dt}{dt} = 1\frac{3}{3}\frac{\pi}{\pi} \left(x^2 + \frac{\pi^2 t}{\pi y^2} + \frac{\pi^2 t}{\pi z^2}\frac{H}{H} + q_v + div\overline{q}_r, \right)
$$
(5.2)

где  $q_v$  – интенсивность внутренних источников тепла,  $Br/m^3$ ;

 $div \overline{q}_r = \frac{\overline{\mathbb{F}} \overline{q}_{r,x}}{\overline{\mathbb{F}} x} + \frac{\overline{\mathbb{F}} \overline{q}_{r,y}}{\overline{\mathbb{F}} y} + \frac{\overline{\mathbb{F}} \overline{q}_{r,z}}{\overline{\mathbb{F}} z}$  – дивергенция вектора излучения (поток вектора

через замкнутую поверхность объема, отнесенный к величине этого объема).

В расчетной практике большое значение имеют частные случаи уравнения энергии. У твердого тела  $w_x = 0$ ;  $w_y = 0$ ;  $w_z = 0$  и уравнение (5.1) имеет вид

$$
\frac{\P t}{\P t} = a \frac{3}{3} \frac{\P^2 t}{\P x^2} + \frac{\P^2 t}{\P y^2} + \frac{\P^2 t}{\P z^2} \frac{\Pi}{\Pi} \tag{5.3}
$$

При стационарной теплопроводности с учетом  $\frac{\P t}{\P t} = 0$  получено

$$
\frac{\P^2 t}{\P x^2} + \frac{\P^2 t}{\P y^2} + \frac{\P^2 t}{\P z^2} = 0.
$$
 (5.4)

Это уравнение называют уравнением Лапласа. При стационарном процессе с внутренними источниками тепла уравнение энергии имеет вид

$$
\frac{\P^2 t}{\P x^2} + \frac{\P^2 t}{\P y^2} + \frac{\P^2 t}{\P z^2} = - \frac{q_v}{1}.
$$
 (5.5)

Выражение (5.5) называют уравнением Пуассона.

обозначения:  $C = \frac{\P}{\P x} \overline{i} + \frac{\P}{\P y} \overline{j} + \frac{\P}{\P z} \overline{k}$  – векторный Используя дифференциальный оператор набла (частично совпадает с оператором Гамильтона)<sup>8</sup>; и  $\overline{i}, \overline{j}, \overline{k}$  – единичные векторы, получим векторную запись уравнения (5.2)

$$
\frac{\P t}{\P t} + wgradt = aC^2 t + q_V + div\overline{q}_r
$$
\n(5.6)

где w - скорость жидкости.

#### Уравнение неразрывности (сплошности)

Вывод уравнения основан на законе сохранения массы для любого элементарного объема. По аналогии с выводом предыдущего раздела определяется поток массы жидкости, втекающей в объем в направлении оси  $M\breve{y}$  = rw\_dydzdt. Macca,  $\mathfrak{X}$ . вытекающая **ИЗ** объема,  $M \tilde{\mathbf{y}} = (\mathbf{r} w_x + \frac{\P(\mathbf{r} w_x)}{\P x} dx) dy dz dt$ . Изменение массы

$$
dM_x = M \frac{w}{y} \quad M \frac{v}{y} = \frac{\P(r w_x)}{\P x} dx dy dz dt
$$
. *U3*Me*нение массы компенсируется*

изменением плотности объема во времени  $dM_x + dM_y + dM_z = -\frac{\mathbb{I} \cdot \mathbf{r}}{\mathbb{I} \cdot \mathbf{r}} dv dt$ .

<sup>8</sup> Через оператор набла выражаются основные операции векторного анализа. Например:

$$
zpaduenm \qquad gradj = Cj = \frac{\P{j}}{\P{x}}i + \frac{\P{j}}{\P{y}}j + \frac{\P{j}}{\P{z}}k - \text{Bekrop}, \qquad \text{noka}^2 \text{BBa}^2 \text{ is the same as } \frac{\P{y}}{\P{y}} \text{ is the same as } \frac{\P{y}}{\P{y}} \
$$

направление наискорейшего роста некоторой скалярной функции  $\varphi$  от координат *x*, *y*, *z* (оператор набла умножен на скалярную величину);

**дивергенция**  $divF = C \Psi = \frac{\Psi F_x}{\Psi x} + \frac{\Psi F_y}{\Psi y} + \frac{\Psi F_z}{\Psi z}$  - дифференциальный оператор,

отображающий векторное поле на скалярное (оператор набла умножен на векторную величину). Физически, дивергенция отражает мощность источника или стока векторного поля (div  $F>0$  - в точке источник поля, div  $F<0$  - в точке сток поля, div  $F=0$  - источников нет, или они компенсируют друг друга).

Скалярное произведение СЧС = С<sup>2</sup> = D называется оператором Лапласа. В декартовых координатах  $D = \frac{\P^2}{\P x^2} + \frac{\P^2}{\P y^2} + \frac{\P^2}{\P z^2}$ .

Отсюда после преобразований получено уравнение неразрывности  
\n
$$
\frac{\P r}{\P t} + \frac{\P (r w_x)}{\P x} + \frac{\P (r w_y)}{\P y} + \frac{\P (r w_z)}{\P z} = 0
$$
\n(5.7)

Для несжимаемых жидкостей  $\rho$  = const

$$
\frac{\P w_x}{\P x} + \frac{\P w_y}{\P y} + \frac{\P w_z}{\P z} = 0
$$
\n(5.8)

В векторной форме уравнения (5.6) и (5.7) имеют вид соответственно

$$
\frac{\P r}{\P t} + \operatorname{div}(\mathbf{r}w) = 0 \qquad \operatorname{div}w = 0 \tag{5.9}
$$

Характер взаимосвязи величин, входящих в уравнение неразрывности, хорошо иллюстрирует частный случай уравнения, записанный для «трубки тока». У трубки тока боковыми поверхностями являются «линии тока», касательные к которым совпадают с направлением скорости жидкости. *Частную запись уравнения неразрывности* широко применяют в приближенных практических расчетах процессов и агрегатов на участках течений с постоянной массой, например в трубах или каналах. При этом для двух произвольных сечений канала можно записать равенство

$$
r_1 w_1 f_1 = r_2 w_2 f_2 \tag{5.10}
$$

где *ρ, w, f* – плотность среды, скорость и площадь в сечении канала 1 или 2 соответственно. Из выражения (5.10) следует, что при постоянной плотности среды уменьшение площади поперечного сечения канала вдвое увеличит в два раза скорость потока.

#### *Уравнения Навье–Стокса движения вязкой жидкости*

На процесс движения жидкости большое влияние оказывают силы внутреннего трения. Свойство реальной жидкости оказывать сопротивление перемещению одной части жидкости относительно другой называется *вязкостью*. Действие вязкости можно представить как перенос количеств движения молекулами, случайно перемещающимися из медленных слоев жидкости в быстрые, и наоборот. Если «медленные» молекулы оказались среди

быстрых, то они мешают общему движению, «тормозят» его. Между слоями появляется внутреннее трение (касательные напряжения).

Касательные напряжения трения в зависимости от градиента скорости определяет формула Ньютона

$$
S_{xy} = m \frac{\P w_x}{\P x}, \tag{5.11}
$$

где *μ* – коэффициент динамической вязкости. Жидкости (вода, воздух и др.), которые подчиняются закону (5.11) называются *ньютоновскими*. Неньютоновскими жидкостями, например, являются растворы полимеров.

В физике сила, действующая на единицу поверхности, называется давлением (напряжением поверхностной силы). Внутренние силы – это силы взаимодействия отдельных частиц внутри объема. Внешние силы бывают массовые (объемные) – пропорциональны массе и равномерно распределены по объему (например, сила тяжести) и поверхностные – действуют на поверхности, ограничивающие объем (например, реакции стенок сосуда на жидкость). Поверхностные силы имеют составляющие: перпендикулярную поверхность (создают нормальное напряжение) и параллельную (создают касательное напряжение). Градиент скорости можно представить как относительный сдвиг соседних слоев жидкости – деформацию сдвига. Это означает, что выражение (5.12) устанавливает связь касательного напряжения в жидкости со скоростью относительной деформации слоев.

Для вывода уравнений в потоке жидкости выделяется элементарный объем с размерами ребер *dx, dy dz.* На объем действуют: сила тяжести, сила давления и сила трения. При выводе уравнения (из-за громоздкости вывод здесь не рассматривается) использован второй закон Ньютона: равнодействующая сил, действующих на элемент, равна произведению массы элемента на его ускорение.

Сила тяжести, приложенная к элементу, в проекции на ось *x –*  $g_x r \llbracket x \llbracket y \llbracket z$ , где  $g$  – ускорение свободного падения. Силы давления, действующие на элемент в направлении, противоположном движению

жидкости,  $-\frac{\P p}{\P x}dxdydz$ . Силы трения направлены против движения жидкости, но их равнодействующая определяется разностью сил трения на противоположных боковых гранях элемента. Для трехмерного движения она

динамической вязкости,  $w_x$  - проекция скорости жидкости на ось х. В выражении учтено, что по закону Ньютона сила трения на единицу поверхности равна  $m \frac{\P w_x}{\P x}$ . Произведение массы элемента *pdv* на ускорение записывается  $r \frac{Dw_x}{dt} dv$ .

В соответствии со сказанным уравнение Навье-Стокса принимает вид

$$
r \frac{\Psi w_x}{\Psi t} + r \frac{3}{3} w_x \frac{\Psi w_x}{\Psi x} + w_y \frac{\Psi w_x}{\Psi y} + w_z \frac{\Psi w_x}{\Psi z} \frac{H}{\Psi z} + r \frac{3}{3} \frac{\Psi z}{\Psi x} + \frac{\Psi^2 w_x}{\Psi z^2} + \frac{\Psi^2 w_x}{\Psi z^2} + \frac{\Psi^2 w_x}{\Psi z^2} \frac{H}{\Psi z^2}
$$
  
\n
$$
r \frac{\Psi w_y}{\Psi t} + r \frac{3}{3} w_x \frac{\Psi w_y}{\Psi x} + w_y \frac{\Psi w_y}{\Psi y} + w_z \frac{\Psi w_y}{\Psi z} \frac{H}{\Psi z} + r g_y - \frac{\Psi p}{\Psi y} + m \frac{3}{3} \frac{\Psi^2 w_y}{\Psi x^2} + \frac{\Psi^2 w_y}{\Psi y^2} + \frac{\Psi^2 w_y}{\Psi z^2} \frac{H}{\Psi z} (5.12)
$$
  
\n
$$
r \frac{\Psi w_z}{\Psi t} + r \frac{3}{3} w_x \frac{\Psi w_z}{\Psi x} + w_y \frac{\Psi w_z}{\Psi y} + w_z \frac{\Psi w_z}{\Psi z} \frac{H}{\Psi z} + r g_z - \frac{\Psi p}{\Psi z} + m \frac{3}{3} \frac{\Psi^2 w_z}{\Psi x^2} + \frac{\Psi^2 w_z}{\Psi y^2} + \frac{\Psi^2 w_z}{\Psi z^2} \frac{H}{\Psi} (5.12)
$$

Объединяя три уравнения в одно векторное уравнение, получим

$$
r\frac{D\overline{w}}{dt} = rg - Cp + mC^2\overline{w}
$$
\n(5.13)

# 5.1.2. Задание граничных условий и параметров теплообмена в **ANSYS Multiphysics**

Система дифференциальных уравнений имеет бесконечное множество решений. Выделить из них конкретное решение можно заданием условий однозначности (краевые условия). Это значит, нужно задать геометрические условия однозначности (задать форму и размеры объекта, в котором протекает процесс); физические условия однозначности (свойства среды и тел в объекте);

(обычно временные условия задаются начальные условия температура в некоторый начальный момент времени τ<sub>0</sub>).

Особенности протекания процесса на границах тела задают граничные условия однозначности. Различают [8-10]:

**Граничные условия I рода** (условия Дирихле) – задаются распределения температуры по поверхности тела во времени  $T(x, y, z, \tau) = \varphi(x, y, z, \tau)$ . Обычно условие используется для идеализированного описания реальных процессов в оценочных расчетах;

Граничные условия II рода (условия Неймана) – на границе задается плотность теплового потока как функция координат и времени

$$
-\lambda \frac{\P t}{\P n} = \psi(x, y, z, \tau) ; \qquad (5.14)
$$

Граничные условия III рода - задается плотность теплового потока конвекции на границе как функция температуры поверхности тела  $t_c$  и температуры окружающей тело среды  $t_{\mathcal{K}}$  в виде

$$
-\lambda \frac{\P t}{\P n} = \alpha_E \left( t_C - t_C \right), \tag{5.15}
$$

где  $\alpha_K$  – коэффициент теплоотдачи,  $Br/(M^2 \cdot K)$ .

Данное условие часто распространяют на процессы переноса тепла излучением. Для этого тепловой поток на стенку записывают в виде суммы потока тепла, переносимого конвекцией, и потока, переносимого излучением,

$$
- \lambda \frac{\P t}{\P n} = \alpha_E (t_C - t_{\dot{C}}) + \varepsilon_{\dot{D}D} \sigma_0 (T_{\dot{N}}^4 - T_{\dot{C}}^4), \qquad (5.16)
$$

где  $\varepsilon_{\text{HP}}$  – приведенная степень черноты системы;  $\sigma_0 = 5.67 \cdot 10^{-8}$  BT/( $\text{m}^2 \cdot \text{K}^4$ ) – Стефана-Больцмана. постоянная Отсюда получено выражение ДЛЯ коэффициента теплоотдачи излучением

$$
\alpha_{E} = \frac{\varepsilon_{\check{D}D}\sigma_{0}\left(T_{C}^{4} - T_{\check{C}}^{4}\right)}{t_{C} - t_{\check{C}}}, \qquad (5.17)
$$

**Граничные условия IV рода** – задают условия на границе контакта двух

сред с разными теплофизическими свойствами. Если на границе нет выделения или поглощения тепла, то обе среды имеют одинаковые температуры и тепловые потоки

$$
- \lambda_1 \frac{\P\left[t_1\right]}{\P\left[n\right]_N} = - \lambda_2 \frac{\P\left[t_2\right]}{\P\left[n\right]_N},
$$
\n
$$
t_1\Big|_C = t_2\Big|_C.
$$
\n(5.18)

Если на границе идут процессы с выделением или поглощением тепла, например, при фазовых превращениях, то в первое уравнение вводятся величины соответствующих потоков тепла. Для учета свойств в области теплового контакта вводятся дополнительные термические сопротивления.

Подробная информация о методах и особенностях вычислений содержится в разделе НЕLP программы и в литературе [11-14]. Геометрические условия однозначности в ANSYS задаются при твердотельном геометрическом моделировании объектов. Физические условия однозначности включают задание свойств (для этого есть специальная процедура) и внутренних источников тепла. Отдельно задаются конвективные и радиационные граничные условия третьего рода.

«Теплообменные» условия однозначности в ANSYS следующие.

1. Граничные условия I рода – задаются значения температуры (TEMP) на поверхностях, линиях, узлах, ключевых точках (если они выделены при построении геометрической модели).

В одном из примеров следующего раздела задается температура 500 К на линии границы (далее перечисляются опции, которые последовательно выбираются в окнах графического интерфейса):

**MAIN**  $MENU \rightarrow SOLUTION \rightarrow DEFINE$   $LOADS \rightarrow APPLY \rightarrow$   $\rightarrow THERMAL$  $\rightarrow$ TEMPERATURE $\rightarrow$  On Lines<sup>9</sup>

<sup>9</sup> Здесь и далее показаны последовательности опций, выбираемых для задания граничных условий в окнах меню или во всплывающих окнах программы

*Появляется меню «Apply TEMP». Щелчок курсором по верхней границе плиты, появляется штриховая линия →OK. Появилось второе меню «Apply TEMP on lines». Задать Lab2= TEMP; VALUE= 500 →OK. На поверхности появились треугольники, показывающие, что условия заданы.*

2. *Граничные условия* **II** *рода –* задаются значения удельного теплового потока (HFLUX) на поверхностях, линиях, узлах, элементах (удельный тепловой поток через единицу поверхности  $q = -kA(dT/dx)$ , где  $k - \kappa$ оэффициент теплопроводности; А – поверхность). Положительное значение потока означает, что элемент принимает тепло.

В одномерных моделях тепловой поток не задать, поэтому используют плотность теплового потока (HEAT– тепловой поток, протекающий через узел за единицу времени).

*Конвективные граничные условия* **III** *рода –* задается тепловой поток конвекцией (CONV) на внешней границе модели по закону Ньютона–Рихмана  $q \big/ A = h \big( t_{\scriptscriptstyle S} - t_{\scriptscriptstyle f} \big)$ . Здесь  $q \big/ A$ — удельный тепловой поток конвекции через поверхность *A*; *h*– коэффициент теплоотдачи конвекцией; *tS, t<sup>f</sup>* – температура поверхности и температура окружающей среды. *В одном из примеров работы задан конвективный тепловой поток на поверхности (h=500, t<sup>f</sup> =500):* 

 $MAIN MENU \rightarrow SOLUTION \rightarrow DEFINE LOADS \rightarrow APPLY \rightarrow THERMAL \rightarrow$ *CONVECTION → On Lines Щелчок курсором по нижней границе плиты, появляется штриховая линия*  $\rightarrow$  OK.

*Появляется меню «Apply CONV on lines». В окна меню занести: SFL – constant value; VAL1. Film coefficient (коэффициент теплоотдачи) – 500; SFL – constant value; VAL2I. Bulk temperature (температура среды) – 500→OK. Появляется предупреждение →Close. На верхней поверхности появилась стрелка, значит условие задано;*

**3.** *Радиационные граничные условия* **III** *рода –* задается тепловой поток излучения на внешней границе модели по

$$
\mathbf{q}_{\mathbf{r}} = \mathbf{A}\boldsymbol{\epsilon}\boldsymbol{\sigma}(\mathbf{T}^4 - \mathbf{T}_0^4),
$$

где  $A$  – площадь поверхности;  $\varepsilon$  – степень черноты поверхности;  $\sigma$  – константа Стефана-Больцмана (5.67·10<sup>-8</sup> B $T/(M^2 \cdot {}^{\circ}K)$ );  $T -$ абсолютная температура тела;  $T_0$  – абсолютная температура среды, окружающей поверхность.

Программа позволяет осуществить приближенную оценку радиационного теплообмена поверхностей и лучепрозрачной среды при использовании угловых коэффициентов. Точность таких оценок невелика.

Задание объемного энерговыделения НСЕN - задается тепловыделение внутри элемента, вызванное или химической реакцией, или электрическим током, которое имеет размерность потока тепла, отнесенного к единице объема. Используется последовательность операций MAIN MENU  $\rightarrow$  SOLUTION  $\rightarrow$ DEFINE LOADS  $\rightarrow$  APPLY  $\rightarrow$  THERMAL  $\rightarrow$  HEAT GENERAT.

Адиабатические условия - это частный случай граничного условия II рода с заданным тепловым потоком на поверхности, который равен нулю. Поверхность считается адиабатической по умолчанию, если на ней не заданы никакие граничные условия.

Условия симметрии рассматриваются как адиабатические.

Изложенное выше показывает, что в расчетах конвекции используется температура в первой степени, а в расчетах излучения - температура в четвертой степени. Расчеты облегчает функция сдвиг значения температуры, позволяющая в радиационной задаче специальной командой задавать разность между абсолютным нулем и нулем используемой шкалы.

При расчетах в ANSYS должна контролироваться размерность вводимых величин. Информация, помогающая задавать расчетные параметры, содержится в табл. 5.1. В табл. 5.2 указаны форматы файлов, которые создаются ANSYS в процессе вычислений.

|                | Параметр                           | Размерность                  | Обозначение в   |
|----------------|------------------------------------|------------------------------|-----------------|
|                |                                    |                              | <b>ANSYS</b>    |
| $\mathbf{1}$   | Температура                        | $K(^{\circ}C)$               | <b>TEMP</b>     |
| $\overline{2}$ | Координаты, длина                  | M                            | X, Y, Z         |
| 3              | Сила                               | H                            |                 |
| $\overline{4}$ | Время                              | $\mathbf c$                  | <b>TIME</b>     |
| 5              | Macca                              | KГ                           |                 |
| 6              | Давление                           | $\Pi$ a                      | <b>PRESSURE</b> |
| $\overline{7}$ | Давление, заданное на поверхность  | $\Pi$ a                      | <b>PRES</b>     |
| 8              | Скорость                           | M/c                          | <b>VELOCITY</b> |
| 9              | Ускорение                          | M/c <sup>2</sup>             |                 |
| 10             | Плотность                          | $K\Gamma/M^3$                | <b>DENS</b>     |
| 11             | Напряжение                         | $\Pi$ a                      |                 |
| 12             | Модуль Юнга                        | $\Pi$ a                      |                 |
| 13             | Мощность                           | <b>B</b> <sub>T</sub>        |                 |
| 14             | Теплопроводность                   | $Br/(M \cdot K)$             | <b>KXX</b>      |
| 15             | Плотность теплового потока         | $Br/m^2$                     | <b>HFLUX</b>    |
| 16             | Теплоемкость                       | $\frac{1}{K}$ (кг $\cdot$ К) | $\mathcal{C}$   |
| 17             | Тепловой поток                     | BT                           | <b>HEAT</b>     |
| 18             | Объемное энерговыделение           | $B_T/m^3$                    | <b>HGEN</b>     |
| 19             | Коэффициент теплоотдачи конвекцией | $Br/(M^2 K)$                 | <b>CONV</b>     |
| 20             | Динамическая вязкость              | $KT/(M \cdot c)$             | $\mu$           |
| 21             | Кинематическая вязкость            | $M^2/c$                      |                 |
| 22             | Степень черноты                    |                              | $\epsilon$      |
| 23             | Расход жидкости                    |                              | <b>FLOW</b>     |
| 24             | Скорость (flotran)                 |                              | <b>VELOCITY</b> |
| 25             | Тепловое излучение                 |                              | <b>RAD</b>      |

Параметры, используемые в тепловом анализе

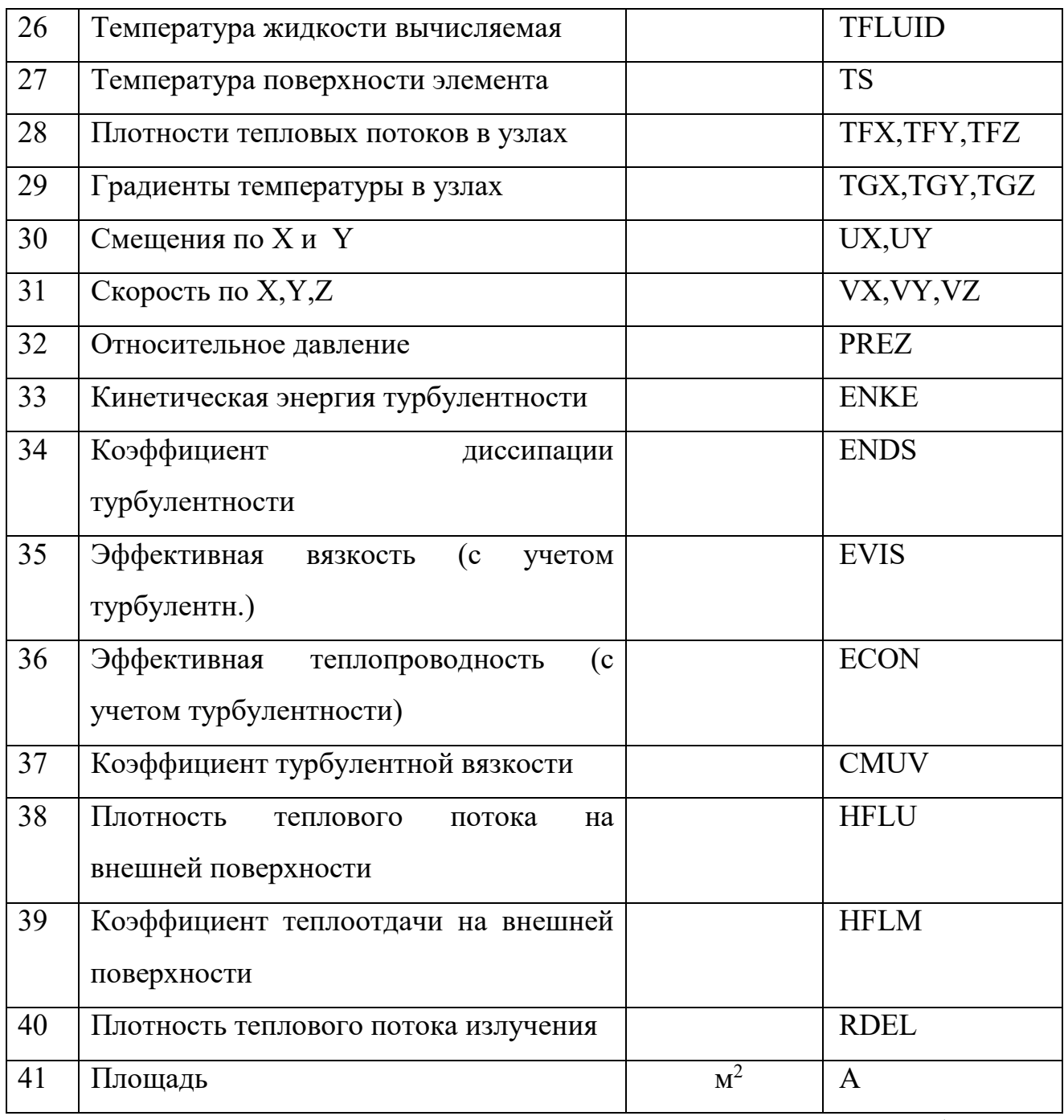

Таблица 5.2

# Виды и форматы файлов, создаваемых ANSYS

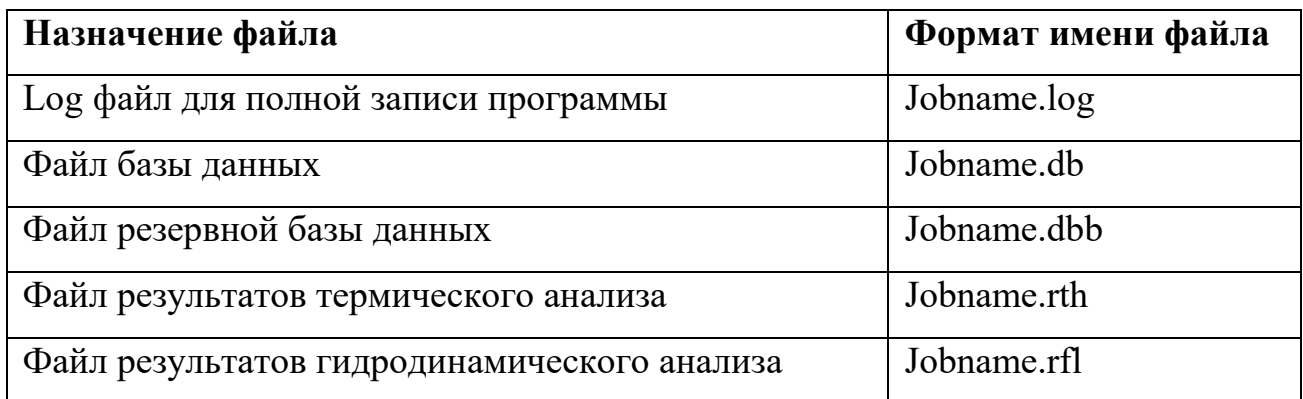

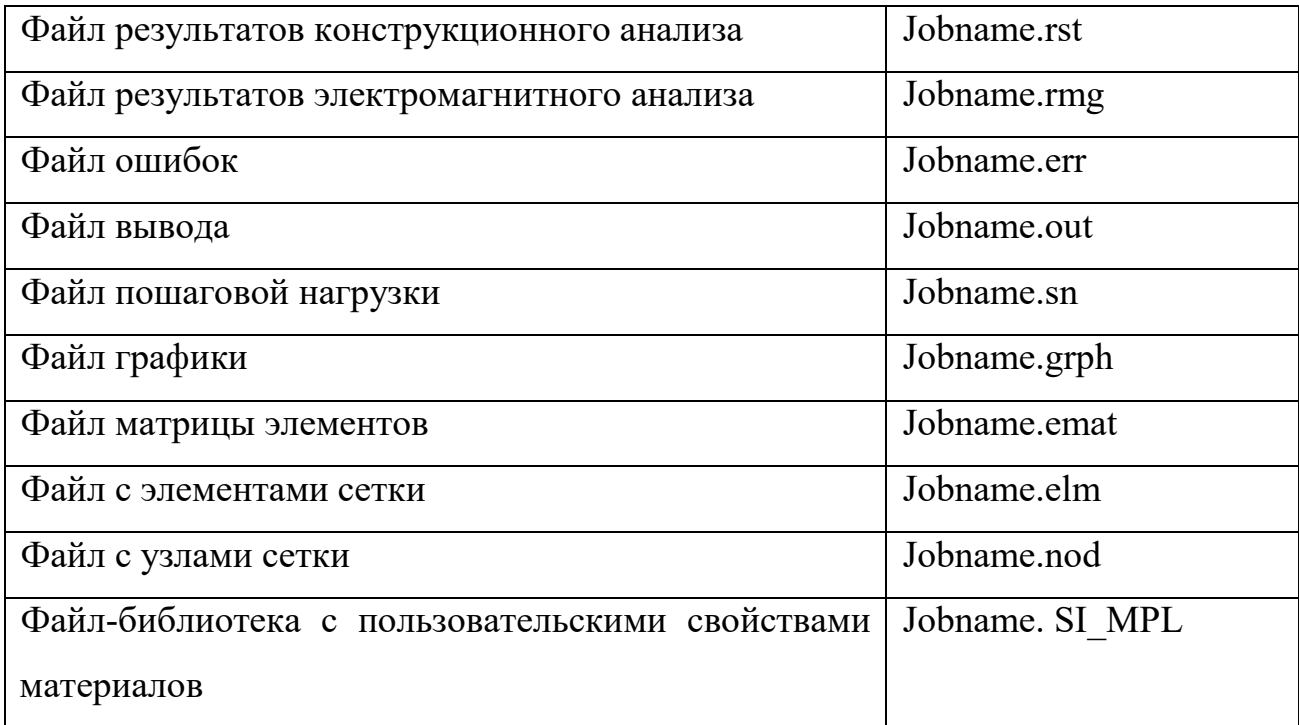

*5.1.3. Модели турбулентности, используемые в программе ANSYS Multiphysics*

#### *Модели с детальным описанием процессов*

В расчетах турбулентности используются представления аналогии Рейнольдса о существовании дополнительного турбулентного переноса тепла и количества движения. В соответствии с ними влияние турбулентности на движение среды учитывается с помощью дополнительной (турбулентной) вязкости  $\mu_T$ , возникающей в потоке  $m_e = m_T + m$ . Аналогично вязкости определяется дополнительная (турбулентная) теплопроводность среды *λТ*, учитывающая дополнительный перенос тепла вследствие турбулентности.

Связь между коэффициентами вязкости и теплопроводности в ламинарном потоке учитывает число Прандтля. При тепловом анализе обычно используют понятие о турбулентном числе Прандтля, которое устанавливает связь между турбулентными коэффициентами вязкости и теплопроводности

 $Pr_T^{} = \mu_T^{} c_P^{} / \lambda_T^{}$  [15,16]. Для многих течений жидкостей и газов считают Pr<sub>T</sub>≈0,9. На самом деле это значение справедливо для внутренней области пограничного слоя, оно снижается до 0,5 во внешней области и зависит от геометрии потока. При заданном турбулентном числе Прандтля находят только

(турбулентную коэффициентов вязкость), а турбулентную олин **ИЗ** теплопроводность вычисляют через Ргт.

Относительно новыми подходами к моделированию турбулентных течений является [17-20] использование прямого численного моделирования (DNS – Direct Numerical Simulation) и моделирования крупных вихрей (LES – Large Eddy Simulation). В DNS решаются полные нестационарные уравнения без Навье-Стокса использования каких-либо специальных моделей турбулентности, т.е. особенности течения учитываются без дополнительного моделирования. Решение требует настолько подробных сеток и малых шагов расчета по времени, для этого нужна настолько большая компьютерная память, что в настоящее время расчеты могут быть реализованы только при малых числах Рейнольдса.

Большие вычислительные затраты необходимы и для полупрямых методов моделирования, например, для метода крупных вихрей (LES). В нем «используются специальные фильтры для вывода уравнений разрешенных масштабов»<sup>10</sup>. Исключается из расчета мелкомасштабная турбулентность, которая «слабее» и содержит меньше рейнольдсовских напряжений, чем крупномасштабная вихревая структура. «Главная проблема в моделировании крупных вихрей состоит в том, что вблизи стенки все вихри настолько малы, что размеры энергоемких и диссипирующих вихрей совпадают. Это, конечно, создает серьезные ограничения по числу Рейнольдса для LES». Для развития метода опробовано значительное число фильтров, граничных условий, расчетных схем. Показано, что LES представляет собой перспективное направление в развитии методов расчета турбулентных течений.

На практике для описания трехмерных турбулентных течений часто используют осредненные по времени уравнения Навье-Стокса (RANS -Reynolds Averaged Navier-Stokes equation). При этом основной задачей

 $10$  Фразы в кавычках приняты автором в терминологии описаний фирмы ANSYS или рекламных материалов пакета программ

становится определение коэффициента турбулентной вязкости. Величина  $\mu$ может сильно отличаться в разных точках пространства и зависеть от типа течения.

Модели турбулентности подразделяют по числу уравнений, используемых в дополнение к уравнениям Навье–Стокса: модели «ноль уравнений» (алгебраические), «одного уравнения» (например, модель Спаларта–Аллмараса), «двух уравнений» (*k- ε* и *k-* модели).

Среди моделей турбулентности различают низкорейнольдсовские (Low-Reynolds) и высокорейнольдсовские (High-Reynolds). Это связано с тем, что модели с разной степенью адекватности учитывают процессы, происходящие в пристеночной области. Вблизи стенок силы инерции меньше сил вязкости (локальное значение Re мало) и течение не полностью турбулентно. Низкорейнольдсовские модели могут без привлечения дополнительных условий, но при наличии качественной сетки адекватно моделировать процессы вблизи стенок, а высокорейнольдсовские не могут.

#### *Алгебраические модели*

Используют алгебраические соотношения для связи турбулентной вязкости с осредненными величинами и геометрическими характеристиками. Модели просты, их легко настроить на учет специфики рассматриваемых течений, они экономичны по вычислительным ресурсам. Но модели недостаточно полно отражают механизм процесса, и ожидать от них высокой точности результатов не следует.

#### *Модель путисмешения Л. Прандтля*

В модели считается, что характерный масштаб пульсаций скорости равен градиенту осредненной скорости, умноженному на характерный масштаб длины *l<sup>m</sup>* , который Прандтль назвал путем смешения. Выражение для кинематической турбулентной вязкости имеет вид

$$
n_T = l_m^2 \left| \frac{\sqrt{\pi}}{\sqrt{y}} \right|.
$$
 (5.19)

На основании эмпирических данных считается  $l_m = ky$ , где  $k = 0,4-0,42$ постоянная Кармана (известны более сложные зависимости  $l_m(v)$ , учитывающие влияние расстояния до стенки и других параметров [21]).

Модель работает при расчете сдвиговых слоев, но в иных случаях может требовать коррекции. Например, там, где градиент скорости равен нулю, вязкость  $n_T = 0$ , что не соответствует действительности.

Часто используется модель Прандтля, усовершенствованная Ван-Дристом [15]. В соответствии с ней:

$$
n_{T} = L^{2} f_{V - D} \left| \frac{\P u}{\P y} \right|, \tag{5.20}
$$

где  $L$  – масштаб турбулентности (длина пути смешения), рассчитывается по одной из формул

$$
L/d = 0,4y/d - 0,5(y/d)^{2} + 0,2(y/d)^{3}, \check{c}\check{e}\check{c}
$$
\n
$$
L/d = 0,08\frac{\check{H}}{h} - (y/d)^{5}\frac{\mathrm{III}}{h}
$$
\n(5.21)

 $f_{v_b} = \frac{\breve{\mathbf{M}}}{\mathbf{M}}$ - exp(-  $y_+ / A \frac{\mathbf{M}}{\mathbf{M}}$  – поправочный множитель, распространяющий модель пути смешения на вязкий подслой ( $A = 26$  – постоянная Ван-Дриста;  $y_+ = y u_t / n$  — безразмерная координата;  $u_t = \sqrt{t_w / r}$  — динамическая скорость;  $t_w$  – касательное напряжение по стенке);  $d$  – толщина гидродинамического пограничного слоя, в котором скорость меняется от нуля на стенке до значения скорости невозмущенного потока  $u_0$  (в практических расчетах границей пограничного слоя считают поверхность, в которой  $u=(0,99 \times$   $u_0$ ). Формулы для L учитывают, что у стенки масштаб  $(0.995) \times$ турбулентности меняется линейно, а во внешней части пограничного слоя остается приблизительно постоянным.

#### Модель Денисова - Шкляра

Данная модель – одна из самых простых алгебраических моделей [22,23]. Она позволяет приближенно учесть турбулентность в задачах и программах, не поддерживающих специальных алгоритмов учета турбулентности. В ANSYS модель может использоваться для оценочных вычислений наряду с более сложными моделями турбулентности.

Для расчетов поток газа условно разбивается на характерные зоны: циркуляционную зону, зону настильного обтекания потоком стенки и др. Считается, что в каждой из этих зон коэффициенты теплопроводности среды постоянны и равны некоторым эффективным величинам  $\lambda_{3\Phi}$ , при которых результирующий конвективный теплообмен газа со стенками соответствует условиям турбулентного движения среды в канале. Для каждой характерной зоны записывается равенство

$$
\alpha(\overline{T}_{\breve{A}} - T_{\breve{N}\breve{N}}) = \frac{\lambda_{\breve{Y}\breve{O}}}{\delta} (\overline{T}_{\breve{A}} - T_{\breve{N}\breve{N}})
$$
(5.22)

где  $\bar{T}_{\Gamma}$  – среднерасходная температура газа в зоне, прилегающей к стенке с температурой Т<sub>СТ</sub>;  $\frac{\lambda_{\dot{y}\dot{\theta}}}{s}$  – термическая проводимость газа в зоне.

При ламинарном режиме движения среды  $\lambda_{\partial\Phi}$  равен коэффициенту теплопроводности  $\lambda_{\rm M}$ Относительный молекулярной коэффициент теплопроводности А при использовании чисел подобия Нуссельта Nu

$$
\dot{R} = \frac{\lambda_{\dot{\gamma}\dot{\partial}}}{\lambda_{\dot{E}}} = \frac{Nu}{Nu_{\dot{E}\dot{R}\dot{E}}}
$$
\n(5.23)

где Nu<sub>лAM</sub> - число Нуссельта при ламинарном движении среды. Отношения чисел Нуссельта для каждой характерной зоны рассчитываются по формулам для ламинарного и турбулентного потоков в камере по средним значениям скорости потока в пределах зон. Более детальное описание процесса возможно при использовании локальных значений Nu, определенных по методу работы [24].

турбулентных коэффициентов Значения вязкости ДЛЯ решения определяют газолинамической залачи  $\Pi$ <sup>O</sup> турбулентному значению коэффициента теплопроводности, используя понятие о турбулентном числе Прандтля.

#### Модель турбулентности ZEM (Zero Equation Model)

Простая модель турбулентной вязкости, использующая эмпирическую формулу

$$
m_r = r L_s^2 \sqrt{\hat{O}}, \qquad (5.24)
$$

где

$$
L_{s} = \frac{\prod_{\text{H}} \prod_{\text{H}} L_{\text{H}}}{\prod_{\text{H}} \prod_{\text{H}} \prod_{\text{H}}
$$

 $L_X$  – масштаб длины;  $L_n$  – кратчайшее расстояние от узла до ближайшей границы;  $L_s$  – характеристический масштаб длины (наибольшее значение  $L_n$ ). Модель имеет «небольшое физическое основание» и потому не рекомендуется для проведения точных расчетов.

#### Модели одного уравнения

Турбулентность описывается с помощью одной переменной, для которой составлено одно дифференциальное уравнение. Остальные характеристики турбулентности связываются с этой переменной при помощи алгебраических и иных уравнений.

#### Модель Спаларта - Аллмараса

Модель относится к числу низкорейнольдсовых. Она создавалась для задач внешней дозвуковой аэродинамики [25]. После введения ряда поправок модель «стала удовлетворительной» для многих инженерных приложений, в частности, для течений в камерах с зонами циркуляции. Расчетные зависимости имеют вид:

$$
n_{T} = \mathcal{H}f_{V1}
$$
 - кинематический ская турбулентная вязкость;

$$
\frac{\P \mathcal{H}_0}{\P t} + \overline{u}_j \frac{\P \mathcal{H}_0}{\P x_j} = c_{b1} \mathcal{H}_0 \mathcal{H}_0 \frac{x \mathcal{H}_0}{\P d \ln t} + \frac{1}{s} \frac{d}{dx} \frac{\Psi}{x} + \mathcal{H}_0 \frac{\P \mathcal{H}_0 \Pi}{\P x_k} + \mathcal{H}_1 \frac{\mathcal{H}_0 \Pi}{\P x_k} + \mathcal{H}_2 \frac{\mathcal{H}_0 \Pi}{\P x_k} + \mathcal{H}_3 \frac{\mathcal{H}_0 \Pi}{\P x_k} + \mathcal{H}_4 \frac{\mathcal{H}_0 \Pi}{\P x_k} + \mathcal{H}_5 \frac{\mathcal{H}_0 \Pi}{\P x_k} + \mathcal{H}_6 \frac{\mathcal{H}_0 \Pi}{\P x_k} + \mathcal{H}_7 \frac{\mathcal{H}_0 \Pi}{\P x_k} + \mathcal{H}_8 \frac{\mathcal{H}_0 \Pi}{\P x_k} + \mathcal{H}_9 \frac{\mathcal{H}_0 \Pi}{\P x_k} + \mathcal{H}_9 \frac{\mathcal{H}_0 \Pi}{\P x_k} + \mathcal{H}_
$$

- уравнение турбулентной вязкости, где  $d$  - расстояние до ближайшей стенки.  $c_{h1}, c_{h2}, s, c_{w1}, f_w, \mathcal{Y}$ определяются **H3** Величины вспомогательных соотношений и коэффициентов замыкания.

Модели с одним дифференциальным уравнением применимы для описания турбулентных течений с учетом сжимаемости, кривизны линий тока и отрыва потока. Однако используются они, как правило, для потоков с простой конфигурацией.

#### Модели двух уравнений

Наибольшее распространение получили  $k$ - $\varepsilon$  и  $k$ - $\omega$  модели и их модификации. В k-є моделях, которые дают неплохие результаты для подавляющего большинства турбулентных течений, эффективная вязкость  $\mu$ вычисляется как функция параметров турбулентности - кинетической энергии и скорости ее диссипации

$$
m_{\scriptscriptstyle T} = C_{\scriptscriptstyle m} r \frac{k^2}{e},\tag{5.27}
$$

где  $k$  – турбулентная кинетическая энергия;  $\varepsilon$  – турбулентная энергия диссипации. Двухпараметрические модели имеют общий недостаток: они считают турбулентную вязкость изотропной, что не всегда справедливо для сложных течений.

В стандартной модели  $k$ - $\varepsilon$  и в модели RNG (Re-normalized Group Model) - константа, в остальных моделях задается формулами. Для определения  $k$  и  $\varepsilon$ должны быть решены два дополнительных уравнения.

## Стандартная к-є модель

Для стандартной k-є модели дополнительные уравнения имеют вид: уравнение турбулентной кинетической энергии

$$
r \frac{\P k}{\P t} + r k C u = C \frac{\frac{3K m_T}{B}}{\frac{3}{2K}} C k \frac{H}{H} + m_T \hat{O} - r e + \frac{C_4 b m_T}{s_t} (g \nabla T), \qquad (5.28)
$$

уравнение скорости диссипации

$$
r \frac{\P e}{\P t} + r e^{-t} u = C \frac{3}{8} \frac{m_T}{\P s} \frac{1}{\P t} + C_{1e} m_T \frac{e}{k} \hat{O} - C_2 r \frac{e^2}{k} + \frac{C_m (1 - C_3) br k}{s_t} (g - T). \tag{5.29}
$$

Значения коэффициентов в модели получены в результате подгонки результатов под экспериментальные данные и заданы в программе по умолчанию. Модель относится к числу высокорейнольдсовых.

#### Модель RNG (Re- normalized Group Model)

RNG k-є модель разработана на основе статистических методов. Она улучшает определение констант уравнения для  $\varepsilon$ . В результате величины становятся приемлемыми для низкорейнольденых течений. Для этого, сохраняя расчетные выражения стандартной модели, величину  $C_{le}$  определяют по

$$
C_{1e} = 1,42 - \frac{h_{31}^{2K}}{1 + b_{r} h^{3}} \tag{5.30}
$$

# Модели: NKE (New KE Model), GIR (Girimaji Model), SZL (Shih, Zhu, **Limley Model**)

Данные модели представляют собой варианты  $k$ - $\varepsilon$  модели, отличающиеся способом определения коэффициентов.

#### Стандартная k-ω модель (Standard k-отеда Model)

В модели турбулентности используется уравнение для турбулентной частоты  $\omega$  вместо уравнения для диссипации энергии. Данное уравнение лучше описывает процесс около поверхности стенок. Поэтому в потоках с большими градиентами давлений более точно предсказывается масштаб турбулентности. Модель низкорейнольдсовая. Выражение для турбулентной вязкости имеет вид

$$
m_{T} = \frac{rk}{w}.
$$
\n(5.31)

Результаты моделирования у  $k-\omega$  модели более точно соответствуют экспериментальным данным в пристеночной области, чем у k-є модели. Однако расчеты для течений вне пограничного слоя могут давать результаты с

большими погрешностями. Для корректного решения в пристеночных слоях нужна подробная сетка.

*SST k- модель Ментера* (shear-stress transport – перенос касательных напряжений).

Ментер объединил *k-ε* и *k-* модели турбулентности, используя *k-* – в пристеночных областях, а *k-ε* – в области развитой турбулентности. Для этого уравнение *k-* модели умножили на функцию-переключатель моделей F1, а сложенные с ними преобразованные для общего единообразия уравнения *k-ε* модели на функцию (1-F1). Функция F1 равна единице вблизи стенки и нулю вдали от поверхности. Получилась низкорейнольдсовая модель, объединяющая достоинства двух моделей.

# 2 *<sup>n</sup>* -*f модель турбулентности*

В низкорейнольдсовой модели, сходной со стандартной *k-ε* моделью, пытаются учесть неизотропные эффекты. Для этого добавлено уравнение для квадрата пульсаций поперечной скорости *ν <sup>2</sup>* и специального релаксационного фактора *f*. Модель содержит четыре уравнения.

Среди прочих моделей отметим *модель турбулентности Reynolds Stress*, которую применяют при расчете потоков с сильной анизотропией и при расчете неравновесных эффектов. Решаемые уравнения модели сложны, поэтому при их решении плохая сходимость. *Модель турбулентности Eddy Viscosity* предназначена для расчетов с незначительной турбулентностью, которая непрерывно формируется и рассеивается.

#### *Моделирование течений вблизи стенки*

Низкорейнольдсовые модели способны моделировать процессы в пристеночных областях, но для этого им нужны качественные сетки и малый шаг расчета по времени. Высокорейнольдсовые модели могут использоваться в двухслойных моделях, как это сделано в SST *k-* модели Ментера. В работе [26] используемая *k-ε* модель в пристеночной области была заменена моделью

Прандтля с последующей «сшивкой» моделей. Такой подход может оказаться проблемным для использования в сложных течениях.

Обычно для моделирования течений высокорейнольдсовыми моделями используют метод пристеночных функций [25]. При этом расчет основной части потока проводится с использованием турбулентной модели, а расчет части потока, прилегающей к стенке, использует упрощенную методику. Пристеночная область течения разбивают на три (или больше [15]) характерные области.

1. В непосредственной близости от стенки выделяется вязкий подслой, в котором вязкие напряжения доминируют над рейнольдсовыми, а тепло теплопроводностью. Следовательно, пренебречь передается можно турбулентной теплопроводностью  $\lambda_T$  и турбулентной вязкостью  $\mu_T$ . Скорость потока линейно зависит от расстояния от стенки:  $u^+ = y^+$ , где  $u^+ = \frac{\overline{u}}{u}$ безразмерная скорость;  $y^+ = \frac{u_T y}{n}$  – безразмерное расстояние от стенки;  $u_{\tau} = \sqrt{\frac{s_{w}}{r}}$  — динамическая скорость.

2. Промежуточный слой, в котором вязкие и рейнольдсовы напряжения соизмеримы по величине. «Сшивая» распределения скорости в слое 1 и следующем слое 3, получили распределение

$$
u^+ = 5\ln y^+ + 3{,}05. \tag{5.32}
$$

3. Логарифмический слой, в котором рейнольдсовы напряжения намного больше вязких. Здесь можно пренебречь молекулярным переносом тепла и импульса; распределение скорости подчиняется логарифмическому закону

$$
u^{+} = \frac{1}{k} \ln \left( E y^{+} \right), \tag{5.33}
$$

где  $k$  – постоянная Кармана;  $E$  – постоянная, определяющая степень шероховатости (для гладкой стенки экспериментально получено  $E=8,8$ ).

Область, описываемая пристеночными функциями, занимает около 20 % толщины пограничного слоя. В пристеночной области профиль скорости слабо зависит от числа Рейнольдса, продольного градиента давления и других внешних условий.

В разбиении пристеночной области на слои возможны варианты. Например, в [15] подробно рассмотрено решение задачи теплообмена в турбулентном потоке газов, пристеночная область которого разбита на четыре части.

## **5.2. Решение задач в пакете ANSYS Multiphysics**

## *5.2.1. Графический интерфейс пользователя*

Управление программой производится с помощью системы меню, называемой графическим интерфейсом пользователя (Graphical User Interface – GUI). Графический интерфейс, показанный на рис.5.1, включает: меню утилит

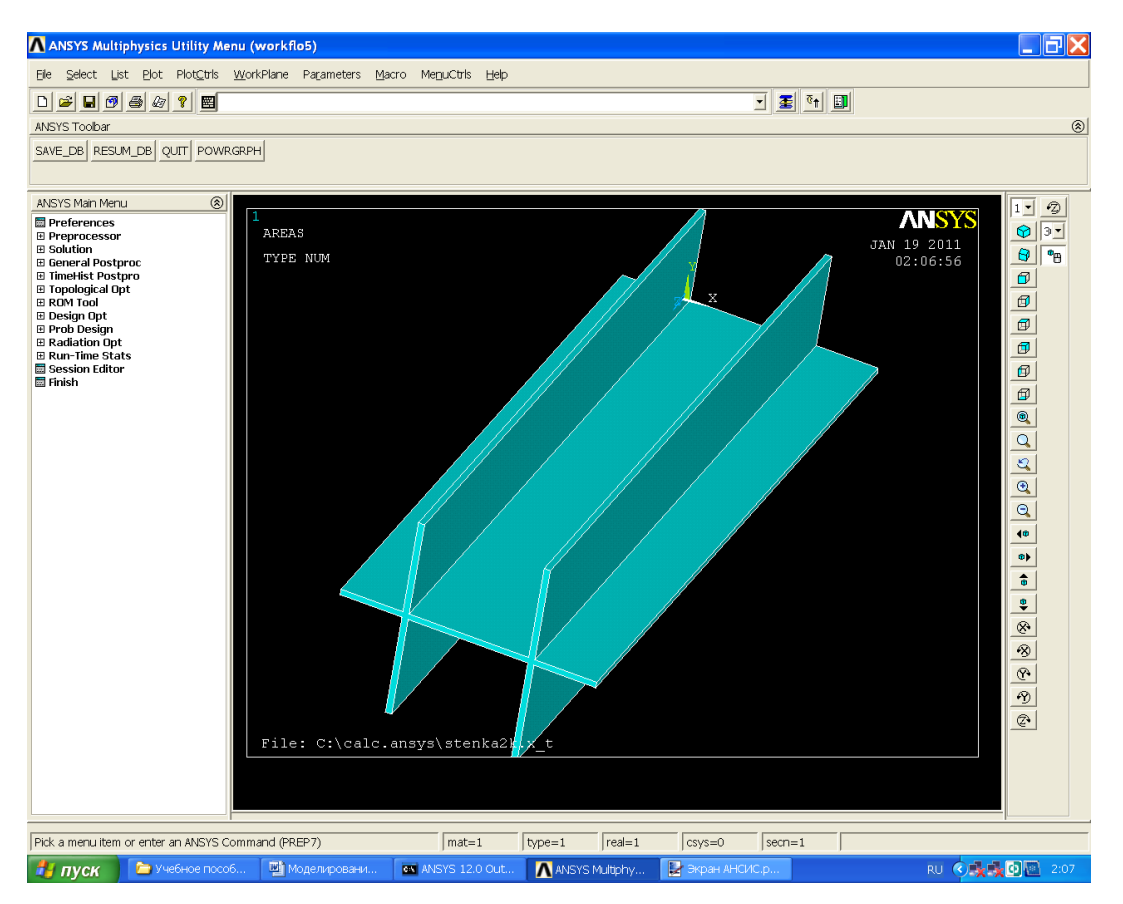

Рис. 5.1. Интерфейс программы ANSYS Multiphysics

(Utility Menu); главное меню (Main Menu); графическое окно; стандартную панель; окно ввода команд; панель инструментов; панель управления видами; дополнительную панель; строку состояния (внизу экрана).

*Графическое окно* – область, в которой отображаются графические объекты. Это самое большое окно на экране.

#### *Меню утилит*, показанное на рис. 5.2, содержит пункты:

File Select List Plot -PlotCtrls WorkPlane Parameters Macro MenuCtrls Help Рис. 5.2. Меню утилит

- *File* работа с файлами и базами данных (сохранение, чтение, очистка, импорт и экспорт моделей, выход из программы);
- *Select* вызов и создание компонентов модели;
- *List* функции использования набора объектов и создания компонентов;
- *Plot* вывод на экран элементов модели (линий, поверхностей, объемов…);
- *PlotCtrls* –команды, управляющие графическим выводом;
- *WorkPlane* создание и управление положением рабочей плоскости;
- *Parameters* команды для работы с параметрами модели;
- *Macro* команды для создания макросов;
- *MenuCtrls* вызов и закрытие различных окон системы;
- *Help* вызов на экран справочной информации о системе.

*Главное меню***,** показанное на рис. 5.3, управляет работой препроцессора,

 $\lambda$  and  $\lambda$  and  $\lambda$  and  $\lambda$  and  $\lambda$ 

решателя и постпроцессора. Имеет древовидную структуру, в которой щелчок по знаку «+» в названиях разделов меню вызывает опции этих разделов. Для перехода к выполнению операций следующего раздела необходимо закончить выполнение операций предыдущего раздела.

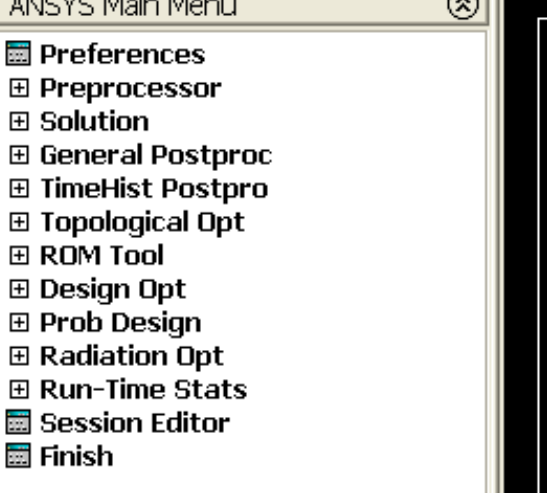

 $\overline{\mathbb{R}^{\mathbb{N}}}$ 

Меню в том числе содержит следующие пункты:

Рис.5.3. Главное меню

*Preferences –* определяется

структура главного меню в зависимости от типа решаемой задачи;

- *Preprocessor –* открывает меню, содержащее команды препроцессора;
- *Solution –* открывает меню команд настройки и выполнения решения;
- *General Postproc –* содержит команды, отвечающие за вывод на экран результатов расчета;
- *TimeHist Postpro –* содержит команды, отвечающие за вывод на экран результатов расчета многошаговых задач;
- *Design Opt –* осуществляет вход и содержит функции модуля оптимизации модели;
- *Radiation Opt –* содержит функции модуля определения коэффициентов излучения;
- *Session Editor –* вызывает редактора сеанса;
- *Finish –* осуществляет выход из текущего модуля и переход на начальный уровень.

*Окно ввода команд* показано на средней части изображения рис. 5.4. Позволяет вводить текстовые команды и ответы на запросы системы.

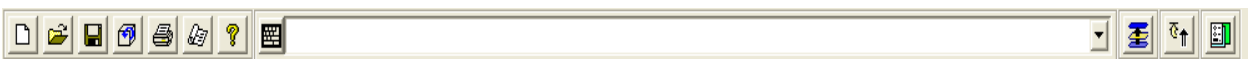

Рис. 5.4. Стандартная панель, окно ввода команд и дополнительная панель

*Стандартная панель* (рис. 5.4) – выполняет функции, в числе которых:

- *New Analysis –* сохранение и очистка информации текущего расчета, начало нового расчета;
- *Open ANSYS File –* чтение базы данных или исходного файла;
- *Save Analysis –* сохранение текущей модели в файле базы данных;
- *Pan-Zoom-Rotate –* вызов диалоговой панели;
- *Image Capture –* вызов средств сохранения изображения;
- *Report Generator –* вызов средств создания отчета;
- *Context ANSYS Help –* вызов оглавления справки ANSYS;
- На дополнительной панели:
- *Raise Hidden –* перевод скрытых окон на первый план приложения;
- *Reset Picking; Contact Manager.*

*Панель инструментов* (рис. 5.5) предоставляет пользователю возможность создавать кнопки с текстом и кнопки для немедленного доступа к часто исполняемым командам. Панель может вместить до 200 кнопок.

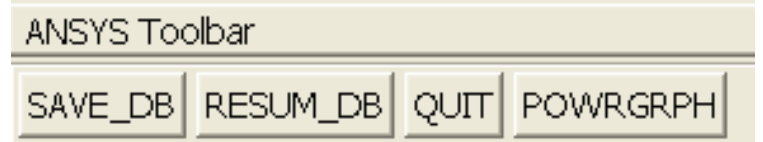

Рис. 5.5. Панель инструментов

*Окно вывода сообщений комплекса* обычно расположено позади остальных средств GUI, но может быть перемещено на передний план. Содержит информацию комплекса: сообщения, предупреждения, ошибки, отклики команд.

#### *Панель управления видами* показана на рис. 5.6.

Позволяет изменять расположение, размеры, способ изображения геометрической модели. Символика на кнопках модели делает интуитивно понятным их назначение.

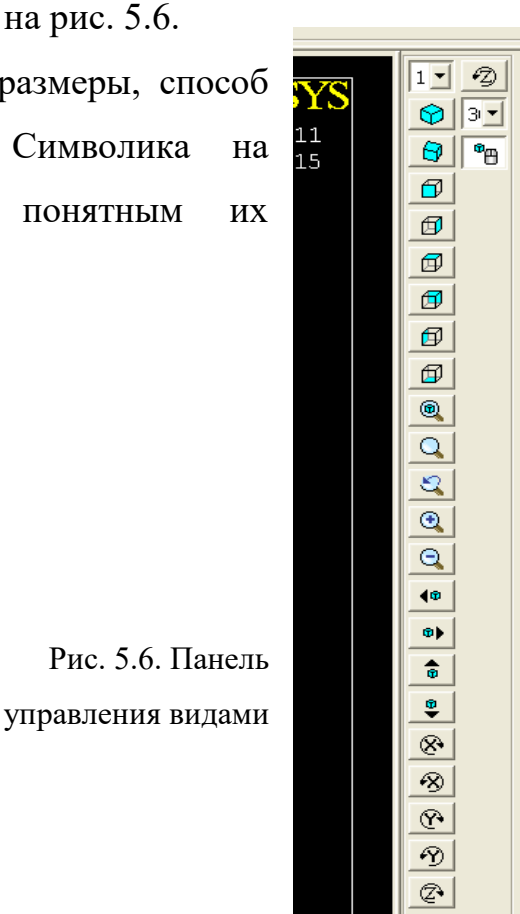

# 5.2.2. Этапы препроцессорной подготовки решения Действия до начала решения задачи

Для расчетов в ANSYS должна быть заранее создана рабочая директория, путь к которой содержит только латинские символы.

Например, можно создать директорию: C:\calc.ansys. Если геометрическая модель создана в другой программе, то файл с импортируемой геометрической моделью объекта должен быть помещен в папку calc.ansys. Например, в одном из расчетов, описанных ниже, геометрическая модель теплопередающей стенки рекуператора была построена в программе КОМПАС-3D и сохранена в формате Parasolid в файле stenka1k.x t, затем файл поместили в папку calc.ansys.

## Начало работы

Первый запуск задачи удобно проводить в приложении **Product Launcher** (англ. *Launcher* – пусковое устройство). Выполнить:

 $\Pi YCK \rightarrow$  Bce программы  $\rightarrow$  ANSYS 12.0  $\rightarrow$  Mechanical APDL Product Launcher $\rightarrow$ 

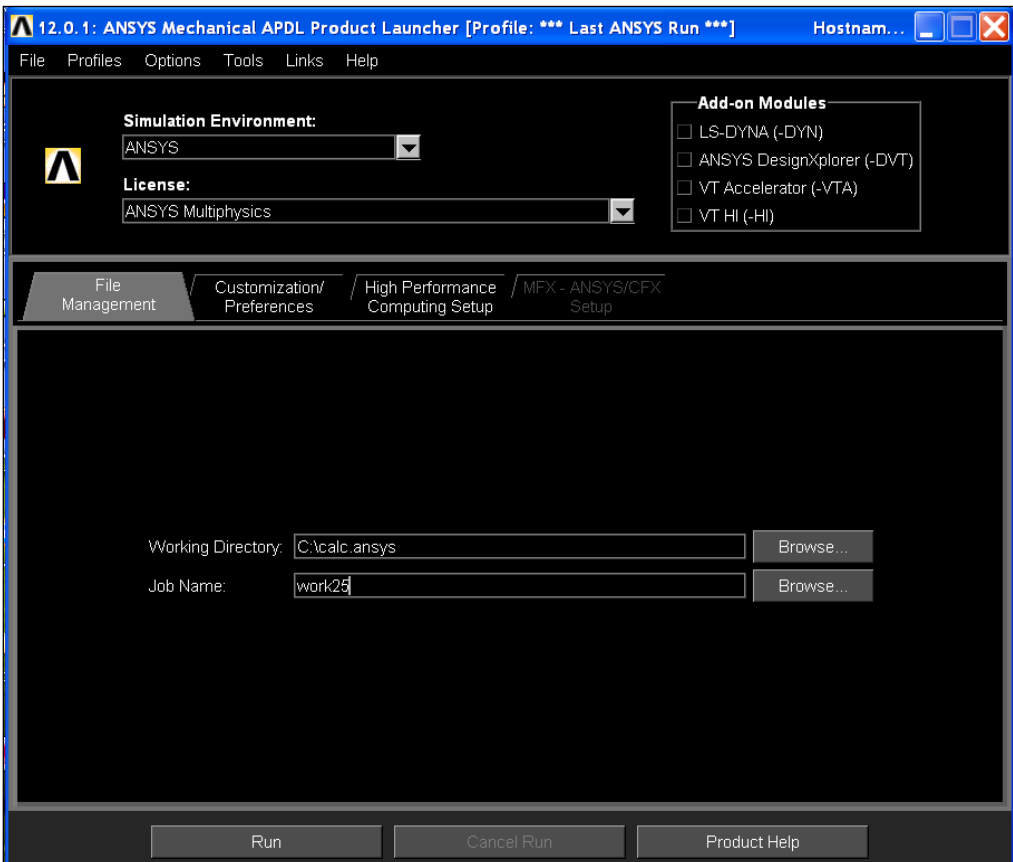

Puc. 5.7. OKHO Product Launcher

Появилось окно Product Launcher с открытой закладкой File Management (рис. 5.7). В текстовое поле закладки нужно нужноввести имя рабочей папки (Working Directory). В данном случае это C:\calc.ansys. В поле Job Name ввести имя задачи (модели). Допустим, это имя work25. Если нужно обратиться к задаче, решавшейся ранее, то ее имя нужно выбрать из списка, появившегося после нажатия кнопки **Browse**.

Рассмотренные выше примеры не требуют перехода к закладке Customization/Preferences для ввода информации, поэтому следует нажать кнопку Run внизу. При необходимости можно получить дополнительную информацию в разделе **Help**.

Примечание. Если настройки программы не требуются, то ее запуск можно выполнить командами:

 $\text{H} \text{V} \text{C} \text{K} \rightarrow \text{B} \text{ce}$  программы  $\rightarrow$  ANSYS 12.0  $\rightarrow$  Mechanical APDL (ANSYS) $\rightarrow$ .

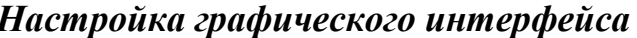

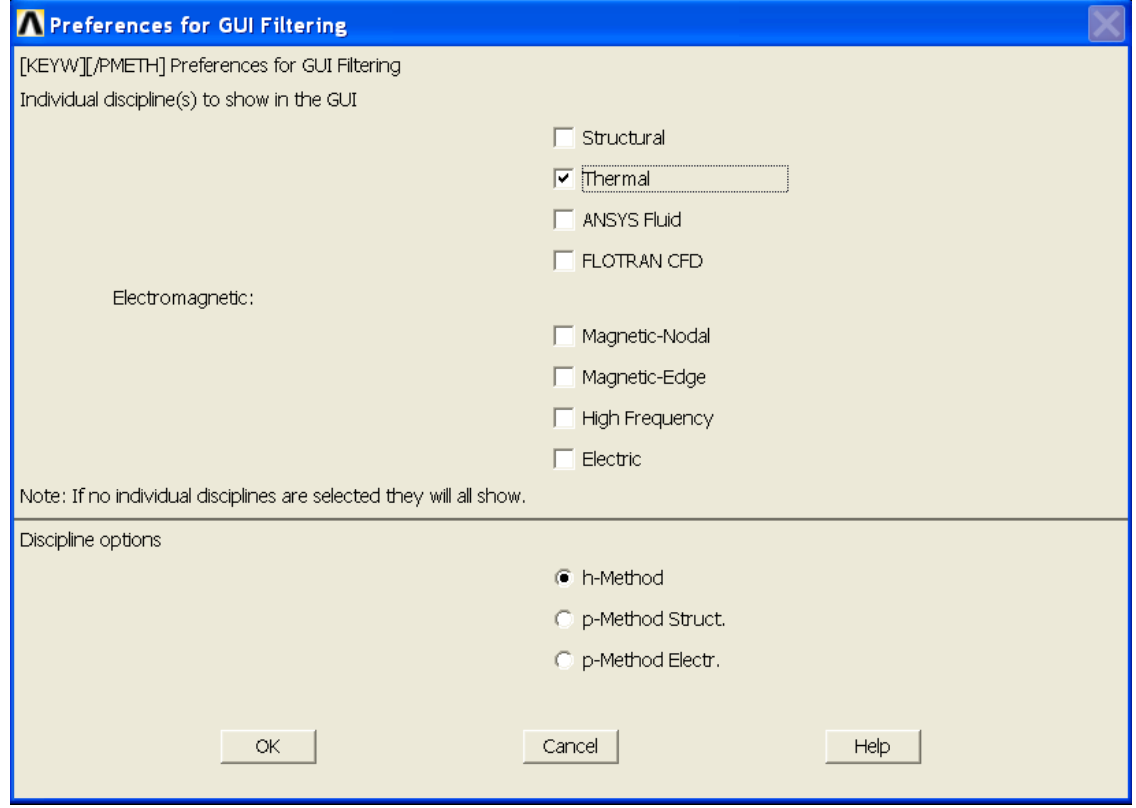

Рис. 5.8. Окно настроек GUI

В главном меню (на экране слева) выбрать пункт Preferences. Появляется окно, показанное на рис. 5.8. Выбрать инженерную дисциплину Thermal тепловая задача, нажать кнопку ОК. Далее такие последовательности действий будут записываться сокращенно

MAIN MENU→PREFERENCES→THERMAL→ОК.Примечание. При ином выборе настроек структура меню задачи будет перестраиваться для решения одной из следующих задач:

Structural - конструкционный анализ, ANSYS Fluid - анализ течения жидкостей кодом ANSYS, FLOTRAN CFD - анализ течения жидкостей кодом FLOTRAN CFD и др.

Программы ANSYS Multiphysics могут выполняться в двух режимах: интерактивном. Пакетный режим (Commands) - это пакетном и последовательность команд, выполняющих определенные функции. Типичная команда содержит имя команды, содержащей до 8 символов, и несколько аргументов, разделенных запятой. Режим дает дополнительные возможности профессиональным пользователям, но исследователям «эпизодическим», каких большинство, он неудобен из-за малой наглядности операций.

В данной работе используется только интерактивный режим (метод GUI), который записывается последовательностью операций в многооконном графическом интерфейсе пользователя GUI. В любой момент пользователь видит и контролирует действия программы, может вносить исправления повторным выполнением операций.

### Задание единии измерения

Иногда необходимо указать используемую систему единиц. Например, для задания системы единиц СИ можно ввести в окно ввода команд выражение, набранное на клавиатуре /UNITS, SI, и для ввода команды нажать ENTER.

Пример задания единицы измерения угловых величин в градусах приведен в [14]:

Utility Menu  $\rightarrow$  Parameter  $\rightarrow$  Angular Units  $\rightarrow$  Bыбрать Degrees DEG в поле AFUN  $\rightarrow$  **OK**.

#### *Построение геометрической модели объекта*

В программе ANSYS Multiphysics можно использовать три разных способа построения геометрической модели: импорт модели, предварительно построенной другой программой; твердотельное моделирование и непосредственное создание модели в интерактивном режиме работы с программой. Построение модели выполняет собственный специализированный модуль геометрического моделирования.

В специализированном модуле имеется обычный набор таких булевых операций, как сложение, вычитание, пересечение, деление, склеивание и объединение. Формы могут создаваться из геометрических примитивов (сферы, призмы и т.д.). Из примитивов программа автоматически находит связанные с ними поверхности, линии и ключевые точки. Такое построение тел широко распространено в CAD-пакетах, и для простых геометрий особенности пакета быстро усваиваются на интуитивном уровне. Однако сложные геометрические построения требуют продолжительного освоения деталей, которое целесообразно только для профессиональных пользователей пакета.

Вероятно, специалистам, которые работают в ANSYS «не каждый день», удобно использовать модуль программы построения твердотельных моделей тел только простой формы. Модели сложных геометрических объектов лучше строить в универсальном и привычном пользователю CAD-пакете (КОМПАС-3D и др.). Тогда не придется запоминать множество второстепенных особенностей каждого из пакетов, использованных в ANSYS. Способы улучшения модели за счет удаления отверстий, полостей и выпуклостей, исключения мелких подробностей, устранения ненужных зазоров, перекрытий или взаимных внедрений частей объекта при таком подходе не меняются.

В соответствии со сказанным, знакомство с методами построения геометрических моделей в ANSYS по примерам из следующего раздела может оказаться достаточно полным.

*Импорт геометрических моделей* рассмотрен в следующем разделе на примере. Исходная геометрическая модель была подготовлена в программе

КОМПАС-3D и сохранена в формате **ParaSolid.** Файл с импортируемой геометрической моделью объекта stenka1k.x\_t помещен в предварительно созданную директорию (папку) **C:\calc.ansys**.

Выполнить действия:

## **UTILITY MENU→ FILE→ Import→PARA…**

В меню «ANSYS Connection for Parasolid» (рис. 5.9) в окне «Drives» выбрать **диск C**; в окне «Directories» выбрать **C:\calc.ansys**; в окне «File Name» выбрать **stenka1k.x\_t→Клик→(**имя файла перешло вверх). В окне «Geometry Type» выбрать **Solids Only→OK.**

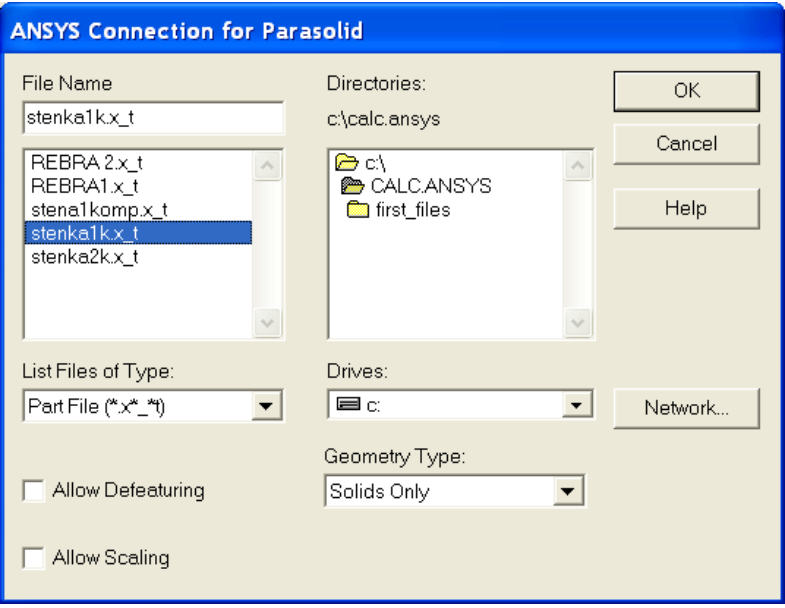

Рис. 5.9. Меню для импорта геометрической модели

В графическом окне появилась модель в виде каркаса (см. рис. 5.10, *а*). Для перехода к полутоновому отображению выполнить:

## **UTILITY MENU→PLOTCTRLS→STYLE→SOLID Model Facets**

В меню « SOLID Model Facets » вместо стиля « Wireframe » установить **Normal Faceting→OK.** 

Обновить изображение **UTILITY MENU→PLOT→Replot.** Полученное изображение показано на рис. 5.10, *б.*

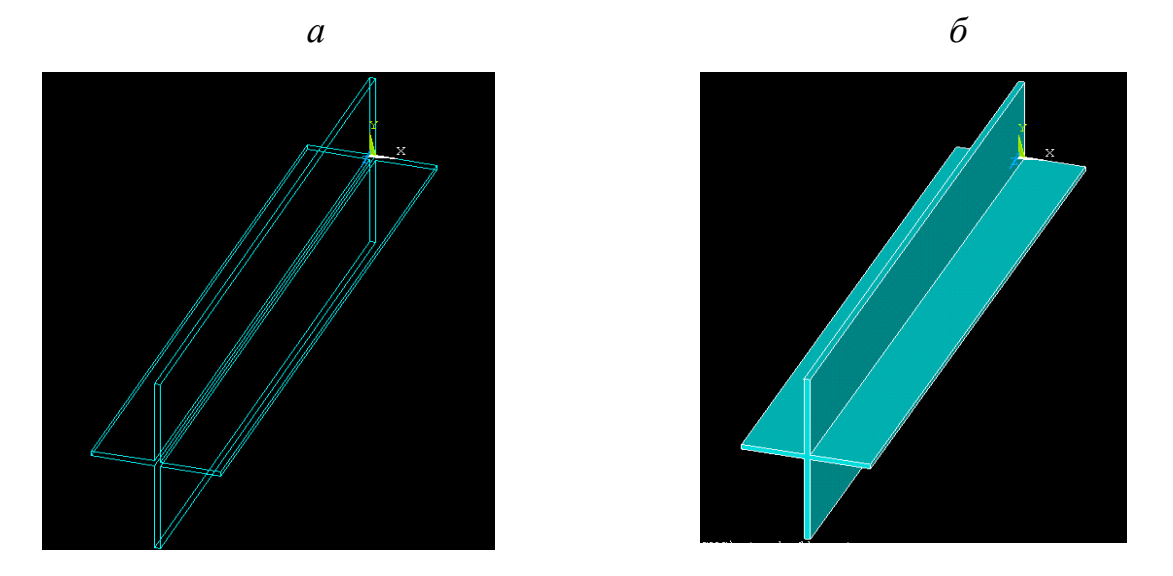

Рис. 5.10. Изменение вида геометрической модели в процессе ее импорта: *а* – каркасная модель; *б* – полутоновое изображение

#### *Задание свойств материала объектов*

Известно, что свойства большинства материалов зависят от температуры, а часто и от направления. В программе ANSYS Multiphysics зависимость свойств от температуры учитывается одним из двух способов. Первый способ табличный, при котором в таблицу вводятся пары значений: свойство – температура. Значение свойства для данной температуры конечного элемента определяется интерполяцией табличных величин. Данные могут записываться в файл для создания библиотеки свойств материалов, используемой и в других видах анализа или другими пользователями.

По второму способу свойства материала задаются полиномом четвертой степени в зависимости от температуры. Этот способ несколько сложнее первого и потому здесь не рассматривается.

В описываемых видах анализа задаются следующие характеристики материала: в тепловом анализе – удельная теплоемкость, энтальпия, коэффициент теплопроводности, коэффициент конвективной теплоотдачи поверхности, степень черноты; в гидроаэромеханике – вязкость, коэффициент теплопроводности, плотность, удельная теплоемкость; в прочностном анализе – модуль упругости (модуль Юнга), коэффициент теплового расширения при

заданной температуре, коэффициент Пуассона, плотность, коэффициент трения, модуль сдвига, коэффициент внутреннего трения.

Для задания свойств выполняются действия:

# **MAIN MENU → PREPROCESSOR→ MATERIAL PROPS→ MATERIAL MODELS**

Появляется меню определения свойств материала (рис. 5.11). Выбор позиций в меню производится двойным щелчком мыши (в ANSYS 12 – щелчок одинарный).

=>**THERMAL** =>**CONDUCTIVITY** =>**ISOTROPIC**

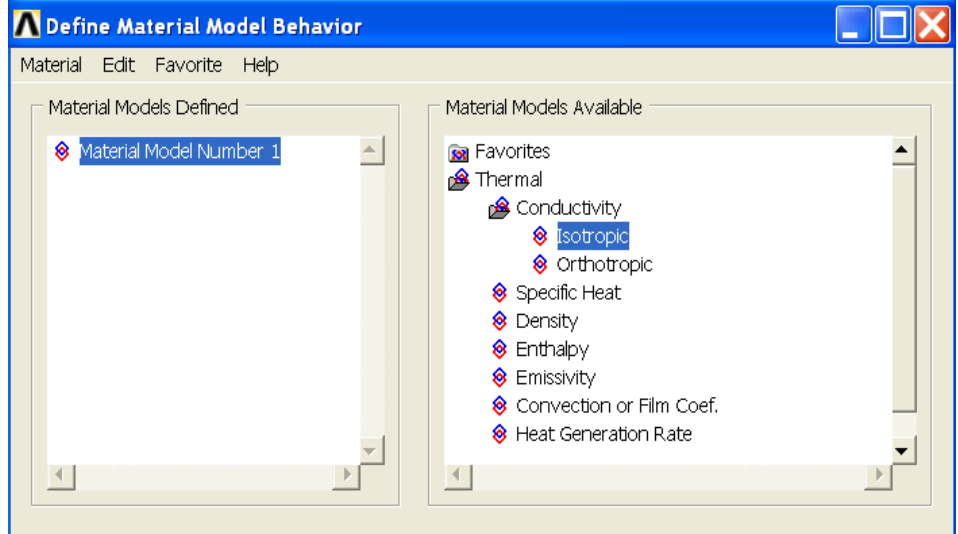

Рис. 5.11. Меню задания свойств материалов

Появляется окно определения теплопроводности (рис. 5.12, *а*).

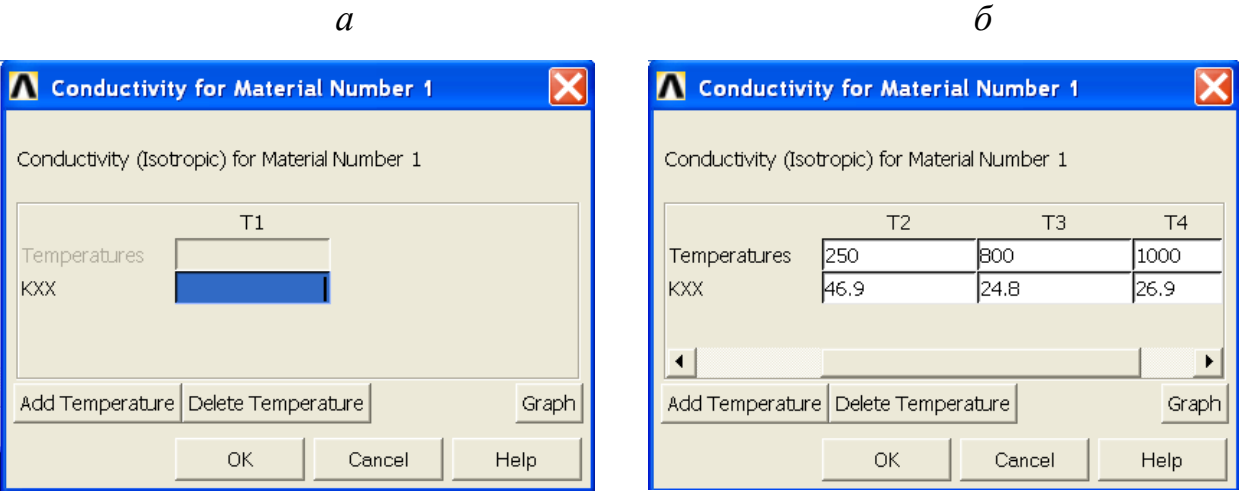

Рис. 5.12. Задание постоянной величины теплопроводности материала (*а*) и ее табличной зависимости от температуры (*б*)

Трижды нажать кнопку **ADD TEMPERATURE,** заполнить таблицу: в поля **TEMPERATURES** ввести **0, 250, 800, 1000;** в поля **KXX** ввести **51.9, 46.9, 24.8, 26.9**. Вид меню в процессе задания теплопроводности на рис. 5.12, *б*. Нажать кнопку *ГРАФИК*, посмотреть график зависимости теплопроводности от температуры (рис. 5.13). Из графика видно, что зависимость кусочнолинейная. Для завершения выполнить: **→OK→Material→Exit.**

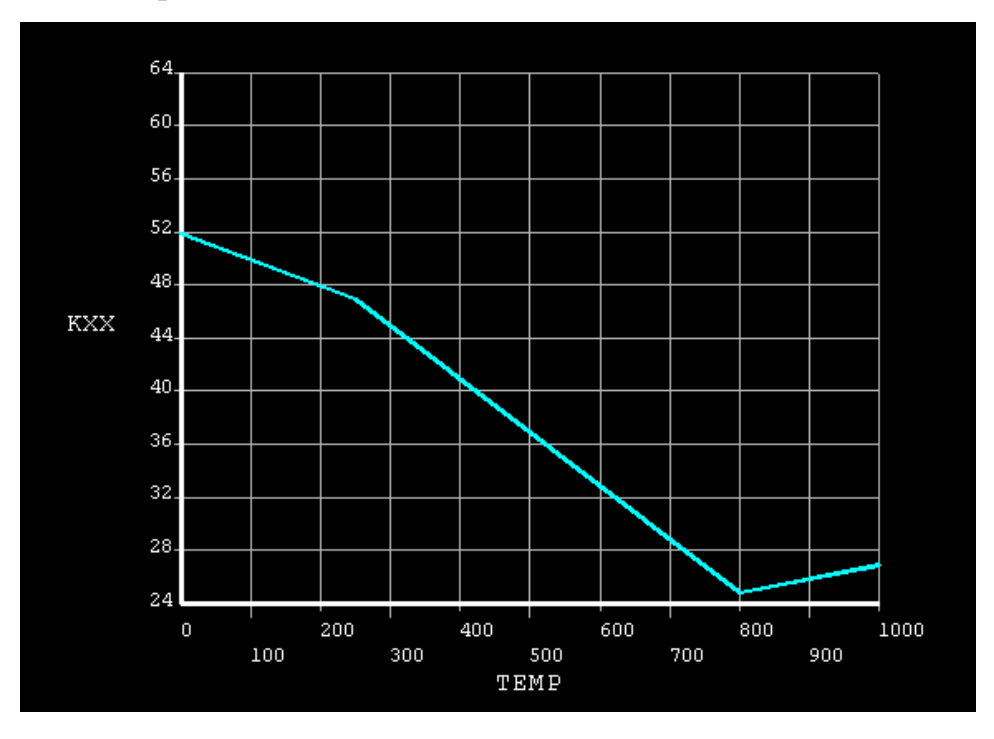

Рис. 5.13. График зависимости теплопроводности от температуры

Чтобы убрать график с экрана, нажать на правую клавишу мыши, затем в меню **→ Replot.**

Прочие свойства материалов задаются выполнением аналогичных действий.

#### *Выбор типа конечных элементов*

Для генерации сетки должен быть определен тип конечных элементов, из которых она состоит. Таких элементов в ANSYS более ста. Элементы могут иметь разную форму и количество узлов, с ними могут быть соотнесены некоторые алгоритмы, определяющие особенности использования элементов в тех или иных расчетах (в прочностных, тепловых, магнитных и электрических, в расчетах движения жидкости или связанных задачах). Элементы могут быть

как линейные, так и квадратичные (с промежуточными узлами в середине стороны). Для заданной сетки квадратичные элементы дают более точные результаты.

Значительная часть конечных элементов допускает приложение нагрузок, распределенных по элементу: давления, температуры, конвективные потоки и т. д. Для всех элементов допускаются узловые нагрузки (силы, температуры, перемещения и др.). При необходимости могут использоваться конечные элементы с поверхностным эффектом – для особых видов нагрузок, таких, например, как излучение и поверхностное натяжение. Возможен выбор между двумя типами конечных элементов с разной технологией вычислений – *h*-элементами и *p*-элементами. Конечные элементы могут разделяться на группы и по видам расчетного анализа: **Structural, Thermal, Fluid, Contact** и др.

На практике для выбора типа конечного элемента выполняется последовательность действий

**MAIN MENU PREPROCESSOR→ ELEMENT TYPE→ Add/Edit/Delete→ Add…→ Thermal Mass Solid; Brick 8 Node 70→ OK→CLOSE.** После команды **Add/Edit/Delete** появляется меню, показанное на рис. 5.14. Выбор элемента показан на рис. 5.15.

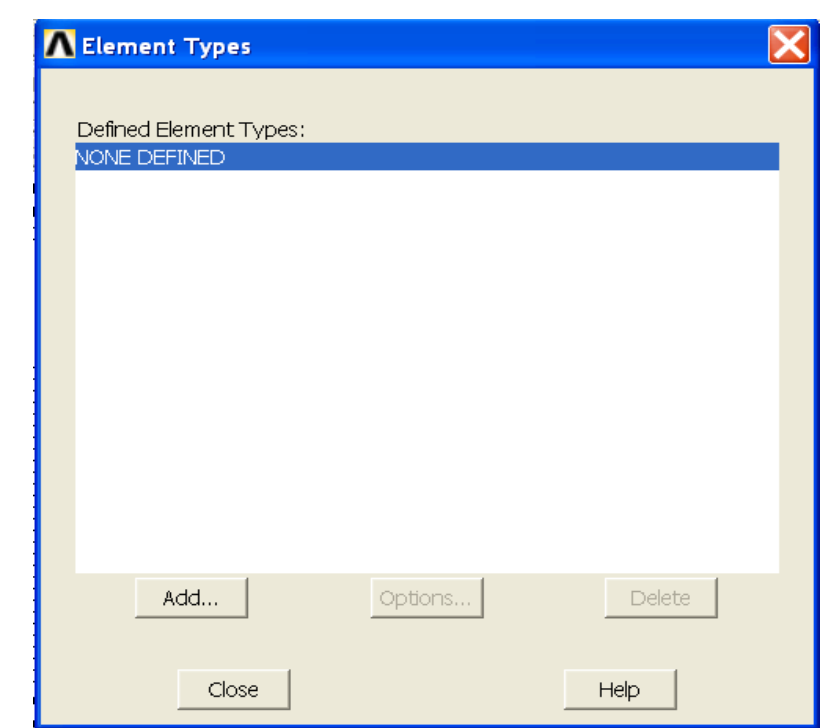

Рис. 5.14. Меню Element Types

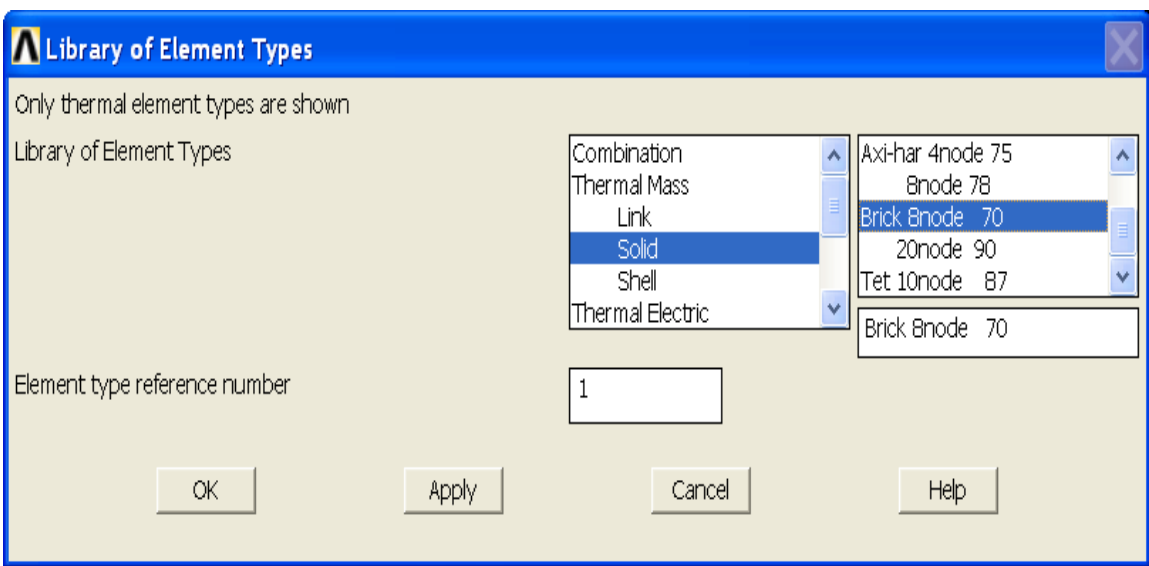

Рис. 5.15. Меню выбора из библиотеки элементов

#### *Построение конечно-элементной модели*

При решении задачи программа ANSYS использует конечно-элементный аналог геометрической модели объекта – сетку узлов и элементов. Примеры сеток показаны на рис. 5.16.

Используется ряд способов генерации сетки. Для автоматического *создания произвольной сетки* (рис. 5.16, *б*) применяют генератор произвольной сетки, который может наносить сетку на модели сложной формы. Сетка может строиться из треугольных, четырехугольных и четырехгранных элементов. При использовании тетраэдрной сетки можно получить объемную сетку высокого качества. Генераторы сетки имеют возможности управления ее качеством. Сетки строятся с учетом кривизны поверхности модели, размер элементов может выбираться заданием числового параметра; реализованы алгоритмы сглаживания и рафинирования размеров сетки. Можно выполнять деление граничной линии, устанавливать размеры элементов в окрестности заданных точек, коэффициенты растяжения или сжатия сетки вдали от границ, ограничивать кривизну, автоматически устанавливать элементы заданного размера вдоль границ модели. Для лучшей стыковки областей с разной сеткой шестигранные сетки можно заменять четырехгранными из пирамидальных элементов.
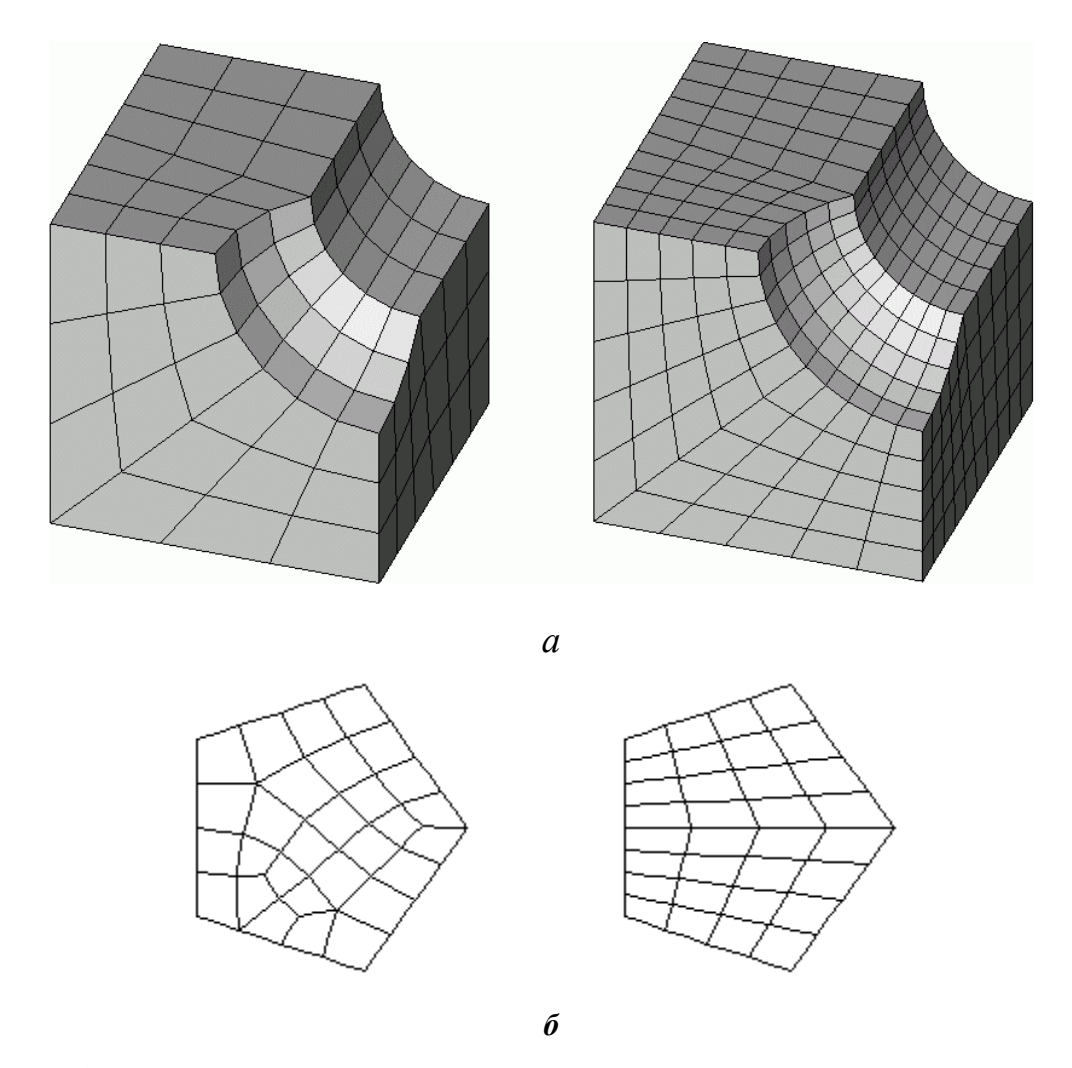

Рис. 5.16. Примеры построения конечно-элементных сеток: *а* – сетки, отличающиеся размером элементов; *б* – произвольнаяи упорядоченная сетки

*Создание упорядоченной сетки* увеличивает точность решения задач и требует предварительного разбиения модели на участки с простой геометрией, задания для этих участков атрибутов элементов и команд управления качеством сетки. Упорядоченная сетка может состоять из шестигранных, четырехугольных и треугольных элементов. Плоские элементы могут быть четырехугольными или треугольными, а объемные элементы – только шестигранными. Шестигранные элементы можно использовать для относительно простых областей модели, для остальных – тетраэдрные. В следующем разделе рассмотрено построение упорядоченной сетки посредством разбиения противоположных граничных линий.

Используется также *адаптивное построение сетки* программой, при котором итерационно меняется размер сетки, пока не будет обеспечена приемлемая величина расчетной погрешности сеточной дискретизации. При *непосредственном создании модели в интерактивном режиме* сетку строят, определяя положение каждого узла и параметры всех элементов сетки. *Метод экструзии* (выдавливания) используется для превращения областей двумерной сетки в трехмерные объекты, состоящие из параллелепипедов, клиновидных элементов или их комбинации. Созданные сетки могут модифицироваться с изменением их атрибутов и элементов.

С методами сеточного разбиения можно знакомиться по материалам следующего раздела. В нем содержится значительное число разнообразных примеров решения теплофизических задач.

#### *Выбор типа анализа и задание нагрузок*

Работа по этапу расчета начинается с *выбора типа анализа*

#### *MAIN MENU → SOLUTION → ANALYSIS TYPE → NEW ANALYSIS →*

*В меню «New Analysis» (рис. 5.17) выбирается тип анализа. В задачах теплофизики используются позиции «Steady-State» – стационарный процесс (используется по умолчанию) и «Transient» – нестационарный процесс. Допустим, выбран нестационарный анализ TRANSIENT → OK. В меню*   $Transient Analysis$   $\varepsilon_{bl}$  *6pamb*  $FULL \rightarrow OK$ .

В стационарном тепловом анализе нагрузками обычно называют граничные условия задачи. Подробно они рассмотрены в предыдущем разделе работы.

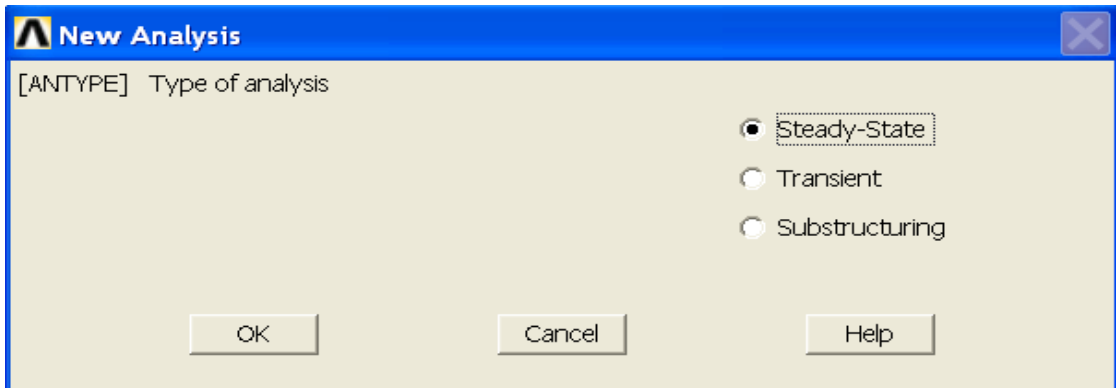

Рис. 5.17. Меню выбора типа анализа

#### *Задание нагрузок при анализе нестационарного процесса*

В задачах нестационарного теплообмена должны задаваться временные условия однозначности. Обычно начальные условия процесса задают как начальное распределение температуры. Для этого:

1) может быть задана общая начальная температура.

*По материалам одного из примеров работы:*

# $MAIN$   $MENU \rightarrow SOLUTION \rightarrow DEFINE$   $LOADS \rightarrow APPLY \rightarrow INITAL$  $CONDITION \rightarrow DEFINE \rightarrow$

*В появившемся меню выбрать Pick All → В появившемся следующем меню выбрать Lab = TEMP, задать Value = 25 →OK (начальная температура всего тела задана равной 25 °С);*

2) можно задавать начальные температуры или по узлам, или по группам узлов и тем самым задавать любое распределение;

3) можно задавать начальное распределение температуры в нестационарной задаче, полученное из стационарного решения.

Задание опций решения задач нестационарного теплообмена подробно рассмотрено в примерах следующего раздела. Здесь следует отметить разницу между терминами шаг нагружения и шаг решения. Шаг нагружения – это та конфигурация нагрузок, для которой получено решение. Например, к конструкции можно приложить ветровую нагрузку на первом шаге нагружения, а на втором – гравитационную нагрузку. При нестационарном анализе полную последовательность нагрузок часто разбивают на несколько шагов. Шаг решения – это изменение шага расчета внутри шага нагружения; используется главным образом при нестационарном и нелинейном анализе для улучшения точности и сходимости.

*5.2.3. Этап получения решения и постпроцессорной обработки результатов*

#### *Действия в процессе решения задачи*

По команде *SOLVE* программа обращается за информацией о модели и нагрузках к базе данных и выполняет вычисления. Результаты записываются в специальный файл и в базу данных. При этом в базе данных может храниться

183

только один набор результатов, тогда как в файл могут быть записаны результаты для всех шагов решения.

Опции шага нагружения используются для организации массивов выходных величин, управления сходимостью решения и обычного определения нагрузок на шаге. Так, например, пользователь может задать число дополнительных более мелких шагов в пределах одного шага нагружения или указать, должна ли нагрузка меняться плавно на данном шаге нагружения.

Решение уравнений, определяющих процесс, с граничными и начальными условиями – самая продолжительная стадия анализа, но вмешательства пользователя она не требует.

#### *Просмотр результатов решения*

Препроцессор выполняет графическое и табличное представление результатов. Результаты, записанные в базу данных на стадии решения, выводятся на экран или распечатываются на принтере. Возможно отображение результатов в плоскостях, пересекающих модель.

*Процессор общего назначения* может преобразовывать массивы результатов, сортировать, комбинировать, создавать на их основе листинги или графические изображения.

Табличные результаты – листинги – удобны для помещения их в отчеты, презентации и т. д. Им можно придавать удобную форму, сортировать. Наглядными могут быть данные, представленные в графической форме. Можно выводить области равных значений в виде изолиний, цветных полос, изоповерхностей. Могут строиться профили результатов, линии тока. Профиль результатов – это график, который показывает изменение расчетной величины на заданном пользователем пути. Линии тока показывают траектории движения частиц в движущемся потоке.

К данным на профиле результатов могут применяться математические операции (интегрирование, дифференцирование, умножение, скалярное и векторное произведение). Математическую обработку можно проводить для информации из таблиц конечных элементов. Результаты решения можно занести в

184

таблицу элемента и использовать ее для выполнения арифметических операций над содержимым колонок таблицы. К наиболее распространенным операциям относятся сложение, умножение, деление, использование экспоненциальной зависимости и вычисление коэффициента запаса. Большинство операций с результатами выполняют для одного (например, последнего) шага решения.

Часто необходимо оценить расчетную погрешность результатов, обусловленную сеточной дискретизацией. Для этого постпроцессор отслеживает параметр сохранения энергии, вычисляемый для каждого элемента. Результаты анализа позволяют выделять участки сетки, которые нуждаются в измельчении.

*Постпроцессор истории нагружения* (для результатов, зависящих от времени) дает возможность представить результаты расчета в виде зависимостей от времени или шагов нагружения. Эти результаты доступны для обозрения в графической или табличной форме.

Над функциональными зависимостями в постпроцессоре могут выполняться алгебраические преобразования. Новые кривые можно получать как результат операций сложения, вычитания, умножения и деления. Доступны и такие процедуры, как получение абсолютной величины, извлечение корня квадратного, нахождение логарифмов и экспонент, максимума и минимума. Значения скорости и ускорения можно получать как результат операций дифференцирования и интегрирования расчетных зависимостей.

Работа с постпроцессорами рассмотрена в примерах следующей главы.

### **5.3. Учебно-справочный комплекс тепловых расчетов в пакете ANSYS Multiphysics**

### *5.3.1. Стационарный теплообмен в прямоугольной заготовке. Заданные температуры поверхностей*

#### *Постановка задачи*

Прямоугольная стальная заготовка имеет размеры сечения 0,15×0,2 м. На поверхностях заготовки установлена температура: на верхней – 900 °С; на

185

нижней – 250 °С; на левой – 750 °С; на правой – 400 °С. Определить распределения температуры, выполнить визуализацию решения. Расчетная схема показана на рис. 5.18. Теплопроводность материала заготовки, зависящая от температуры, задана таблицей:

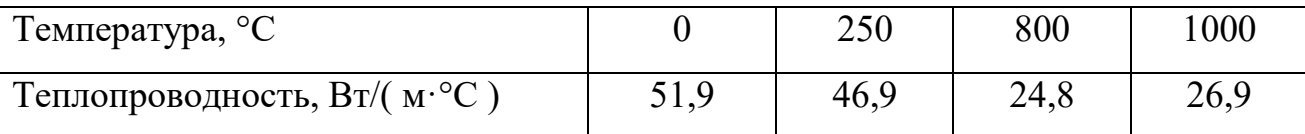

Заготовка имеет значительную длину, поэтому при решении считается двумерной.

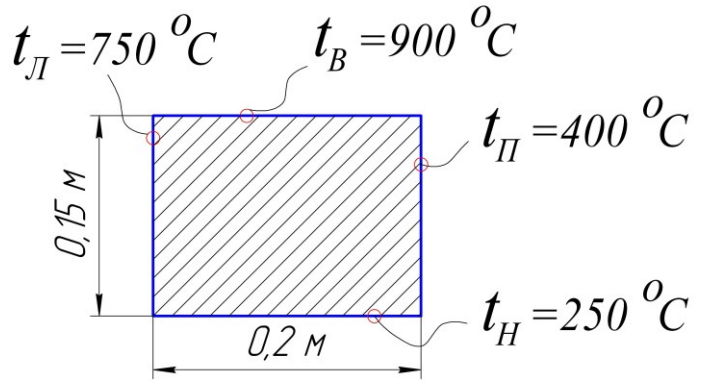

Рис. 5.18. Расчетная схема заготовки

#### *Порядок решения*

1. Задание типа анализа (тепловой расчет).

#### **MAIN MENU→PREFERENCES→ THERMAL→OK**

2. Задание системы единиц СИ. Ввести в окно ввода команд **/UNITS,SI → ENTER**

3. Построение геометрической модели объекта.

Построить прямоугольник со сторонами 0,2 и 0,15 метра по осям **OX** и **OY.**

#### **MAIN MENU → PREPROCESSOR → MODELING → CREATE → AREAS**

### $\rightarrow$  **RECTANGLE**  $\rightarrow$  **BY 2 CORNERS**  $\rightarrow$  **X=0, Y=0, Width=0.2, Height=0.15**

4. Выбор типа конечного элемента.

**MAIN MENU →PREPROCESSOR → ELEMENT TYPE → Add/Edit/Delete**

#### **→ Add…→ Thermal Mass Solid; Quad 4 node 55 → OK → CLOSE**

5. Задание материала плиты.

# **MAIN MENU →PREPROCESSOR→ MATERIAL PROPS→ MATERIAL MODELS**

Появляется меню определения свойств материала. Выбор позиций в меню производится двойным щелчком мыши (в ANSYS 12 щелчок одинарный).

### =>**THERMAL**=>**CONDUCTIVITY** =>**ISOTROPIC**

Появляется окно определения теплопроводности.

Трижды нажать кнопку **ADD TEMPERATURE,**  заполнить таблицу: в поля **TEMPERATURES** ввести **0, 250, 800, 1000;**  в поля **KXX** ввести **51.9, 46.9, 24.8, 26.9**.

Нажать кнопку *ГРАФИК*, посмотреть график зависимости теплопроводности от температуры (рис. 5.19).

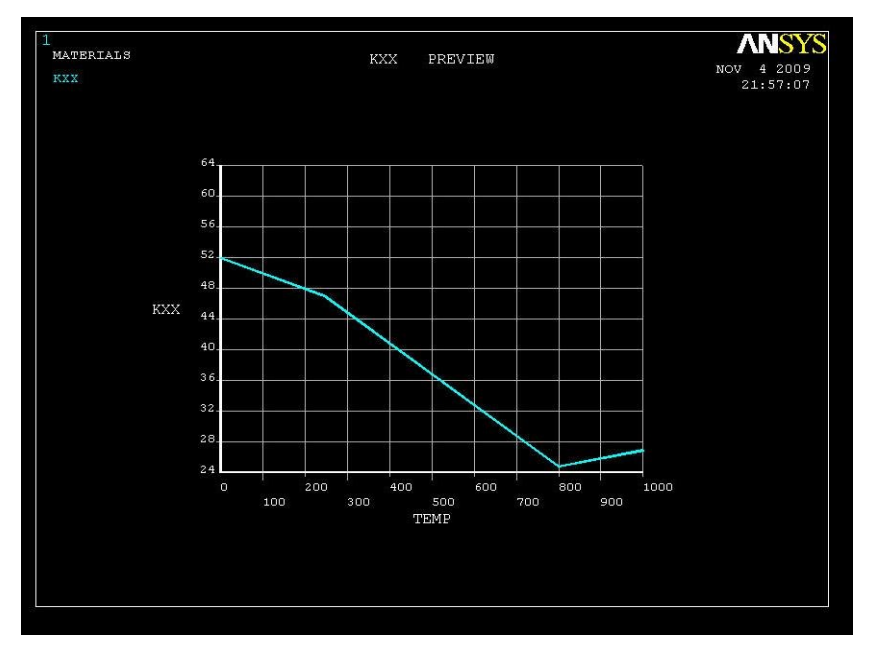

Рис. 5.19. Зависимость теплопроводности

от температуры

Из графика видно, что зависимость кусочно-линейная.

#### $\rightarrow$  **OK**  $\rightarrow$  **Material**  $\rightarrow$  **Exit.**

Чтобы убрать график с экрана, нажать на правую клавишу мыши, затем в меню **→ Replot.**

6. Построение конечно-элементной модели.

Определение среднего размера граней конечных элементов.

**MAIN MENU → PREPROCESSOR → MESHING → SIZE CNTRLS → MANUAL SIZE → GLOBAL → SIZE →** Задать **SIZE** равной **0.01 → OK**

Наложение сетки.

**MAIN MENU → PREPROCESSOR → MESHING → MESH → AREAS → FREE → PICK ALL**

В графическом окне появляется объект с конечно-элементной сеткой, реверсивное изображение которого показано на рис. 5.20.

7. Сохранение промежуточных результатов работы.

#### **UTILITY MENU→FILE→Save as Jobname**

Задание граничных условий.

8. На верхней поверхности задать постоянную температуру 900°С.

**MAIN MENU → SOLUTION → DEFINE LOADS → APPLY → THERMAL → TEMPERATURE**  $\rightarrow$  **On** Nodes.

В меню «Apply Temp on Nodes» отметить (задать) точкой опцию **→ BOX →.** В графическом окне у

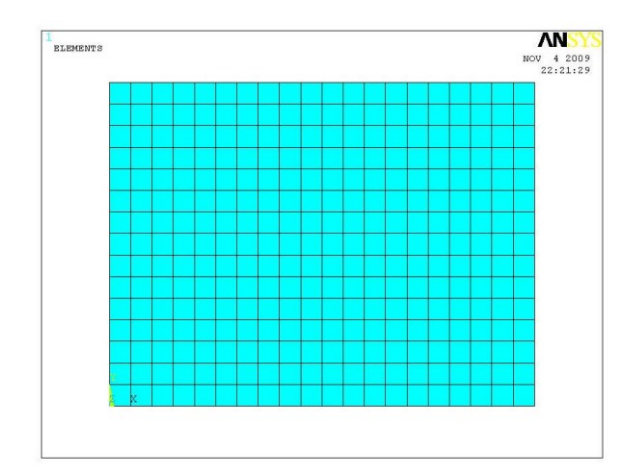

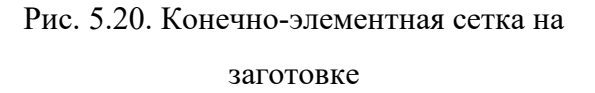

объекта с сеткой (рис. 5.20) обвести рамкой линию верхней границы так, чтобы в пределах рамки оказались все верхние узлы сетки. На верхних узлах сетки появятся квадратики **→ OK.** В окне меню «Apply TEMP on Nodes» выделить надпись **TEMP**, в нижнем окне VALUE TEMP задать **900 → OK.** Квадратики на нижней границе сменятся треугольниками, значит, граничное условие задано.

Аналогично температуре верхней задать температуру нижней поверхности **-250**°**С**; левой **-750**°**С**; правой **-400**°**С**.

9. Запуск решения задачи.

**MAIN MENU → SOLUTION → SOLVE → CURRENT LS → (**Просмотр информации: **file→close**.**) → OK →close** (закрывается сообщение о завершении решения). На экран выводится график, отслеживающий сходимость итерационного решения задачи нелинейного теплового анализа (рис. 5.21). На графике отображаются расчетная норма и критерий сходимости в процессе решения.

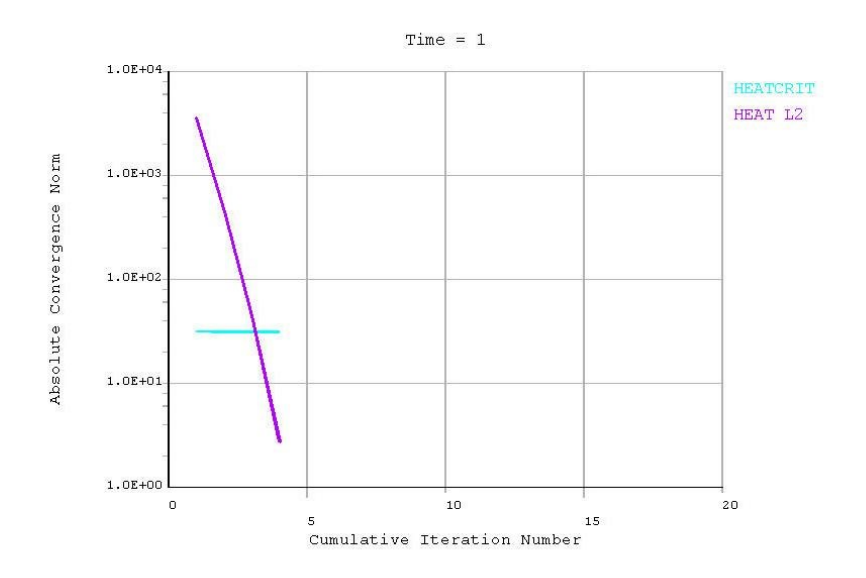

Рис. 5.21. Информация о процессе решения задачи

10. Просмотр и фиксация результатов расчета.

Изображение полей температуры в виде изолиний.

**MAIN MENU → GENERAL POSTPROC → PLOT RESULTS → CONTOUR PLOT**  $\rightarrow$  **NODAL SOLU**  $\rightarrow$  **DOF SOLUTION, Temperature TEMP**  $\rightarrow$  **OK.** Изображение показано на рис.5.22.

Определение параметров в указанных точках объекта.

# **MAIN MENU → GENERAL POSTPROC → QUERY RESULTS → SUBGRID SOLUTION.** В меню слева – **DOF solution,** справа **– Temperature TEMP.**

Щелчком мыши на объекте указать точку, в которой определяется температура. Появится квадрат и значение температуры, соответствующей его положению. В меню появятся точные значения координат, температуры и номера соответствующего узла сетки. После проверки параметра в нужных точках → **OK**. На рис. 5.23 показана нижняя часть полученного таким образом рисунка.

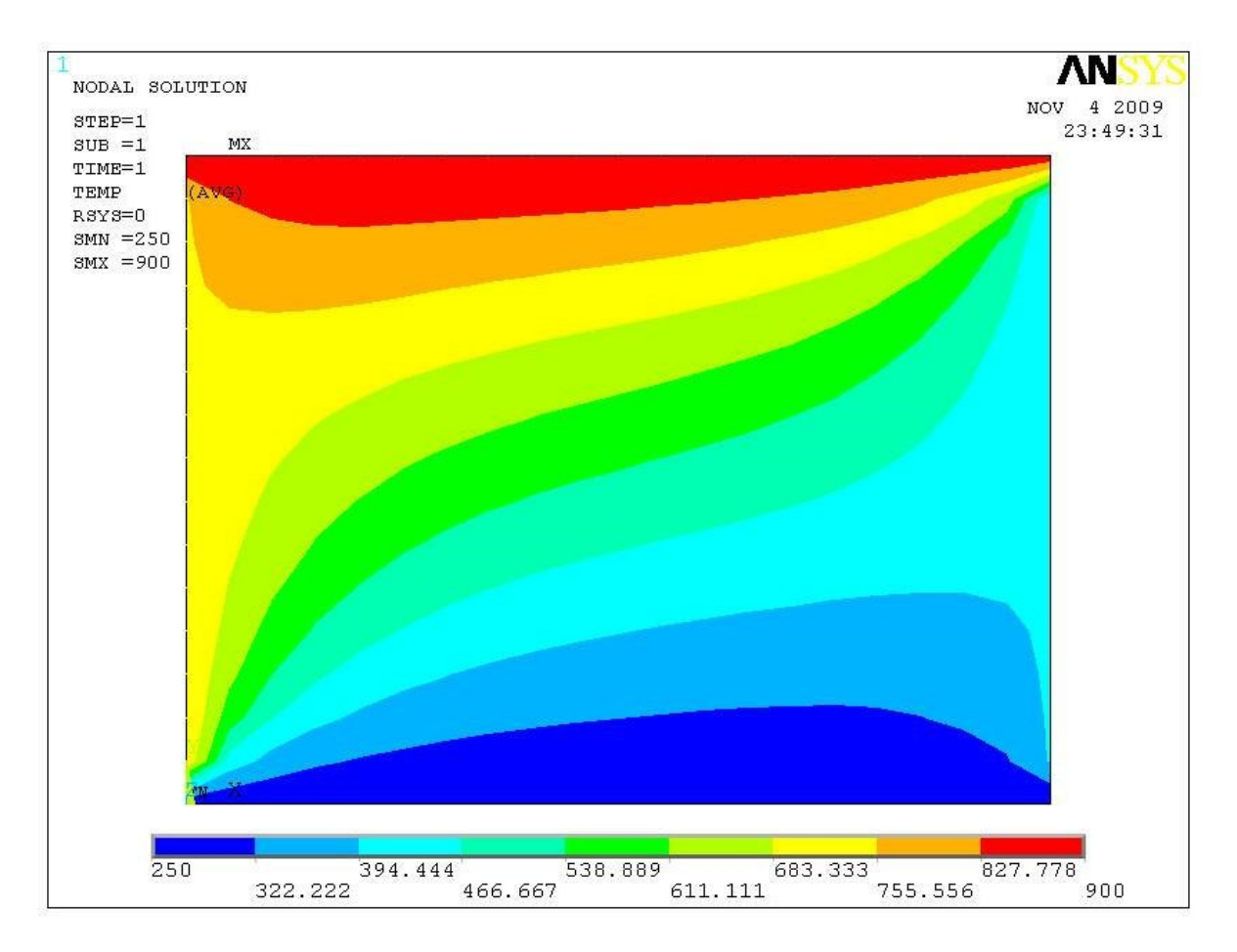

Рис. 5.22. Распределение температуры в сечении заготовки

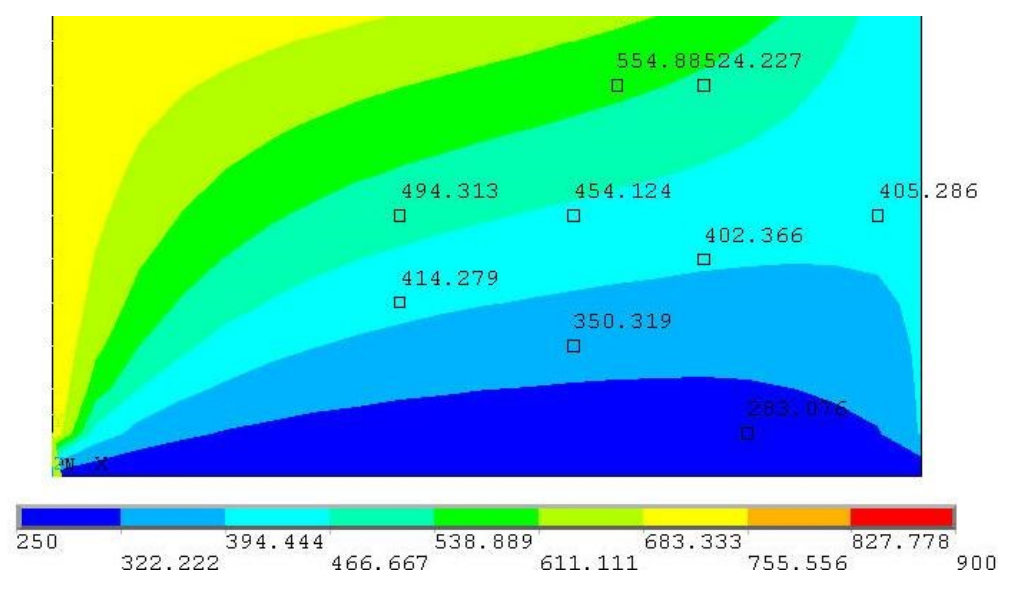

Рис.5.23. Значения температуры в точках объекта

# *5.3.2. Стационарный теплообмен в двумерной перфорированной плите. Смешанное задание граничных условий*

#### *Постановка задачи*

Перфорированная стальная плита значительной ширины и протяженности нагревается конвекцией сверху. Температура греющей среды  $t_{CP} = 600^{\circ}C$ ; коэффициент конвективной теплоотдачи  $\alpha_K = 25$  BT/( $M^2$ ·°C); температура нижней поверхности 50 °С. Определить поле температуры в сечении и тепловой поток через пластину. Выполнить визуализацию решения, построить необходимые графики. Схема конструкции показана на рис. 5.24. Теплопроводность материала плиты  $\lambda = 45 \text{ Br/(m} \text{ }^{\circ}\text{C}).$ 

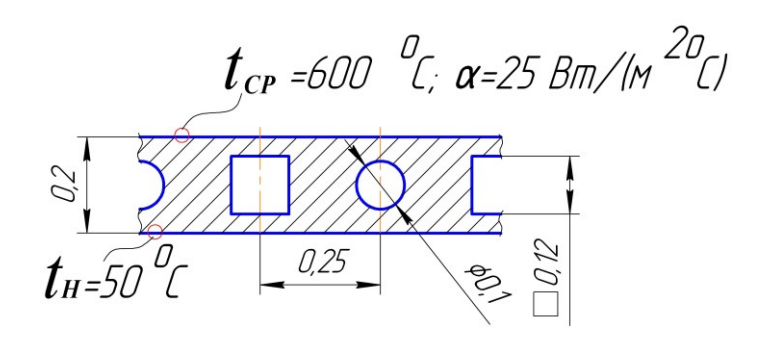

Рис. 5.24. Расчетная схема плиты

При решении задачи плита считается двумерной, ограниченной по ширине адиабатическими вертикальными плоскостями симметрии отверстий.

*Порядок решения*

1. Задание типа анализа.

#### **MAIN MENU→PREFERENCES→THERMAL→OK**

2. Задание системы единиц СИ. Ввести в окно ввода команд

#### **/UNITS,SI →ENTER**

3. Построение геометрической модели объекта.

Построить прямоугольник со сторонами 0,25 и 0,2 метра по осям **OX** и **OY.**

# **MAIN MENU → PREPROCESSOR → MODELING → CREATE → AREAS → RECTANGLE → BY 2 CORNERS → X=0, Y=0, Width=0.25, Height=0.2**

Построить прямоугольник со сторонами 0,06 и 0,12 метра по осям **OX** и **OY** на расстоянии 0.04 м от нижней поверхности.

# **MAIN MENU → PREPROCESSOR → MODELING → CREATE → AREAS → RECTANGLE → BY DIMENSIONS → X1=0; X2=0.06; Y1=0.04; Y2=0.16**

Внутри контура объекта появится контур прямоугольного выреза. Построить круг с координатами центра  $X = 0.25$ ;  $Y = 0.1$  и радиусом 0.05 м. **MAIN MENU → PREPROCESSOR → MODELING → CREATE → AREAS →** *СХЕМА* **→** *СПЛОШНОЙ КРУГ* **→ X=0.25; Y=0.1; Radius=0.05**

На правой границе объекта появится круг.

Произвести логическое вычитание из прямоугольника – контура детали прямоугольника – контура левого выреза и круга – контура правого выреза.

**MAIN MENU → PREPROCESSOR → MODELING → OPERATE → BOOLEANS → SUBTRACT → AREAS**

Слева появилось меню «Subtract Areas». Курсором выбрать наружный прямоугольник (щелчок на поле контура за пределами  $BMPC3OB$   $\rightarrow$  **OK** выбрать левый прямоугольник выреза, затем правый круг  $\rightarrow$  **OK**. На графическом экране появится поперечное сечение рассчитываемого объекта (рис. 5.25).

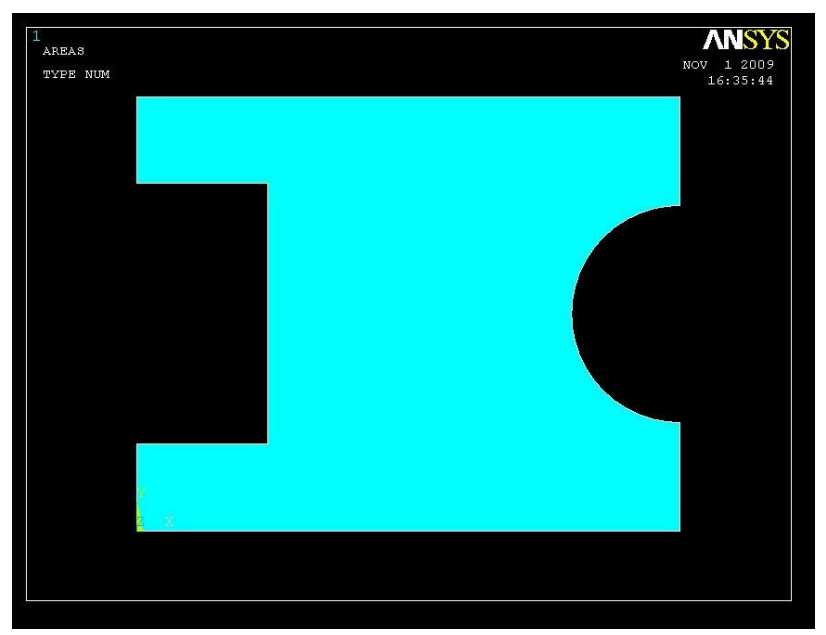

Рис. 5.25. Геометрическая модель плиты

4. Выбор типа конечного элемента.

**MAIN MENU → PREPROCESSOR → ELEMENT TYPE → Add/Edit/Delete**  $\rightarrow$  Add...  $\rightarrow$  Thermal Mass Solid; *Quad 4 node* 55  $\rightarrow$  OK  $\rightarrow$  CLOSE

5. Задание материала плиты.

**MAIN MENU → PREPROCESSOR → MATERIAL PROPS → MATERIAL MODELS**

**MAIN MENU → SOLUTION → DEFINE LOADS → APPLY → THERMAL**   $\rightarrow$  **TEMPERATURE**  $\rightarrow$  **On Nodes.** 

В меню «Apply Temp on Nodes» отметить точкой опцию **→BOX→.**

В графическом окне у объекта с сеткой обвести рамкой линию нижней границы так, чтобы в пределах рамки оказались все нижние узлы сетки. На нижних узлах сетки появятся квадратики **→OK.** Появится меню «Apply TEMP on Nodes». В окне выделить надпись **TEMP**, в нижнем окне VALUE TEMP

# производится двойным щелчком мыши.

### =>**THERMAL**=> **CONDUCTIVITY**=> **ISOTROPIC**

Появится окно определения теплопроводности. В нем в поле KXX ввести

Появится меню определения свойств материала. Выбор позиций в меню

### $45 \rightarrow OK \rightarrow Material \rightarrow Exist.$

6. Построение конечно-элементной модели.

Определение среднего размера граней конечных элементов.

**MAIN MENU → PREPROCESSOR → MESHING → SIZE CNTRLS → MANUAL SIZE → GLOBAL → SIZE →** Задать **SIZE** равной **0.01 → OK**

Наложение сетки.

**MAIN MENU → PREPROCESSOR → MESHING → MESH → AREAS → FREE → PICK ALL.**

В графическом окне появится объект с конечно-элементной сеткой, реверсивное изображение которого показано на рис. 5.26.

7. Сохранение промежуточных результатов работы.

 $UTILLITY$  **MENU**  $\rightarrow$  **FILE**  $\rightarrow$  **Save** as **Jobname**

8. Задание граничных условий.

На нижней поверхности задается постоянная температура 50 °С.

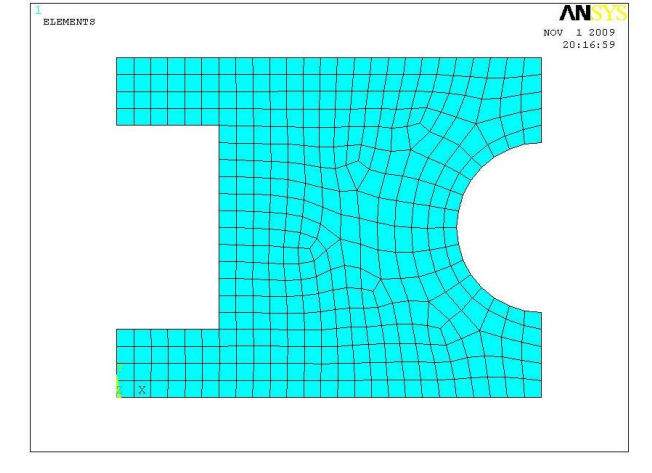

Рис.5.26. Объект с конечно-элементной сеткой

задать **50 → OK.** Квадратики на нижней границе сменятся треугольниками, значит, граничное условие задано.

На верхней поверхности задать конвективный тепловой поток.

# **MAIN MENU**  $\rightarrow$  **SOLUTION**  $\rightarrow$  **DEFINE LOADS**  $\rightarrow$  **APPLY**  $\rightarrow$  **THERMAL → CONVECTION → On Lines.**

Щелчок курсором по верхней границе плиты появится штриховая линия **→ OK.** 

Появится меню «Apply CONV on lines». В окна меню занести: SFL – **constant value;** VAL1.Film coefficient (коэффициент теплоотдачи) – **45;** SFL – **constant value;** VAL2I. Bulk temperature (температура среды)  $-600 \rightarrow OK$ . Появится предупреждение **→ Close.** На верхней поверхности появилась стрелка, значит, условие задано. На боковых поверхностях условия не задавались, значит, эти поверхности адиабатические.

9. Запуск решения задачи.

**MAIN MENU**  $\rightarrow$  **SOLUTION**  $\rightarrow$  **SOLVE**  $\rightarrow$  **CURRENT** LS  $\rightarrow$  (Просмотр информации: **file→close) → OK → close** (закроется сообщение о завершении решения).

10. Просмотр и фиксация результатов расчета.

Изображение полей температуры в виде изолиний.

### **MAIN MENU → GENERAL POSTPROC → PLOT RESULTS → CONTOUR**  $PLOT \rightarrow NODAL SOLU \rightarrow DOF SOLUTION$ , Temperature TEMP  $\rightarrow OK$ .

Текущее изображение на экране показано на рис. 5.27.

Интересно сравнить поля суммарного теплового потока в сечении и проекции этого потока на ось **Y.** Изображение поля суммарного потока тепла (рис. 5.28) в графическом интерфейсе (GUI) получено

**MAIN MENU → GENERAL POSTPROC → PLOT RESULTS → CONTOUR PLOT → NODAL SOLU → THERMAL FLUX →** ВЕКТОР СУММЫ…ПОТОКА **→ OK.**

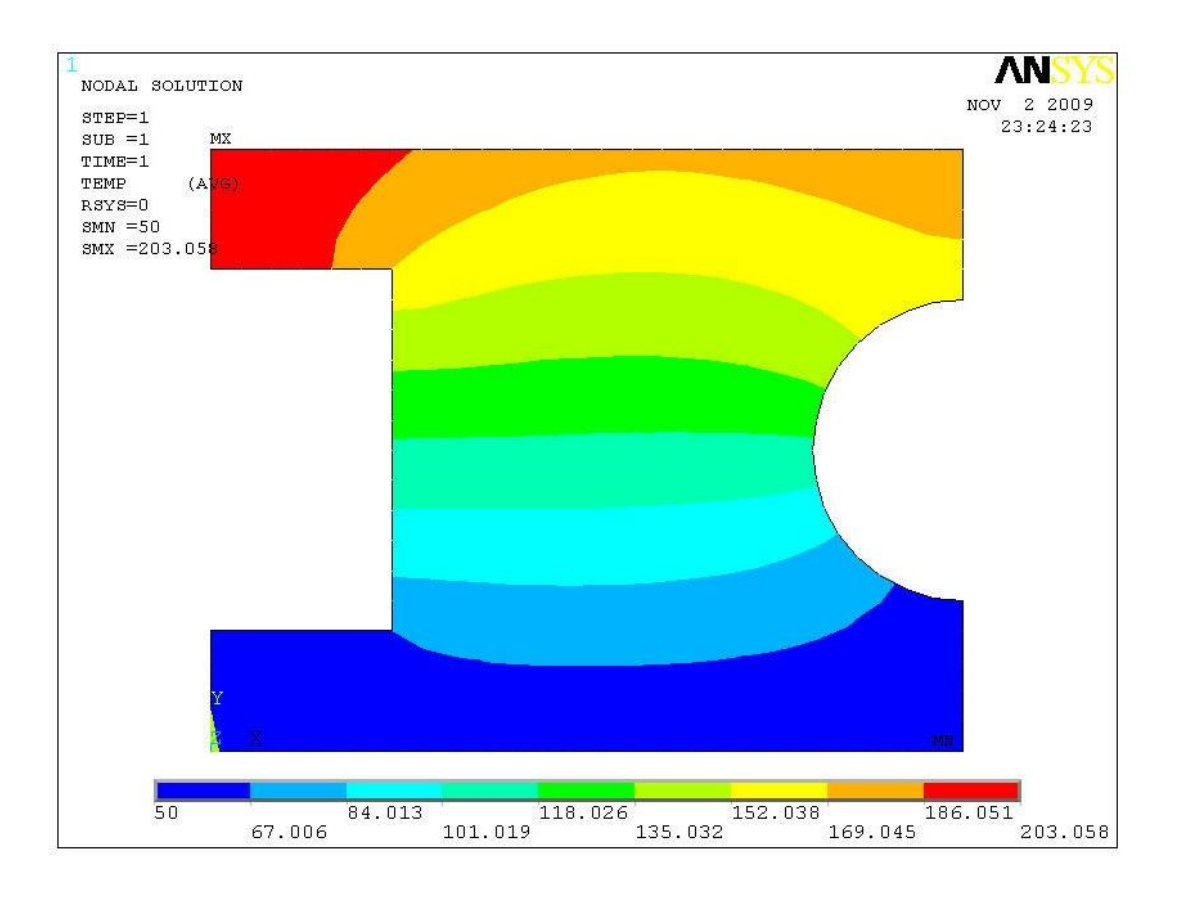

Рис. 5.27. Поле температуры в плите

Аналогичные операции использованы для получения изображения поля проекции теплового потока на ось **Y** на рис. 5.29**.**

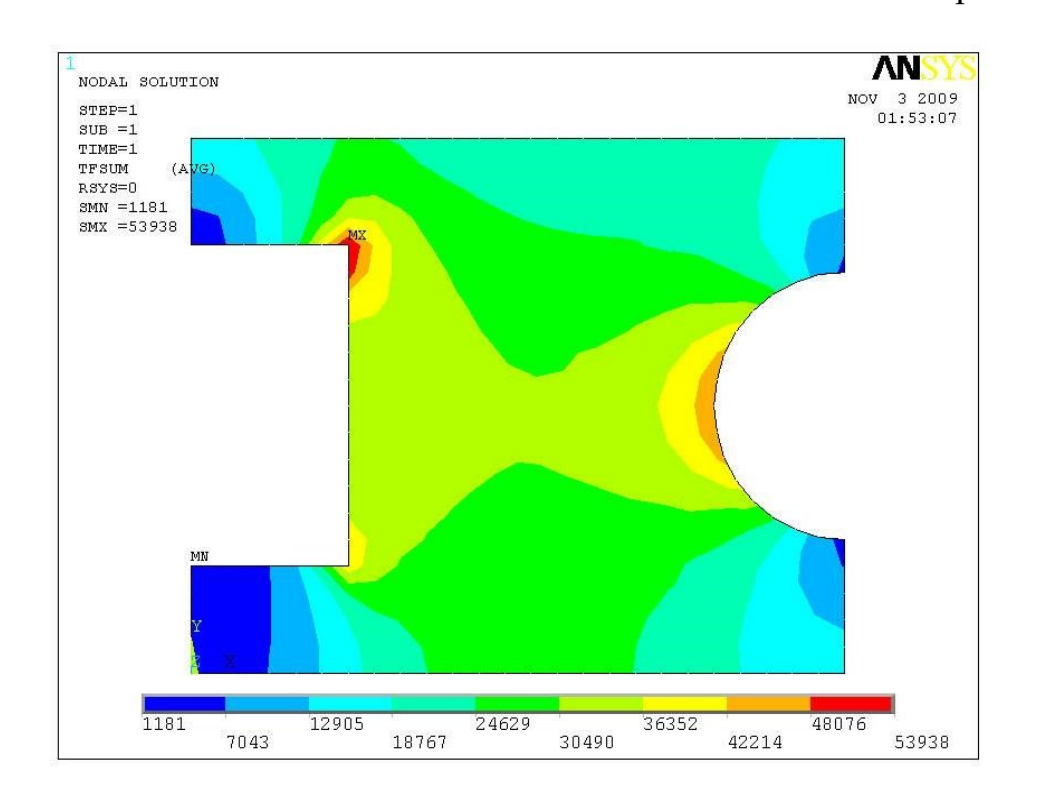

Рис. 5.28. Поле суммарного теплового потока

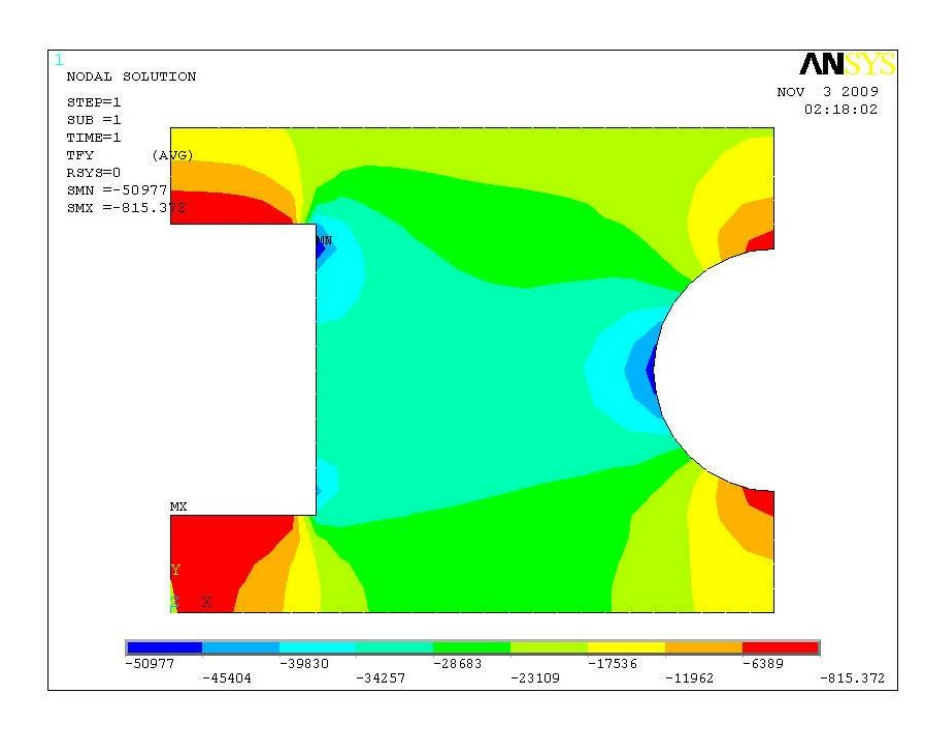

Рис. 5.29. Поле проекций теплового потока на ось **Y**

Для выяснения причины отличий рис. 5.28 и 5.29 строится поле векторов теплового потока.

**MAIN MENU → GENERAL POSTPROC → PLOT RESULTS → VECTOR PLOT → PREDEFINED.**

В меню **Item Vector to be plotted** в левом окне выбрать **Flux & gradient**, в правом – **Thermal flux TF** (тепловой поток) **→OK.** Распределение суммарного теплового потока в векторном виде показано на рис. 5.30.

11. Для оценки точности решения задачи с используемой сеткой (рис. 5.26) сравнить суммарные тепловые потоки через разные по высоте горизонтальные сечения плиты.

Определение потока тепла через среднее по высоте плиты сечение. Задать путь 1 для построения графика распределения проекции теплового потока на ось **Y**

**MAIN MENU → GENERAL POSTPROC → PLOT RESULTS → PATH OPERATIONS → DEFINE PATH → BY NODES.**

Курсором выделить два узла на левой и правой границах объекта в среднем по высоте плиты горизонтальном сечении (длина этого пути равна 0,14 м) **→ OK →** переменной **name** присваивается имя **FLUX1 → OK.**

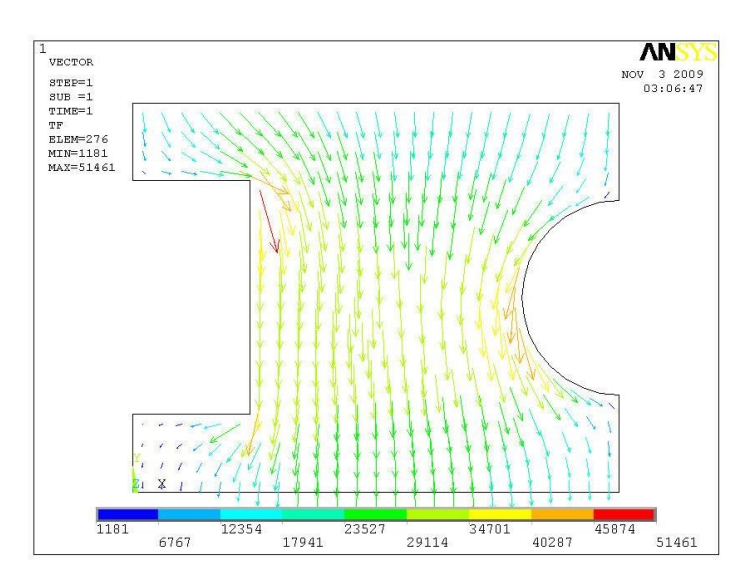

Рис. 5.30. Векторное поле тепловых потоков

Определить параметр, который должен выводиться на график

**MAIN MENU→ GENERAL POSTPROC → PLOT RESULTS→PATH OPERATIONS→MAP ONTO PATH** (отобразить вдоль пути) **→** в меню выбирается: **Flux & gradient,** значение **TFY,** у переменной /**PBC** ставится отметка **YES →OK.**

Построить график

**MAIN MENU → GENERAL POSTPROC → PLOT RESULTS → PATH OPERATIONS → PLOT PATH ITEM** (отобразить пункт пути) **→ ON GRAPH** В меню выбрать параметр **TFY → OK.** На графическом экране появится график (рис 5.31).

Приближенным интегрированием по данным, взятым из графика, определено среднее значение **TFY** равное 33 600 Вт/м<sup>2</sup> . При ширине сечения 0,14 м суммарный поток через сечение расчетной заготовки длиной 1 м равен 33  $600 \cdot 0.14 = 4704$  BT/m.

Определение потока тепла через нижнюю поверхность плиты (описание краткое, т.к. действия аналогичны действиям предыдущего пункта).

Прочитать базу данных

**UTILITY MENU→FILE→**Прочитать БД из **Jobname.db**

На графическом экране появится сетка.

Задать путь 2. При этом курсором выделяются два узла на левой и правой границах нижней поверхности плиты (длина этого пути равна 0,25 м).

В результате дальнейших действий получено распределение **TFY** на рис. 3.15. Интегрированием по графику рис. 5.31 определено среднее значение **TFY**, равное 18 900 Вт/м<sup>2</sup>. При ширине сечения 0,25 м суммарный поток через сечение расчетной заготовки длиной 1 м равен 18 900·0,25=4725 Вт/м. Величины суммарных потоков тепла, определенные разными способами, в пределах точности оценок совпали.

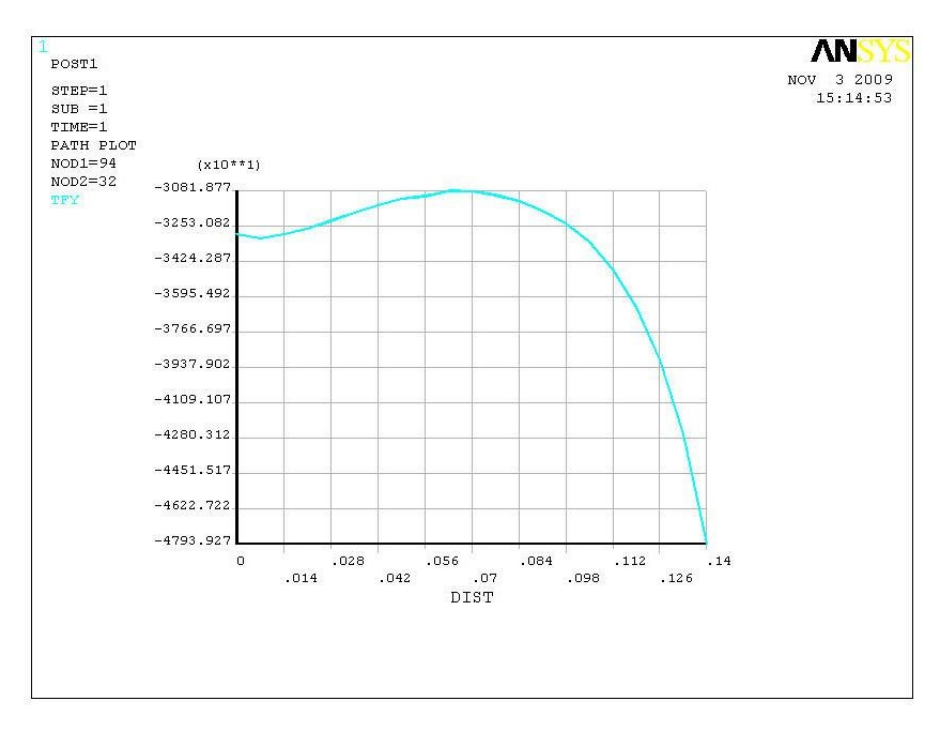

Рис. 5.31. Распределение суммарного теплового потока в среднем сечении по высоте плиты

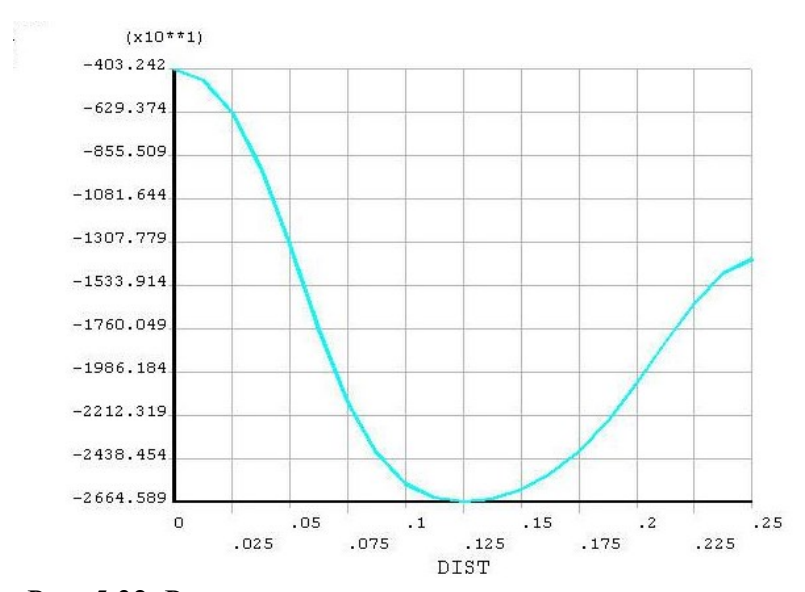

Рис. 5.32. Распределение потока тепла через нижнюю поверхность

# *5.3.3. Стационарный теплообмен в двумерной многослойной стенке. Нагрев группы тел*

#### *Постановка задачи*

Боковые стены теплового агрегата выполнены из слоя твердого огнеупора и слоя волокнистой тепловой изоляции. Твердый огнеупор опирается на каркас из металлических брусьев. Схема расчетного узла конструкции показана на рис. 5.33. Суммарный коэффициент теплоотдачи конвекцией и излучением к стене от камеры печи считать равным 500  $Br/(M^{2.0}C)$ , температуру «печи», нагревающей стенку,  $t_{\Pi}$ =1300°С, коэффициент конвективной теплоотдачи от стенки к окружающей среде  $\alpha_K = 15 \text{ Br/(M}^{2.0}\text{C)}$ , температуру окружающей среды 20°С. Определить поле температуры и тепловой поток через стену. Выполнить визуализацию решения, построить необходимые графики. Теплопроводность: материала брусьев  $\lambda = 35$  Вт/(м·°C); твердого огнеупора (шамота)  $\lambda = 1.3$  Вт/(м·°C); волокнистого огнеупора  $\lambda = 0.47$  Вт/(м· °C).

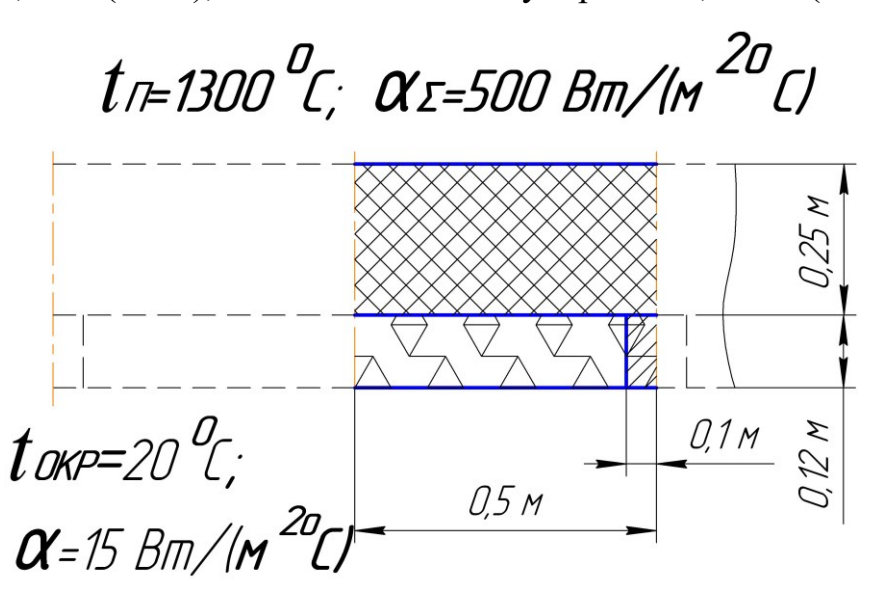

Рис. 5.33. Расчетная схема участка стены (вид сверху)

Расчетный участок стены считается двумерным. По ширине он ограничен адиабатическими вертикальными плоскостями: плоскостью симметрии стены между соседними брусьями каркаса и плоскостью симметрии бруса.

#### *Порядок решения*

1. Задание типа анализа.

### **MAIN MENU→PREFERENCES→THERMAL→OK**

2. Задание системы единиц СИ. Ввести в окно ввода команд **/UNITS,SI**

3. Построение геометрической модели объекта Построить прямоугольник со сторонами 0,45 и 0,12 метра по осям **OX** и **OY MAIN MENU → PREPROCESSOR → MODELING → CREATE → AREAS → RECTANGLE → BY 2 CORNERS → X=0, Y=0, Width=0.45, Height=0.12** Построить прямоугольник со сторонами 0,05 и 0,12 метра по осям **OX** и **OY MAIN MENU → PREPROCESSOR → MODELING → CREATE → AREAS → RECTANGLE → BY 2 CORNERS → X=045, Y=0, Width=0.05, Height=0.12** Построить прямоугольник со сторонами 0,5 и 0,25 метра по осям **OX** и **OY**. **MAIN MENU → PREPROCESSOR → MODELING → CREATE → AREAS → RECTANGLE → BY 2 CORNERS → X=0, Y=0.12, Width=0. 5, Height=0.25**

На экране появится прямоугольник, разделенный на 3 части в соответствии с рис. 5.33.

4. Объединение группы тел в единую составную стену.

**MAIN MENU → PREPROCESSOR → MODELING → OPERATE →**   $BOOLEANS \rightarrow GLUE \rightarrow AREAS \rightarrow Pick all \rightarrow OK$ .

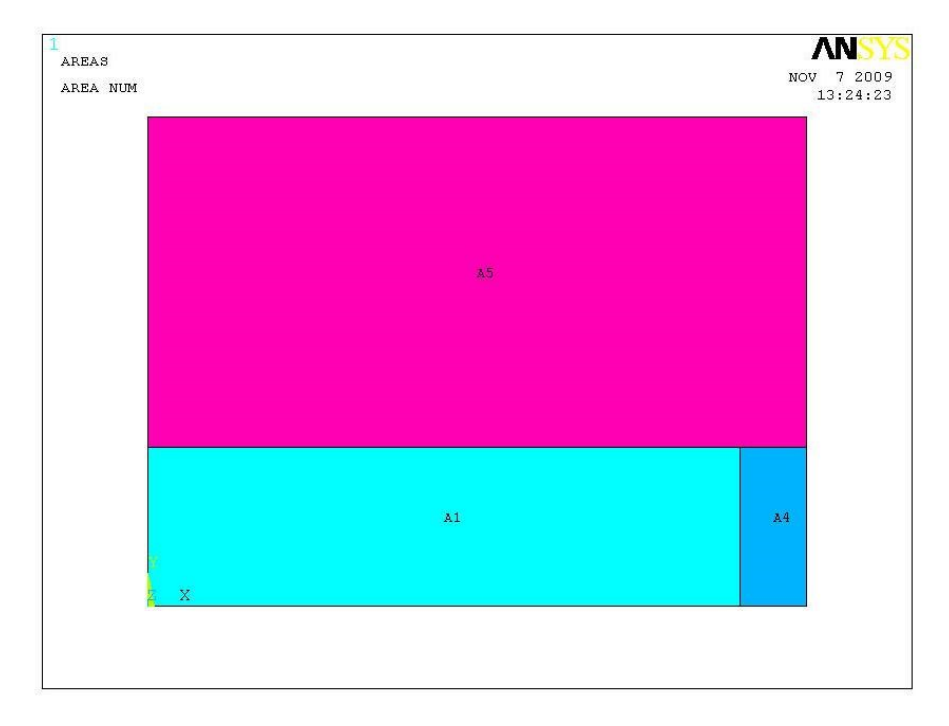

Рис. 5.34. Геометрическая модель составной стены

Это перенумерует области. Можно проверить номера поверхностей

**UTILITY MENU → PLOTCTRLS → NUMBERING →** Установить флажок **Area**. В окне **Replot → Yes → OK**. На поверхностях появятся номера **А1, А4, А5** (рис. 5.34). Удалится нумерация повтором действий, но со снятым флажком **Area**.

5. Выбор типа конечного элемента.

# **MAIN MENU → PREPROCESSOR → ELEMENT TYPE → Add/Edit/Delete**  $\rightarrow$  Add... $\rightarrow$  Thermal Mass Solid; *Quad 4 node* 55  $\rightarrow$  OK  $\rightarrow$  CLOSE.

6. Задание материала стены.

Задать теплопроводность волокнистого материала

### **MAIN MENU → PREPROCESSOR → MATERIAL PROPS → MATERIAL MODELS.**

Появится меню определения свойств материала № 1. Выбор позиций в меню произвести двойным щелчком мыши.

#### =>**THERMAL**=>**CONDUCTIVITY**=>**ISOTROPIC.**

Появится окно определения теплопроводности. В нем в поле KXX ввести

0,47 (номер материала соответствует номеру прямоугольника на рис. 5.34)

Задать теплопроводность стального бруса

# **MAIN MENU → PREPROCESSOR → MATERIAL PROPS → MATERIAL MODELS.**

В меню: **MATERIAL → НОВАЯ МОДЕЛЬ.** В меню определения номера материала ввести **4** (в соответствии со схемой рис. 5.34). Слева появится надпись **Модель Материала 4**. Далее:

#### =>**THERMAL**=>**CONDUCTIVITY**=>**ISOTROPIC.**

В окне определения теплопроводности ввести KXX = 35.

Задать теплопроводность шамота. Ввести новую **Модель Материала** 5, задать КХХ=1,3.

#### $\rightarrow$  **OK**  $\rightarrow$  **Material**  $\rightarrow$  **Exit.**

7. Построение конечно-элементной модели.

Определить средний размер граней конечных элементов

**MAIN MENU → PREPROCESSOR → MESHING → SIZE CNTRLS → MANUAL SIZE → GLOBAL → SIZE →** Задать **SIZE** равной **0.02 → OK.**

Наложить сетку

**MAIN MENU → PREPROCESSOR → MESHING → MESH → AREAS →**  $FREE \rightarrow PICK ALL$ .

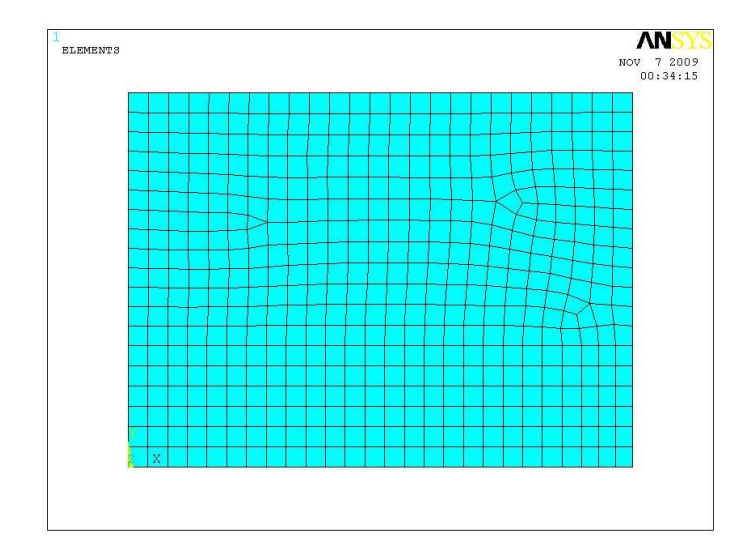

Рис. 5.35. Конечно-элементная сетка

В графическом окне появится объект с конечно-элементной сеткой, реверсивное изображение которого показано на рис. 5.35.

8. Сохранение промежуточных результатов работы.

#### $UTILITY$  **MENU**  $\rightarrow$  **FILE**  $\rightarrow$  **Save** as **Johname**

9. Закрепление свойств материалов за частями составного объекта.

Закрепить свойства материала 1 за поверхностью 1.

#### UTILITY MENU  $\rightarrow$  **SELECT**  $\rightarrow$  **ENTITIES.**

В меню **Select Entities** в верхнем окне выбрать **→ Areas**, в окне ниже должно быть **→ By Num/Pick → OK**. Появится меню **Select areas**, в окно которого ввести цифру **1 → OK.**

### **UTILITY MENU→SELECT→ENTITIES**

В меню **Select Entities** в верхнем окне выбрать **→ Elements**, в окне, где было **By Num/Pick,** выбрать **Attached to,** затем ниже выбрать **→ Areas → OK**.

Обновить изображение

#### **UTILITY MENU→PLOT→Replot.**

На экране появится изображение участка с волокнистым материалом. В окно команд ввести **mpchg,1,all →ENTER**

Закрепить свойства материала 4 за поверхностью 4. Повторить все операции предыдущего пункта с поверхностью № 4 (вместо **1** вводить цифры 42). На экране появится отдельное изображение участка поверхности бруса.

Повторить все операции еще раз для закрепления свойств материала 5 за поверхностью 5.

Восстановить на экране изображение всех поверхностей стены

#### **UTILITY MENU**  $\rightarrow$  **SELECT**  $\rightarrow$  **Everything.**

#### **UTILITY MENU**  $\rightarrow$  **PLOT**  $\rightarrow$  **Replot.**

10. Вывод изображения, контролирующего правильность выполненных процедур.

**UTILITY MENU → PLOTCTRLS → NUMBERING →** Установить флажок **Elements → APPLY**. В окне **Attrib numbering** выбрать **Material number → OK**. На экране изображена составная стена рис. 5.36, участки которой выделены цветом и содержат номера присвоенных им моделей материалов.

11. Задание граничных условий.

На нижней (наружной) поверхности стены задать конвективный тепловой поток.

**MAIN MENU → SOLUTION → DEFINE LOADS → APPLY → THERMAL → CONVECTION → On Lines.**

Щелчок курсором по нижней границе стены сначала под волокнистой изоляцией, затем под брусом – появятся штриховые линии **→ OK.**

Появляется меню «Apply CONV on lines». В окна меню занести: SFL – **constant value;** VAL1.Film coefficient (коэффициент теплоотдачи) – **15;** SFL – **constant value;** VAL2I. Bulk temperature (температура среды) –  $20 \rightarrow OK$ . Значения величины заданы в соответствии с рекомендациями [27] . Появляется предупреждение **→ Close.** На поверхностях появились стрелки, значит, условие задано.

На верхней (тепловоспринимающей) поверхности стены задать аналогичный конвективному суммарный тепловой поток излучения и конвекции. Его величина приближенно оценена по рис. 169 из [28]

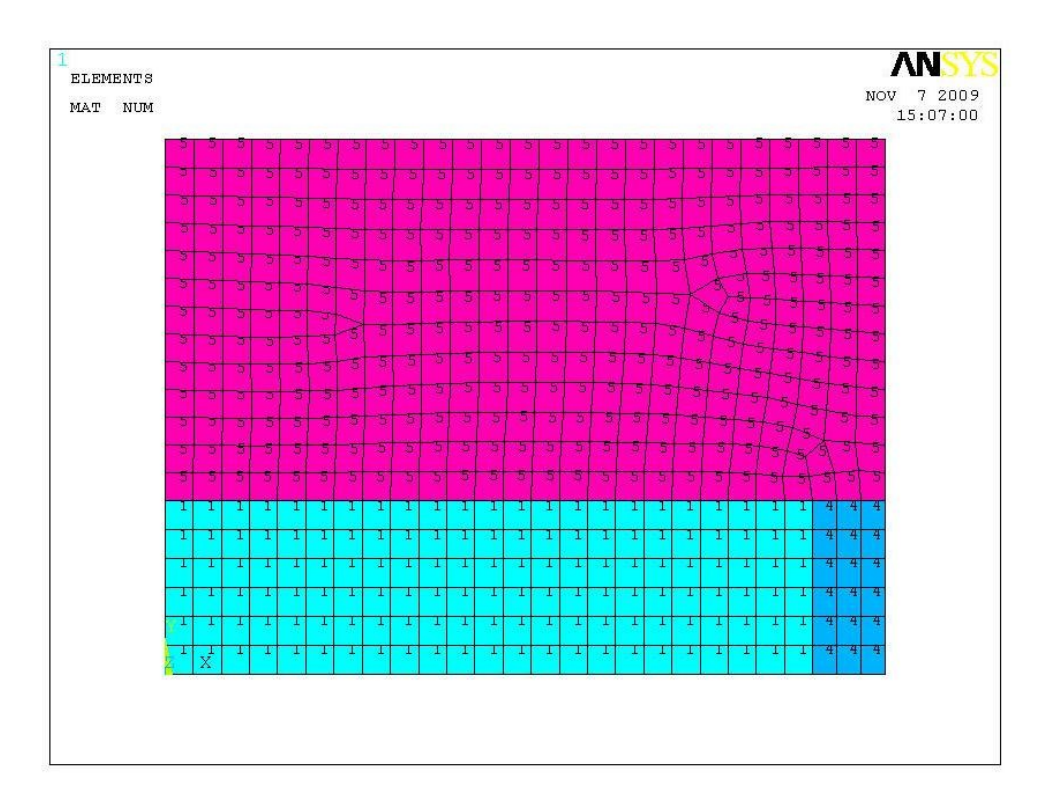

Рис.5.36. Схема стены с обозначениями материалов

# **MAIN MENU**  $\rightarrow$  **SOLUTION**  $\rightarrow$  **DEFINE LOADS**  $\rightarrow$  **APPLY**  $\rightarrow$  **THERMAL**  $\rightarrow$  **CONVECTION**  $\rightarrow$  **On Lines.**

Щелчок курсором по верхней границе стены – появится штриховая линия  $\rightarrow$ OK.

В окна меню «Apply CONV on lines» занести: SFL – **constant value;**  VAL1.Film coefficient (коэффициент теплоотдачи) – **500;** SFL – **constant value;**  VAL2I. Bulk temperature (температура среды) **– 1300 → OK.** Появится предупреждение **→ Close.** На поверхности появилась стрелка, значит условие задано. На боковых поверхностях условия не задавались, следовательно, эти поверхности адиабатические.

12. Запуск решения задачи.

**MAIN MENU**  $\rightarrow$  **SOLUTION**  $\rightarrow$  **SOLVE**  $\rightarrow$  **CURRENT** LS  $\rightarrow$  (Просмотр информации **file → close.) → OK → close** (закроется сообщение о завершении решения).

13. Просмотр и фиксация результатов расчета.

Изображение полей температуры в виде изолиний

# **MAIN MENU → GENERAL POSTPROC → PLOT RESULTS → CONTOUR**  $PLOT \rightarrow NODAL SOLU \rightarrow DOF SOLUTION$ , Temperature TEMP  $\rightarrow OK$

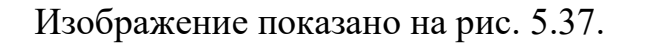

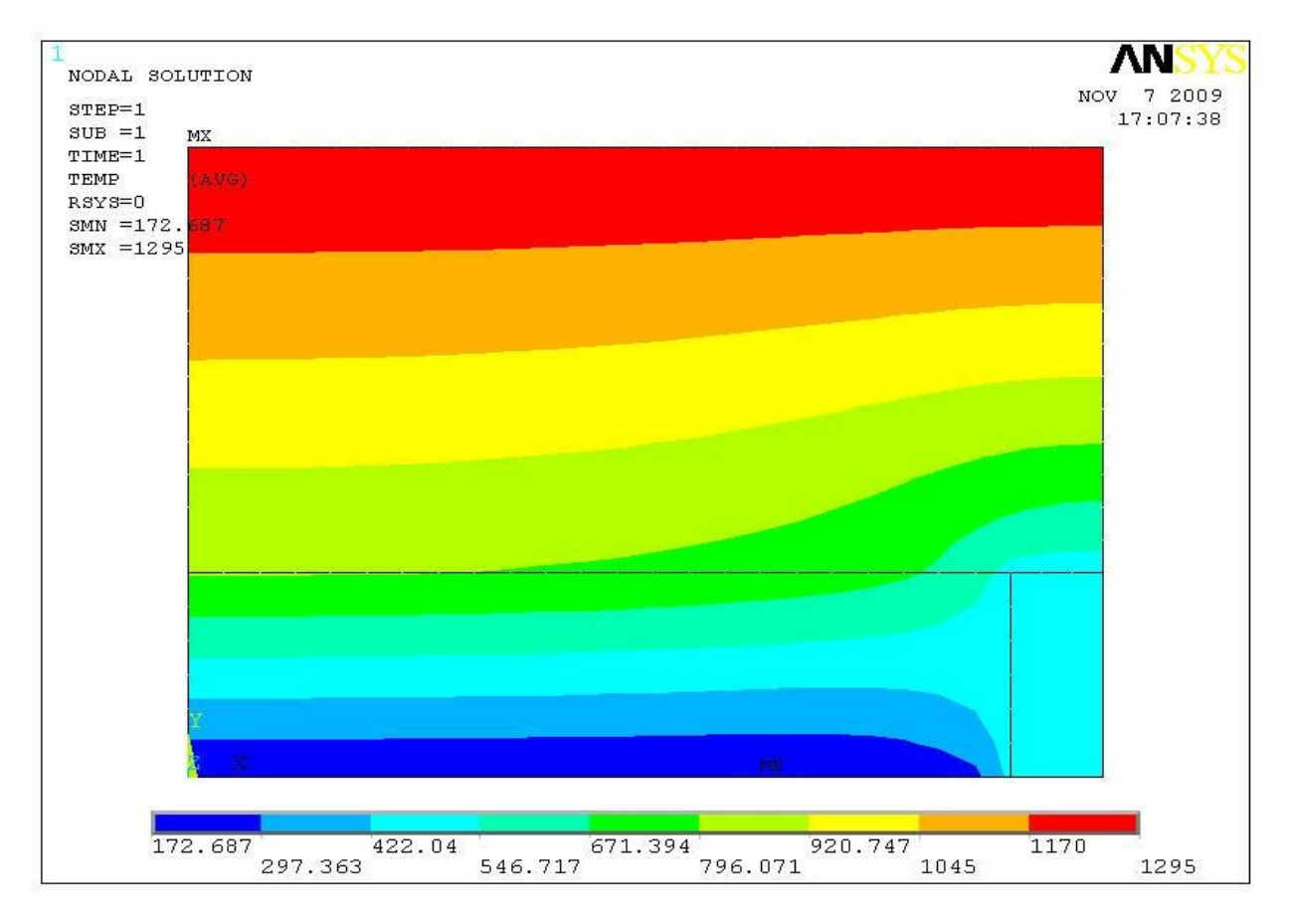

Рис. 5.37. Поле температуры в стене агрегата

Во многих случаях информация о полях температуры может оказаться недостаточно подробной. Предусмотрен вывод значений температуры в узлах сетки. Вывод на экран нумерации узлов.

**UTILITY MENU → PLOTCTRLS → NUMBERING →** Установить флажок **Node**. В окне **Replot → Yes → OK**. Изображение показано на рис. 5.38. Вывод результатов в табличной форме

### $UTILITY$  **MENU**  $\rightarrow$  **LIST**  $\rightarrow$  **RESULTS**  $\rightarrow$  **Nodal Solution.**

На экран выводится листинг, содержащий номера всех узлов и соответствующие им температуры.

**AN NODES** 0 1 - 10 1<br>2009 7 103227226225224223222221220219218217216215214213212211210209208207206205204190<br>23944843543443343243143042943284274264254244334224214210209208207206205204190 NODE NUM  $239448\,435434433\,432\,431\,430\,429\,428\,427\,42\,6\,425\,424\,423\,422\,421\,420\,419\,418\,417\,416\,415\,414\,459\,202$  $238\,44738\,13703\,693\,683\,673\,663\,653\,643\,633\,623\,613\,603\,593\,583\,573\,563\,553\,543\,53\,52\,351\,391\,458\,201$  $\frac{237446380322314313312311310309308307306305304303302301300299298297461390457200}{237446390457200}$  ${\frac{2364443379321469475476477478479480481482483484485486487488489490463330389456199}{508^{278464329388455198}}}} {\frac{2354443378320470273270520519518517516515514513512511510\ 509^{2} \ 26277465328387454197}{508^{278464329388455198}}}}$ 236445379321469475476477478479480481482483484485486487488489490463330389456199  $\frac{233\,442\,3763\,18\,472\,271\,251}{251\,250\,299\,248\,2472\,462\,453\,264}$  $\frac{2324413753174735072682672562552544653652254261260239257256255274}{25144037431647449149349350454932509501502503504563325384451194}$  $2314403743164744914924934944954964974984995001502503504505506468<sup>32338451194</sup>  
23043937331529629529429329221290289288287286285284283282281280279<sup>323</sup>  
2294603723503493483473463453443433423413403393383373363353343$  $\frac{228438413412411410409408407406405404403402401400399398397396395394393392436437191}{2284384392434241410409408407406403402401400399398397396395394393392436437191}$ 31 53 52 51 50 49 48 47 46 45 44 43 42 41 40 39 38 37 36 35 34 33 32 25 178179172 54 63 68 73 78 83 88 93 98 10310811311812312813313814314815315816316830 184189177 55 62 67 72 77 82 87 92 97 10210711211712212713213714214715215716216729 183188176 56 61 66 71 76 81 86 91 96 10110611111612112613113614114615115616116628 182187175 57 60 65 70 75 80 85 90 95 10010511011512012513013514014515015516016527 181186174 58 59 64 69 74 79 84 89 94 99 10410911411912412913413914414915415916426 180185173 2 3 4 5 6 7 8 9 10 11 12 13 14 15 16 17 18 19 20 21 22 23 24 2 170171169

Рис. 5.38. Схема нумерации узлов сетки

Из рис. 5.37 видно соответствие полей температуры в стенке заданным условиям нагрева. В частности, заметно подстуживающее влияние бруса на температуру шамотной стенки и тепловой изоляции.

Способы более подробного отображения и анализа результатов решения задачи рассмотрены выше.

# *5.3.4. Стационарный теплообмен в рекуператоре с трехмерными оребренными стенками*

#### *Постановка задачи*

От горячего дыма, движущегося в верхнем канале, конвекцией и теплопроводностью передается тепло к холодному воздуху, движущемуся в нижнем канале. Теплопередающая стенка имеет прямые ребра с обеих сторон, которые увеличивают теплопередачу. Конструктивная схема, геометрические размеры и исходные данные расчета показаны на рис. 5.39, *а*.

Рекуператор имеет повторяющийся по длине конструктивный элемент, образующий расчетный участок (рис. 5.39, *б*). Материал оребренной стенки – сталь. Задача рассматривается как трехмерная для иллюстрации особенностей методики расчета в ANSYS. Боковые поверхности горизонтальной части стенки адиабатические.

*Порядок решения*

1. Задание типа анализа.

### **MAIN**  $MENU \rightarrow PREFERENCES \rightarrow THERMAL \rightarrow OK.$

2. Задание системы единиц СИ. Ввести в окно команд **/UNITS,SI**

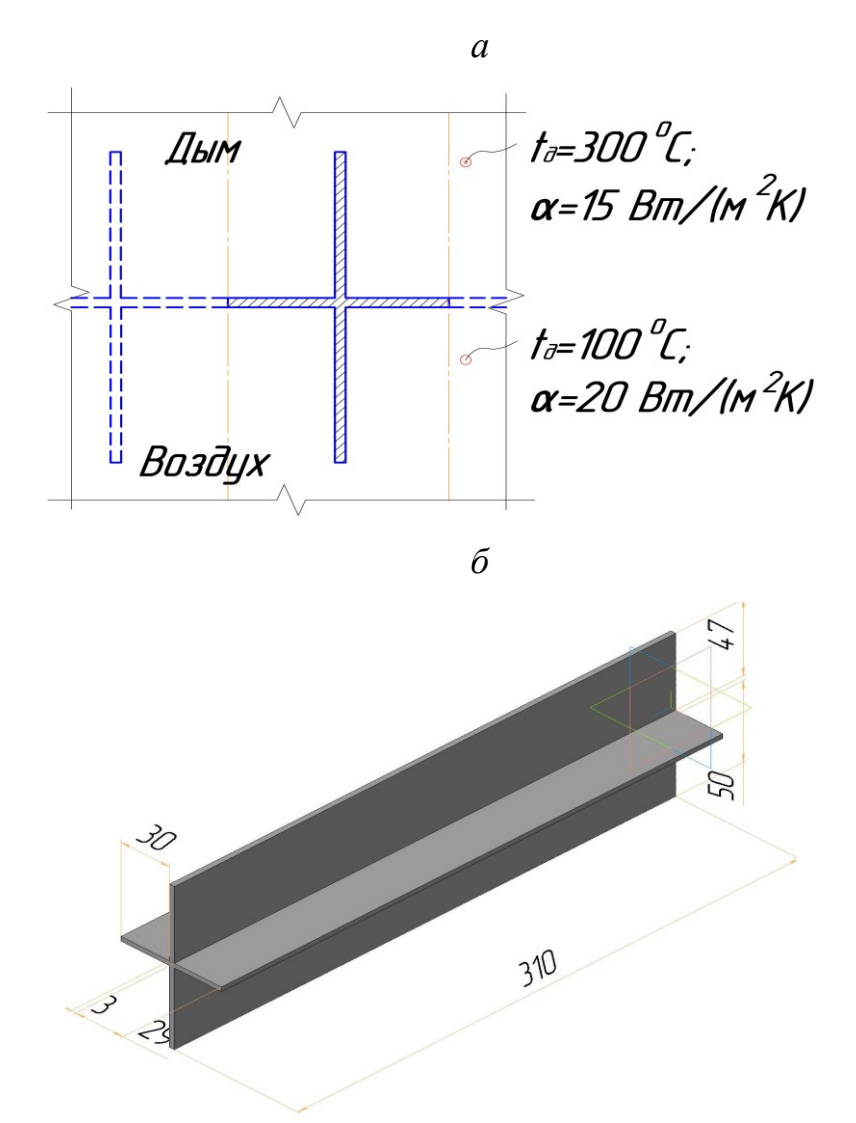

Рис. 5.39. Расчетная схема рекуператора: *а*- конструкция рекуператора; *б*- схема расчетного участка

3. Модель объекта (рис. 5.39,*б*) подготовлена в программе КОМПАС – 3D и сохранена в формате **ParaSolid**. В созданную ранее директорию (папку) **C:\calc.ansys** поместить файл с импортируемой геометрической моделью объекта (в контрольном расчете использовался файл stenka1k.x\_t).

Выполнить **UTILITY MENU → FILE → Import → PARA…** В окне «Drives» меню «ANSYS Connection for Parasolid» выбрать **диск C**, в окне «Directories» выбрать **C:\calc.ansys**; в окне «File Name» выбрать **stenka1k.x\_t → Клик → (**имя файла перешло вверх), в окне «Geometry Type» выбрать **Solids**   $Only \rightarrow OK.$ 

В графическом окне появится модель в виде каркаса. Для перехода к полутоновому отображению

### **UTILITY MENU → PLOTCTRLS → STYLE → SOLID Model Facets**

В меню «SOLID Model Facets» вместо стиля «Wireframe» установить **Normal Faceting**  $\rightarrow$  **OK.** 

Обновить изображение **UTILITY MENU → PLOT → Replot.**  Полученное изображение показано на рис. 5.40.

4. Задание материала плиты.

# **MAIN MENU → PREPROCESSOR → MATERIAL PROPS → MATERIAL MODELS.**

Появится меню определения свойств материала. Выбор позиций в меню производится двойным щелчком мыши.

#### =>**THERMAL**=> **CONDUCTIVITY**=> **ISOTROPIC**

Появится окно определения теплопроводности. В нем в поле KXX ввести  $45 \rightarrow OK \rightarrow Material \rightarrow Exist.$ 

5. Выбор типа конечного элемента.

#### **MAIN MENU → PREPROCESSOR → ELEMENT TYPE →Add/Edit/Delete**

#### $\rightarrow$  **Add...**  $\rightarrow$  **Thermal Mass Solid; Brick 8 Node 70**  $\rightarrow$  **OK**  $\rightarrow$  **CLOSE**

6. Построение конечно-элементной модели.

#### **MAIN MENU →PREPROCESSOR→ MESHING→Mesh Tool**

В меню «Mesh Tool»: Shape – **Hex** – Sweep – **Sweep** (область выбора в нижней части меню).

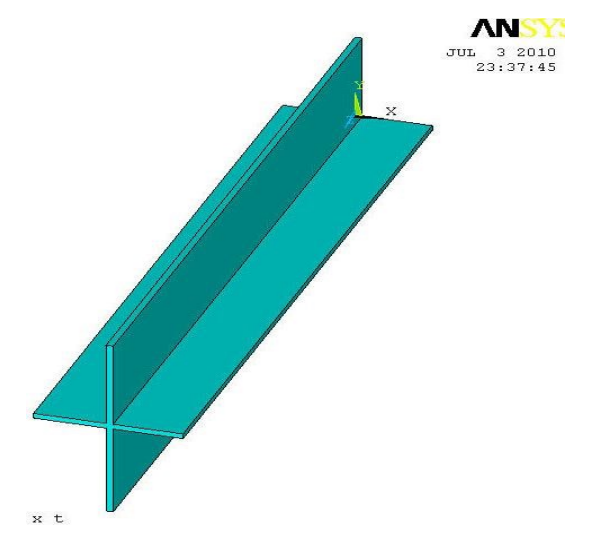

Рис. 5.40. Геометрическая модель после ее импорта в ANSYS

Выделить объем (щелчок по модели в графическом окне)→**OK.** В графическом окне появится объект с конечно-элементной сеткой, которая показана на рис. 5.41. Иной способ сеточного разбиения объектов будет рассмотрен позже.

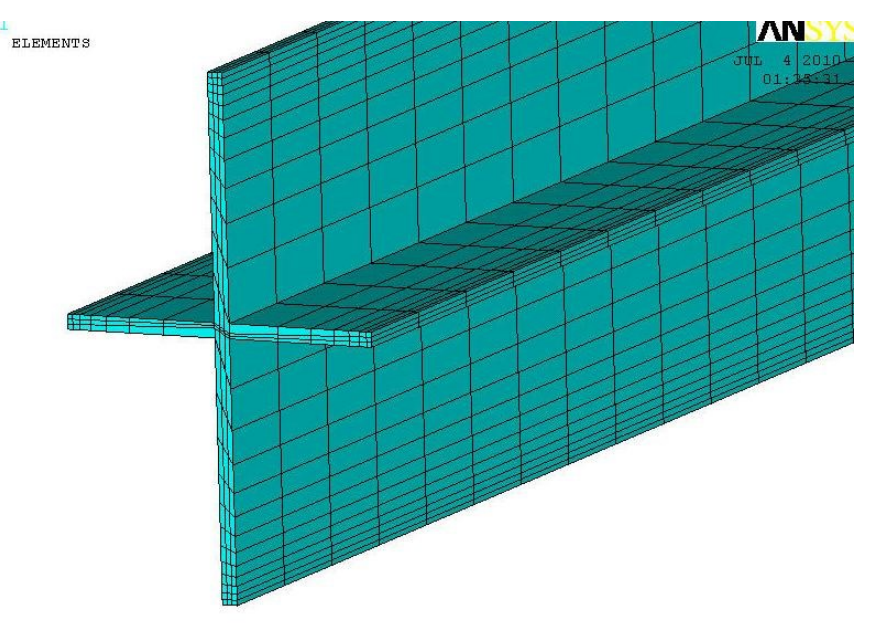

File: C:\calc.ansys\stenka1k.x t

Рис. 5.41. Конечно-элементное разбиение объекта

#### 7. Сохранение промежуточных результатов работы.

### **UTILITY MENU**  $\rightarrow$  **FILE**  $\rightarrow$  **Save as Jobname.**

8. Задание граничных условий.

На верхней поверхности задать конвективный тепловой поток.

# **MAIN MENU**  $\rightarrow$  **SOLUTION**  $\rightarrow$  **DEFINE LOADS**  $\rightarrow$  **APPLY**  $\rightarrow$  **THERMAL → CONVECTION → On Areas.**

Появится меню «Apply CONV on Areas». В графическом окне щелчком по серединам (центрам тяжести) пяти отдельных плоскостей, составляющих верхнюю поверхность стенки, выделить плоскости (при ошибках нажатием правой кнопки мыши сменить курсор – стрелку ↑ на стрелку ↓ – и повторным щелчком снять неправильное выделение). Левая и правая плоскости горизонтальной части стенки не выделяются, что равносильно заданию адиабатических условий. →**OK.**

Появится новое меню «Apply CONV on Areas». В его окно «SFA» ввести **Constant value**, в окно «Film coefficient» ввести **15**, в окно «Bulk temperature» ввести **300. →OK.** Изображение в графическом окне изменится (рис. 5.42).

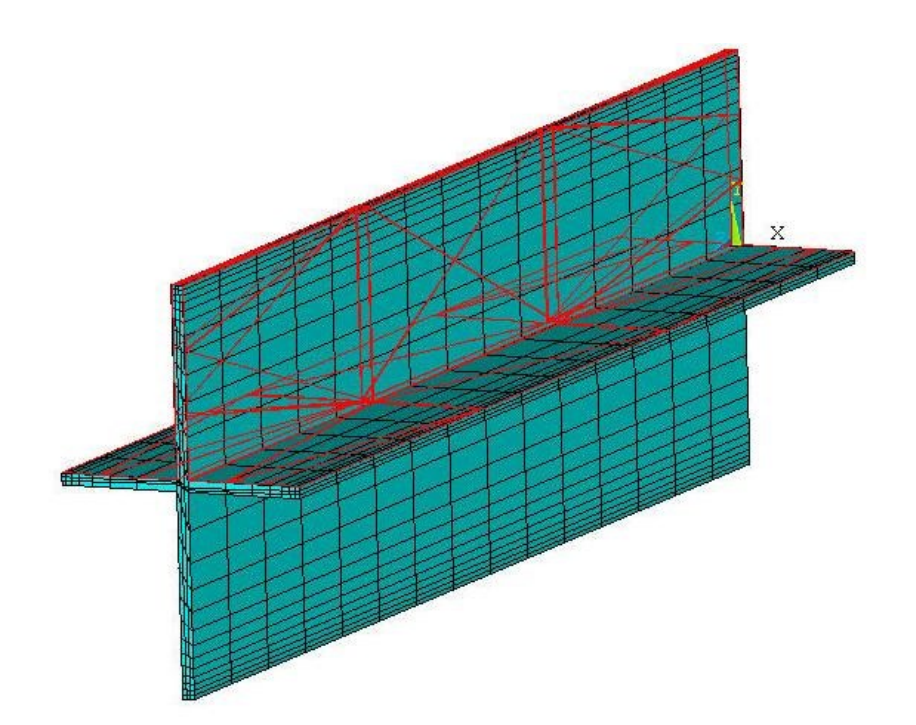

Рис. 5.42. Текущее изображение при задании условий на верхней поверхности

Задать конвективный тепловой поток на нижней поверхности. Нажать кнопку **Dynamic Model Mode** справа от графического окна (на ней значок мыши и куба) и повернуть объект так, чтобы стали видны нижние поверхности (при нажатой правой кнопке). Дальнейшие действия аналогичны предыдущему пункту. Задать для нижней поверхности «Film coefficient» (коэффициент

теплоотдачи) равным **20**, а «Bulk temperature» – **100.** Полученное изображение в графическом окне показано на рис. 5.43.

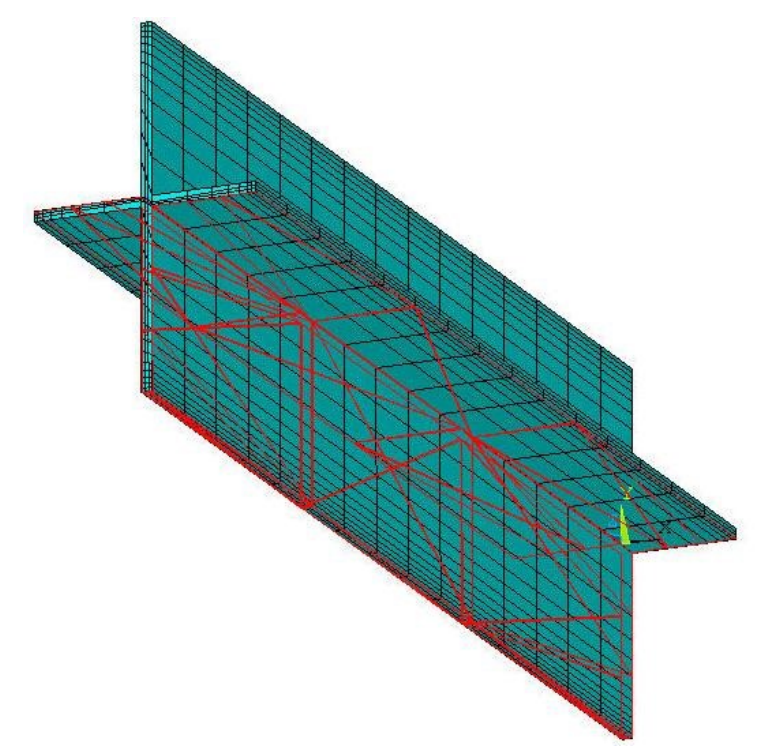

Рис. 5.43. Задание условий на нижней поверхности

9. Запустить решение задачи.

**MAIN MENU**  $\rightarrow$  **SOLUTION**  $\rightarrow$  **SOLVE**  $\rightarrow$  **CURRENT** LS  $\rightarrow$  (Просмотр информации **file → close) →OK → close** (закрыть сообщение о завершении решения).

10. Просмотр и фиксация результатов расчета.

Построить изображение полей температуры в виде изолиний.

**MAIN MENU → GENERAL POSTPROC → PLOT RESULTS → CONTOUR**

### **PLOT → NODAL SOLU → DOF SOLUTION, Temperature TEMP → OK**

Полученное на экране изображение показано на рис. 5.44.

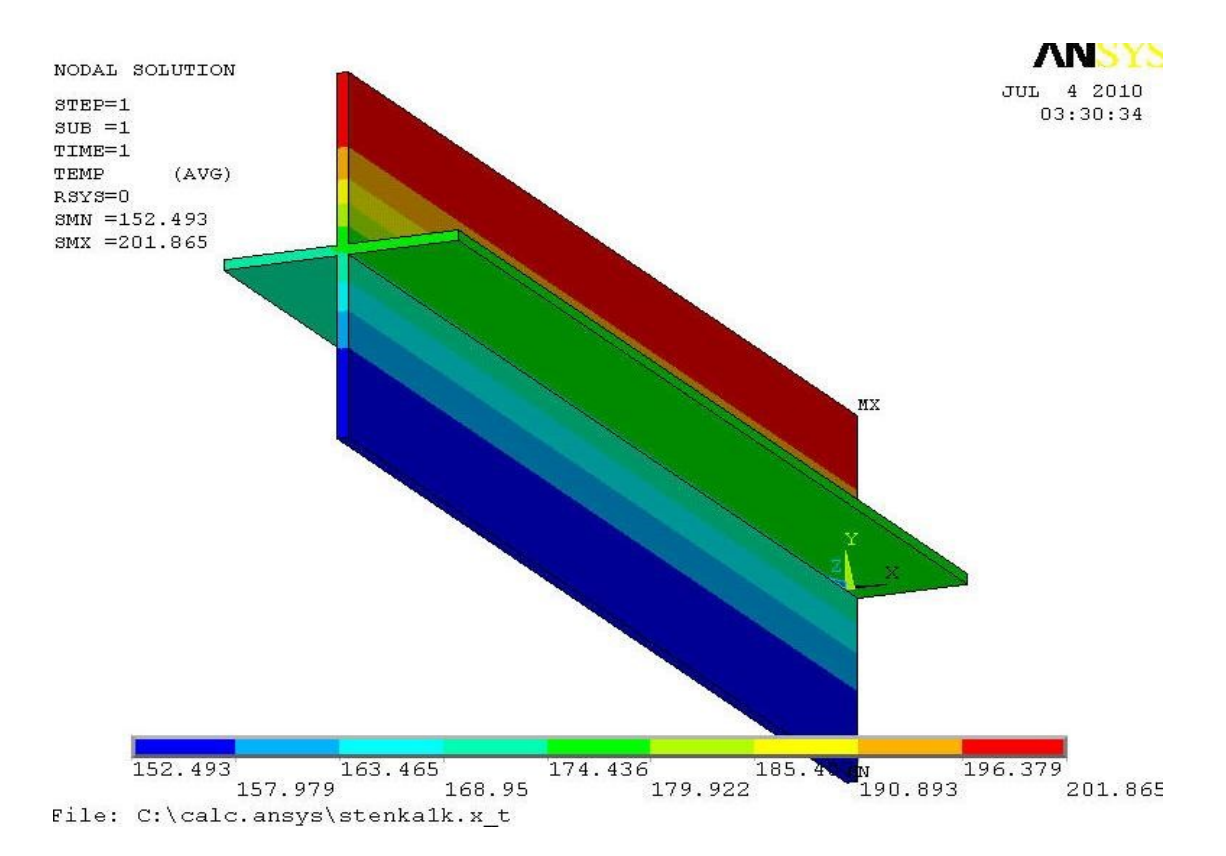

Рис. 5.44. Распределение температуры в стенке рекуператора

### *5.3.5. Нестационарный теплообмен. Нагрев пластины в печи с жидким теплоносителем*

#### *Постановка задачи*

Металлическая пластина толщиной  $h = 0, 1$  м, имеющая температуру 25<sup>0</sup>С, опущена в соляную ванну с температурой 500°С. Определить изменение температуры по сечению пластины в течение 500 с. Считать, что температура верхней поверхности пластины равна 50 °С, на нижней поверхности задать коэффициент теплоотдачи  $\alpha_K$ = 500 Вт/(м<sup>2.</sup>°C).

Выполнить визуализацию решения, построить необходимые графики. Теплопроводность материала пластины  $\lambda = 27.5$  Вт/(м<sup>2.o</sup>C); плотность  $\rho = 7610 \text{ кr/m}^3$ ; теплоемкость с = 620 Дж/(кг·К). Расчетная схема показана на рис. 5.45.

При решении задачи плита считается двумерной, ограниченной по ширине адиабатическими вертикальными плоскостями.

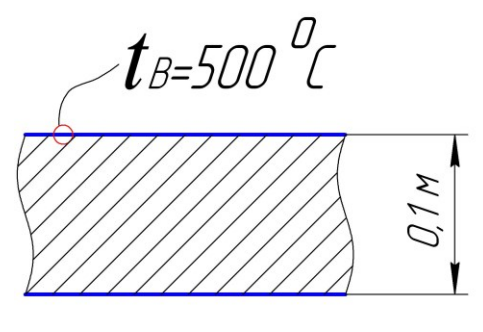

 $\text{Tr} = 500 \text{ }^0$ C:  $\alpha$ =500 Bm/(m $\text{ }^{20}$ C)

Рис. 5.45. Расчетная схема пластины

*Порядок решения*

1. Задание типа анализа.

### **MAIN MENU→PREFERENCES→THERMAL→OK**

2. Задание системы единиц СИ. Ввести в окно ввода команд

### **/UNITS,SI**

3. Построение геометрической модели объекта.

Построить прямоугольник со сторонами 0,2 и 0,1 метра по осям **OX** и **OY**

**MAIN MENU→PREPROCESSOR→MODELING→CREATE** 

**→AREAS→RECTANGLE→BY 2 CORNERS→X=0, Y=0, Width=0.2, Height=0.1**

4. Выбор типа конечного элемента.

### **MAIN MENU →PREPROCESSOR→ ELEMENT TYPE→Add/Edit/Delete→**

**Add…→ Thermal Mass Solid;** *Quad 4 node 55***→ OK→CLOSE**

5. Задание материала плиты.

# **MAIN MENU →PREPROCESSOR→ MATERIAL PROPS →MATERIAL MODELS**

Появится меню определения свойств материала. Далее двойным щелчком мыши выбрать

### =>**THERMAL**=>**CONDUCTIVITY** =>**ISOTROPIC**

В окне определения теплопроводности ввести KXX= 35. Выбрать =>**THERMAL**=>**DENSITY ,** в поле **DENS** ввести 7610, затем

=>**THERMAL**=>**SPECIFIC HEAT ,** в поле **С** ввести 620.

### **→OK→Material→Exit.**

6. Построение конечно-элементной модели.

Задать средний размер граней конечных элементов

**MAIN MENU →PREPROCESSOR→ MESHING→SIZE CNTRLS →MANUAL SIZE→GLOBAL→SIZE→**Задать **SIZE** равной **0.005 →OK**

Наложить сетку

**MAIN MENU → PREPROCESSOR → MESHING → MESH → AREAS → FREE → PICK ALL.**

В графическом окне появится объект с конечно-элементной сеткой (рис. 5.46).

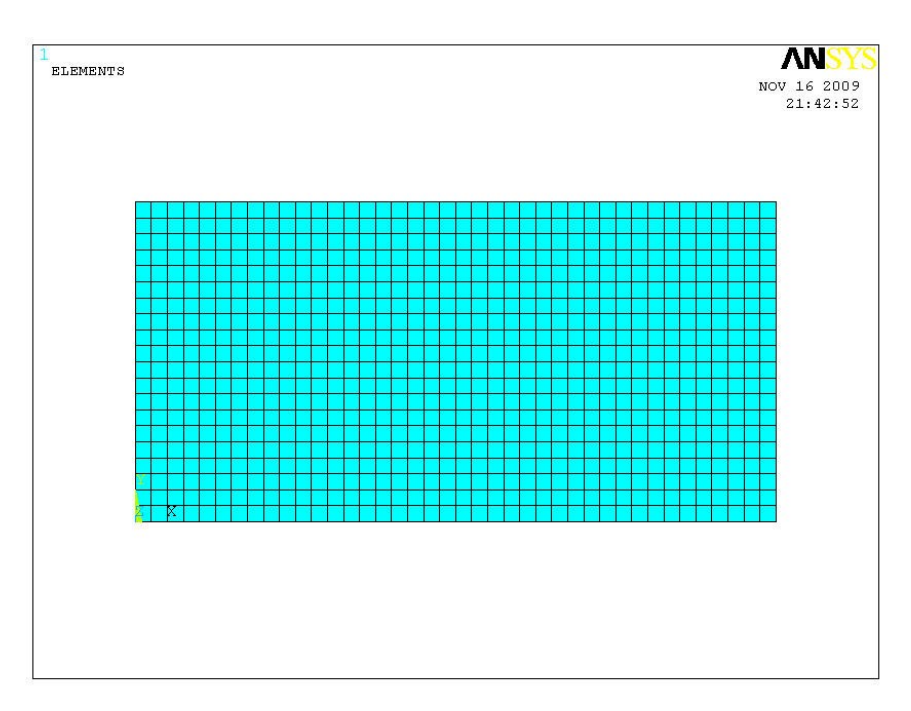

Рис. 5.46. Конечно-элементное разбиение объекта

7. Сохранение промежуточных результатов работы.

### **UTILITY MENU**  $\rightarrow$  **FILE**  $\rightarrow$  **Save as Johname.**

8. Задание типа анализа.

**MAIN MENU → SOLUTION → ANALYSIS TYPE → NEW ANALYSIS → TRANSIENT → OK.** В меню **Transient Analysis** выбрать **FULL → OK**

9. Задание начальных условий.

# **MAIN MENU → SOLUTION → DEFINE LOADS → APPLY → INITIAL CONDITION → DEFINE →** В появившемся меню выбрать **Pick All →** В появившемся следующем меню выбрать Lab= **TEMP**, задать Value = **25 →OK**

10. Задание граничных условий.

На верхней поверхности задать постоянную температуру 500 °С.

**MAIN MENU → SOLUTION → DEFINE LOADS → APPLY → THERMAL**  $\rightarrow$  **TEMPERATURE**  $\rightarrow$  **On Lines.** 

Появится меню «Apply TEMP». Щелчок курсором по верхней границе плиты, появится штриховая линия **→ OK,** появится второе меню «Apply TEMP on lines». Задать Lab2= **TEMP;** VALUE= **500 → OK.** На поверхности появятся треугольники, показывающие, что условия заданы.На нижней поверхности задать конвективный тепловой поток.

### **MAIN MENU → SOLUTION → DEFINE LOADS → APPLY → THERMAL**  $\rightarrow$  **CONVECTION**  $\rightarrow$  **On Lines.**

Щелчок курсором по нижней границе плиты – появится штриховая линия  $\rightarrow$  **OK.** 

Появится меню «Apply CONV on lines». В окна меню занести: SFL – **constant value;** VAL1.Film coefficient (коэффициент теплоотдачи) – **500;** SFL – **constant value;** VAL2I. Bulk temperature (температура среды) **– 500→ OK.** Появится предупреждение **→Close.** На верхней поверхности появится стрелка, значит, условие задано. На боковых поверхностях условия не задавались, значит, эти поверхности адиабатические.

11. Задание параметров расчета.

**MAIN MENU → SOLUTION→ LOAD STEP OPTS → TIME/FREQUENCY**  $\rightarrow$  **Time-Time Step**  $\rightarrow$  В меню ввести: ТIME= **500** (в верхнее окно ввести общее время нагрева пластины); КВС= **stepped** (Ступенчатое изменение нагрузки. Если бы было задано **ramped,** нагрузка менялась бы постепенно и по прямой); DELTIM =  $25$  (шаг по времени для расчета полей параметров); Minimum time step size = **10**; AUTOTS = **Prog Chosen** (шаг по времени выбирает ANSYS).

### **MAIN MENU → SOLUTION → LOAD STEP OPTS → OUTPUT CTRLS →**

**DB/Results File →** В поле FREQ задать **every substep** (записывать результаты каждого шага).

12. Запустить решение задачи.

**MAIN MENU**  $\rightarrow$  **SOLUTION**  $\rightarrow$  **SOLVE**  $\rightarrow$  **CURRENT** LS  $\rightarrow$  (Просмотр информации **file→close.) → OK → close**.

13. Просмотр и фиксация результатов расчета.

Изображение полей температуры в виде изолиний

# **MAIN MENU → GENERAL POSTPROC → PLOT RESULTS → CONTOUR PLOT → NODAL SOLU →DOF SOLUTION, Temperature TEMP → OK.**

Распределение температуры показано на рис. 5.47.

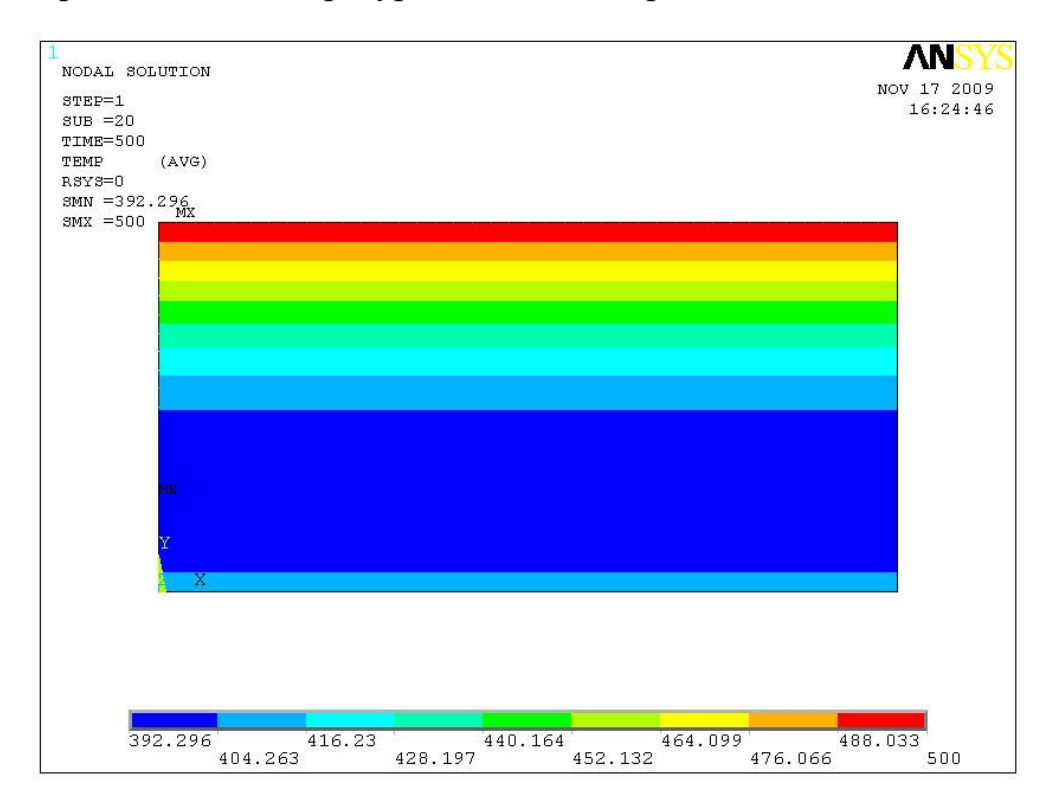

Рис. 5.47. Распределение температуры по толщине пластины

14. Анимация изменения полей температуры во времени. **UTILITY MENU**  $\rightarrow$  **PLOTCTRLS**  $\rightarrow$  **STYLE**  $\rightarrow$  **CONTOURS**  $\rightarrow$  **Uniform Contours.**
Ввести данные в меню «Uniform Contours»: WN= **Window 1,** NCONT= **9,** отметить позицию «User specified», VMIN= **25,** VMAX= **500,** отметить **«Replot»**  $\rightarrow$  **OK**.

#### **UTILITY MENU**  $\rightarrow$  **PLOTCTRLS**  $\rightarrow$  **ANIMATE**  $\rightarrow$  **Over Time.**

Ввести данные в меню «Animate Over Time»: **20** frames, флажок «Time Range», **20**–**500** Min & Max Time Range, Auto contour scaling **OFF**, **DOF**   $solution - TEMP \rightarrow OK.$ 

Меняющиеся кадры распределений температуры показывают течение процесса во времени. Процесс анимации управляется кнопками меню «Animation Controller».

15. Построение графиков изменения во времени локальных значений температуры.

**MAIN MENU → TimeHist Postpro** Появится меню «Time History Variables».

В меню нажать на клавишу **Add** (добавить данные). Появится меню «Add Time-History Variables». В этом окне должна быть выбрана переменная, которая отобразится на графике. Выбрать **DOF Solution – Temperatute**. В окне меню появится имя переменной **TEMP\_2 → OK**.Появится меню «Node for Data». Курсором на изображении объекта на экране выбрать какую-либо точку, в которой будет отображаться температура. Выбран средний узел (в меню выбора появился номер узла № 491) **→OK** (в меню «Node for Data»). В меню «Time History Variables» в окне появится строка со второй переменной **TEMP\_2 .** Нажать на кнопку с изображением графика, на экране появится график изменения во времени температуры в центре пластины (рис. 5.48). Открытое меню можно закрыть **UTILITY File → Close.**

217

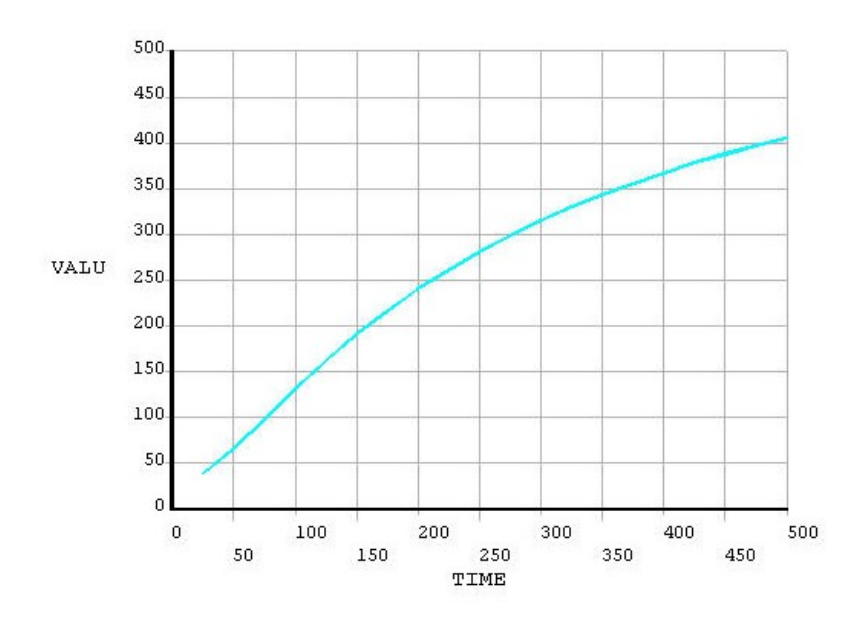

Рис.5.48. Изменение во времени температуры в центре

пластины

Обозначение оси на рис. 5.48 целесообразно сменить

### UTILITY MENU  $\rightarrow$  PLOTCTRLS  $\rightarrow$  STYLE  $\rightarrow$  GRAPHS.

В меню «изменения осей для отображения» в окно «**/**AXLAB Y -метка оси» ввести **Temperature →OK**.

Перерисовать изображение **PLOT → Replot.** На экране появится

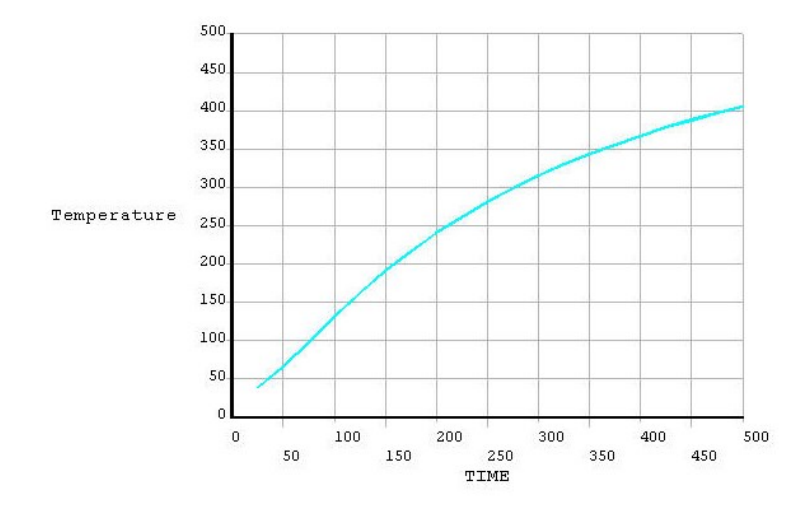

скорректированный график (рис. 5.49).

Рис. 5.49. График для температуры в центре пластины после коррекции

### *5.3.6. Нестационарный теплообмен. Нагрев в печи заготовки со слоем окалины на поверхности*

#### *Постановка задачи*

Металлическая заготовка толщиной  $h = 0.15$  м, имеющая температуру 20°С, симметрично нагревается сверху и снизу в течение 1 ч (3600 с). При этом тепловой поток к поверхностям возрастает линейно; суммарный коэффициент теплоотдачи конвекцией и излучением к стене от камеры печи в конце нагрева считается равным 500 Вт/(м<sup>2.°</sup>С), температура «печи», нагревающей стенку  $t_{\text{II}}$  = 1300 °С. Определить изменение температуры по сечению заготовки и перепад температуры в слое окалины толщиной 0,002 м. Построить необходимые графики.

Теплопроводность материала заготовки λ = 27,5 Вт/(м·°С); плотность  $\rho = 7610 \text{ K} \text{m/s}$ ; теплоемкость с = 620 Дж/(кг·К); теплопроводность окалины  $\lambda = 2$  Вт/(м °C); плотность  $\rho = 4000$  кг/м<sup>3</sup>; теплоемкость с = 1000 Дж/(кг·К). Расчетная схема показана на рис. 5.50.

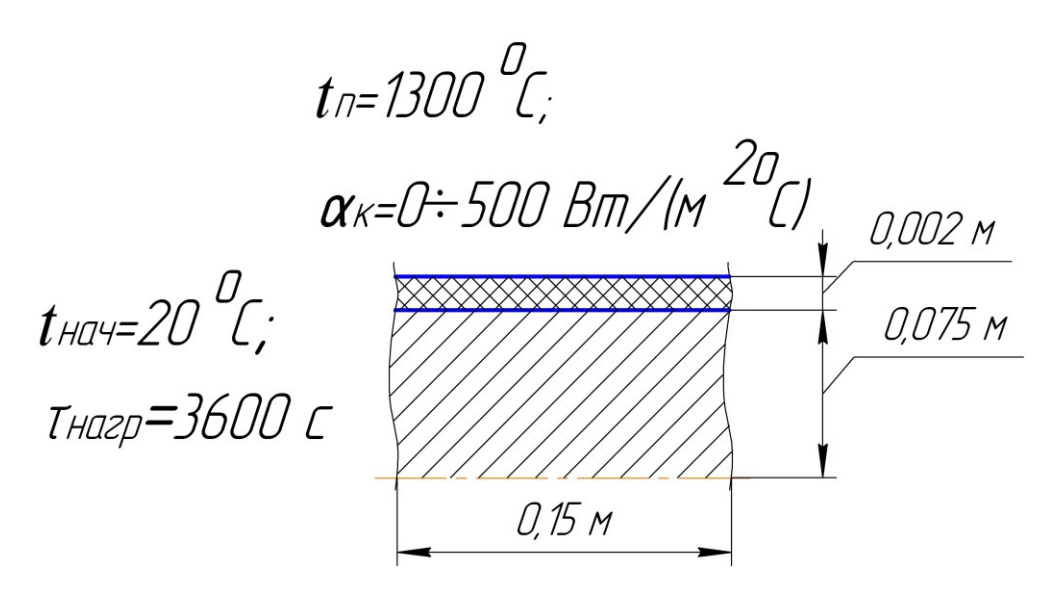

Рис. 5.50. Расчетная схема пластины

При решении задачи расчеты выполняются для половины толщины симметричной заготовки, которая для наглядности изображена двумерной, ограниченной снизу адиабатической плоскостью симметрии.

*Порядок решения*

1. Задание типа анализа.

#### **MAIN**  $MENU \rightarrow PREFERENCES \rightarrow THERMAL \rightarrow OK.$

2. Задание системы единиц СИ. Ввести в окно ввода команд /UNITS,SI

3. Построение геометрической модели объекта.

Построить прямоугольник со сторонами 0,15 и 0,075 метра по осям **OX** и **OY**

**MAIN MENU → PREPROCESSOR → MODELING → CREATE → AREAS → RECTANGLE → BY 2 CORNERS → X=0, Y=0, Width=0.15, Height=0.075**

Построить прямоугольник со сторонами 0,15 и 0,002 метра по осям **OX** и **OY**

```
MAIN MENU → PREPROCESSOR → MODELING → CREATE → AREAS
   \text{RECTANGLE} \rightarrow \text{BY} 2 CORNERS \rightarrow X=0, Y=0,075, Width=0.15,
Height=0.002
```
На экране появится прямоугольник, разделенный на 2 части в соответствии с рис. 5.50.

4. Объединение группы тел в единую составную стену.

**MAIN MENU → PREPROCESSOR → MODELING → OPERATE →**   $BOOLEANS \rightarrow GLUE \rightarrow AREAS \rightarrow Pick all.$ 

Это перенумерует области. Можно проверить номера поверхностей

**UTILITY MENU → PLOTCTRLS → NUMBERING →** Установить флажок **Area**. В окне Replot – **Replot → OK**. На поверхностях появились номера **А1, А3**  (рис. 5.51).

5. Выбор типа конечного элемента.

**MAIN MENU → PREPROCESSOR → ELEMENT TYPE → Add/Edit/Delete**  $\rightarrow$  **Add...** $\rightarrow$  **Thermal Mass Solid;** Quad 4node55  $\rightarrow$  **OK**  $\rightarrow$  **CLOSE.** 

6. Задание материала заготовки.

Задаются свойства металла.

**MAIN MENU → PREPROCESSOR → MATERIAL PROPS → MATERIAL MODELS.**

Появится меню определения свойств материала № 1. Далее двойным щелчком мыши выбрать

#### =>**THERMAL**=>**CONDUCTIVITY** =>**ISOTROPIC**

В окне определения теплопроводности ввести KXX = 27,5. Выбрать

=>**THERMAL**=>**DENSITY,** в поле **DENS** ввести 7610, затем

=>**THERMAL**=>**SPECIFIC HEAT,** в поле **С** ввести 620.

Задать свойства окалины.

### **MAIN MENU → PREPROCESSOR → MATERIAL PROPS → MATERIAL MODELS.**

В меню: **MATERIAL → New Model.** В меню определения номера материала ввести **3** (в соответствии со схемой рис. 5.51). Слева появится надпись **Модель Материала 3**. Далее =>**THERMAL**=>**CONDUCTIVITY**=>**ISOTROPIC**

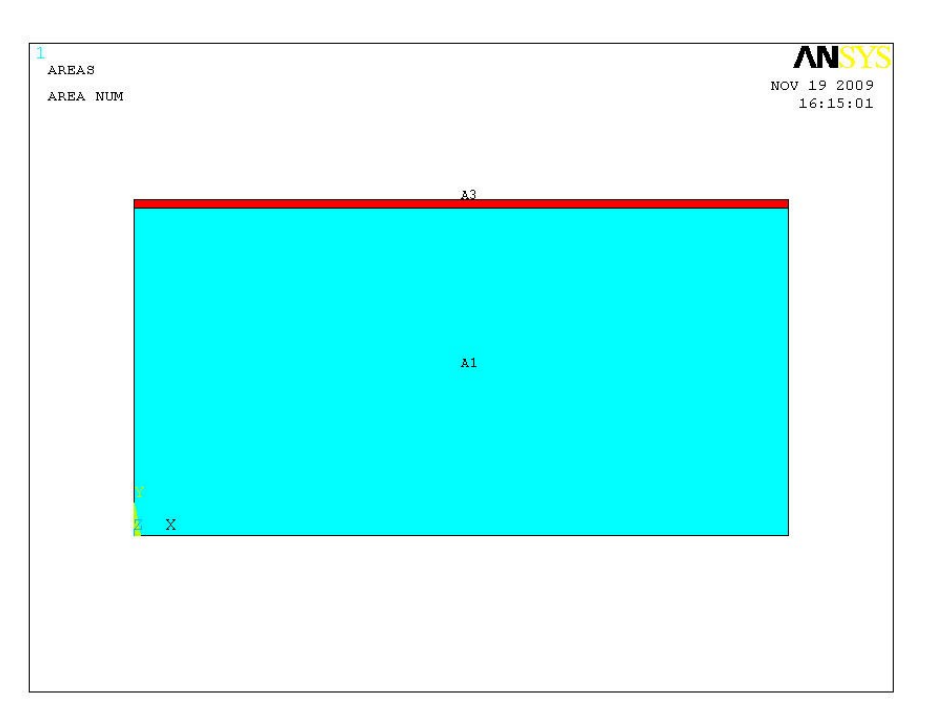

Рис. 5.51. Результат нумерации областей модели

В окне определения теплопроводности ввести KXX = 2. Выбрать =>**THERMAL**=>**DENSITY,** в поле **DENS** ввести 4000, затем =>**THERMAL**=>**SPECIFIC HEAT,** в поле **С** ввести 1000.

 $\rightarrow$  **OK**  $\rightarrow$  **Material**  $\rightarrow$  **Exit.** 

7. Построение конечно-элементной модели.

Слой окалины имеет малую толщину, и в нем при расчете теплообмена целесообразно использовать конечные элементы значительно меньшего размера, чем в заготовке. Сетку переменного размера удобно создавать, задавая разный размер элементов вдоль линий.

Задать отображение номеров линий на объекте.

**UTILITY MENU → PLOTCTRLS → NUMBERING →** Установить флажок **Line**. В окне Replot **Replot→ OK**. На поверхностях появятся номера линий **L1- L10** (рис. 5.52).

Задать одинаковый размер конечных элементов вдоль линий L1, L2, L3, L4, L7, равный 0,01.

**MAIN MENU → PREPROCESSOR → MESHING → SIZE CNTRLS → MANUAL SIZE → LINES → Picked Lines.** Выбрать курсором линии с указанными выше номерами **→Apply.** В меню ввести в поле «SIZE**»** длину ребер элементов **0.01 → OK.**

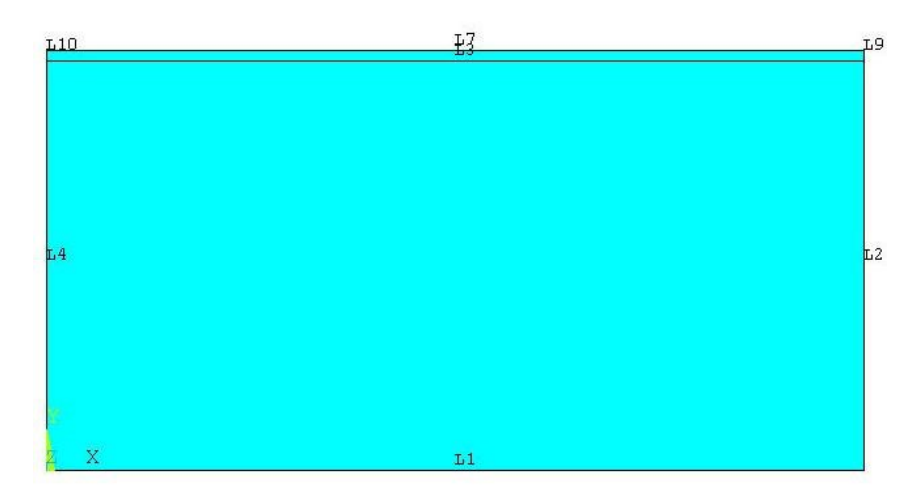

Рис. 5.52. Нумерация линий модели

Задать одинаковый размер конечных элементов вдоль линий L9 и L10, равный 0,0005.

**MAIN MENU → PREPROCESSOR → MESHING → SIZE CNTRLS → MANUAL SIZE → LINES → Picked Lines.** Выбрать курсором линии с номерами L9 и L10 **→Apply.** В меню ввести в поле «SIZE**»** длину ребер элементов **0.0005 → OK.**

Наложение сетки.

### **MAIN MENU → PREPROCESSOR → MESHING → MESH → AREAS → FREE → PICK ALL.**

В графическом окне появится объект с конечно-элементной сеткой, часть которого показана на рис. 5.53.

8. Сохранение промежуточных результатов работы.

#### **UTILITY MENU**  $\rightarrow$  **FILE**  $\rightarrow$  **Save as Jobname.**

9. Закрепление свойств материалов за частями составного объекта.

Закрепить свойства материала 1 за поверхностью 1.

#### **UTILITY MENU**  $\rightarrow$  **SELECT**  $\rightarrow$  **ENTITIES.**

В меню **Select Entities** в верхнем окне выбрать **→ Areas**, в окне ниже должно быть **→ By Num/Pick → OK**. Появится меню **Select areas**, в окно которого ввести цифру **1 → OK.**

10. Вывод изображения, контролирующего правильность выполненных процедур. **UTILITY MENU → PLOTCTRLS → NUMBERING →** Установить флажок

**UTILITY MENU**  $\rightarrow$  **SELECT**  $\rightarrow$  **Everything. UTILITY MENU**  $\rightarrow$  **PLOT**  $\rightarrow$  **Replot.** 

**Elements → APPLY**. В окне **Attrib numbering** выбрать **Material number → OK**. На экране появится фрагмент изображения составной заготовки (рис. 5.54), части которого выделены цветом и содержат номера присвоенных им моделей

Восстановить на экране изображение всех

окалины.

поверхностей.

материалов.

Χ

# было **By Num/Pick,** выбрать **Attached to,** затем ниже выбрать **→ Areas → OK**.

В меню **Select Entities** в верхнем окне выбрать **→ Elements**, в окне, где

Обновить изображение.

**UTILITY MENU → PLOT → Replot.** На экране появится изображение части заготовки без участка окалины.

поверхностью 3. Повторить все операции

предыдущего пункта с поверхностью № 3

(вместо **1** ввести цифру 3). На экране появится

отдельное изображение участка поверхности

Закрепить свойства материала 3 за

В окно команд ввести **mpchg,1,all → ENTER**

**UTILITY MENU**  $\rightarrow$  **SELECT**  $\rightarrow$  **ENTITIES.** 

Рис. 5.53. Конечно-

элементное разбиение объекта

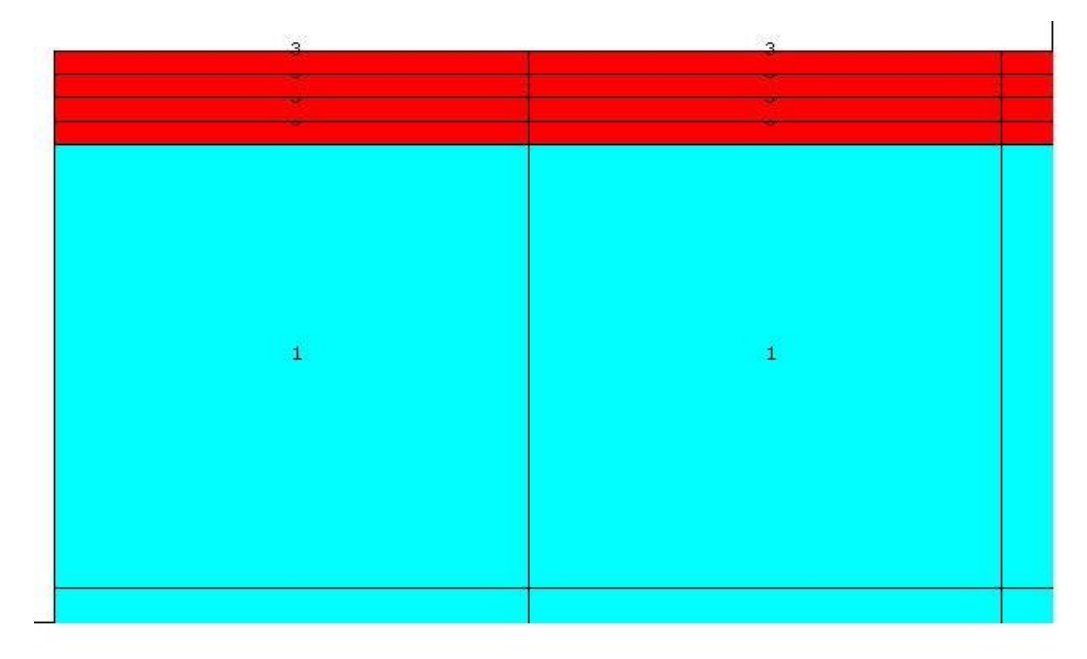

Рис. 5.54. Модель после присвоения номеров материалов

11. Задание типа анализа.

**MAIN MENU → SOLUTION → ANALYSIS TYPE → NEW ANALYSIS → TRANSIENT → OK.** В меню **Transient Analysis** выбрать **FULL → OK**

10. Задание начальных условий.

**MAIN MENU → SOLUTION → DEFINE LOADS → APPLY → INITIAL CONDIT'N → DEFINE→** В появившемся меню выбрать **Pick All →** В следующем меню выбрать Lab= **TEMP** , задать Value= **20 →OK**

11. Задание граничных условий.

На верхней поверхности задать конвективный тепловой поток.

**MAIN MENU**  $\rightarrow$  **SOLUTION**  $\rightarrow$  **DEFINE LOADS**  $\rightarrow$  **APPLY**  $\rightarrow$  **THERMAL → CONVECTION → On Lines.**

Щелчок курсором по верхней границе объекта – появится штриховая линия **→OK.**

В окна меню «Apply CONV on lines» занести: SFL – **constant value;**  VAL1.Film coefficient (коэффициент теплоотдачи) – **500;** SFL – **constant value;**  VAL2I. Bulk temperature (температура среды) **–1300 → OK.** Если появится предупреждение, то указать **→ Close.** На верхней поверхности появилась

стрелка, значит, условие задано. На боковых и нижней поверхностях условия не задавались, значит, эти поверхности адиабатические.

12. Задание параметров расчета.

**MAIN MENU → SOLUTION → LOAD STEP OPTS → TIME/FREQUENC → Time-Time Step →** В меню ввести: TIME = **3600** (общее время нагрева пластины); КВС = **ramped** (нагрузка меняется постепенно и по прямой); DELTIM = **200** (шаг по времени для расчета полей параметров); «Minimum time step size» = 50; AUTOTS = **Prog Chosen** (шаг по времени выбирает ANSYS).

**MAIN MENU → SOLUTION → LOAD STEP OPTS → OUTPUT CTRLS → DB/Results File →** В поле FREQ задать **every substep** (записывать результаты каждого шага).

13. Запустить решение задачи.

**MAIN MENU**  $\rightarrow$  **SOLUTION**  $\rightarrow$  **SOLVE**  $\rightarrow$  **CURRENT** LS  $\rightarrow$  (Просмотр информации **file→close) → OK → close** (выбрать в сообщении о завершении решения).

14. Просмотр и фиксация результатов расчета.

Изображение полей температуры в виде изолиний.

**MAIN MENU → GENERAL POSTPROC → PLOT RESULTS → CONTOUR**  $PLOT \rightarrow NODAL SOLU \rightarrow DOF SOLUTION$ , Temperature TEMP  $\rightarrow OK$ ,

Поле температуры показано на рис. 5.55.

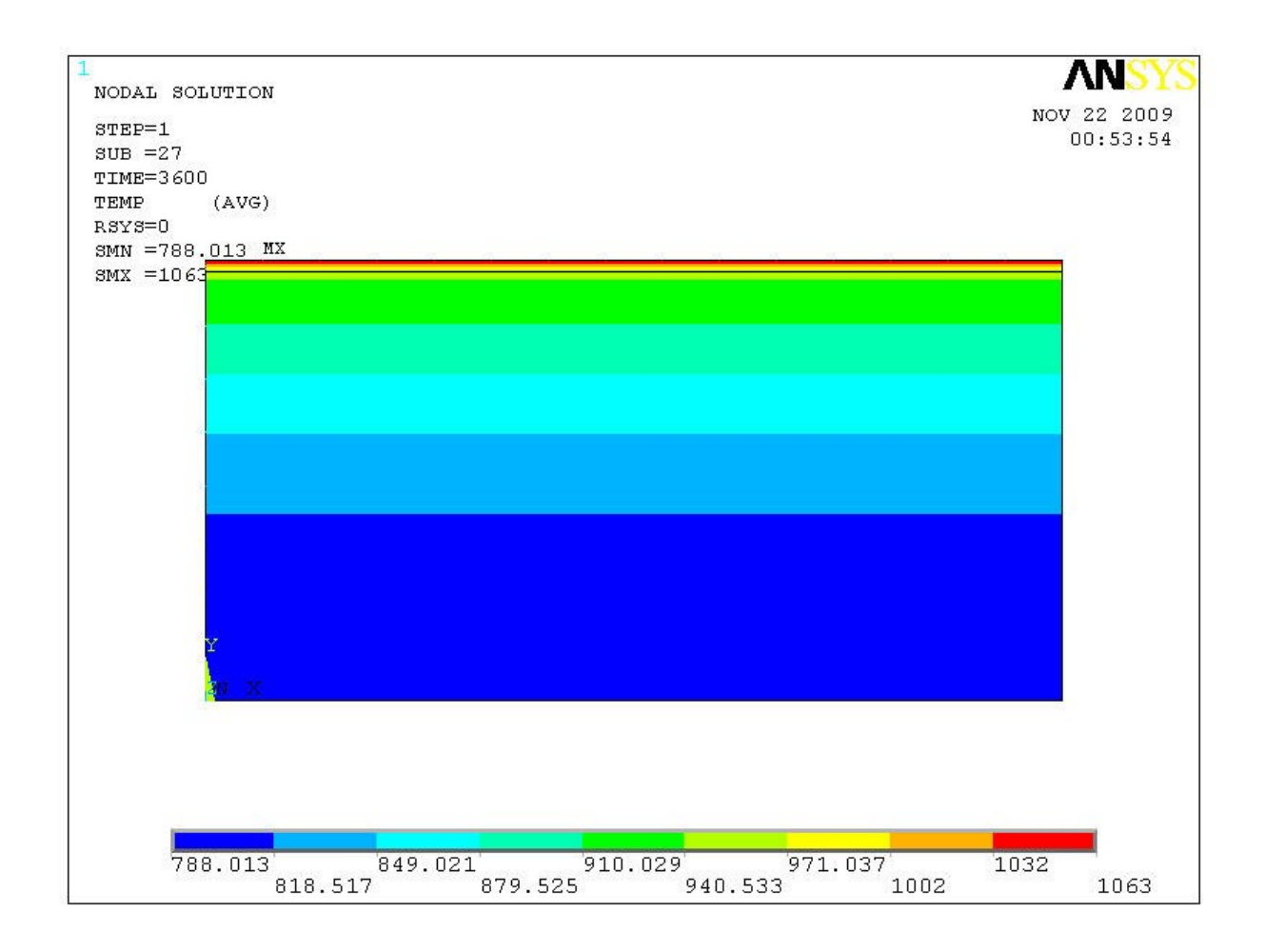

Рис. 5.55. Поле температуры в пластине

Распределение температуры по сечению заготовки в конце нагрева.

Задать путь 1 для построения графика распределения проекции теплового потока на ось **Y.**

**MAIN MENU → GENERAL POSTPROC → PATH OPERATIONS → DEFINE PATH**  $\rightarrow$  **BY NODES.** 

Курсором выделить два узла на верхней и нижней границах объекта **→ OK →** пути присвоить имя **TEMP1 → OK.**

Определить параметр, который должен выводиться на график.

```
MAIN MENU → GENERAL POSTPROC → PATH OPERATIONS → MAP
```
**ONTO PATH** (отобразить вдоль пути) **→** в меню выбрать **DOF Solution,** 

#### **Temperature TEMP,** у переменной /**PBC** поставить отметку **YES → OK.**

Построить график

# **MAIN MENU → GENERAL POSTPROC → PATH OPERATIONS → PLOT PATH ITEM** (отобразить пункт пути) **→ ON GRAPH.**

В меню выбрать параметр **TEMP → OK.** На графическом экране появится график рис.5.56.

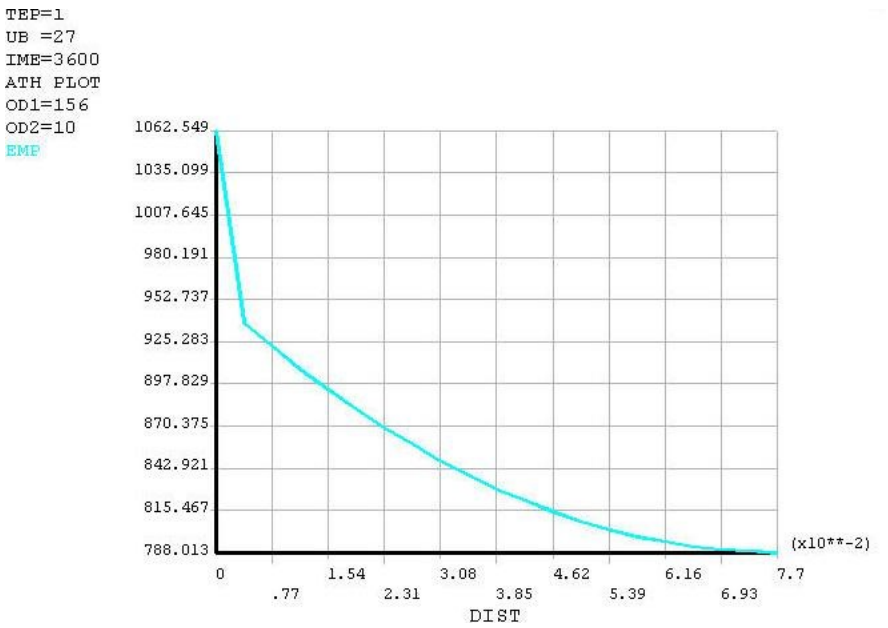

Рис. 5.56. Распределение температуры по сечению пластины

 Построение графиков изменения во времени значений температуры на поверхности и на границе «металл-окалина».

**MAIN MENU → TimeHist Postpro.** Появится меню «Time History Variables». В меню нажать клавишу **Add** (добавить данные). Появится меню «Add Time-History Variables». В этом окне должна быть выбрана переменная, которая отобразится на графике. Выбрать **DOF Solution – Temperatute**. В окне меню появится имя переменной **TEMP\_2 → OK**.

В меню «Node for Data» курсором выбрать точку на поверхности заготовки, в которой будет отображаться температура (на изображении объекта на экране) **→ OK**. В меню «Time History Variables» в окне появится строка со второй переменной **TEMP\_2.** Снова нажать на клавишу **Add.** В меню «Add Time-History Variables» выбрать **DOF Solution – Temperatute,** в окне имя переменной **TEMP\_3 →OK**.

Появится меню «Node for Data». Курсором выбрать точку на границе металл – окалина **→ OK**. Выделить строки с переменными TEMP 2 и TEMP 3, как это показано на рис. 5.57.

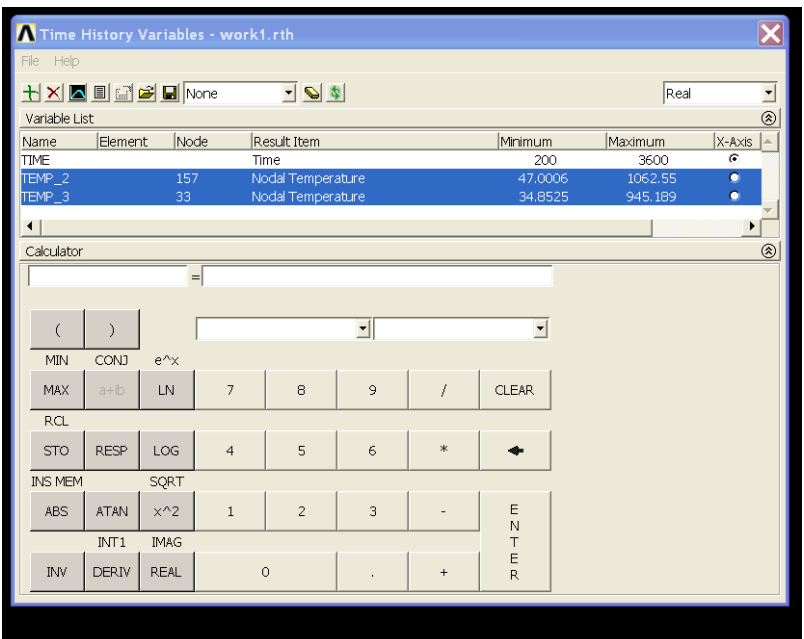

Рис. 5.57. Вид вкладки «Time History Variables»

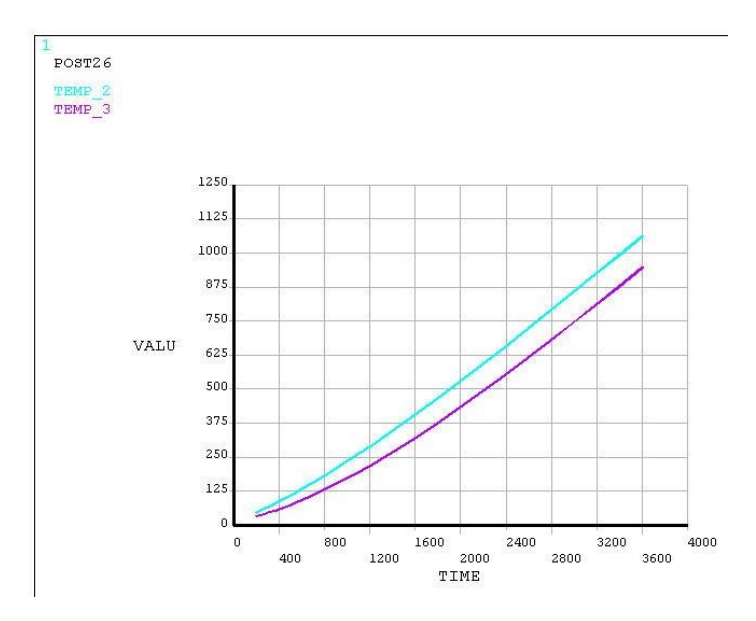

Рис. 5.58. Изменение во времени температуры металла на поверхности и температуры под слоем окалины

# *5.3.7. Нестационарный теплообмен. Нагрев пластины по заданному режиму с переменной во времени нагрузкой*

#### *Постановка задачи*

Металлическая пластина толщиной  $h = 0,1$  м, имеющая температуру 25 °С, нагревается по графику, показанному ниже.

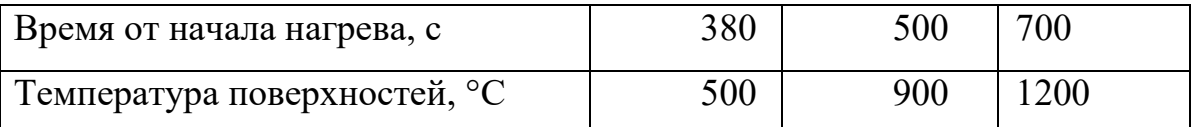

Определить изменение температуры в центре пластины в течение 1200 с. Теплопроводность материала пластины λ = 27,5 Вт/(м·°С), плотность ρ = 7610 кг/м<sup>3</sup>, теплоемкость с = 620 Дж/(кг·К). Расчетная схема пластины показана на рис. 5.45.

*Порядок решения*

#### **Выполнить действия, описанные в пунктах 1-9 раздела 5.3.5.**

10. Задание граничных условий.

На верхней и нижней поверхностях задается график изменения температуры.

# **MAIN MENU**  $\rightarrow$  **SOLUTION**  $\rightarrow$  **DEFINE LOADS**  $\rightarrow$  **APPLY**  $\rightarrow$  **THERMAL**  $\rightarrow$  **TEMPERATURE**  $\rightarrow$  **On Lines.**

Появилось меню «Apply TEMP». Щелчок курсором по верхней, затем по нижней границе плиты – появляются штриховые линии **→ OK.** Появится второе меню «Apply TEMP on lines». Задать Lab2 = **TEMP;** «Apply as» – **NEW Table**  $\rightarrow$  **OK.** B новом меню: «Name of new table» – **TEMPOV**  $\rightarrow$  OK. Следующее меню: в таблице задать **I, J, K = 3,1,1 → OK.** В меню «Table Array» – заполнить таблицу в соответствии с рис. 5.59 (здесь в левой колонке – время, в правой – соответствующие значения температуры поверхности). На поверхностях появятся треугольники, показывающие, что условия на границах заданы.

11. Задание параметров расчета.

**MAIN MENU → SOLUTION → LOAD STEP OPTS → TIME/FREQUENCY**  $\rightarrow$  **Time-Time Step**  $\rightarrow$  B меню ввести: TIME = 700 (в верхнее окно вводится общее время нагрева пластины); КВС = **stepped** (ступенчатое изменение нагрузки. Если бы было задано **ramped**, то нагрузка менялась бы постепенно и по прямой); DELTIM = **25** (шаг по времени для расчета полей параметров); «Minimum time step size» = 10; AUTOTS = **Prog Chosen** (шаг по времени выбирает ANSYS).

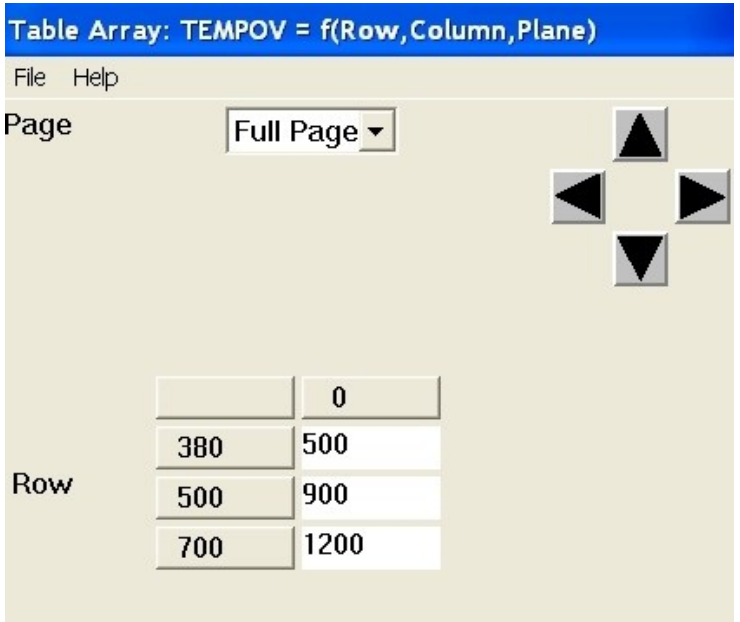

Рис. 5.59. Вкладка «Table Array»

**MAIN MENU → SOLUTION → LOAD STEP OPTS → OUTPUT CTRLS → DB/Results File →** В поле FREQ задать **every substep** (записывать результаты каждого шага).

12. Запустить решение задачи.

**MAIN MENU→SOLUTION→ SOLVE→CURRENT LS→ (**Просмотр информации **file→close.)→OK →close** (закрыть сообщение о завершении решения).

13. Построение изображения полей температуры в виде изолиний.

**MAIN MENU→GENERAL POSTPROC→PLOT RESULTS →CONTOUR PLOT→NODAL SOLU→DOF SOLUTION, Temperature TEMP→OK** Изображение показано на рис. 5.60.

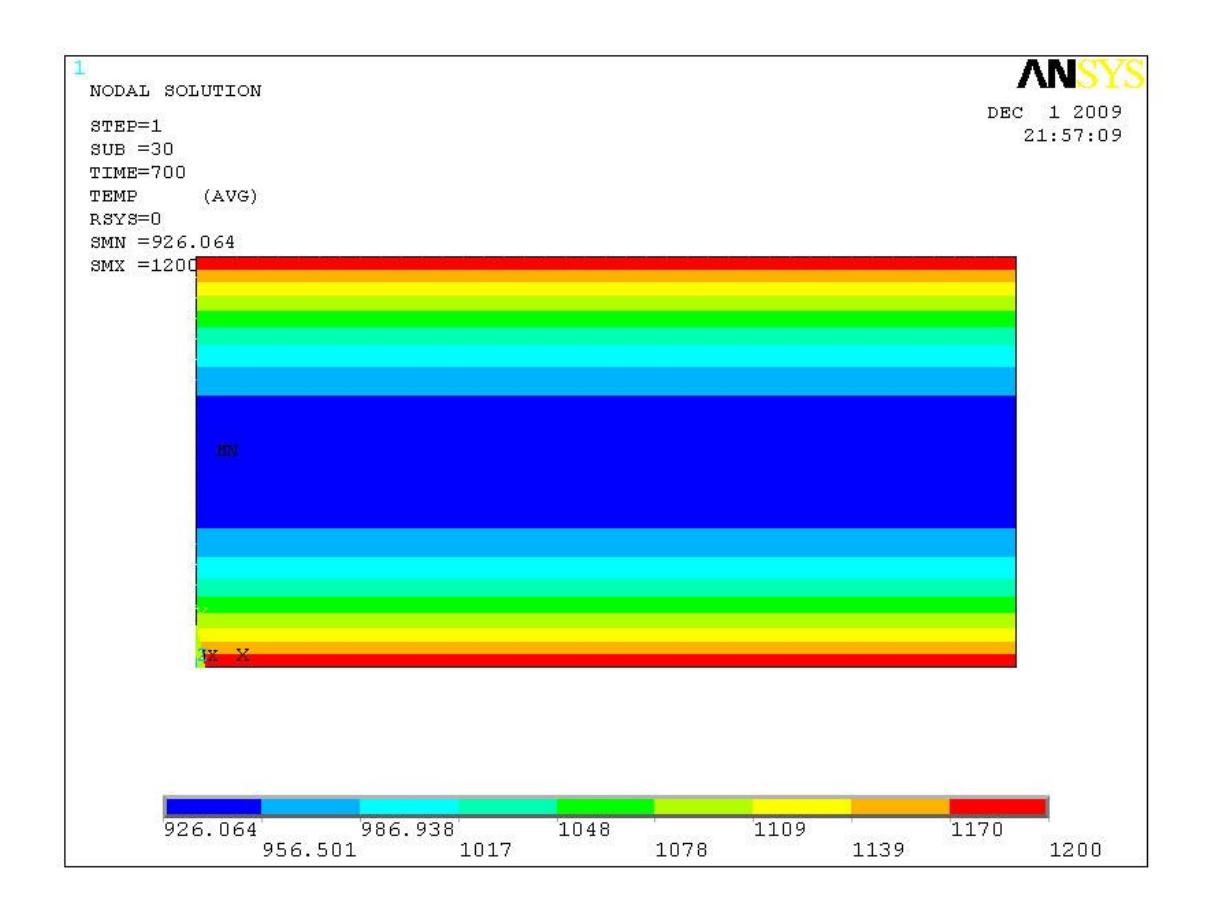

Рис. 5.60. Распределение температуры в пластине

14. Построение графиков изменения во времени значений температуры на поверхности и в центре пластины.

#### **MAIN MENU → TimeHist Postpro**

Появится меню «Time History Variables». В меню нажать клавишу **Add** (добавить данные). В меню «Add Time-History Variables» должна быть выбрана переменная, которая отобразится на графике. Выбрать **DOF Solution – Temperatute**. В окне меню появится имя переменной **TEMP\_2 → OK**.

В меню «Node for Data» курсором выбрать точку на поверхности заготовки (на изображении объекта в графическом окне), в которой будет отображаться температура **→ OK**. В меню «Time History Variables» в окне появится строка со второй переменной **TEMP\_2.** Снова нажать клавишу **Add.** В меню меню «Add Time-History Variables» выбрать **DOF Solution – Temperatute,** в окне имя переменной **ТЕМР 3**  $\rightarrow$  **OK**. Появится меню «Node for Data». Курсором выбрать точку в центре пластины  $\rightarrow$  **OK**. Выделить строки с переменными TEMP 2 и TEMP 3, как это показано на рис. 5.61.

| Time History Variables - work1.rth |                 |               |                   |                   |                 |                |                     |         |                         |  |
|------------------------------------|-----------------|---------------|-------------------|-------------------|-----------------|----------------|---------------------|---------|-------------------------|--|
| File Help                          |                 |               |                   |                   |                 |                |                     |         |                         |  |
| HXKIGAHNOne<br>$\frac{1}{2}$       |                 |               |                   |                   |                 |                |                     | Real    | $\frac{1}{\circledast}$ |  |
| Variable List                      |                 |               |                   |                   |                 |                |                     |         |                         |  |
| Name                               | Element<br>Node |               |                   | Result Item       |                 |                | Minimum             | Maximum | $X-A\times iS$          |  |
| <b>TIME</b>                        |                 |               |                   | Time              |                 |                | 25                  | 700     | $\sigma$                |  |
| TEMP_2                             | 491             |               | Nodal Temperature |                   |                 |                | 49.6435             | 926.064 | $\bullet$               |  |
| TEMP_3                             |                 | 82            |                   | Nodal Temperature |                 |                | 500                 | 1200    | $\bullet$               |  |
| $\blacksquare$                     |                 |               |                   |                   |                 |                |                     |         | ▶                       |  |
| $^{\circledR}$<br>Calculator       |                 |               |                   |                   |                 |                |                     |         |                         |  |
|                                    |                 |               | $=$               |                   |                 |                |                     |         |                         |  |
|                                    |                 |               |                   |                   |                 |                |                     |         |                         |  |
|                                    |                 |               |                   |                   |                 |                |                     |         |                         |  |
| $\overline{(\ }$                   | $\mathcal{C}$   |               |                   |                   | ᆀ               |                | 회                   |         |                         |  |
| <b>MIN</b>                         | CONJ            | $e^{\Lambda}$ |                   |                   |                 |                |                     |         |                         |  |
| <b>MAX</b>                         | $a + b$         | LN            | $\overline{7}$    | 8                 | $\overline{9}$  | $\overline{1}$ | <b>CLEAR</b>        |         |                         |  |
| <b>RCL</b>                         |                 |               |                   |                   |                 |                |                     |         |                         |  |
| <b>STO</b>                         | <b>RESP</b>     | LOG           | $\overline{4}$    | 5                 | $6\overline{6}$ | $\ast$         |                     |         |                         |  |
| SQRT<br><b>INS MEM</b>             |                 |               |                   |                   |                 |                |                     |         |                         |  |
| <b>ABS</b>                         | <b>ATAN</b>     | $x^2$         | $\mathbf{1}$      | $\overline{c}$    | 3               |                | E<br>N              |         |                         |  |
| $\top$<br><b>IMAG</b><br>INT1      |                 |               |                   |                   |                 |                |                     |         |                         |  |
| <b>INV</b>                         | DERIV           | <b>REAL</b>   |                   | $\circ$           | ٠               | $+$            | E<br>$\overline{R}$ |         |                         |  |

Рис. 5.61. Графический экран при построении зависимостей температуры от времени

Нажать кнопку с изображением графика, на экране появится график с двумя кривыми изменения во времени температур на поверхности и под окалиной (рис. 5.62). Открытое меню можно закрыть **UTILITY File → Close.**

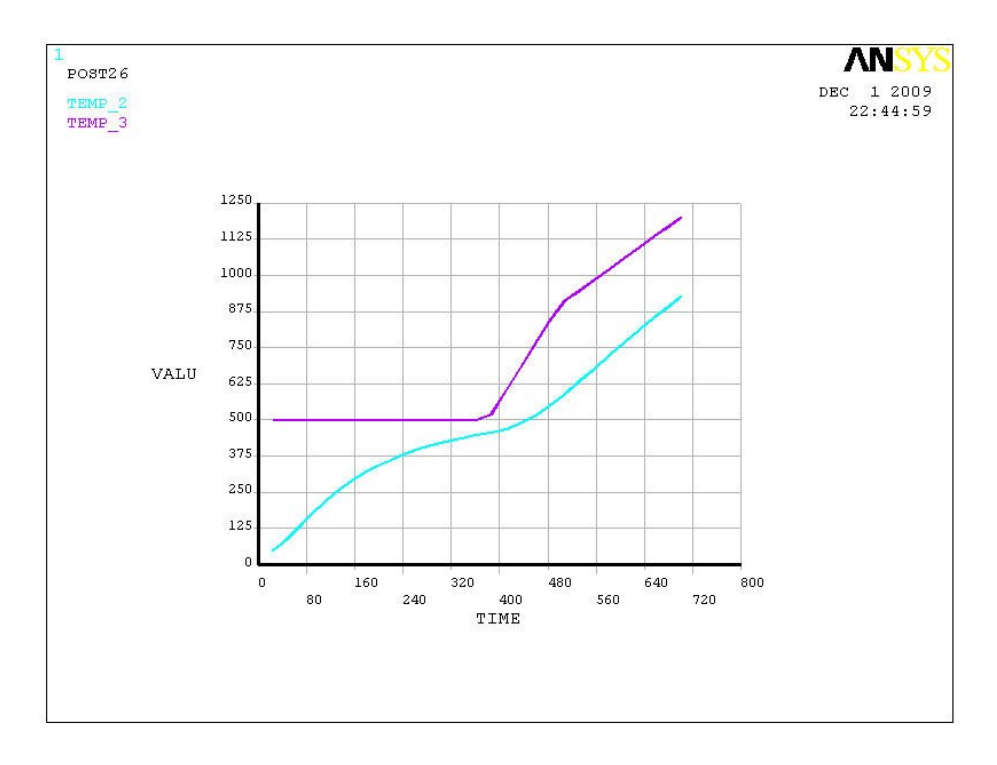

Рис. 5.62. Изменение во времени температур металла

# *5.3.8. Вариант задачи нестационарного теплообмена при нагреве пластины по заданному режиму*

*Постановка задачи*

Для сравнения вариантов задания графика нагрева пластины в таблице исходных данных сделано небольшое изменение:

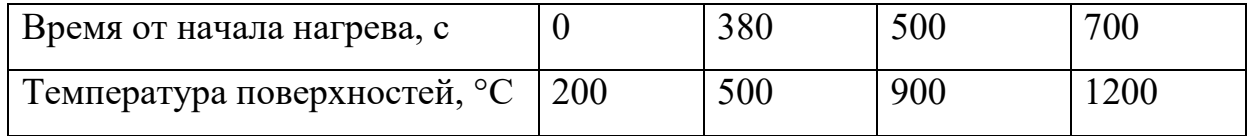

Остальные данные указаны выше. Определить изменение поля температуры в пластине.

*Порядок решения*

### **Выполнить действия, описанные в пунктах 1–9 раздела 5.3.5.**

10. Задание граничных условий.

На верхней и нижней поверхностях пластины задается график изменения температуры.

**MAIN MENU → SOLUTION → DEFINE LOADS → APPLY → THERMAL → TEMPERATURE → On Lines**

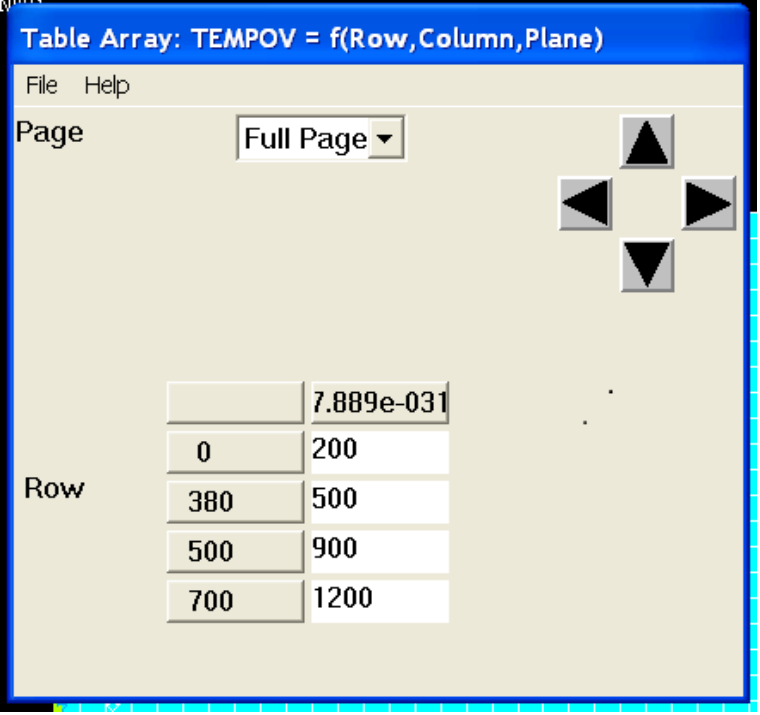

Рис. 5.63. Ввод данных в окна вкладки «Table Array»

Появится меню «Apply TEMP». Щелчок курсором по верхней, затем по нижней границе плиты – появятся штриховые линии **→ OK.** Появится второе меню «Apply TEMP on lines». Задать Lab2 = **TEMP;** «Apply as» – **NEW Table**   $\rightarrow$ **OK.** В новом меню: «Name of new table» – **TEMPOV**  $\rightarrow$  **OK.** Следующее меню: в таблице задать **I, J, K = 4,1,1 → OK.** В меню «Table Array» заполнить таблицу в соответствии с рис. 5.63 (в левой колонке – время, в правой – соответствующие значения температуры поверхности). На поверхностях появятся треугольники, показывающие, что условия на границах заданы.

11. Задание параметров расчета.

**MAIN MENU → SOLUTION → LOAD STEP OPTS → TIME/FREQUENCY**  $\rightarrow$  **Time-Time Step** $\rightarrow$  В меню ввести: ТIME = 700 (в верхнее окно ввести общее время нагрева пластины); КВС = **ramped.** Дальнейшие текст и последовательность решения задачи соответствуют разделу 5.3.7. Полученные в расчете изолинии температуры и график с кривыми изменения во времени температур на поверхности и под окалиной показаны на рис. 5.64 и рис. 5.65.

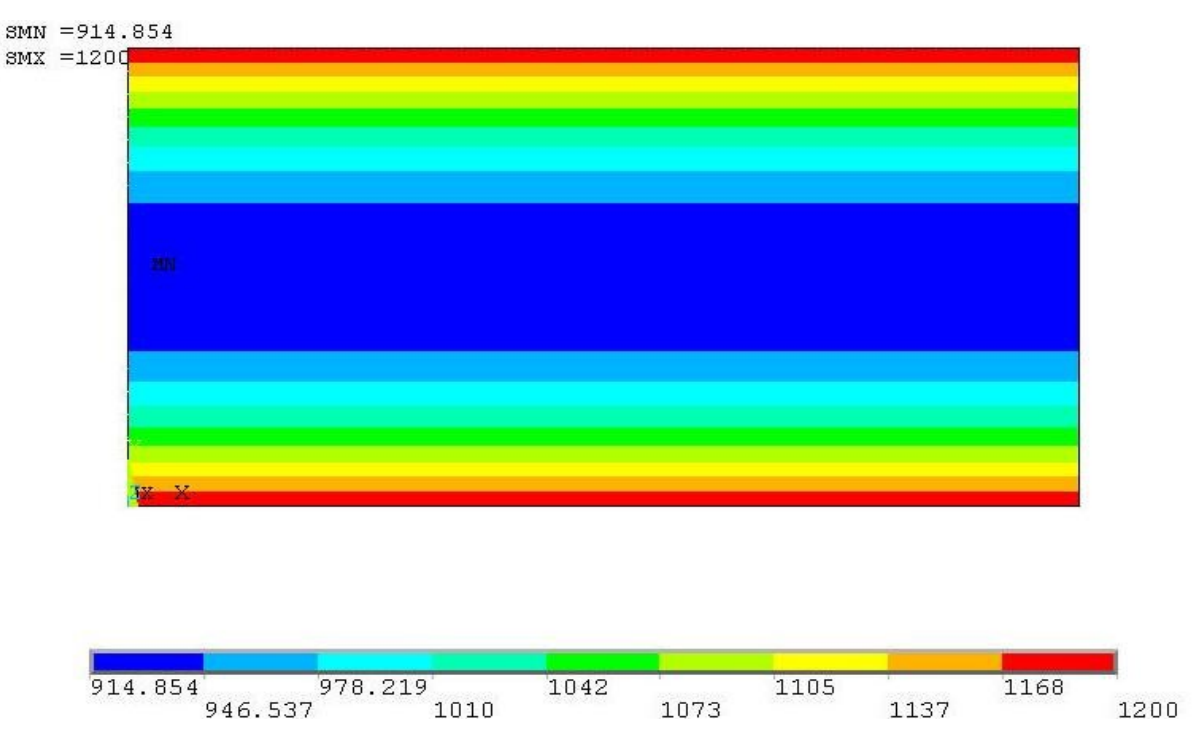

Рис. 5.64. Распределение температуры по сечению пластины в конце нагрева

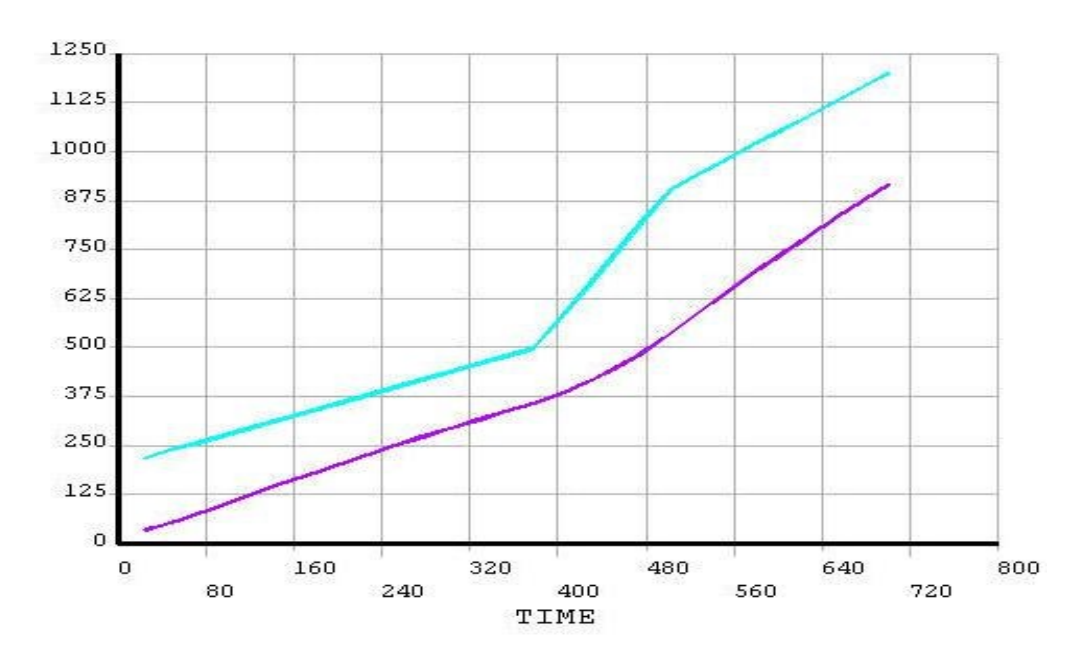

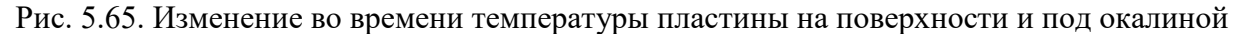

### *5.3.9. Стационарный теплообмен в пластине, поверхности которой нагреваются излучением*

#### *Постановка задачи*

Металлическая пластина толщиной  $h = 0,1$  м нагревается сверху излучающей средой, имеющей степень черноты 0,8 и температуру  $t_B = 800^{\circ}C$ . Излучающая среда под пластиной имеет степень черноты 0,8 и температуру 200°С. Определить распределение температуры в пластине. Теплопроводность материала пластины  $\lambda = 27.5 \text{ Br/(m} \cdot {}^{\circ}\text{C)}$ , плотность  $\rho = 7610 \text{ kr/m}^3$ , теплоемкость с = 620 Дж/(кг·К). Для наглядности представления результатов расчета пластина считается двумерной, ограниченной по ширине адиабатическими вертикальными плоскостями.

#### *Порядок решения*

#### **Выполнить действия, описанные в пунктах 1–7 раздела 5.3.5.**

8. Выбор типа конечного элемента с «радиационным эффектом» для поверхностей пластины (задать элемент SURF151)

### **MAIN MENU → PREPROCESSOR → ELEMENT TYPE → Add/Edit/Delete**  $\rightarrow$  **Add...** $\rightarrow$  **Surface Effect; 2D thermal 151**  $\rightarrow$  **OK**  $\rightarrow$  **CLOSE.**

9. Задать некоторый пространственный узел для имитации излучающей среды, окружающей пластину

### **MAIN MENU → PREPROCESSOR → MODELING → CREATE → NODES → On Working Plane**

Появится меню «Create Nodes on WP». Щелчок курсором выше пластины в произвольной точке. На поверхности появится обозначение узла, а в меню – координаты узла **→ OK.** Появится номер узла (№ 862).

10. Генерация (наложение) на поверхности пластины сетки элементов (SURF151) c «поверхностным эффектом».

**MAIN MENU → PREPROCESSOR → MODELING → CREATE → ELEMENTS → Surf/Contact → Surf Effect → General Surface → Extra Node.**

Щелчок по ранее выбранному узлу (№ 862) на изображении в графическом окне **→ OK → OK.**

11. Задание граничных условий.

– на верхней поверхности

### **MAIN MENU**  $\rightarrow$  **SOLUTION**  $\rightarrow$  **DEFINE LOADS**  $\rightarrow$  **APPLY**  $\rightarrow$  **THERMAL → RADIATION → On Lines.**

Щелчок курсором по верхней границе пластины – появится штриховая линия **→OK.** Во втором меню задать степень черноты верхней поверхности Emissivity – **0.8**; присвоить номер открытой полости, излучающей на верхнюю поверхность объекта, Enclosure number – **1 →OK.** Над верхней поверхностью появится стрелка, показывающая, что граничное условие задано.

на нижней поверхности

## **MAIN MENU**  $\rightarrow$  **SOLUTION**  $\rightarrow$  **DEFINE LOADS**  $\rightarrow$  **APPLY**  $\rightarrow$  **THERMAL → RADIATION →On Lines.**

Щелчок курсором по нижней границе пластины – появится штриховая линия **→OK.** 

В меню задать Emissivity – **0.8**; номер полости, излучающей на нижнюю поверхность, Enclosure number – **2 →OK.** Стрелка показывает, что граничное условие задано. На боковых поверхностях условия не задавались, значит, эти поверхности адиабатические.

12. Параметры, определяющие радиационный теплообмен на верхней поверхности.

**MAIN MENU → SOLUTION → RADIATION OPTS → SOLUTION OPT.** В меню «Radiation Solution Options» задать: постоянную Стефана–Больцмана [STEF] Stefan-Boltzmann Const. –**5.67E-8;** температурную разницу между нулем и шкалой Цельсия [TOFFST] – **273**; Space опцию [SPCTEMP/SPCNOD] – **Temperature**; температуру среды, излучающей на верхнюю поверхность Value – **800** (в градусах Цельсия); Enclosure option – **Define**; номер полости над объектом Encl. number – **1 → OK.**

Условия на нижней поверхности:

**MAIN MENU → SOLUTION → RADIATION OPTS → SOLUTION OPT.** В меню задать [STEF] –**5.67E-8;** [TOFFST] – **273**; [SPCTEMP/SPCNOD] – **Temperature**; Value – **200**; Enclosure option – **Define**; номер полости над объектом Encl. number – **2 → OK.**

13. Запустить решение задачи.

**MAIN MENU**  $\rightarrow$  **SOLUTION**  $\rightarrow$  **SOLVE**  $\rightarrow$  **CURRENT** LS  $\rightarrow$  (Просмотр информации: **file → close) →OK → close** (закрыть сообщение о завершении решения).

14. Просмотр и фиксация результатов расчета.

Изображение полей температуры в виде изолиний.

**MAIN MENU → GENERAL POSTPROC → PLOT RESULTS → CONTOUR**   $PLOT \rightarrow NODAL SOLU \rightarrow DOF SOLUTION$ , Temperature TEMP  $\rightarrow OK$ 

Изображение показано на рис. 5.66.

Изображение поля векторов теплового потока.

**MAIN MENU → GENERAL POSTPROC → PLOT RESULTS → VECTOR PLOT → PREDEFINED.**

В меню **Item Vector to be plotted** в левом окне выбрать **Flux & gradient**, в правом – **Thermal flux TF** (тепловой поток) **→ OK.**

Распределение суммарного теплового потока в векторном виде показано на рис. 5.67.

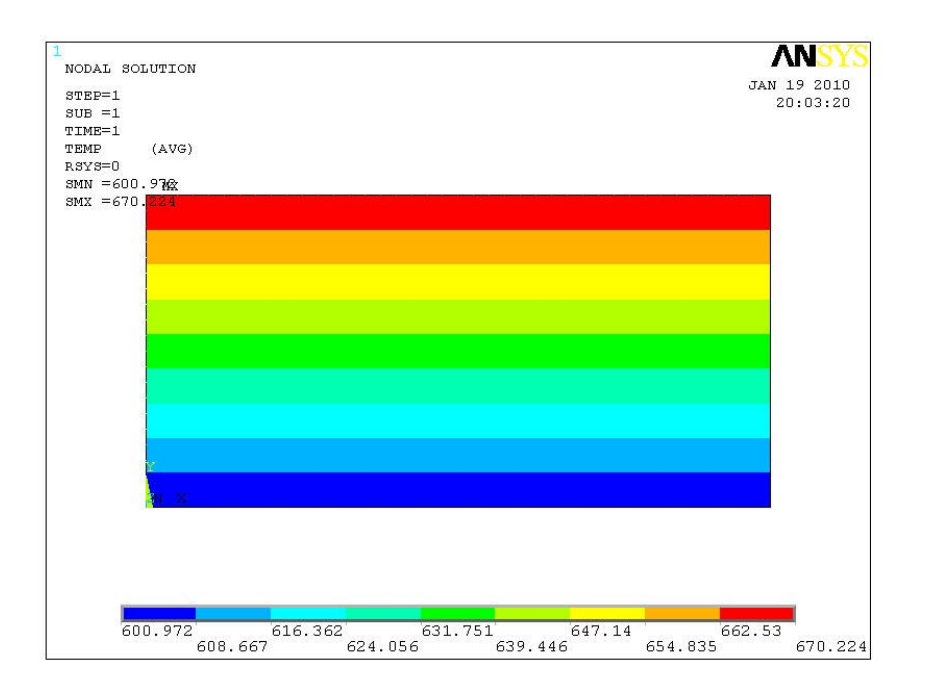

Рис. 5.66. Поле температуры в пластине

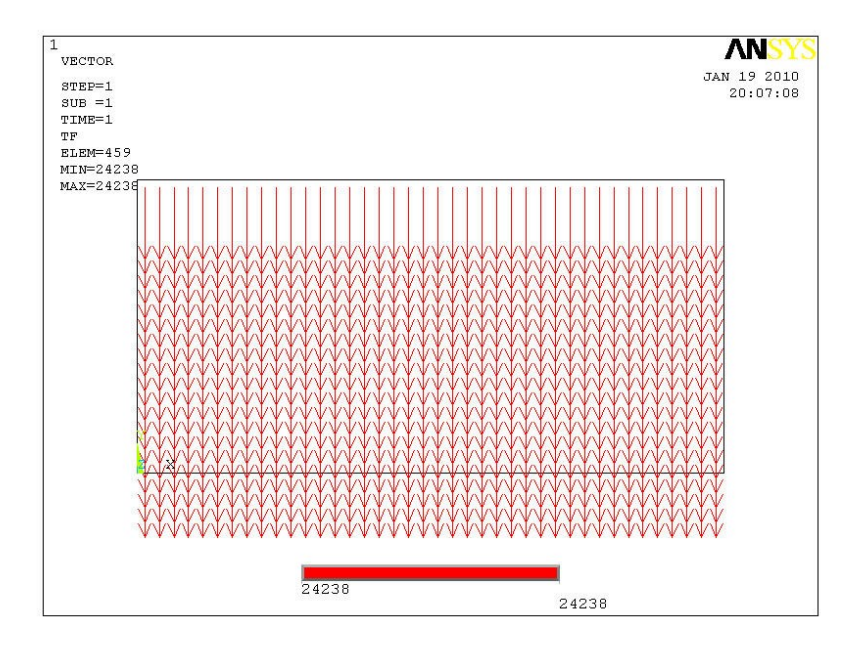

Рис.5.67. Поле векторов теплового потока в пластине

#### *Проверка результатов решения*

Описания решений типовых задач радиационного теплообмена, выполненных в командах GUI ANSYS, в литературных источниках и Интернете не найдены. Решения, полученные командным методом, имеются в разделе Help программы – «Verification Manual» (задачи VM106, VM107, VM125, VM147, VM199, VM227, VM228). Однако эти решения не имеют достаточно подробных пояснений к выполняемым операциям. Алгоритм решения задачи, представленный в начале раздела, составлялся частично путем перебора и проверки результатов всех возможных действий. Поэтому его необходимо проверить дополнительно ручным просчетом задачи.

1. Из рис. 5.66 и 5.67 получены следующие данные задачи:  $t_B = 800$  °C;  $t_{MB} = 670,224$  °C;  $t_{MH} = 600,972$  °C;  $t_H = 200$  °C;  $q_B = q_H = 24238 \text{ Br/m}^2$ . Из описания методики расчетов в ANSYS следует, что расчетные значения величин q $_\mathrm{B}$  и q $_\mathrm{H}$  должны приближенно равняться,  $\mathrm{Br}/\mathrm{M}^2,$ 

$$
q_{B} = 0,8.5,67.10^{-8} \cdot [(800 + 273)^{4} - (670,224 + 273)^{4}] = 24224,19;
$$
  
\n
$$
q_{H} = 0,8.5,67.10^{-8} \cdot [(600,972 + 273)^{4} - (200 + 273)^{4}] = 24194,0.
$$

Значения  $q_B$  и  $q_H$  близки к значениям, показанным на рис. 5.67, а их отличия могут объясняться особенностями отображения данных.

2. Задачу излучения можно заменить задачей с эквивалентным переносом тепла конвекцией. Тогда коэффициент теплоотдачи конвекцией к верхней поверхности α<sub>К.В</sub> должен равняться

$$
\alpha_{K.B}(800 - 670,224) = 24\ 238;
$$

$$
\alpha_{K.B} = 24238 \cdot (800 - 70,224) = 186,768 \text{ Br/m}^2.
$$

Коэффициент теплоотдачи конвекцией к нижней поверхности  $\alpha_{\text{K H}}$ 

$$
\alpha_{K.H}(600,972-200) = 24\ 238;
$$
  

$$
\alpha_{K.H} = 24238/(600,972-200) = 60,448\ B_T/m^2
$$

При решении задачи конвективного нагрева с заданными значениями  $t_B = 800$  °C;  $\alpha_{K.B} = 186,768$  BT/m<sup>2</sup>;  $t_H = 200$  °C;  $\alpha_{K.H} = 60,448$  BT/m<sup>2</sup>

получено поле температуры металла, показанное на рис. 5.68, которое почти совпало с распределением на рис. 5.67. Тепловые потоки в обоих случаях были одинаковы.

Следовательно, приведенная выше инструкция позволяет получить решение задачи радиационного нагрева тел.

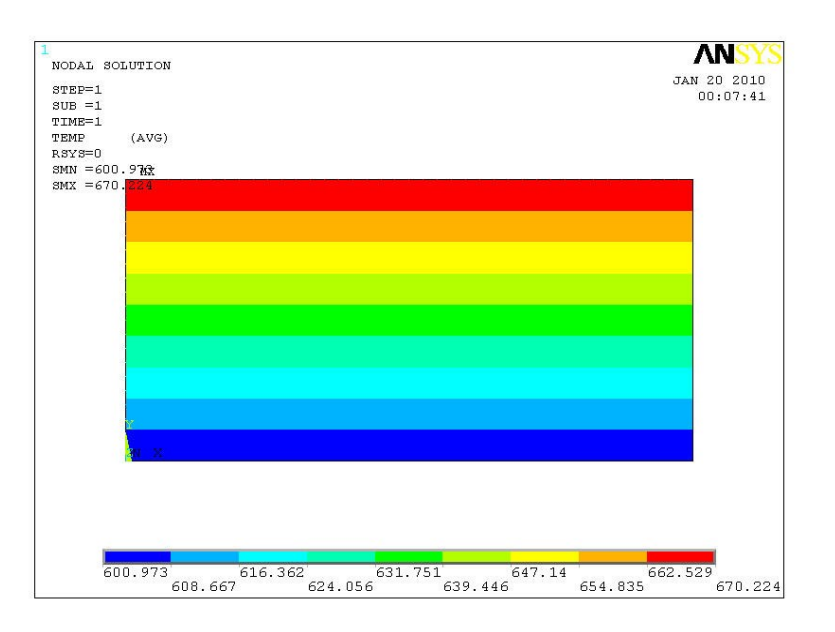

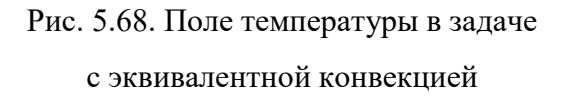

# **5.4. Инженерный анализ термической прочности в ANSYS Multiphysics**

#### *5.4.1. Температурные напряжения при нагреве*

Механические температурные напряжения возникают в твердых телах при неравномерном распределении температуры, определяющем неравномерность теплового расширения частей тела. В сплошном материале взаимное перемещение объемов, компенсирующее неравномерное расширение, ограничено. Нередко конструктивно ограничена возможность теплового расширения всего тела как целого. Соответственно, в телах появляются большие зоны с напряжениями растяжения или сжатия. Действие напряжений сопровождается деформациями тела, часто создающими проблемы для производственного процесса. Например, при быстром нагреве в металле могут появляться внутренние трещины; при несимметричном сверху и снизу нагреве заготовок в печах их может изгибать (кострить), что затрудняет транспортировку металла по печи; металлоконструкции ограждений агрегатов искривляются и ремонты приходится проводить чаще.

Схематично результат деформации показан на рис. 5.69, *а*. Стержень c поперечным сечением *S* растягивается с двух сторон силой *F*. Соответственно, напряжение при растяжении  $s = F / S$  [H/m<sup>2</sup> ]. Длина стержня *l<sup>0</sup>* увеличивается на величину  $\Delta l$ . Деформация при растяжении  $e = D l / l_{0}$ . Зависимость напряжения от деформации для металлических стержней показана на диаграмме растяжения рис. 5.69, б. На участке кривой *ОА* материал подчиняется закону, устанавливающему пропорциональность деформации и напряжения. Зависимость называется законом Гука, который выражается формулой  $s = Ee$ , где  $E$  – модуль упругости (модуль Юнга), характеризующий способность материала сопротивляться деформации.

Напряжение, соответствующее точке *В*, называют пределом упругости σУПР. Значение σУПР часто принимают в качестве предельного напряжения при расчетах. При дальнейшем нагружении материала деформация становится

242

пластической, появляется состояние текучести материала, при котором деформация растет при малом увеличении нагрузки. Точка *С* является пределом текучести (σ*Т*). После этой точки удлинение не требует больших усилий, в точке *Е* на стержне образуется местное сужение – «шейка», и образец разрывается. Важной характеристикой является предел прочности σ*<sup>В</sup>* или временное сопротивление (напряжение), вызванное наибольшей нагрузкой, то есть напряжение в образце в момент разрыва. В практических прочностных расчетах используется величина [σ] – допускаемое напряжение, которое меньше предельно опасных напряжений в число раз, определяемое нормативным коэффициентом запаса прочности. Обычно допускаемые напряжения выбирают по справочным таблицам.

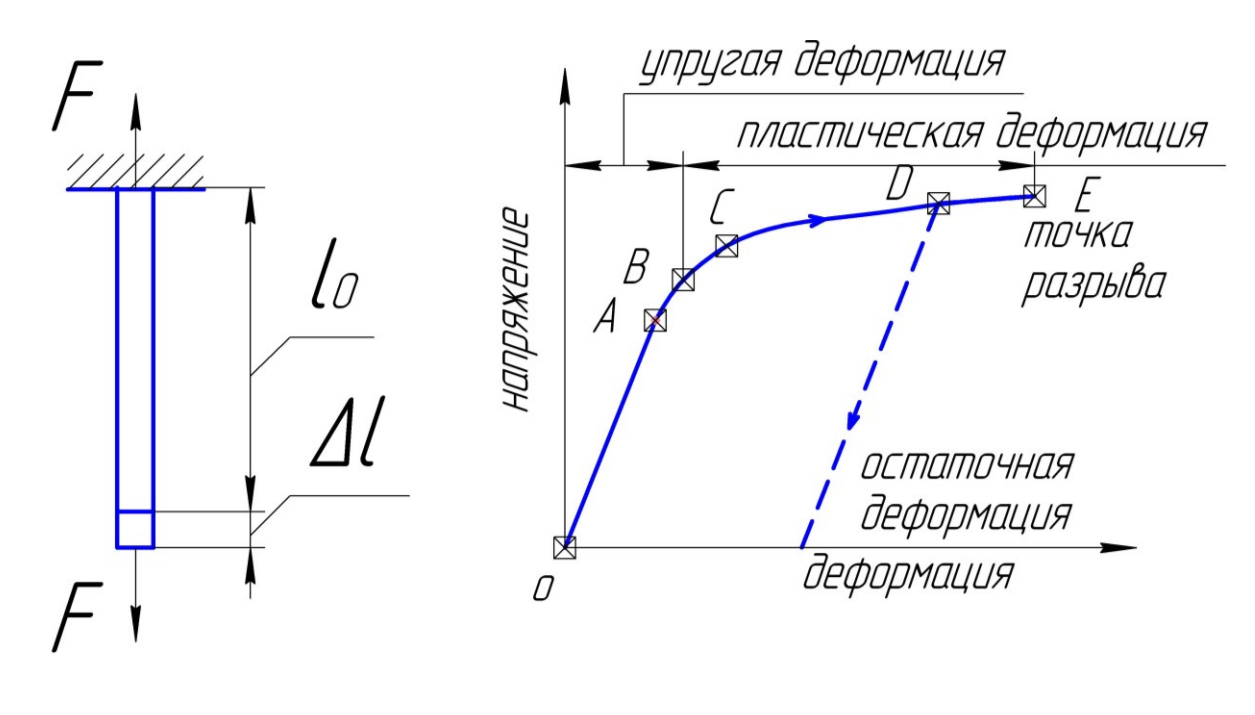

*а б*

Рис. 5.69. Упруго-пластическая деформация стержня:

*а* – схема приложения нагрузки; *б* – диаграмма растяжения стержня

При деформации могут изменяться не только продольные, но и поперечные размеры стержня. При растяжении ширина стержня уменьшается на  $\Delta b$  и относительная поперечная деформация  $e_1 = Db/b$ . Соотношение деформаций поперечной и продольной называют коэффициентом Пуассона и обозначают  $m=$   $e_1/e$ . Для стали µ меняется в пределах 0,25–0,33.

Напряжения считаются положительными, если в выбранном направлении происходит растяжение, и отрицательными – если сжатие. В процессе нагрева пластины вблизи поверхности появляются сжимающие (отрицательные) напряжения, а в середине – растягивающие (положительные). Абсолютная величина напряжений пропорциональна коэффициенту расширения материала, модулю упругости и температурному перепаду [29]. Напряжения растут с ростом толщины пластины и уменьшением температуропроводности. Металл разрушается, когда напряжения достигают предела прочности. При этом наиболее опасны растягивающие напряжения.

Температурные напряжения должны учитываться в интервале температуры до возникновения в материале пластических свойств (у стали это интервал 0–500 °С). При более высокой температуре напряжения исчезают изза пластической деформации. Пластичность малоуглеродистой стали высока, и напряжения ей не опасны при температуре ниже 500°С.

Расчеты температурных напряжений должны проводиться при заданных в математической модели свойствах материала. Для примера приведены значимые для данной задачи свойства среднеуглеродистой стали при температуре 300°С: теплопроводность -  $\lambda = 45.6$  Вт/(м град); теплоемкость  $c = 0.523 \text{ KJ/K/(kT·K)}$ ; плотность –  $\rho = 7.767 \text{ r/cm}^3$ ; температуропроводность –  $a = 0.038$  м<sup>2</sup>/ч; предел прочности при растяжении –  $\sigma_{\rm B}$ = 650 МПа; предел текучести при растяжении –  $\sigma_T = 279$  МПа; модуль упругости-Е = 200 000 МПа; коэффициент Пуассона – μ = 0,28; коэффициент линейного расширения –  $\beta = 13 \cdot 10^{-6}$  1/°C.

Приближенная оценка сжимающих (растягивающих) напряжений при равномерном нагреве (охлаждении) может выполняться по формуле

$$
s = EbDt
$$

где β – коэффициент линейного температурного расширения, 1/К; Δ*t –* перепад температуры по толщине пластины, °С [30].

244

Для оценочных расчетов используется несколько иная зависимость

$$
s = \frac{bE}{1 - m} \frac{C_H S^2}{3a} = \frac{bE}{1 - m} \frac{2}{3} D T = 0,95 b E D T
$$

где  $\mu$  – коэффициент Пуассона (для стали принято  $\mu = 0.3$ );  $C_H$  – скорость нагрева, К/ч; *S* – толщина пластины, м; *а –* коэффициент температуропроводности, м $3/4$  [31].

Часто в промышленных объектах одновременно протекают разные процессы: в индукционных печах под действием переменного электромагнитного поля появляются вихревые токи, выделяется тепло в металле, возникают поля температуры, переносится тепло, и все это одновременно. В нагреваемом металле неравномерная температура порождает неравномерность теплового расширения материала и появление механических напряжений. Целый ряд процессов одновременно протекает в потоке горящего газа, текущем в камерах тепловых агрегатов и т. д. Соответственно появляется необходимость в одновременном проведении разных видов численного анализа.

В ANSYS Multiphysics используется два вида связывания разных полей. **При «параллельном» (одновременном) анализе** используются соответствующие конечные элементы, имеющие необходимые степени свободы (алгоритмы численного анализа переменных), учитывающие связи между элементами, относящимися к разным видам анализа.

**При «последовательном» анализе** выполняются два, следующих друг за другом, разных вида анализа. Обе части анализа связываются использованием результатов первого анализа в качестве нагрузок для второго. Ниже рассматривается пример выполнения последовательного термопрочностного анализа, в котором первый этап – тепловой расчет узловых температур, второй этап – прочностной расчет, использующий температурные нагрузки, определенные на первом этапе.

Последовательный анализ часто более удобен для применения, так как облегчает понимание причин получения тех или иных эффектов, ускоряет

245

тестирование разрабатываемых программ. Но метод применим только когда связываемые «степени свободы» слабо влияют друг на друга. В случаях, когда взаимовлияние параметров велико, предпочтительно использование «параллельного» анализа.

### *5.4.2. Температурные напряжения при стационарном теплообмене в металле. Пример параллельного сопряженного анализа*

#### *Постановка задачи*

Металлическая заготовка с размерами  $0,1\times0,15\times0,2$  м имеет температуру сверху и на двух соседних боковых поверхностях – 400°С; две противоположные боковые поверхности – адиабатические; на нижней поверхности – 100°С. Определить распределения температуры и напряжений в заготовке, используя одновременно трехмерный стационарный тепловой анализ и анализ напряженно-деформированного состояния. Теплопроводность материала пластины  $\lambda = 32.7 \text{ Br/(M}^2 \cdot {\degree} \text{C)}$ ; плотность  $\rho = 7610 \text{ kr/m}^3$ .

#### *Порядок решения*

1. Строится прямоугольник боковой поверхности заготовки

**MAIN MENU → PREPROCESSOR → MODELING → CREATE → AREAS**  $\rightarrow$  **RECTANGLE**  $\rightarrow$  **BY** 2 **CORNERS**  $\rightarrow$  **X** = 0, **Y** = 0, Width = 0.15,  $Height = 0.1$ .

2. Объемная модель заготовки получается выдавливанием плоскости на расстояние 0,2 м.

**MAIN MENU → PREPROCESSOR → MODELING → OPERATE → EXTRUDE → AREAS → ALONG NORMAL**.

Щелчком в поле прямоугольника выделить выдавливаемую поверхность **→ OK**. В меню ввести номер поверхности NAREA – **1**; глубина выдавливания «Length of extrusion» –  $0.2 \rightarrow OK$ . В правой части графического окна нажать кнопку «Isometric View». Полученная модель заготовки показана на рис. 5.70.

3. Задаются свойства материала

**MAIN MENU → PREPROCESSOR → MATERIAL PROPS → MATERIAL MODELS →** Появляется меню определения свойств материала **→** 

**STRUCTURAL**  $\rightarrow$  **Linear**  $\rightarrow$  **Elastic**  $\rightarrow$  **Isotropic**  $\rightarrow$  BBecTH EX = 2E11;  $PRXY = 0.28 \rightarrow OK$ .  $\rightarrow$  **STRUCTURAL**  $\rightarrow$  **DENSITY**  $\rightarrow$  BBecth DENS = 7610  $\rightarrow$  **OK**. **→ STRUCTURAL → THERMAL EXPANSION → Secant Coefficient →** 

**Isotropic** Ввести ALPX = **13E-6 → OK**.

**=> THERMAL** => **CONDUCTIVITY** => **ISOTROPIC**

Ввести KXX = **32.7 → OK**.

 $\rightarrow$  **Material**  $\rightarrow$  **Exit.** 

4. Выбор типа конечного элемента

**MAIN MENU → PREPROCESSOR → ELEMENT TYPE → Add/Edit/Delete → Add… →** В меню выбрать слева **Coupled Field**, справа **Ccalar Tet 98**   $($ тетраэдр $) \rightarrow \mathbf{OK}.$ 

В меню «Element Types» определился тип элемента «SOLID 98». Этот элемент позволяет одновременно моделировать разные физические процессы  $\rightarrow$  **CLOSE**.

5. Построение конечно-элементной модели

**MAIN MENU → PREPROCESSOR → MESHING → MESH TOOL →**

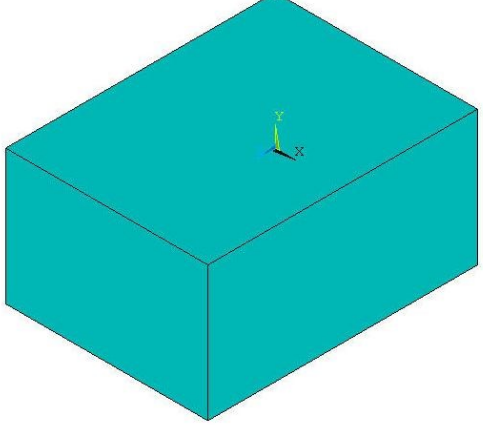

Рис. 5.70. Модель заготовки

В меню «Mesh Tool» в опции «Global» нажать кнопку **Set**. В появившемся меню задать SIZE = **0.02 → OK**.

**→ MESH** (в нижней части меню) **→** Щелчок по объекту в графическом окне, выделяющий его, **→ PICK ALL**.

В графическом окне появился объект с конечно-элементной сеткой (рис. 5.71).

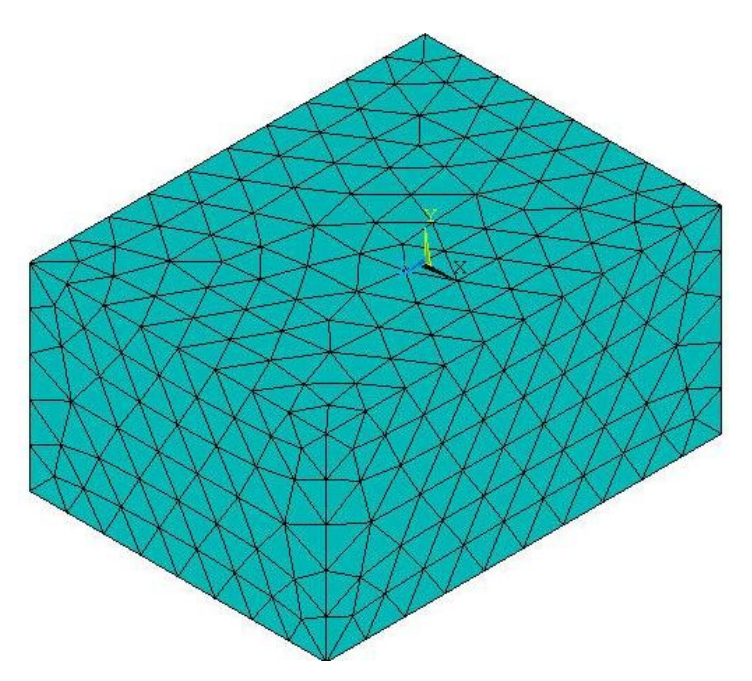

Рис. 5.71. Заготовка с конечно-элементной сеткой

6. Сохранение промежуточных результатов работы

**UTILITY MENU**  $\rightarrow$  **FILE**  $\rightarrow$  **Save as Johname.** 

7. Задание граничных условий

 на верхней и двух боковых поверхностях задается постоянная температура 400 °С.

**MAIN MENU → SOLUTION → DEFINE LOADS → APPLY → THERMAL → TEMPERATURE → On Areas**.

Появится меню «Apply TEMP on Areas». В графическом окне щелчком по середине (центру тяжести) поверхности выделить последовательно три плоскости: верхнюю и две соседние боковые (при ошибках нажатием правой кнопки мыши сменить курсор-стрелку ↑ и повторным щелчком снять неправильное выделение) **→ OK**.

Появится новое меню «Apply TEMP on Areas». В окне выделить надпись **TEMP**, в окне VALUE задать **400 → OK**.

Аналогично задать температуру нижней поверхности равную  $100^{\circ}$ С.

На двух боковых поверхностях (температура которых не задавалась) автоматически заданы адиабатические условия.

 ограничиваются перемещения объекта (задаются кинематические граничные условия). Для этого задаются нулевые перемещения каких-либо трех взаимно перпендикулярных плоскостей. У каждой из плоскостей ограничивают перемещения по оси, нормальной плоскости.

### **MAIN MENU → PREPROCESSOR → LOADS → DEFINE LOADS → APPLY → STRUCTURAL → Displacement → On Areas →**.

Появляется меню «Apply U,ROT on Areas». Сначала мышью выбрана левая боковая поверхность заготовки **→ OK**. Эта поверхность не должна перемещаться вдоль оси *OZ*. Соответственно в новом меню выбирается **UZ**. В поле «VALUE» ввести величину перемещения **0 → OK**.

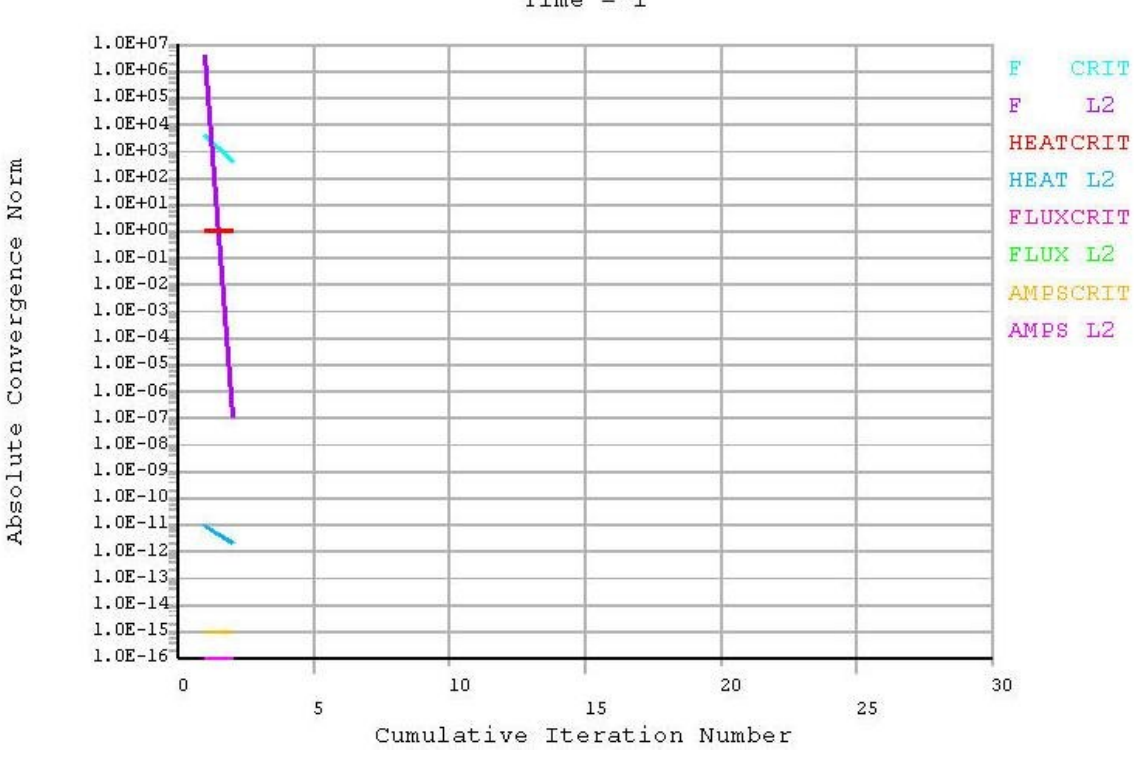

Time =  $1$ 

Рис. 5.72. График сходимости итерационного решения задачи

# **MAIN MENU → PREPROCESSOR → LOADS → DEFINE LOADS → APPLY → STRUCTURAL → Displacement → On Areas →**.

В меню выбрать правую боковую поверхность заготовки **→ OK**.

Она не должна перемещаться вдоль оси *OX*. Выбрать **UX**. Задать  $\langle \mathbf{VAL} \times \mathbf{VAL} \times \mathbf{DE} \rangle = 0$ .  $\rightarrow \mathbf{OK}$ .

**MAIN MENU → PREPROCESSOR → LOADS → DEFINE LOADS → → APPLY → STRUCTURAL → Displacement → On Areas →**.

В меню выбрать верхнюю поверхность **→ OK**.

Выбрать **UY**. Задать «VALUE» = **0 → OK**.

8. Запускается решение задачи

**MAIN MENU**  $\rightarrow$  **SOLUTION**  $\rightarrow$  **SOLVE**  $\rightarrow$  **CURRENT** LS  $\rightarrow$  (Просмотр информации. **file → close) → OK**. Появляется и исчезает предупреждение «Nonlinear Solution», затем сообщение «Solution is done!» **→ close**. О результатах вычислений сообщает рис. 5.72.

9. Просмотр и фиксация результатов расчета

изображение полей температуры в виде изолиний

# **MAIN MENU → GENERAL POSTPROC → PLOT RESULTS → CONTOUR**   $PLOT \rightarrow NODAL SOLU \rightarrow DOF SOLUTION$ , Temperature TEMP  $\rightarrow OK$ .

Изображение показано на рис. 5.73.

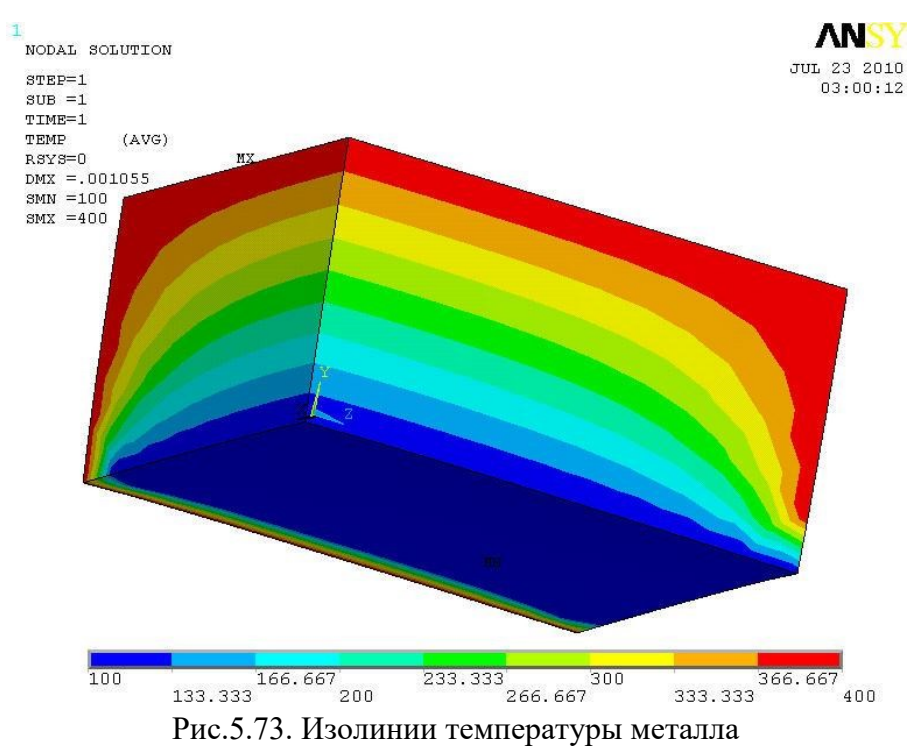

изображение полей напряжений в виде изолиний.

# **MAIN MENU → GENERAL POSTPROC → PLOT RESULTS → CONTOUR**  $PLOT \rightarrow NODAL SOLU \rightarrow Stress \rightarrow von Mises stress \rightarrow OK.$

Изображение показано на рис. 5.74.

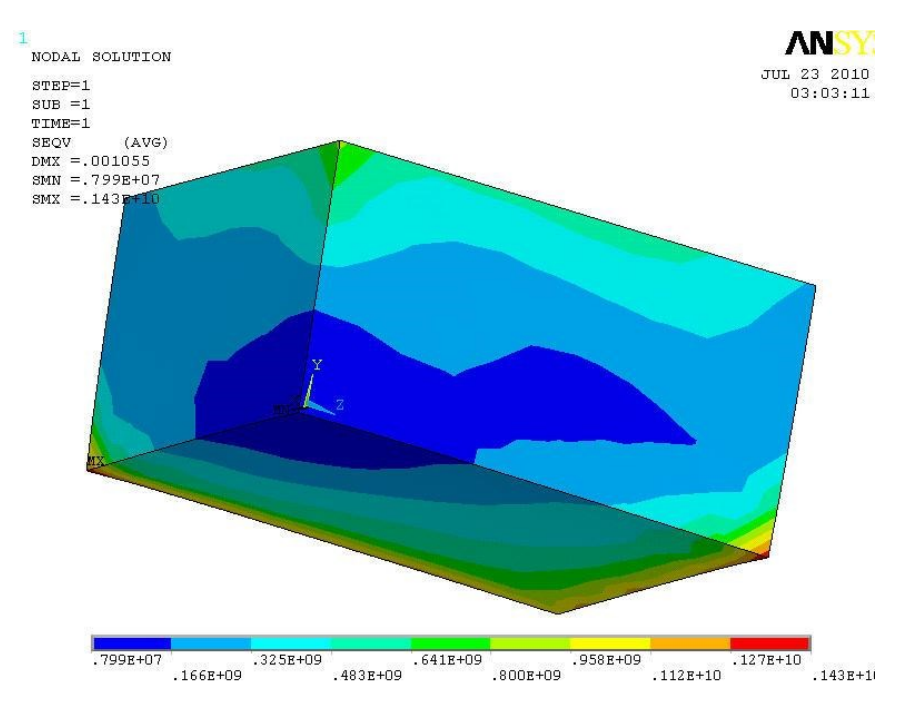

Рис. 5.74. Изолинии напряжений в заготовке

# *5.4.3. Температурные напряжения при нагреве металла. Параллельный сопряженный анализ*

#### *Постановка задачи*

Металлическая заготовка с размерами и свойствами, соответствующими исходным данным предыдущего примера, нагревается по графику, показанному в таблице. Определить изменение во времени температуры и напряжений в заготовке, используя одновременно трехмерный стационарный тепловой анализ и анализ напряженно-деформированного состояния. Боковые поверхности адиабатические. Начальная температура – 20 °С.

Таблица 5.3

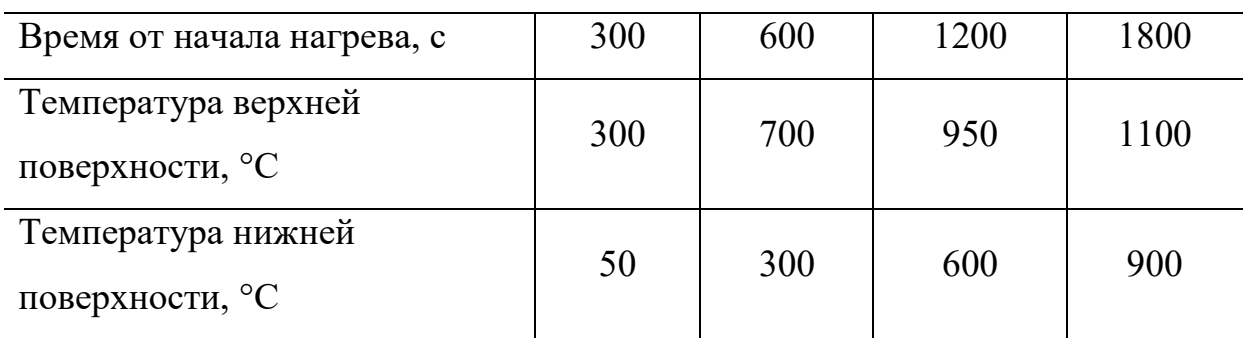

#### Режим нагрева заготовки

#### *Порядок решения*

Выполнить действия, описанные в пунктах 1–6 примера из параграфа 5.4.2.

1. Задание граничных условий. Для верхней поверхности

### **MAIN MENU → SOLUTION → DEFINE LOADS → APPLY → THERMAL → TEMPERATURE → On Areas**.

Появилось меню «Apply TEMP on Areas». В графическом окне щелчком по середине (центру тяжести) поверхности выделить верхнюю плоскость **→ OK**.

Появилось новое меню «Apply TEMP on Areas». Задать Lab2 = **TEMP**; «Apply as» – **NEW Table**  $\rightarrow$  **OK**. В новом меню: «Name of new table» – **TEMPOV1 → OK**. Следующее меню: в таблице задать **I, J, K = 4, 1, 1 → OK**. Меню «Table Array» – заполнить таблицу в соответствии с таблицей из исходных данных (пояснения к заполнению таблицы делались в примерах решения задач нестационарного теплообмена).

Аналогично задаются граничные условия на нижней поверхности. Отличия в том, что выделяется не верхняя, а нижняя поверхность, имя таблицы задано **TEMPOV2**, значения температуры поверхности взяты из нижней строки таблицы исходных данных.

Повторить действия пункта 7 примера из пункта 5.4.2, относящиеся к ограничению перемещений заготовки.

2. Задание параметров расчета

**MAIN MENU → SOLUTION → LOAD STEP OPTS → TIME/FREQUENCY**  $\rightarrow$  **Time-Time Step**  $\rightarrow$  В меню вводится: TIME = 1800 (в верхнее окно вводится общее время нагрева пластины); КВС = **ramped**; DELTIM = **60** (шаг по времени для расчета полей параметров); «Minimum time step size» = **30**; AUTOTS = **Prog Chosen** (шаг по времени выбирает ANSYS).

**MAIN MENU → SOLUTION → LOAD STEP OPTS → OUTPUT CTRLS → DB/Results File →** В поле FREQ задать **every substep** (записывать результаты каждого шага).

252
3. Запускается решение задачи.

**MAIN MENU**  $\rightarrow$  **SOLUTION**  $\rightarrow$  **SOLVE**  $\rightarrow$  **CURRENT** LS  $\rightarrow$  (Просмотр информации **file → close**) **→ OK**. Продолжительность вычислений многократно возросла по сравнению со всеми предыдущими примерами **→ close**. Ход вычислительного процесса отображает рис. 5.75.

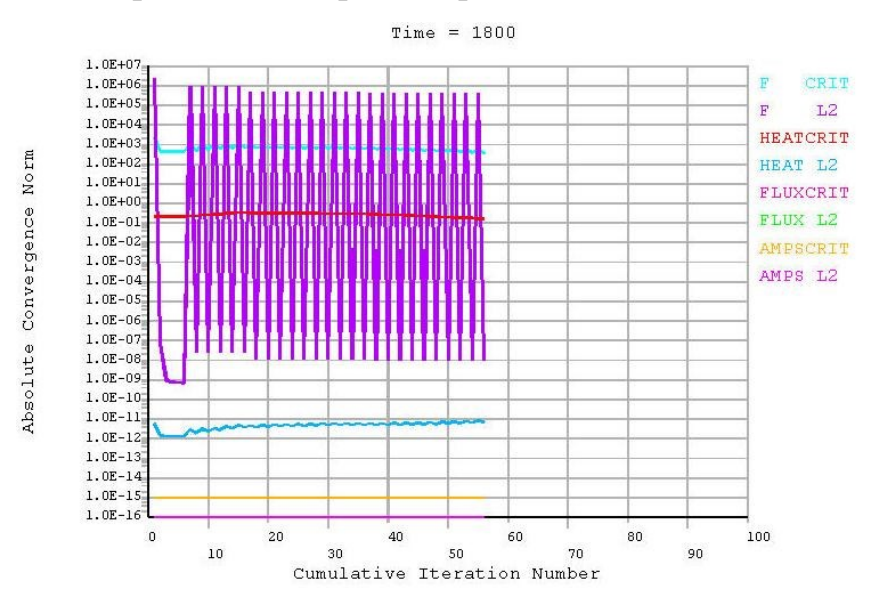

Рис. 5.75. Изображение на экране

4. Просмотр и фиксация результатов расчета.

Изображение в виде изолиний полей температуры в конце нагрева

**MAIN MENU → GENERAL POSTPROC → PLOT RESULTS → CONTOUR**   $PLOT \rightarrow NODAL SOLU \rightarrow DOF SOLUTION$ , Temperature TEMP  $\rightarrow OK$ .

Изображение показано на рис. 5.76.

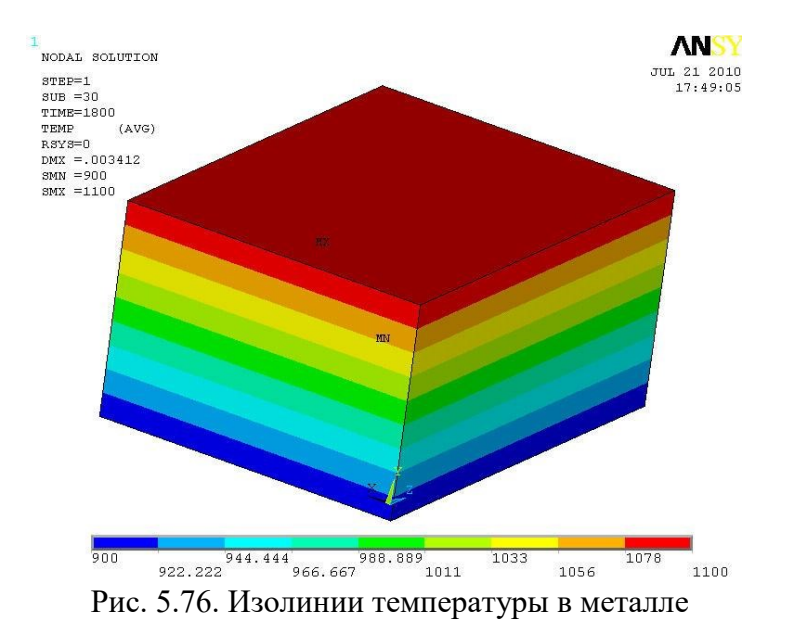

# изображение полей напряжений в виде изолиний в конце нагрева. **MAIN MENU → GENERAL POSTPROC → PLOT RESULTS → CONTOUR**   $PLOT \rightarrow NODAL SOLU \rightarrow Stress \rightarrow von Mises stress \rightarrow OK.$

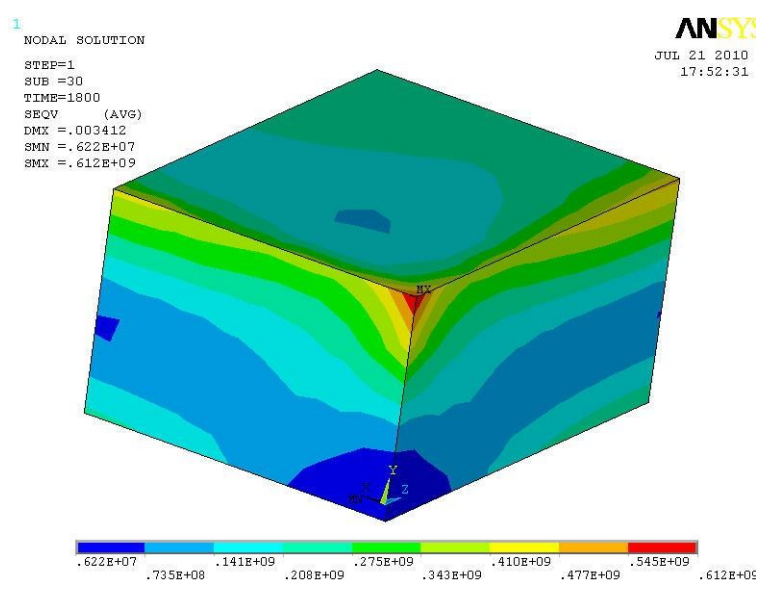

Изображение показано на рис. 5.77.

Рис. 5.77. Поля напряжений в заготовке

 одновременное изображение деформированного и недеформированного состояния модели в конце нагрева.

### **MAIN MENU → GENERAL POSTPROC → PLOT RESULTS → Deformed**   $Shape \rightarrow Def + NODAL SOLU \rightarrow OK.$

Полученное в результате изображение (рис. 5.78) указывает на деформацию из-за теплового расширения заготовки.

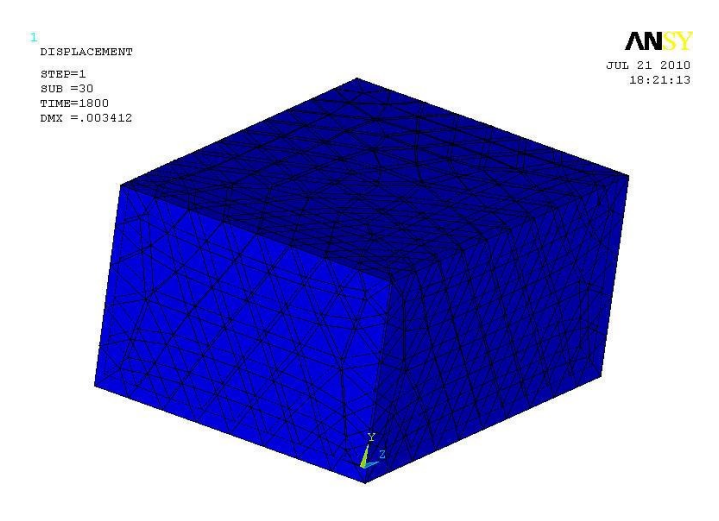

Рис. 5.78. Анализ процесса деформации

– способы отображения результатов расчета, меняющихся во времени, рассмотрены в примерах нестационарного теплообмена и в примере «Моделирование теплообмена при изменении толщины слоя **ANSY** 

– возможности отображения результатов во времени показывает рис. 5.79, на котором показаны изолинии температуры в момент времени 360 с от начала нагрева.

окалины».

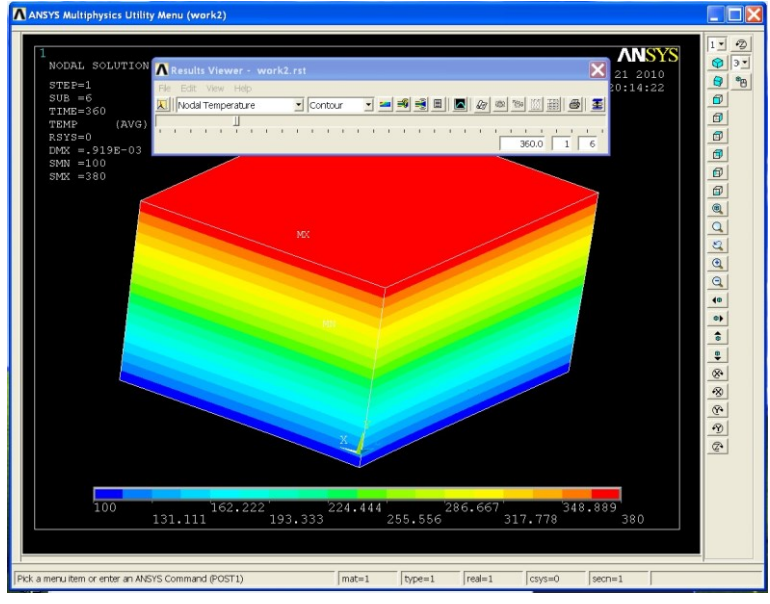

Рис. 5.79. Отображение изолиний во времени

Рисунок получен командами

**MAIN MENU → GENERAL POSTPROC → RESULTS VIEWER →** В меню выбрать окно «Choose a result item» **→ NODAL SOLU → DOF SOLUTION → NODAL Temperature →**

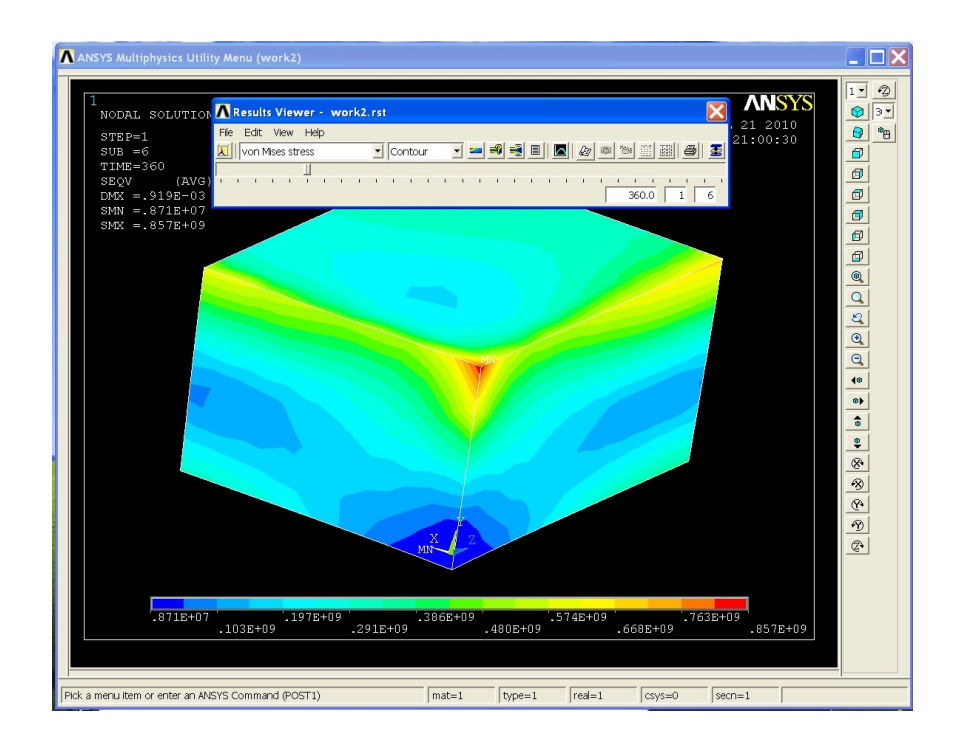

Рис. 5.80. Отображение напряжений во времени

Передвинуть бегунок в положение, соответствующее выбранному времени (в данном случае 360 с). Щелчок по кнопке «Plot Results». Аналогично получено соответствующее выбранному времени изображение поля напряжений (рис. 5.80).

### *5.4.4. Последовательный сопряженный анализ стационарного теплообмена при определении температурных напряжений*

#### *Постановка задачи*

Задачу, постановка которой описана в параграфе 5.4.2, решить, используя последовательный сопряженный анализ вместо параллельного.

#### *Порядок решения*

1*. Выполнить действия, описанные в пунктах 1–3 параграфа* 5.4.2.

2. Выбор типа конечного элемента

**MAIN MENU → PREPROCESSOR → ELEMENT TYPE → Add/Edit/Delete → Add…→** В меню выбрать слева **Thermal Mass Solid**, справа **Brick 8 node 70**  $\rightarrow$  **OK**.

В меню «Element Types» определился тип элемента «SOLID 70» **→ CLOSE**.

3. *Выполнить действия, описанные в пунктах 5–6 параграфа* 5.4.2.

В результате получен объект с конечно-элементной сеткой (рис. 5.81).

Задание граничных условий.

На верхней и двух боковых поверхностях задается постоянная температура 400°С.

**MAIN MENU → SOLUTION → DEFINE LOADS → APPLY → THERMAL**   $\rightarrow$  TEMPERATURE  $\rightarrow$  On Areas.

Появилось меню «Apply TEMP on Areas». В графическом окне щелчком по середине (центру тяжести) поверхности выделить последовательно три плоскости: верхнюю и две соседние боковые **→ OK**.

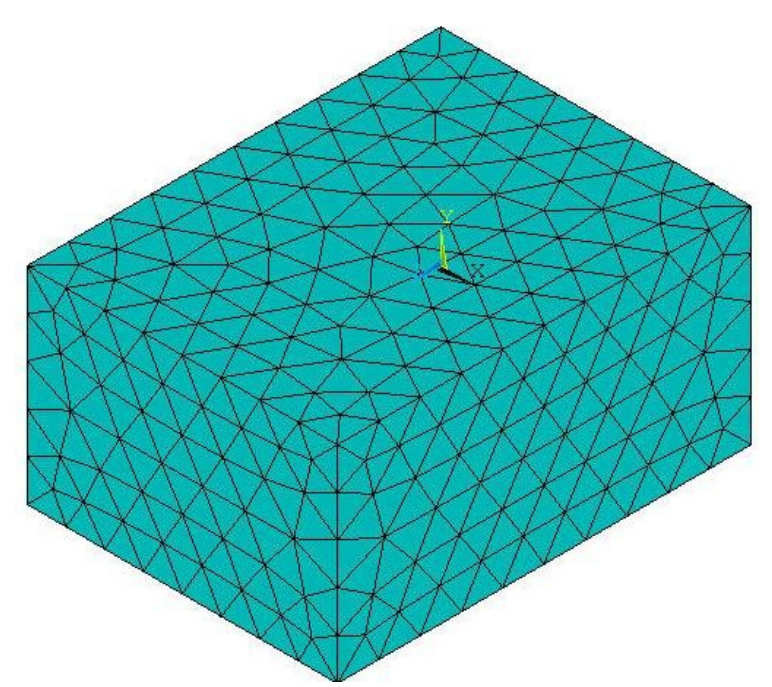

Рис. 5.81. Конечно-элементная сетка

Появилось новое меню «Apply TEMP on Areas». В окне выделить надпись **TEMP**, в окне VALUE задать **400 → OK**.

Аналогично задать температуру нижней поверхности равную 100 °С.

На двух боковых поверхностях (температура которых не задавалась) автоматически заданы адиабатические условия.

4. *Выполнить действия, описанные в пунктах 8–9 параграфа* 5.4.2.

Распределение температуры в заготовке показано на рис. 5.82.

5. Переход к выполнению прочностного анализа, выполняемого с использованием полей температуры, полученных при тепловом анализе.

**MAIN MENU → PREPROCESSOR → ELEMENT TYPE → SWITCH ELEM TYPE**  $\rightarrow$  **THERMAL TO STRUC**  $\rightarrow$  **OK.** 

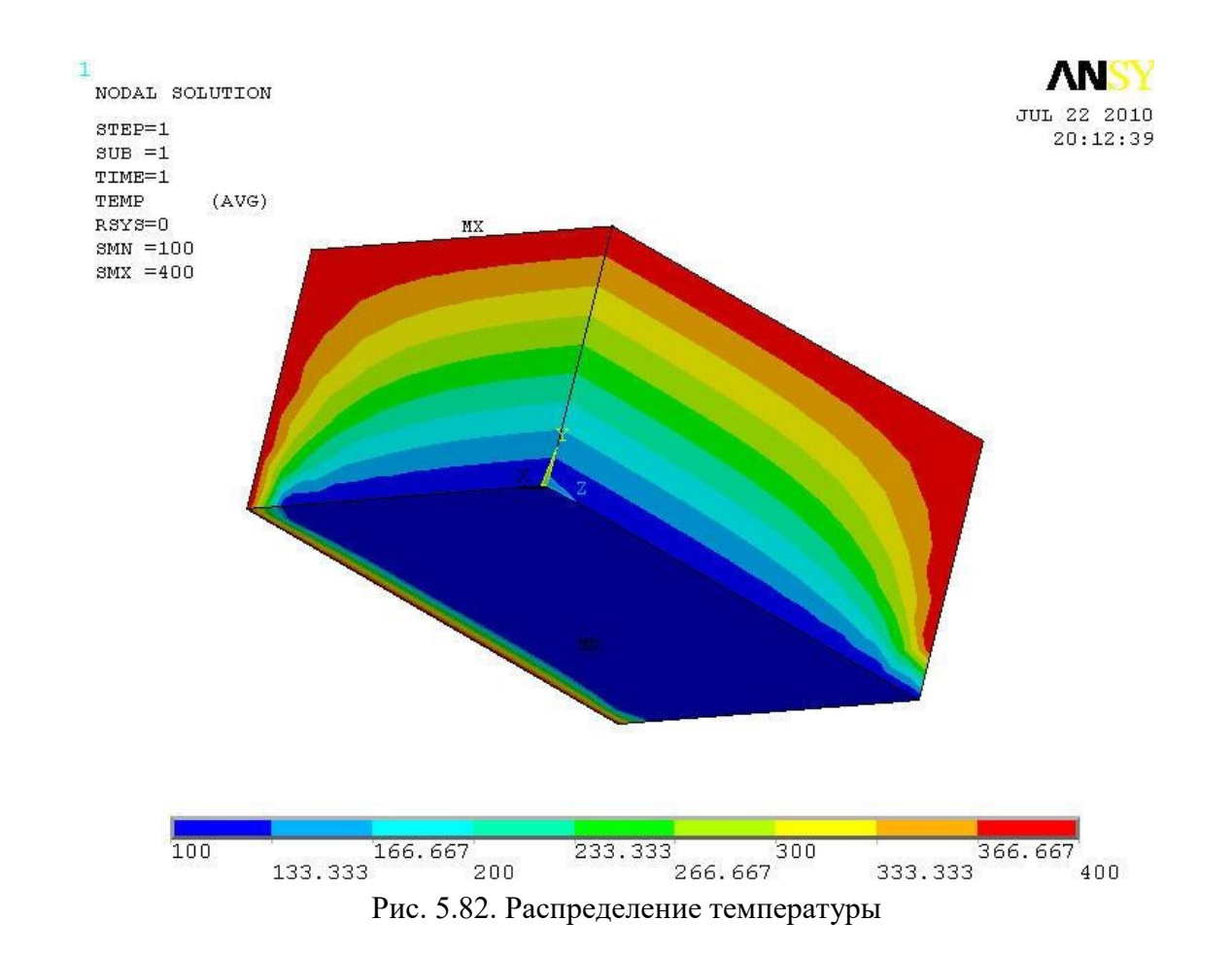

### 6. MAIN MENU  $\rightarrow$  SOLUTION  $\rightarrow$  DEFINE LOADS  $\rightarrow$  APPLY  $\rightarrow$ **STRUCTURAL → TEMPERATURE → From Therm Analy**.

В меню «Apply TEMP from Thermal Analysis» нажать «Browse…» **→** в меню «Fname Name of results file» выбрать файл «work3.rth» **→ открыть → OK** (work3 – здесь это рабочий файл, заданный при запуске расчета; \*rth – расширение для данных результатов термического анализа).

*Примечание.* Построение конечно-элементной сетки может быть выполнено разными способами. Например, если после команд

**MAIN MENU → PREPROCESSOR → MESHING → MESH TOOL →** в меню выполнить команды **Shape – Hex – Sweep – Sweep** (внизу) – **выделить тело** – **OK**, конечно-элементная сетка примет вид, показанный на рис. 5.83. С этой сеткой получено распределение температуры в заготовке, показанное на рис. 5.84, которое практически совпадает с распределением на рис. 5.82.

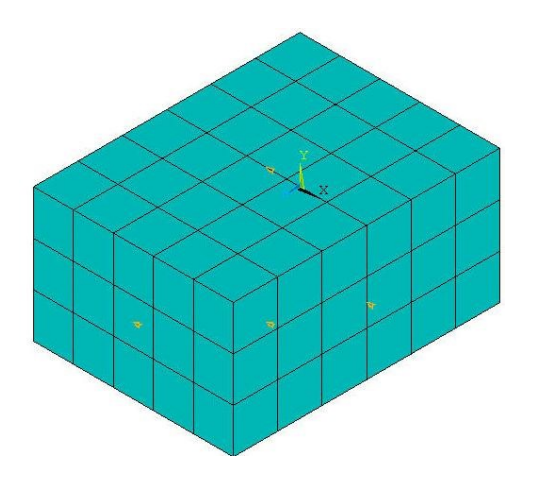

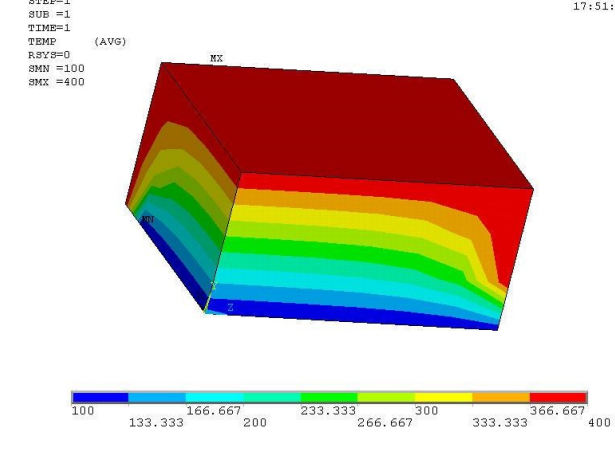

Рис. 5.83. Вариант конечно-элементной сетки

Рис. 5.84. Распределение температуры

**ANS** 

JUL 22 2010

7. **MAIN MENU → PREPROCESSOR → LOADS → DEFINE LOADS → APPLY → STRUCTURAL → Displacement → On Areas →**.

NODAL SOLUTION

 $STEP=1$ 

Появляется меню «Apply U,ROT on Areas». Сначала мышью выбрана левая боковая поверхность заготовки **→ OK**. Эта поверхность не должна перемещаться вдоль оси *OZ*. Соответственно в новом меню выбирается **UZ**. В поле «VALUE» ввести величину перемещения **0**. **→ OK**.

**MAIN MENU → PREPROCESSOR → LOADS → DEFINE LOADS →**  $APPLY \rightarrow STRUCTURAL \rightarrow Displacement \rightarrow On Areas \rightarrow$ .

В меню выбрать правую боковую поверхность заготовки **→ OK**.

Она не должна перемещаться вдоль оси *OX*. Выбрать **UX**. Задать  $\alpha$ VALUE» =  $0. \rightarrow OK.$ 

**MAIN MENU → PREPROCESSOR → LOADS → DEFINE LOADS → APPLY → STRUCTURAL → Displacement → On Areas →**.

В меню выбрать верхнюю поверхность **→ OK**.

Выбрать **UY**. Задать «VALUE» = **0**. **→ OK**.

8. Производится расчет

**MAIN MENU**  $\rightarrow$  **SOLUTION**  $\rightarrow$  **SOLVE**  $\rightarrow$  **CURRENT** LS  $\rightarrow$  (Просмотр информации. **file → close) → OK**.

9. Просмотр результатов расчета напряжений в виде изолиний

**MAIN MENU → GENERAL POSTPROC → PLOT RESULTS → CONTOUR**   $PLOT \rightarrow NODAL SOLU \rightarrow Stress \rightarrow von Mises stress \rightarrow OK.$ 

Изображение показано на рис. 5.85.

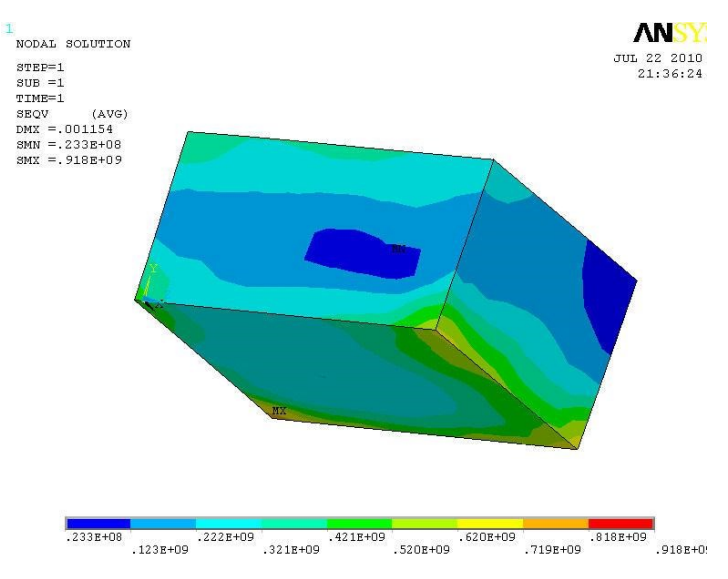

Рис. 5.85. Изолинии напряжений

### **БИБЛИОГРАФИЧЕСКИЙ СПИСОК**

1. Alvelius K. Direct numerical simulation of rotating channel flow at various Reynolds numbers and rotation number / K. Alvelius, A.V. Johansson In PhD thesis of K. Alvelius Dept. of Mecanics, KTN. – Stockholm, 1999.

2. Аникеев А. А. Основы вычислительного теплообмена и гидродинамики : учебное пособие / А. А. Аникеев, А. М. Молчанов, Д. С. Янышев. – М. : Книжный дом «ЛИБРОКОМ», 2010. – 152 с.

3. Арутюнов В.А. Математическое моделирование тепловой работы промышленных печей : учебник для вузов / В. А. Арутюнов, В. В. Бухмиров, С. А. Крупенников. – М. : Металлургия, 1990. – 239 с.

4. АСКОН : [офиц. сайт] // URL: [http://www.ascon.ru.](http://www.ascon.ru/)

5. Басов К. А. ANSYS в примерах и задачах / К. А. Басов. – М. : Компьютер Пресс, 2002. – 224 с.

6. Белов И. А. Теплоотдача и сопротивление пакетов труб / И. А. Белов, Н. Ф. Кудрявцев. – Л. : Энергоатомиздат. Ленингр. отд-ние, 1987. – 223 с.

7. Белов И.А. Моделирование турбулентных течений : учеб. пособие / И. А. Белов, С. А. Исаев. – СПб. : Балт. гос. техн. ун-т, 2001. – 108 с.

8. Денисов М. А. Влияние процесса рециркуляции на теплопоглощение металла в печах / М. А. Денисов, Ф. Р. Шкляр // Изв. вузов. Черная металлургия. – 1977. – № 6. – С. 146–149.

9. Денисов М. А. Исследование сложного теплообмена при разных схемах движения газов в рабочем пространстве печей / М. А. Денисов, Ф. Р. Шкляр, А. Х. Боковикова // Теплообмен излучением и сложный теплообмен : в кн. Тепломассообмен–5. Т. 8. – Минск: Ин-т тепло- и массообмена АН БССР, 1976. – С. 276–285.

10. Денисов М. А. Математическое моделирование теплофизических процессов. ANSYS и CAE-проектирование : учеб. пособие / М. А. Денисов. – Екатеринбург : УрФУ, 2011. – 149 с.

261

11. Дзюзер В. Я. Введение в автоматизированное проектирование : учеб. пособие / В. Я. Дзюзер, В. С. Швыдкий, А. С. Шишкин. – Екатеринбург : УГТУ–УПИ, 2007. – 180 с.

12. Казанцев Е. И. Промышленные печи : справочное руководство для расчетов и проектирования / Е. И. Казанцев. – М. : Металлургия, 1975. – 368 с.

13. Каплун А. Б. ANSYS в руках инженера : практическое руководство / А. Б. Каплун, Е. М. Морозов, М. А. Олферьева. – М. : URSS, 2004. – 272 с.

a. Каст В. Конвективный тепло- и массоперенос / В. Каст, О. Кришер, Г. Райнике, К. Винтермантель. Пер. с нем. – М. : Энергия, 1980. – 49 с.

14. КОМПАС-3D V10. Руководство пользователя. Том I. – М. : ЗАО АСКОН, 2008. – 375 с.

15. КОМПАС-3D V10. Руководство пользователя. Том II. – М. : ЗАО АСКОН, 2008. – 342 с.

16. КОМПАС-3D V10. Руководство пользователя. Том III. – М. : ЗАО АСКОН, 2008. – 424 с.

17. Кривандин В. А. Теория, конструкции и расчеты металлургических печей / В. А. Кривандин, Ю. П. Филимонов. Т. 1 : Теория и конструкции металлургических печей. – М. : Металлургия, 1978. – 360 с.

18. Лыков А. В. Теория теплопроводности / А. В. Лыков. – М. : Высшая школа, 1967. – 600 с.

19. Морозов Е. М. ANSYS в руках инженера : механика разрушения / Е. М. Морозов, А. Ю. Муйземнек, А. С. Шадский. – М. : ЛЕНАНД, 2010. – 456 с.

20. Норенков И. П. Основы автоматизированного проектирования : учебник для вузов / И. П. Норенков. – М. : Изд-во МГТУ им. Н. Э. Баумана,  $2002. - 336$  c.

21. Планковский С. И. Моделирование турбулентных течений в катодных узлах плазменного оборудования / С. И. Планковский, О. В. Шипуль, В. О. Гарин // Авиационно-космическая техника и технология. – 2009. –  $N<sub>2</sub>$  5(62). – C. 32–39.

22. Рудницын М. Н. Справочное пособие по сопротивлению материалов / М. Н. Рудницын, П. Я. Артемов, М. И. Любошиц. – Минск : Гос. издат. БССР, 1961. – 516 с.

23. Самарский А. А. Вычислительная теплопередача / А. А. Самарский, П. Н. Вабищевич. – М. : Едиториал УРСС, 2003. – 784 с.

a. Слободянюк В.С. Моделирование вихревых и турбулентных течений в электродуговых устройствах : дис. … докт. техн. наук / В. С. Слободянюк. – Бишкек, 1996. – 376 с.

24. Справочник конструктора печей прокатного производства : в 2 т. / под ред. В. М. Тымчака. – М. : Металлургия, 1970. – 576 с.

25. Тайц Н. Ю. Технология нагрева стали / Н. Ю. Тайц. – М. : Металлургиздат, 1950. – 450 с.

26. Теория тепломассообмена : учебник для вузов / С. И. Исаев [и др.]. – М. : Высшая школа, 1979. – 495 с.

a. Хитрых Д. Проектирование турбомашин : обзор моделей турбулентности / Д. Хитрых // Ansys Solution. – 2005. – № 1(1). – С. 9–11.

27. Чигарев А. В. ANSYS для инженеров : справочное пособие / А. В. Чигарев, А. С. Кравчук, А. Ф. Смалюк. – М. : Машиностроение-1, 2004. – 512 с.

28. Щербаков М. А. Сравнительный анализ моделей турбулентности с использованием научного кода «FASTEST-3D» и коммерческого пакета ANSYS CFX / М. А. Щербаков, А. А. Юн, Б. А. Крылов // Вестник МАИ, Т.16. – 2009. –  $N_2$  5. – C. 116–122.

Учебное электронное текстовое издание

Денисов Михаил Александрович

## **АВТОМАТИЗИРОВАННОЕ ПРОЕКТИРОВАНИЕ В ANSYS И КОМПАС-3D**

**Выпускающий редактор** *Н.В. Лутова* **Корректор** *Е.Е. Афанасьева* **Компьютерная верстка** *авторская*

**Рекомендовано Методическим советом ФГАОУ ВПО УрФУ Разрешен к публикации 08.12.2015 Электронный формат – pdf Объем 15,52 уч.-изд. л.**

> Урфу **620002, Екатеринбург, ул. Мира, 19**

**Информационный портал УрФУ http://study.urfu.ru**